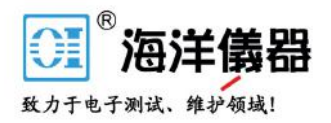

# 數位存儲示波器

#### GDS-2000E 系列

使用手冊 固緯料號 NO.

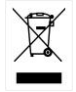

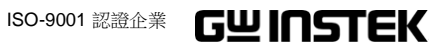

本手冊所含資料受到版權保護,未經固緯電子實業股份有限公司預 先授權,不得將手冊內任何章節影印、複製或翻譯成其它語言。

本手冊所含資料在印製之前已經過校正,但因固緯電子實業股份有 限公司不斷改善產品,所以保留未來修改產品規格、特性以及保養 維修程式的權利,不必事前通知。

固緯電子實業股份有限公司 新北市土城區中興路 7-1 號

目錄

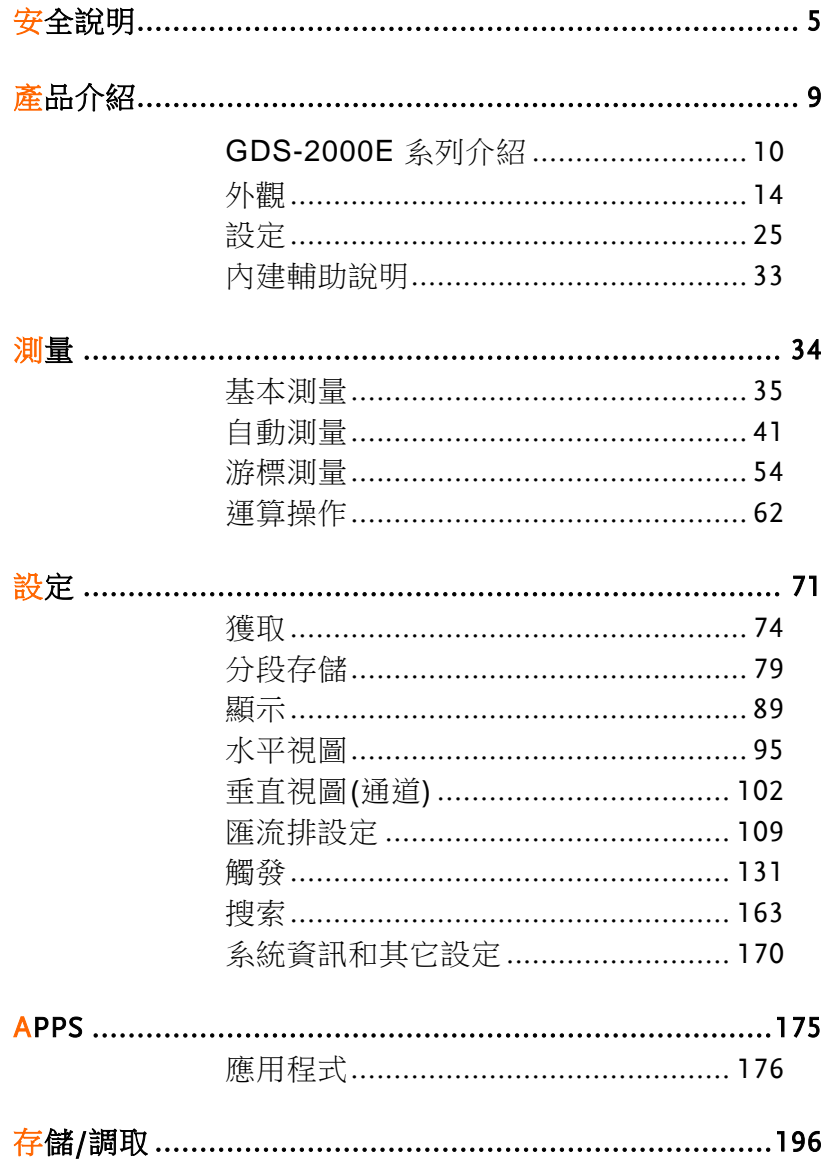

 $\overline{\mathbf{3}}$ 

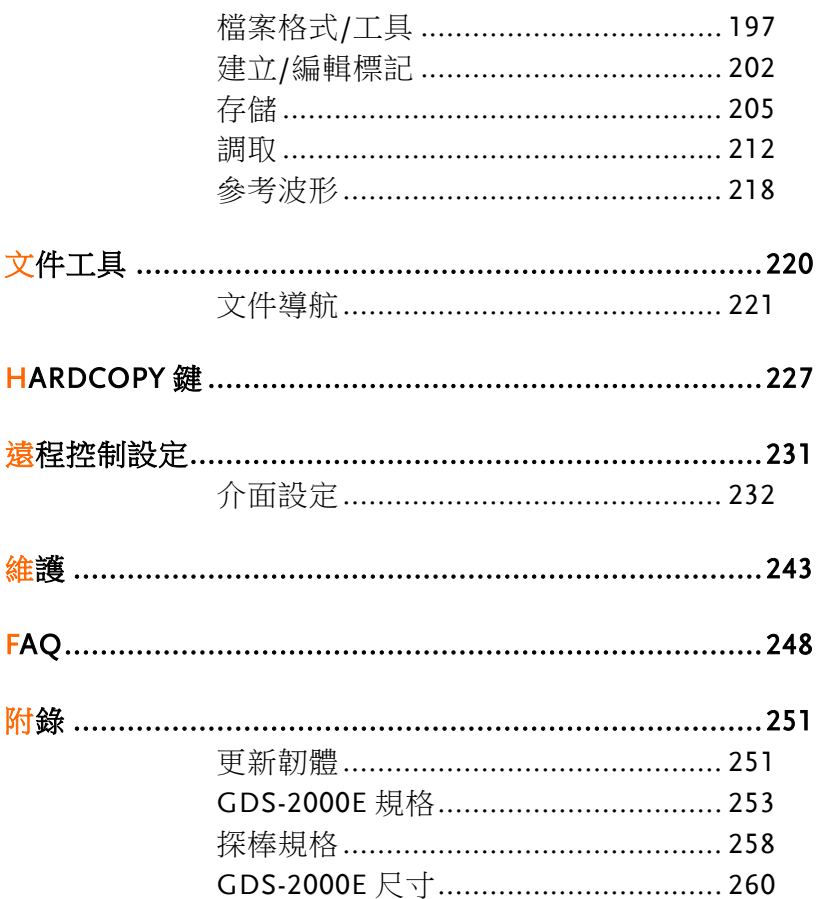

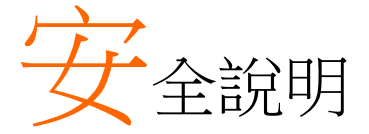

本章節包含儀器操作和存儲時必須遵照的重要安全 說明。在操作前請詳細閱讀以下內容,確保安全和 最佳化的使用。

#### 安全符號

**5**

這些安全符號會出現在本使用手冊或儀器上。

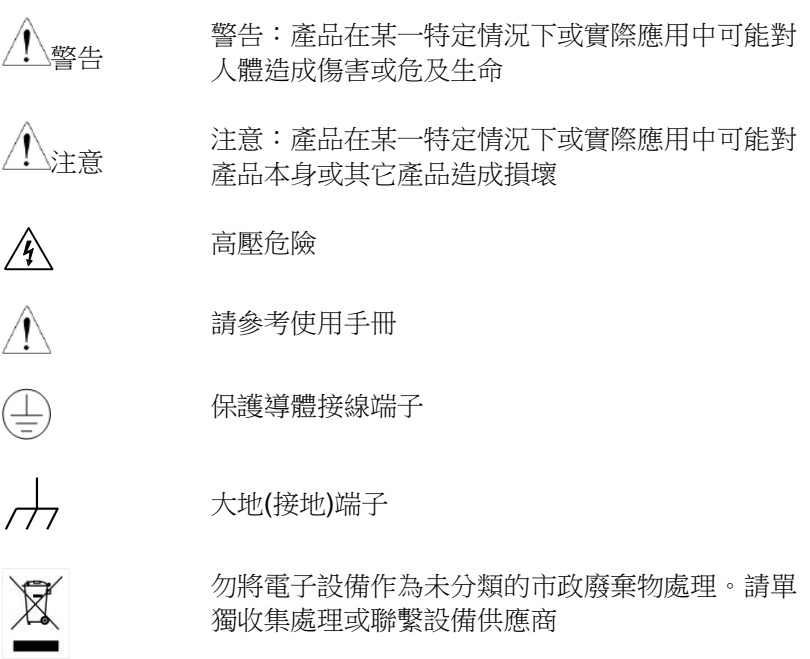

安全指南

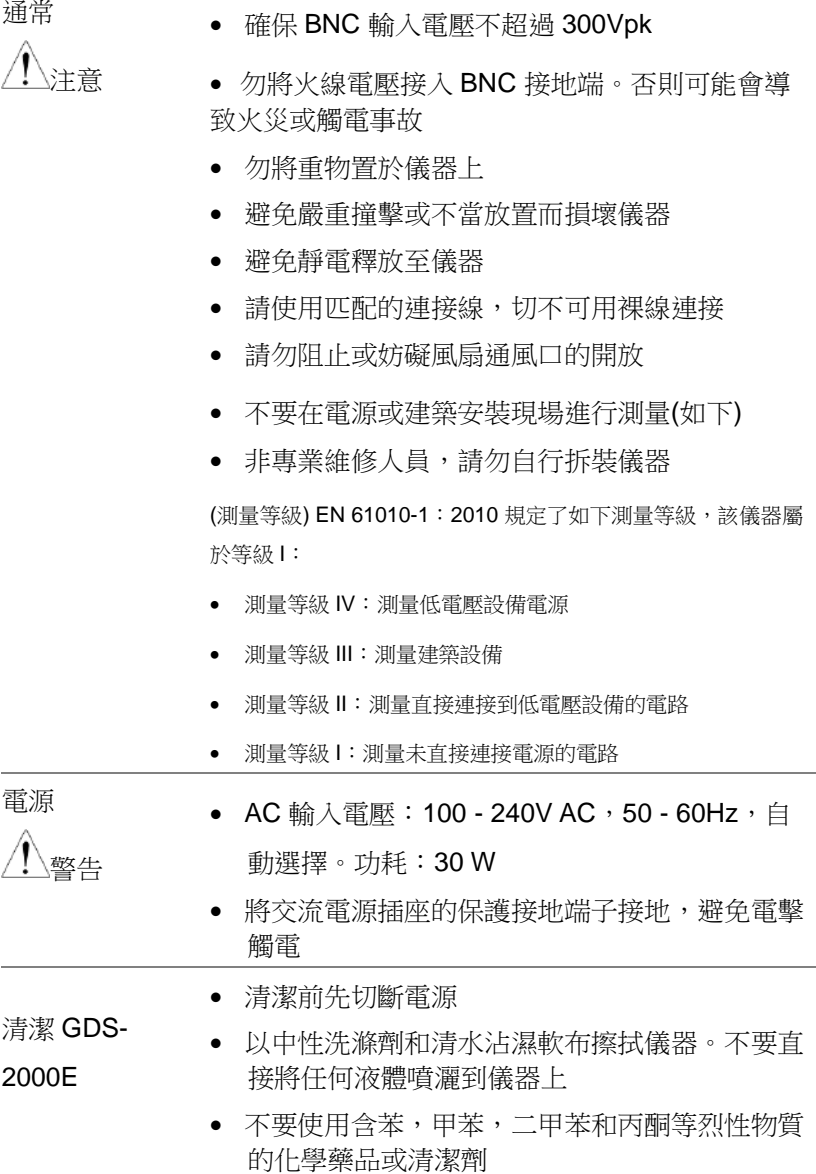

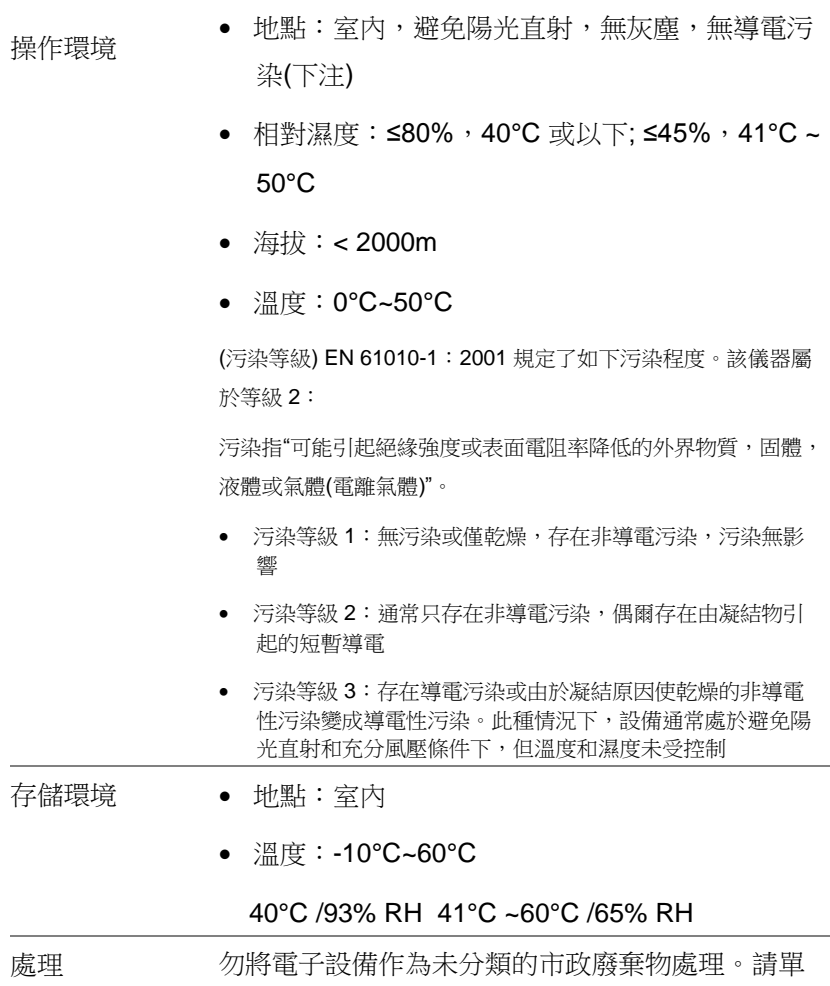

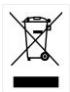

獨收集處理或聯繫設備供應商。請務必妥善處理丟 棄的電子廢棄物,減少對環境的影響

英制電源線

在英國使用時,確保電源線符合以下安全說明。

注意:導線/設備連接必須由專業人員操作 警告:此裝置必須接地 重要:導線顏色應與下述規則保持一致: 綠色/黃色: 地線 藍色: 零線 棕色: 火線(相線)

導線顏色可能與插頭/儀器中所標識的略有差異,請遵循如下操作:

顏色為黃綠色的線需與標有字母 E, 或接地標誌 。或顏色為綠色/ 黃綠色的接地端子相連。

顏色為藍色的線需與標有字母 N,或顏色為藍色或黑色的端子相連。

顏色為棕色的線需與標有字母L或P,或者顏色為棕色或紅色的端 子相連。

若有疑問,請參照本儀器提供的用法說明或與經銷商聯繫。

電纜/儀器需有符和額定值和規格的 HBC 保險絲保護:保險絲額定值 請參昭儀器說明或使用手冊。如: 0.75mm<sup>2</sup> 的雷鑽雲要 3A 或 5A 的

保險絲。保險絲型號與連接方法有關,大的導體通常應使用 13A 保 險絲。

將帶有裸線的電纜、插頭或其它連接器與火線插座相連非常危險。若 已確認電纜或插座存在危險,必須關閉電源,拔下電纜、保險絲和保 險絲座。並且根據以上標準立即更換電線和保險絲。

**8**

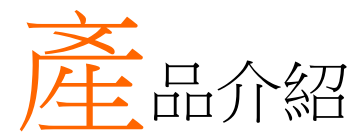

本章節介紹了 GDS-2000E 的主要特點和前/後面 板,以及首次使用示波器時需進行的設定。

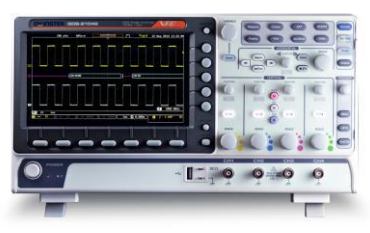

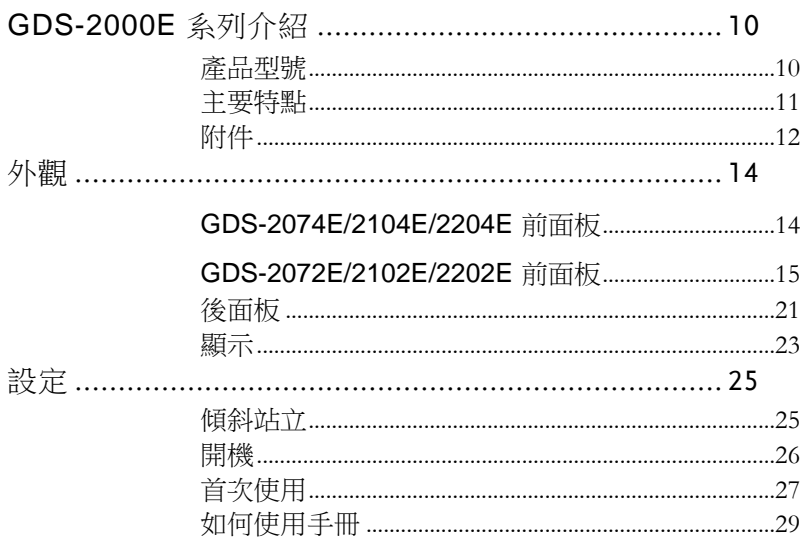

# <span id="page-9-0"></span>GDS-2000E 系列介紹

#### <span id="page-9-1"></span>產品型號

GDS-2000E 系列包括 6 個型號,分為 2-通道和 4-通道機型。

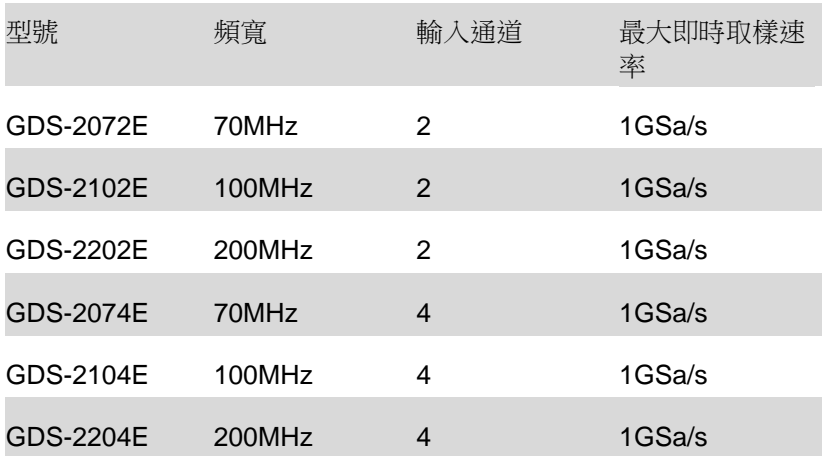

<span id="page-10-0"></span>主要特點

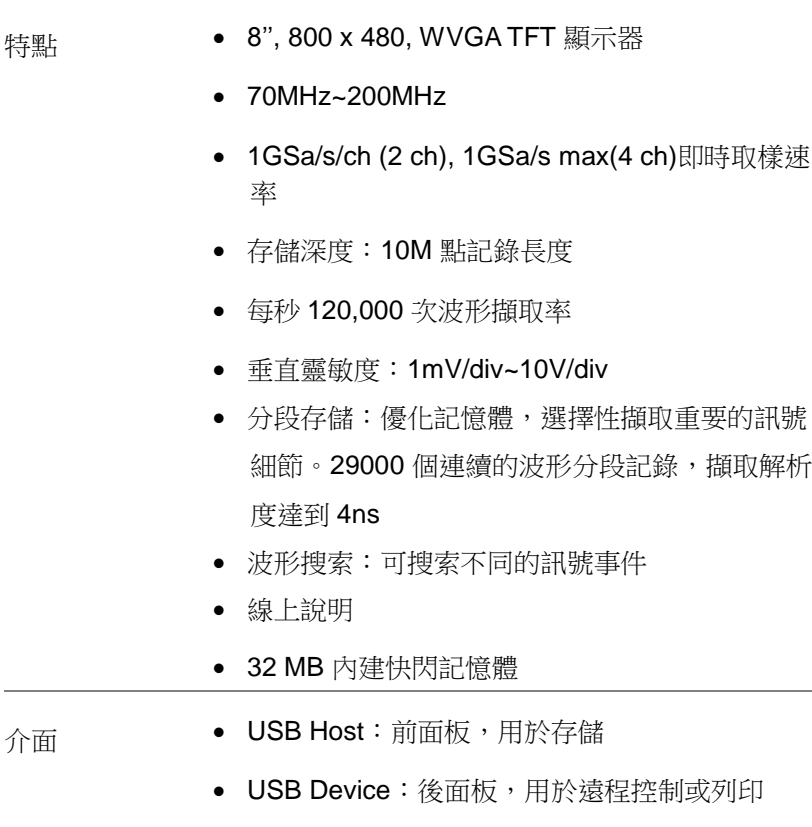

- 探棒校正輸出,輸出頻率可選(1kHz ~ 200kHz)
- 標配乙太網介面
- 校正訊號輸出

<span id="page-11-0"></span>附件

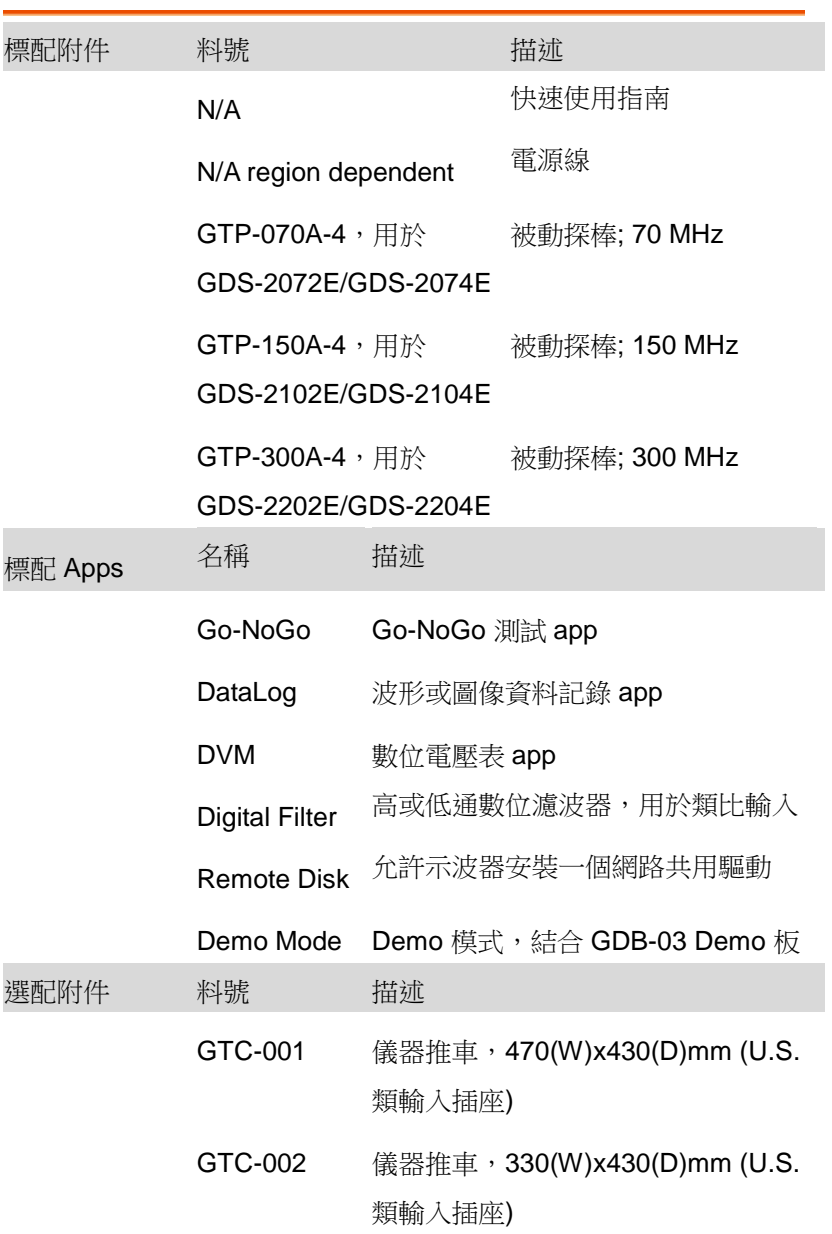

- GDB-03 Demo 板
- GTL-110 測試線, BNC-BNC 頭
- GTL-242 USB 線, USB2.0A-B type 4P
- GTP-070A-4 被動探棒; 70 MHz
- GTP-150A-4 被動探棒; 150 MHz
- GTP-300A-4 被動探棒; 300 MHz

驅動

USB 驅動 LabVIEW 驅動

<span id="page-13-1"></span><span id="page-13-0"></span>外觀

#### GDS-2074E/2104E/2204E 前面板

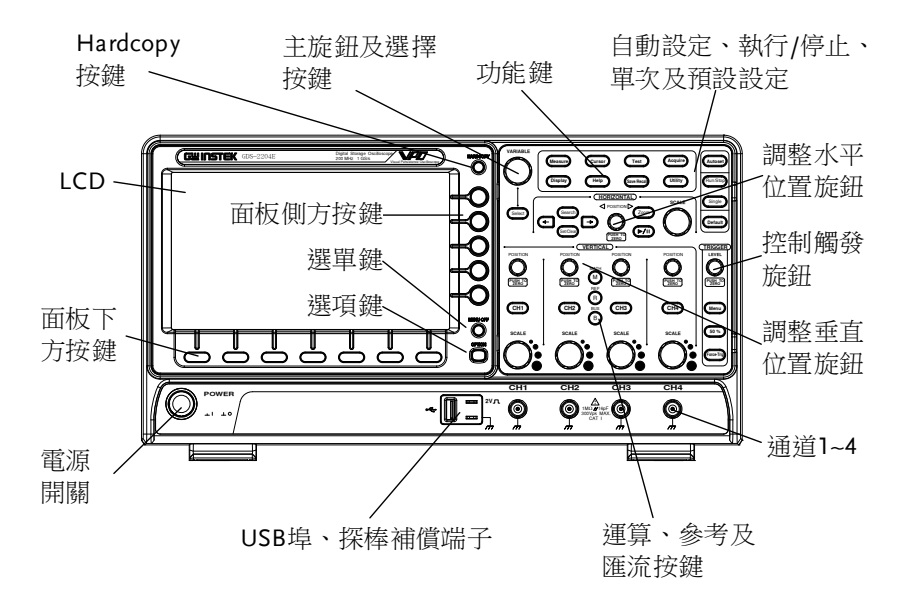

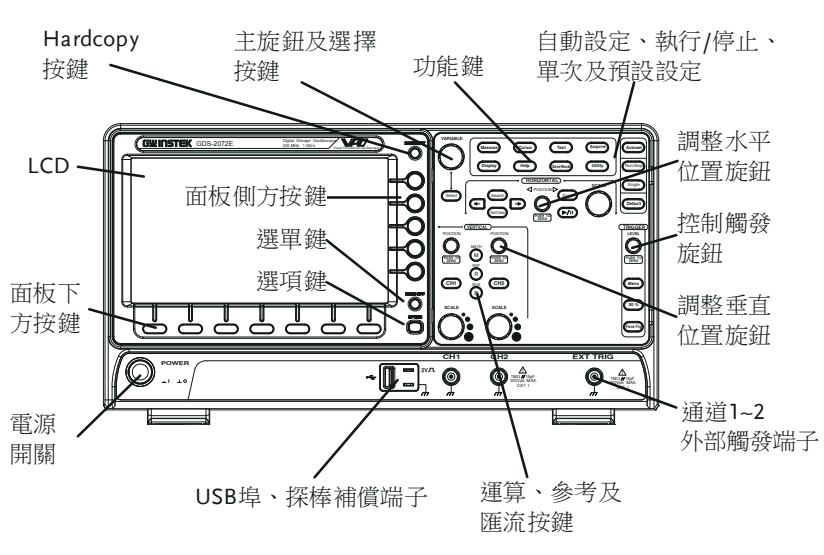

<span id="page-14-0"></span>GDS-2072E/2102E/2202E 前面板

LCD 顯示面板 8" WVGA TFT 彩色 LCD 800 x 480 解析度, 廣角 顯示

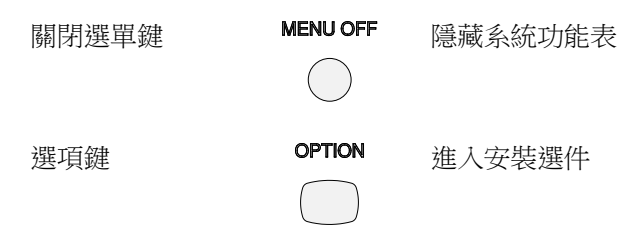

選單鍵 海幕右側方功能選單鍵和登幕下方功能選單鍵用於 選擇 LCD 屏上的介面功能表

> 7 個螢幕下方功能選單鍵位於顯示面板底部,用於 選擇選單項

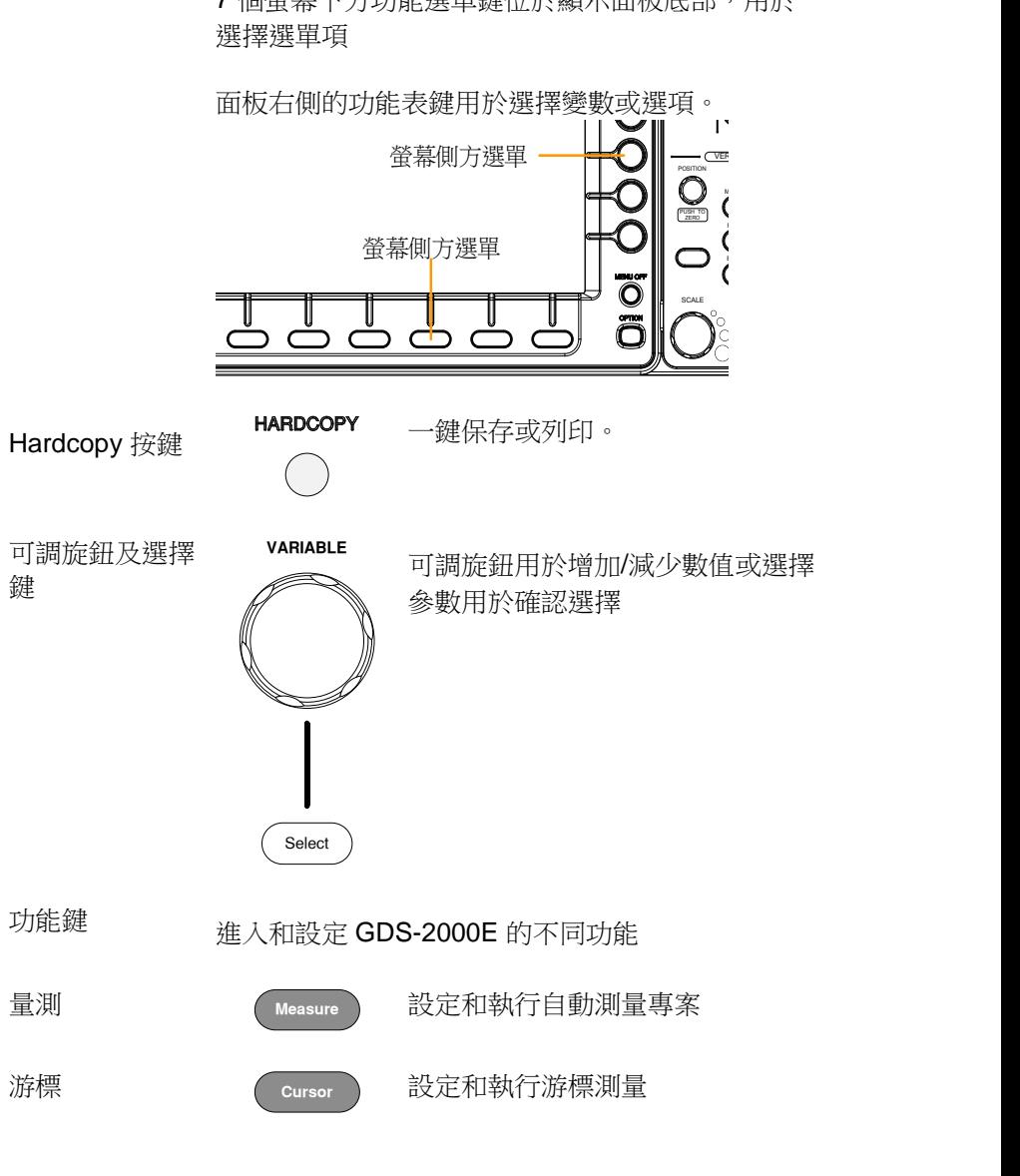

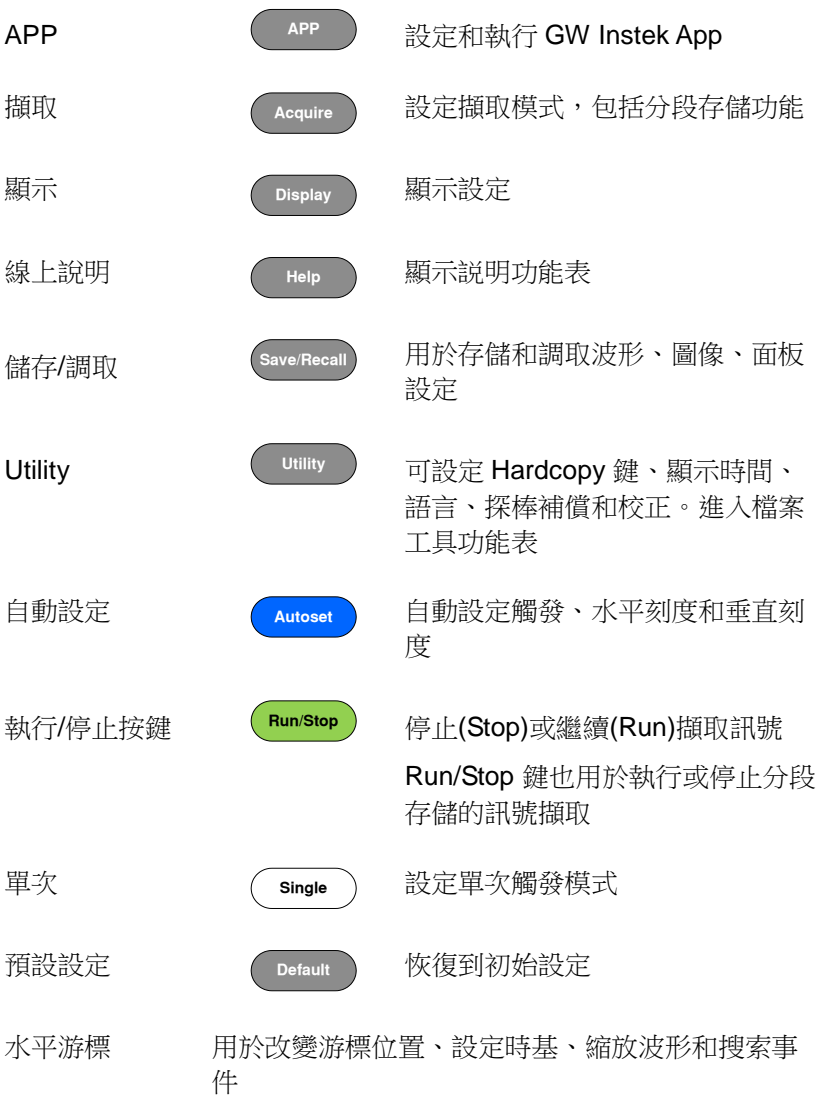

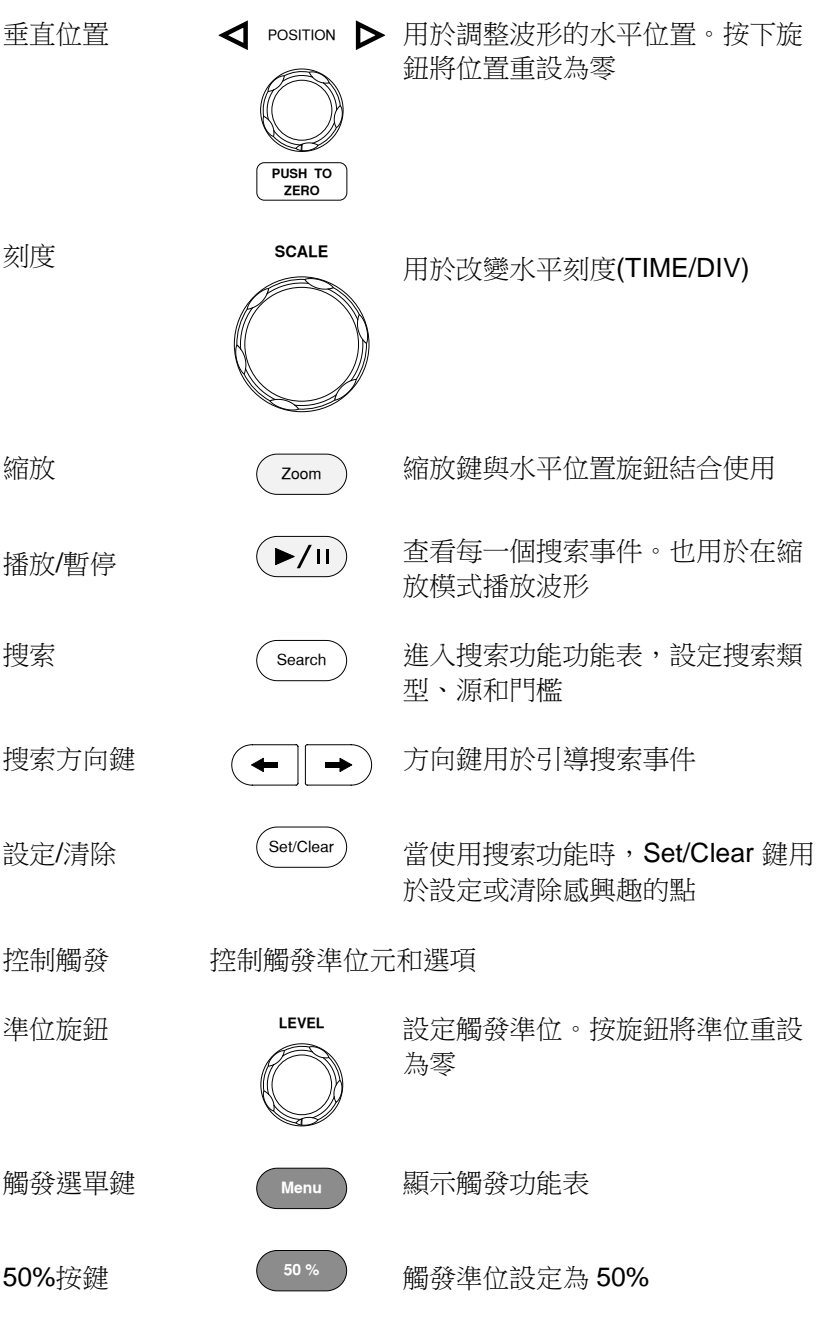

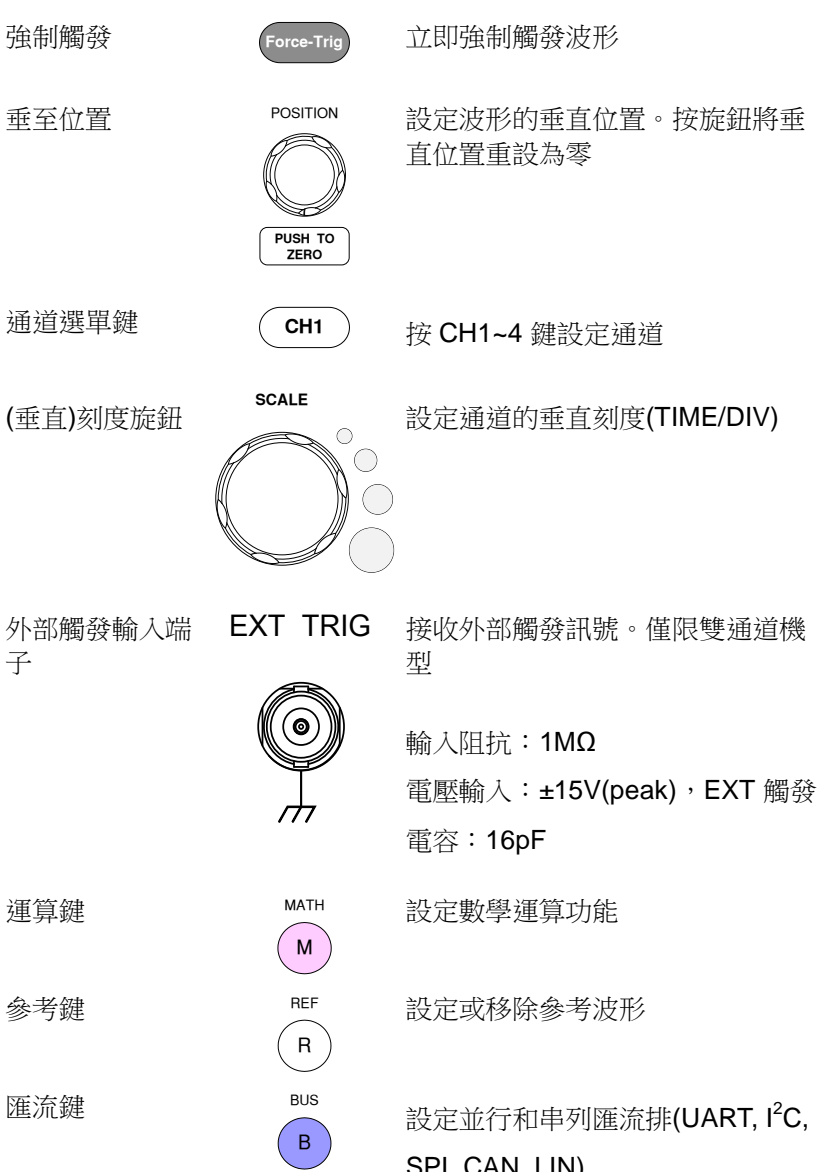

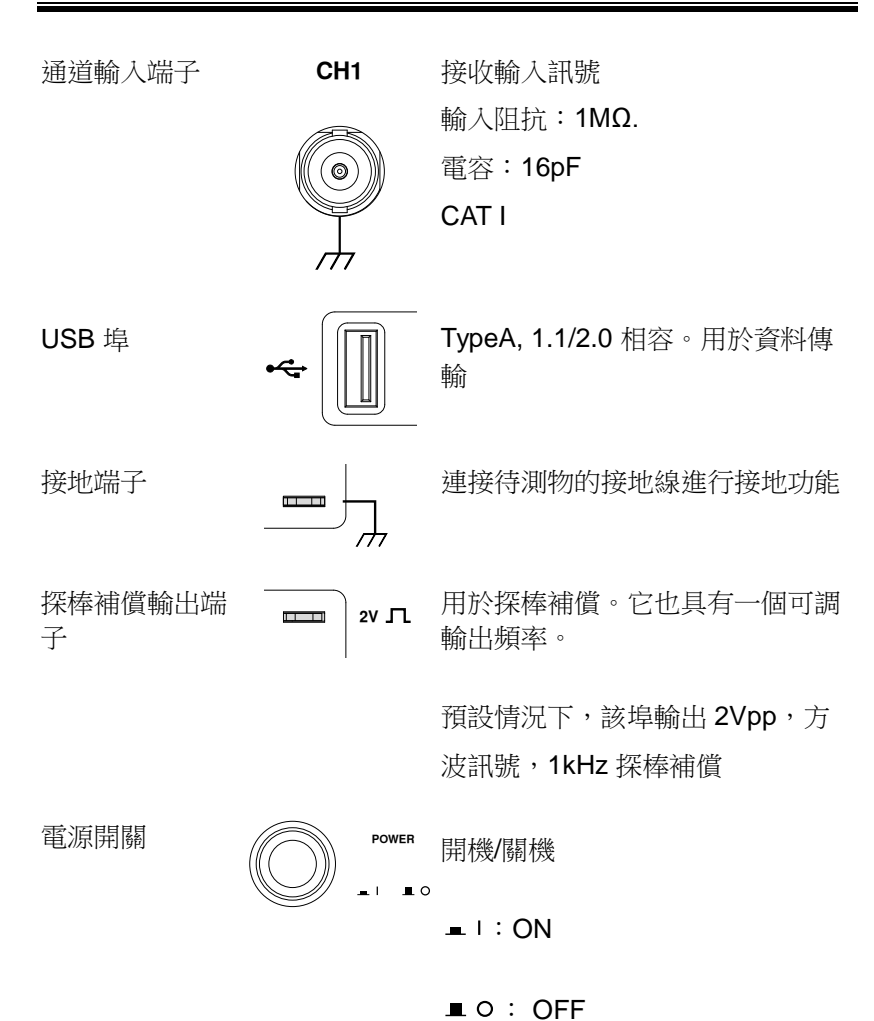

<span id="page-20-0"></span>後面板

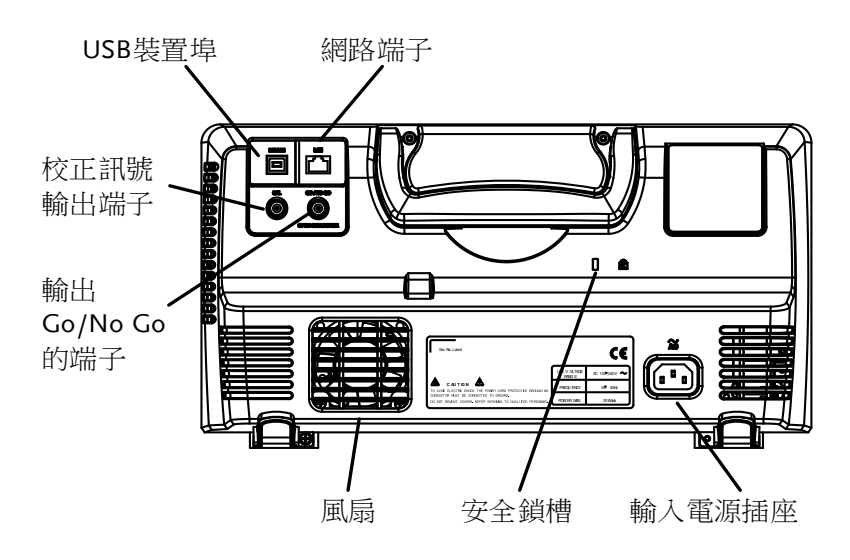

校正訊號輸出端 子

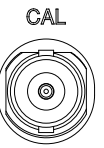

校正訊號輸出,用於精確校正垂直刻 度

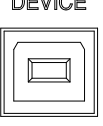

USB 裝置埠 USB Device 介面用於遠端控制

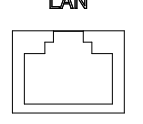

**IAN EXAM FOR TAN TAN**<br>網路 (乙太)埠 TAN TAN 通過網路遠端控制,或結合 Remote Disk App, 允許示波器安裝共用盤

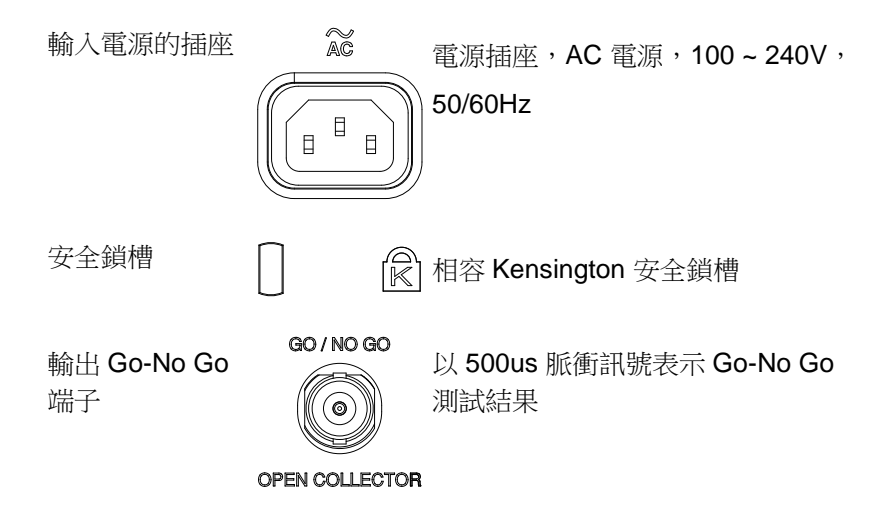

**22**

<span id="page-22-0"></span>顯示

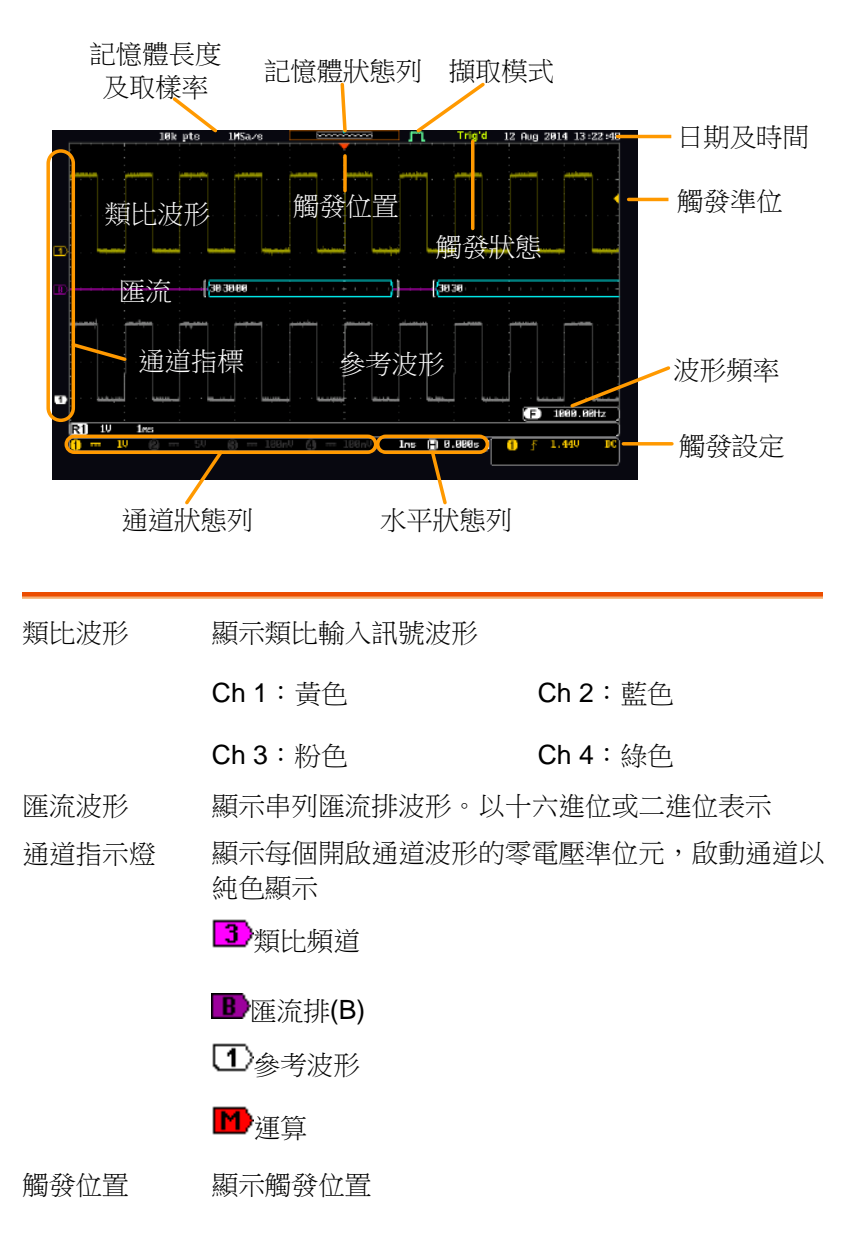

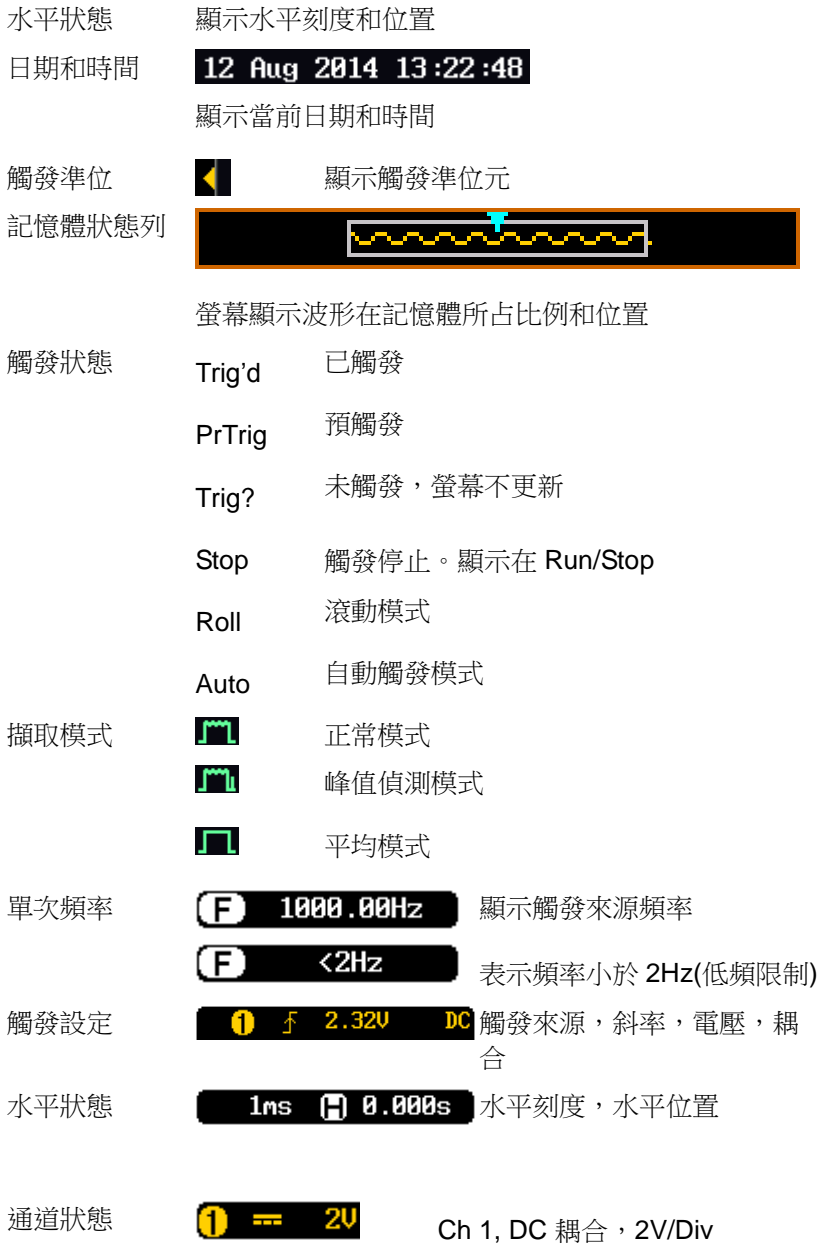

<span id="page-24-0"></span>設定

<span id="page-24-1"></span>傾斜站立

傾斜 如下圖所示向前拉動支腳

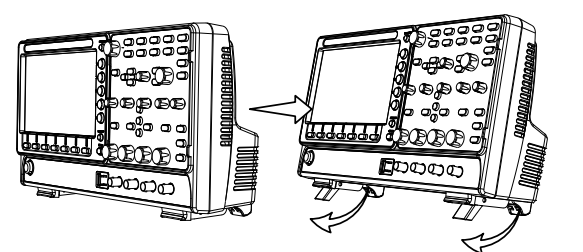

直立 如下圖所示向後搬動支腳

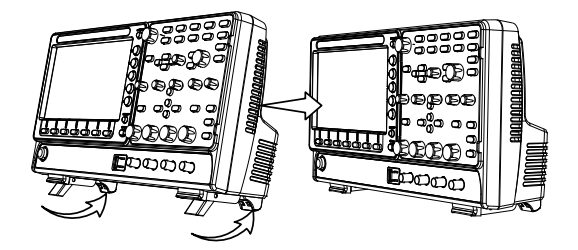

#### <span id="page-25-0"></span>開機

要求 GDS-2000E 的輸入電壓為:100 ~ 240V, 50/60Hz。

步驟 1. 將電源線接入後面板插座

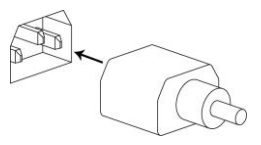

2. 按 POWER 鍵。開機約持 續 30 秒

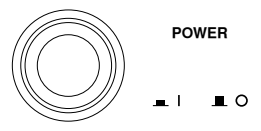

- $\blacksquare$ : ON
- $\blacksquare$  O: OFF

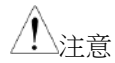

關機前 GDS-2000E 恢復初始狀態。按前面板 Default 鍵恢復預設設定。

<span id="page-26-0"></span>首次使用

- **背景 无法** 该部分介紹如何連接訊號、調整刻度和補償探棒。 新環境下首次操作 GDS-2000E 之前,請執行以下 步驟確保示波器能夠良好、穩定的工作。
- 1. 開機 按照上頁操作執行
- 2. 韌體 更新最新版韌體
- 3. 設定日期和時間 設定日期和時間
- 4. 重設系統 按前面板 Default 鍵調取出廠設定

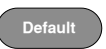

5. 連接探棒 调整探棒連接 Ch 1 輸入和 CAL 訊號輸出。預設該輸 出提供一個 2Vp-p, 1kHz 方波補償。

若需要調整探棒衰減量,將探棒衰減調整到 x10

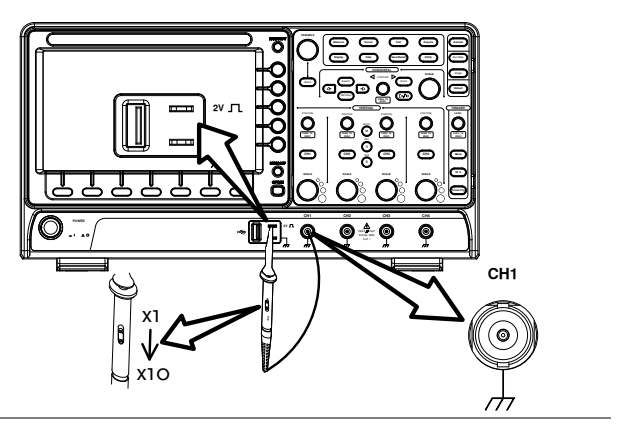

6. 擷取訊號(自動 按 Autoset 鍵。螢幕中心顯示方波波 設定) 形。 **Autoset**

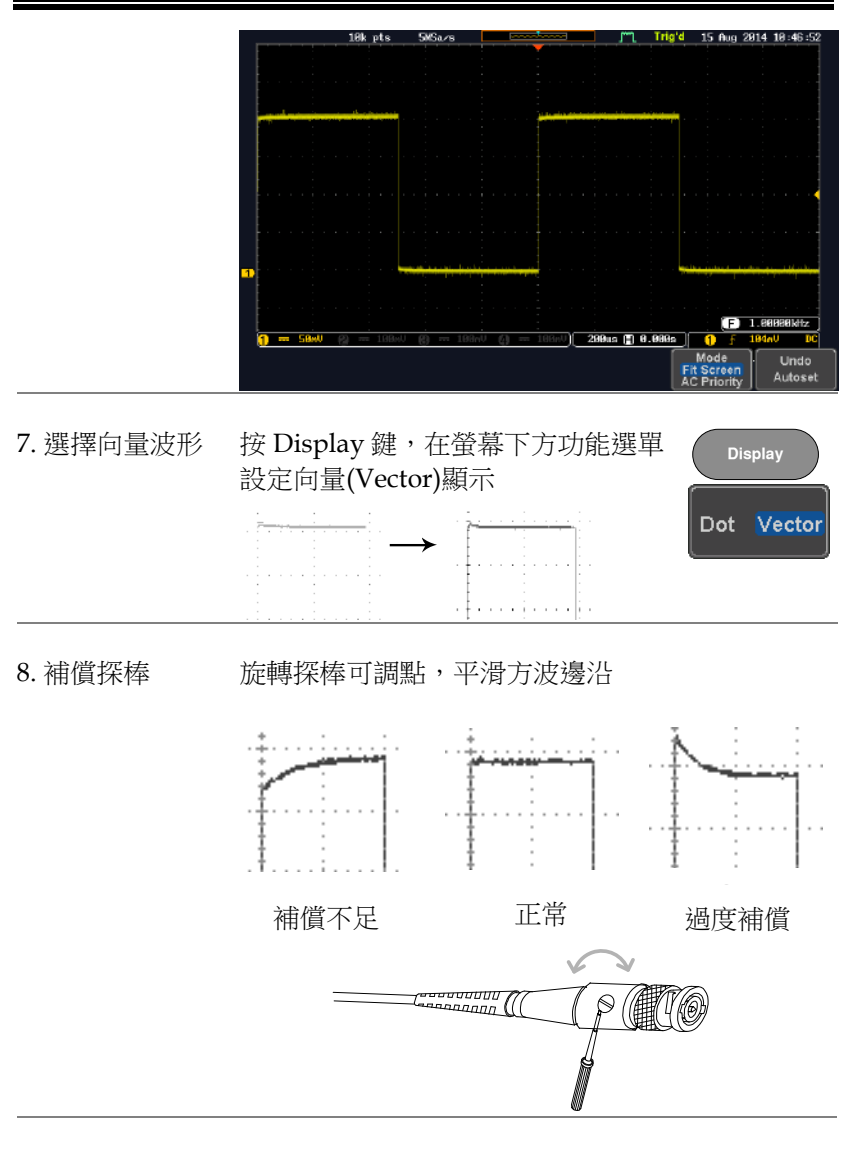

9. 開始操作 繼續其它操作

**28**

<span id="page-28-0"></span>如何使用手冊

背景 該部分介紹了如何使用 GDS-2000E 操作手冊。 使用手冊所涉及的功能表鍵包含有任何功能表圖示 或參數。 當使用手冊表示【切換】一個數值或參數時,按對 應功能表項目將切換數值或參數。 在每一個功能表項目中,開啟的參數變亮。如下圖 所示,當前設定為直流耦合。 功能表項目將呈現所有選項,但僅當前選項變亮。 如下圖所示,斜率可選。 功能項目 功能項目 Slope Coupling D.C 當前開啟的 其他可選 開啟的參數 參數 擇的參數

數或變數

選擇選單項,參 當使用手冊表示從螢幕右側方功能選單參數中"選 擇"一個數值時,首先按對應功能表鍵,使用可調 旋鈕滾動參數清單或增加/減小變數值。

例 1

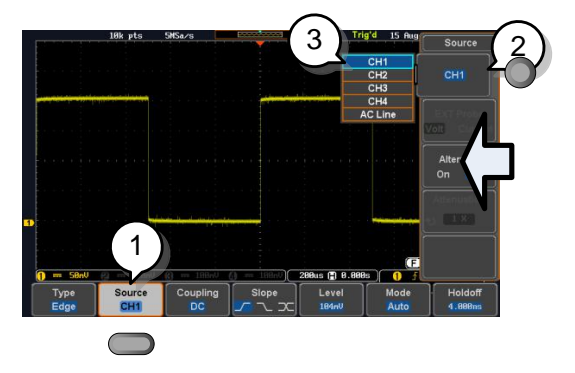

- 1. 按螢幕下方功能選單鍵進入螢幕右 側方功能選單
- 2. 按右側選單鍵設定參數或進入子功 能表
- 3. 如果需要進入子功能表或設定變數 參數,可以使用可調旋鈕調節功能 表項目或變數。Select 鍵用於確認 和退出

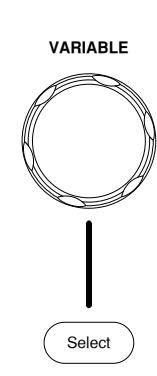

Source CH<sub>1</sub>

CH<sub>1</sub>

4. 再次按此螢幕下方功能選單鍵, 返 回右側選單

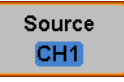

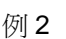

例 2 對於一些變數,迴圈箭頭圖示表明此變數的功能表 鍵可用可調旋鈕編輯

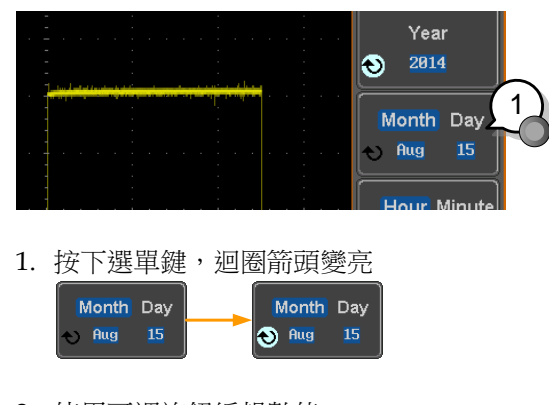

2. 使用可調旋鈕編輯數值

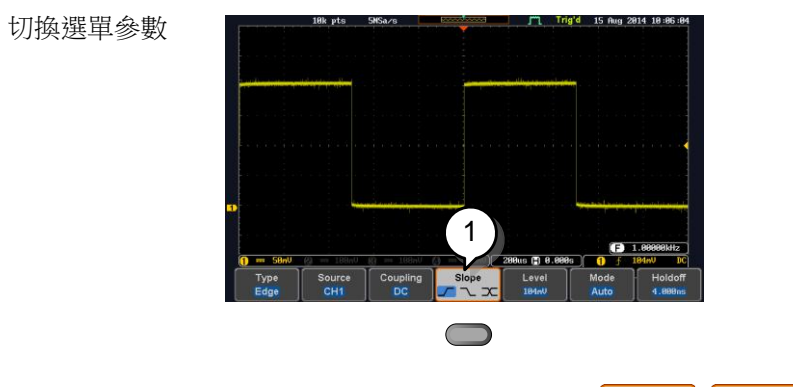

1. 按底部選單鍵切換參數

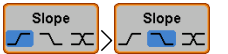

恢復右側選單

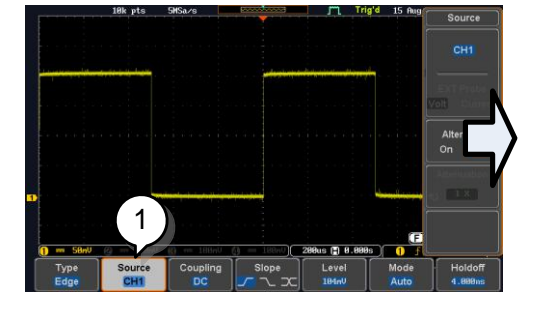

1. 按對應螢幕下方功能選單鍵恢復螢幕右側方功能 選單

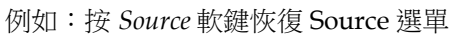

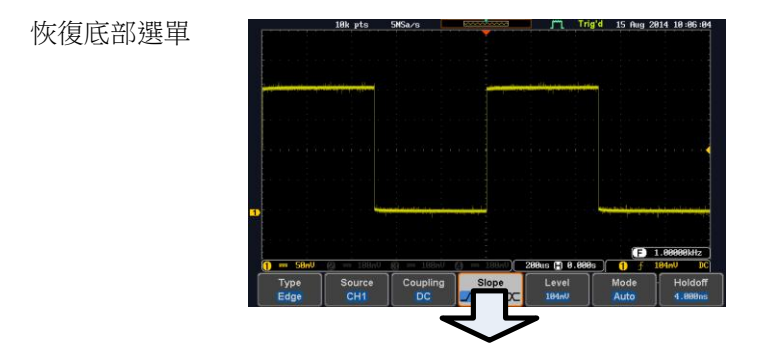

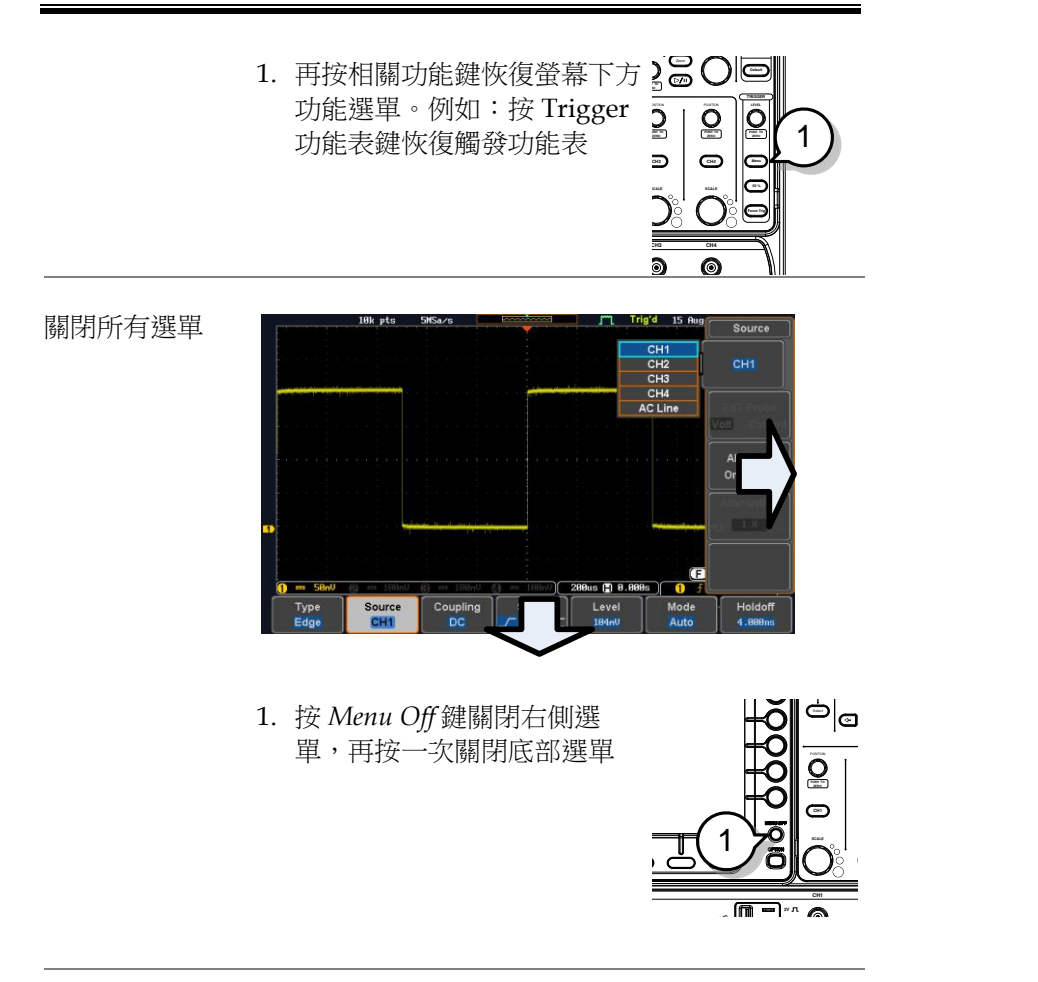

- 
- 關閉螢幕資訊 1. *Menu Off* 鍵也用於關閉任何 螢幕資訊

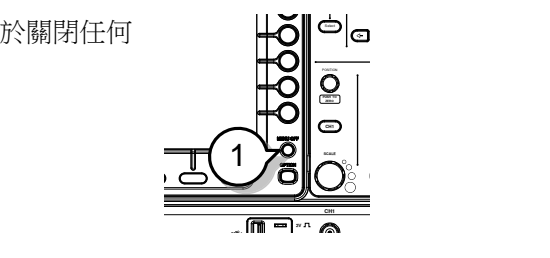

#### 內建輔助說明

Help 鍵進入説明功能表,包括如何使用前面板鍵。

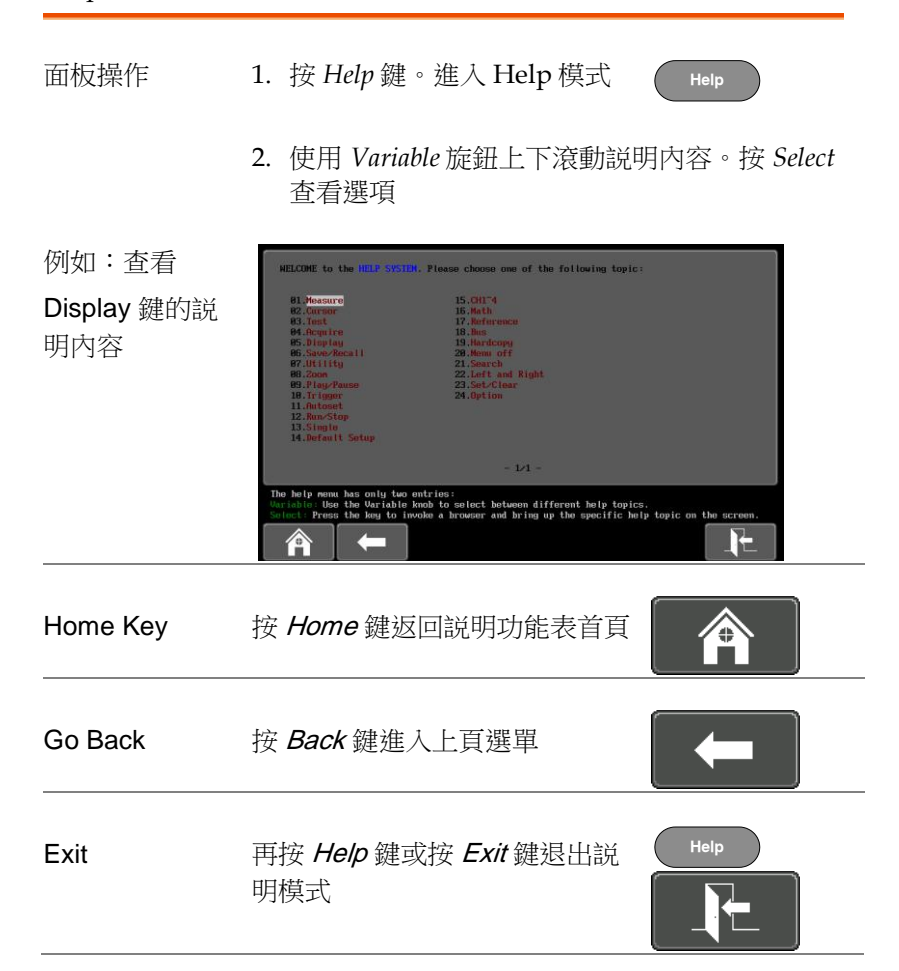

# 測量

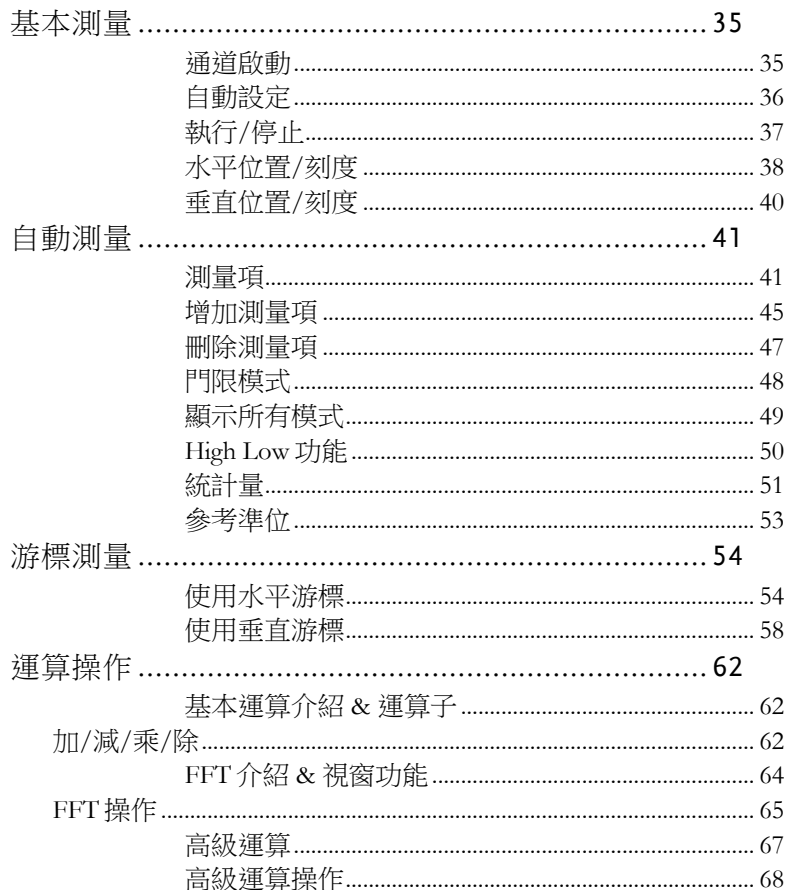

010-62176775

## <span id="page-34-0"></span>基本測量

該部分介紹了擷取和觀察輸入訊號的基本操作。更多詳細資訊,請參 見後續章節。

#### <span id="page-34-1"></span>通道啟動

啟動通道 按 channel 鍵開啟輸入通道。  $(CHH) \longrightarrow CHH^*$ 

> 啟動後,通道鍵變亮,同時顯示 對應的通道功能表。

每個通道以不同顏色表示:CH1:黃色,CH2:藍 色,CH3:粉色,CH4:綠色。

啟動的通道顯示在螢幕下方功能選單。

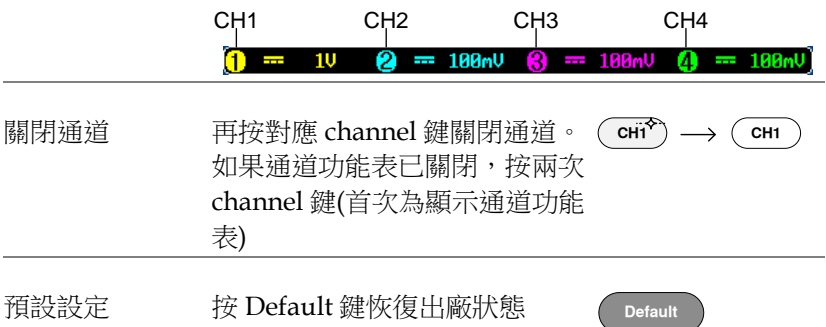

<span id="page-35-0"></span>自動設定

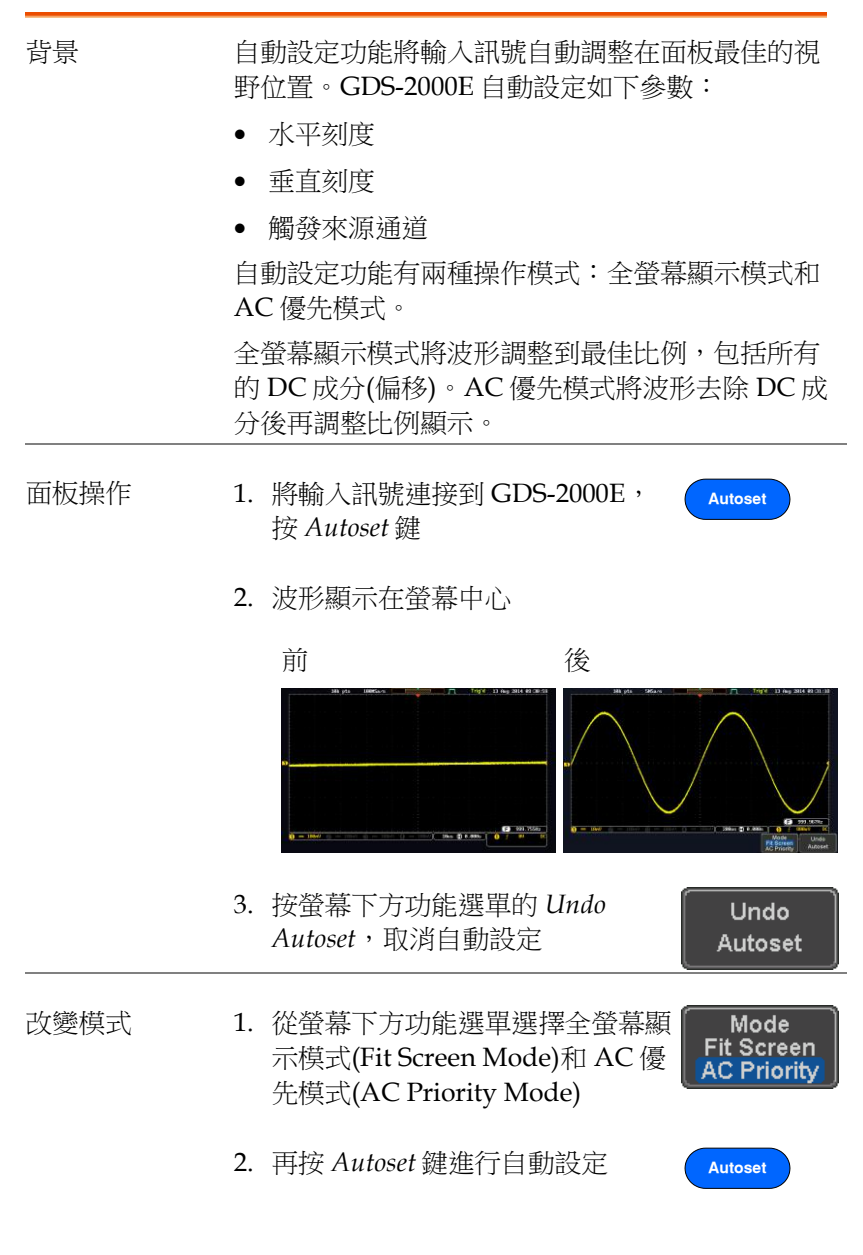
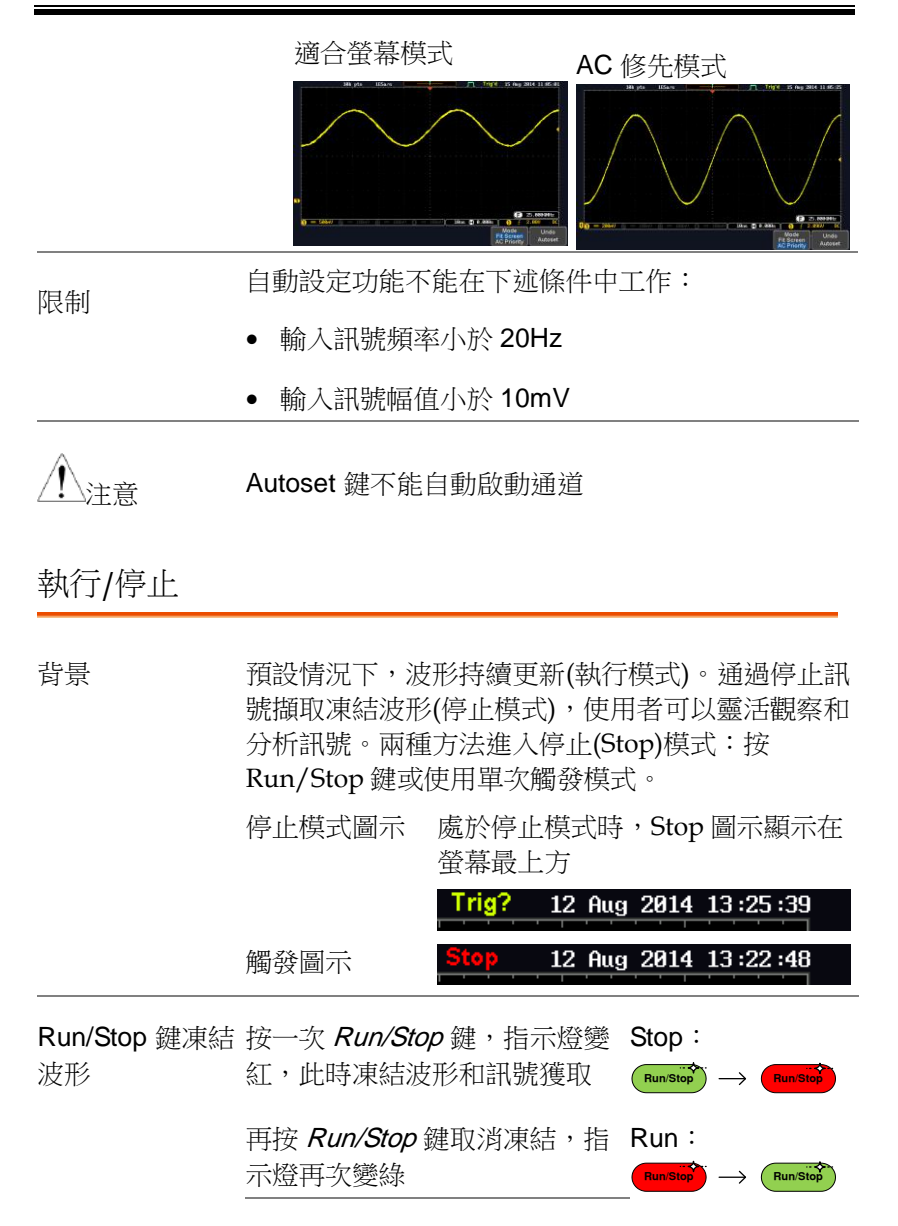

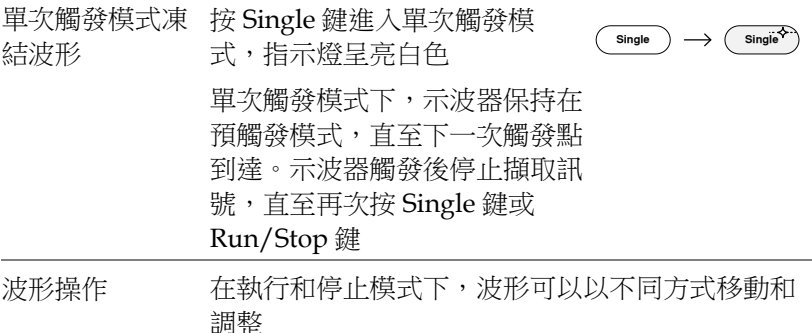

水平位置/刻度

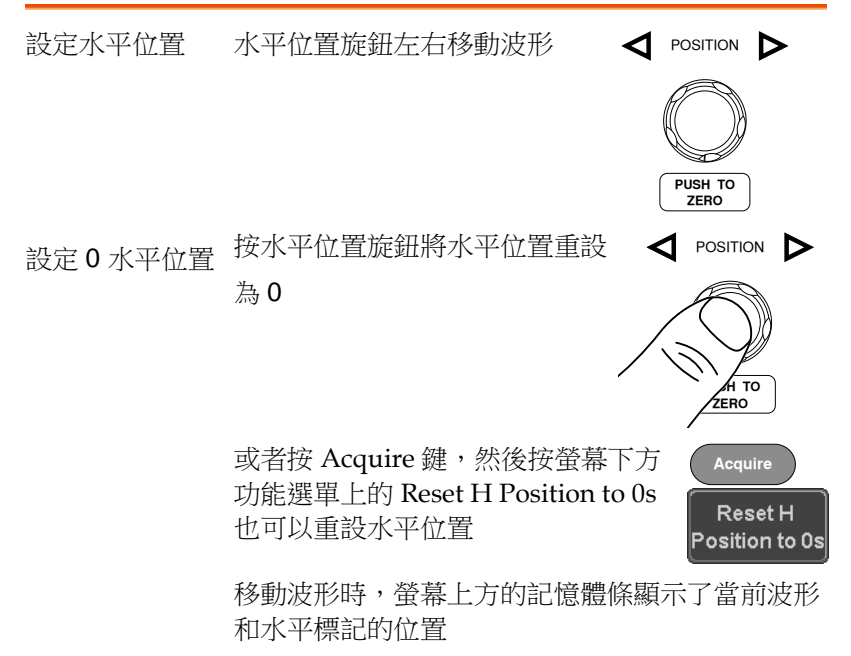

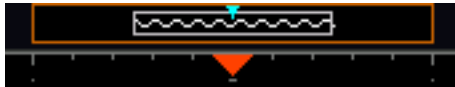

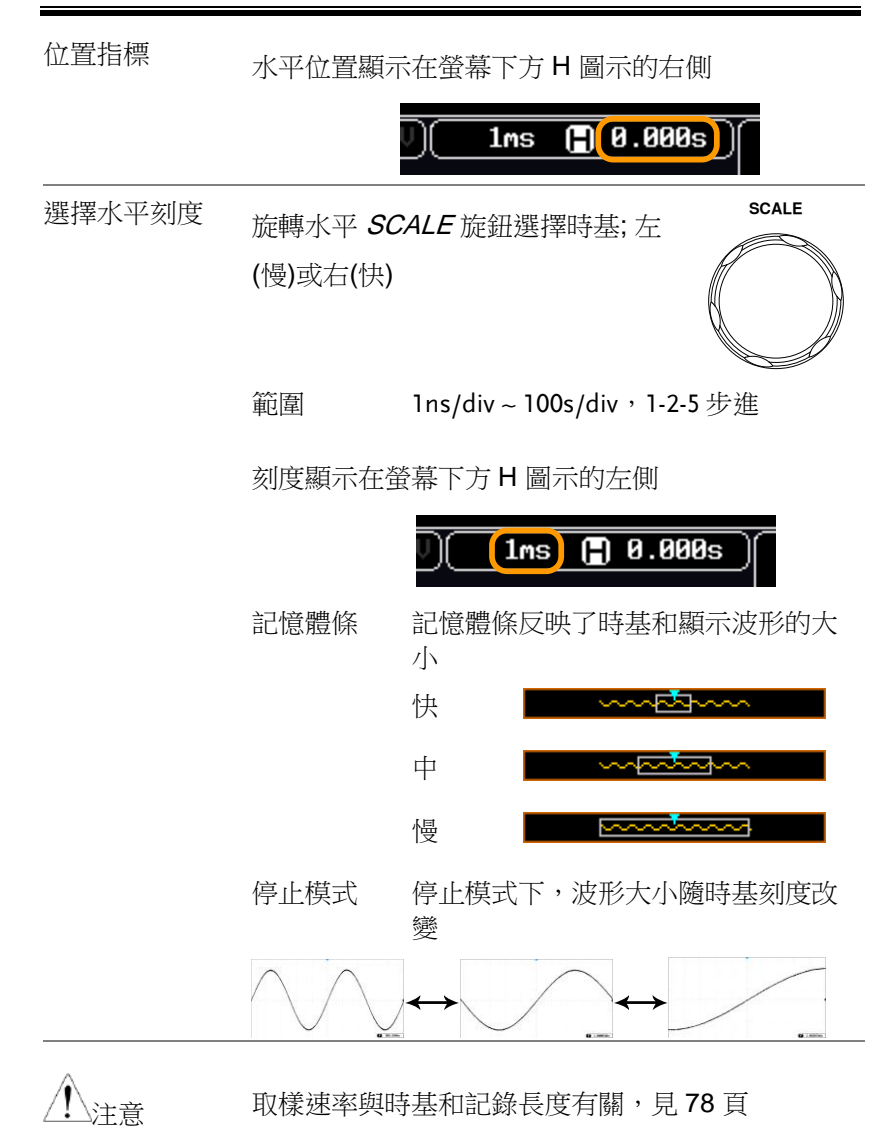

## 垂直位置/刻度

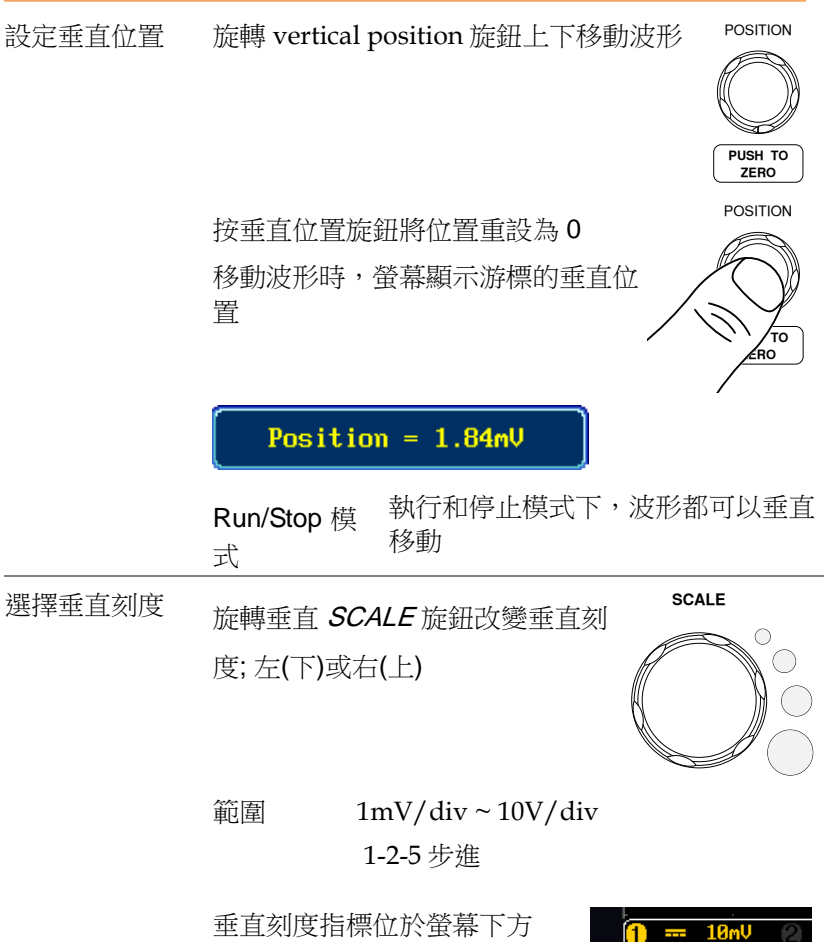

垂直刻度指標位於螢幕下方

 $\overline{a}$ 

# 自動測量

自動測量功能可以測量和更新電壓/電流、時間和延遲類型等主要測 量項。

## 測量項目

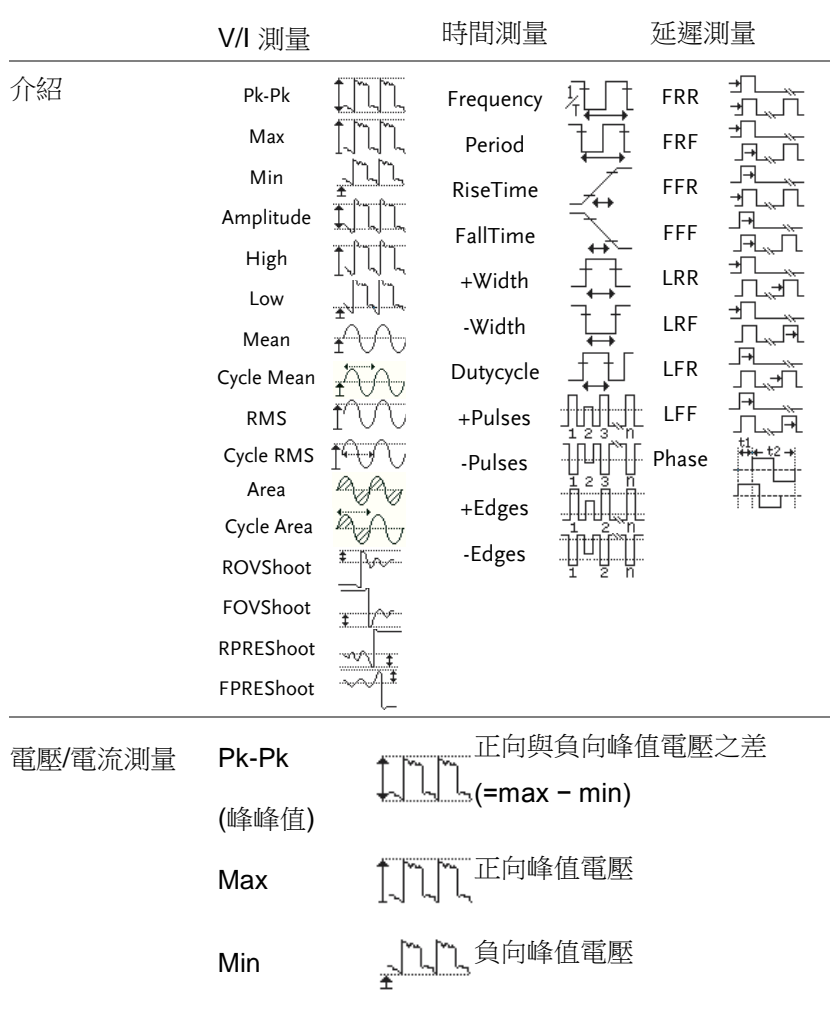

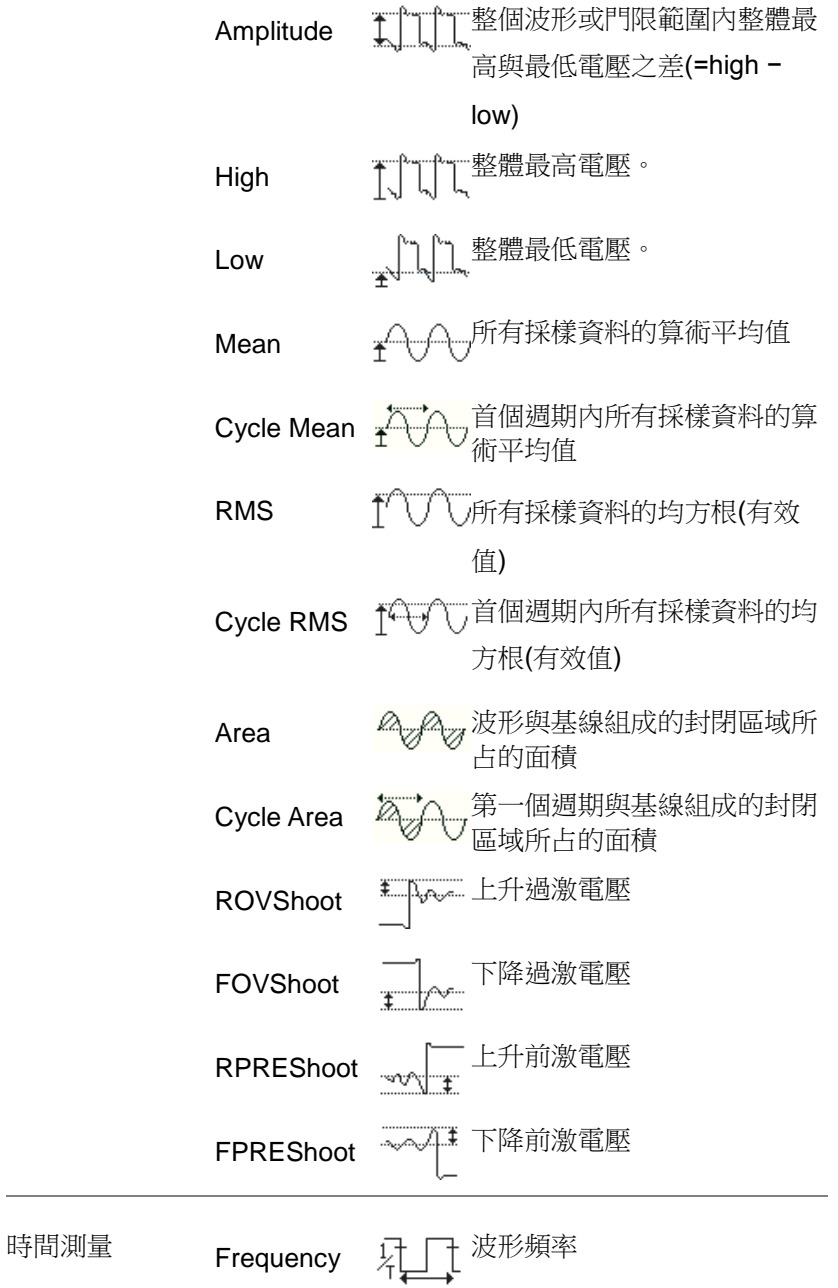

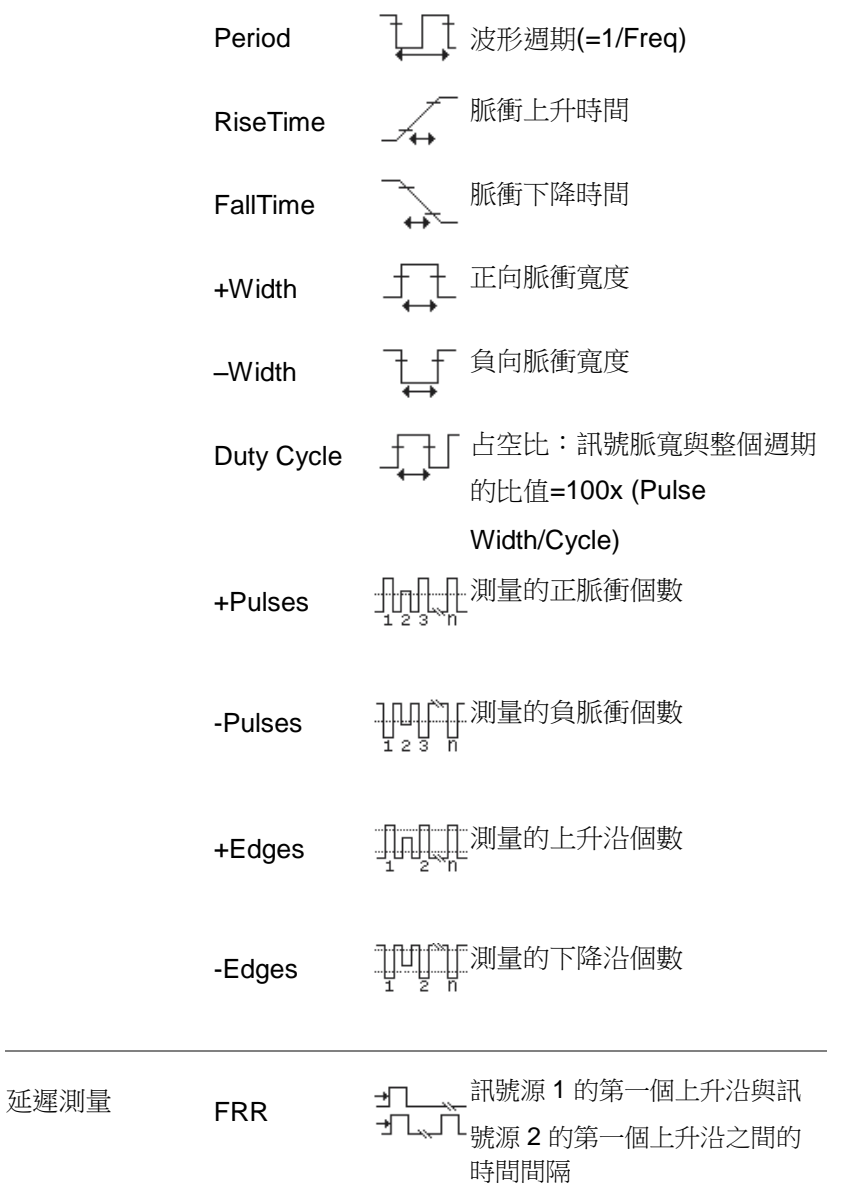

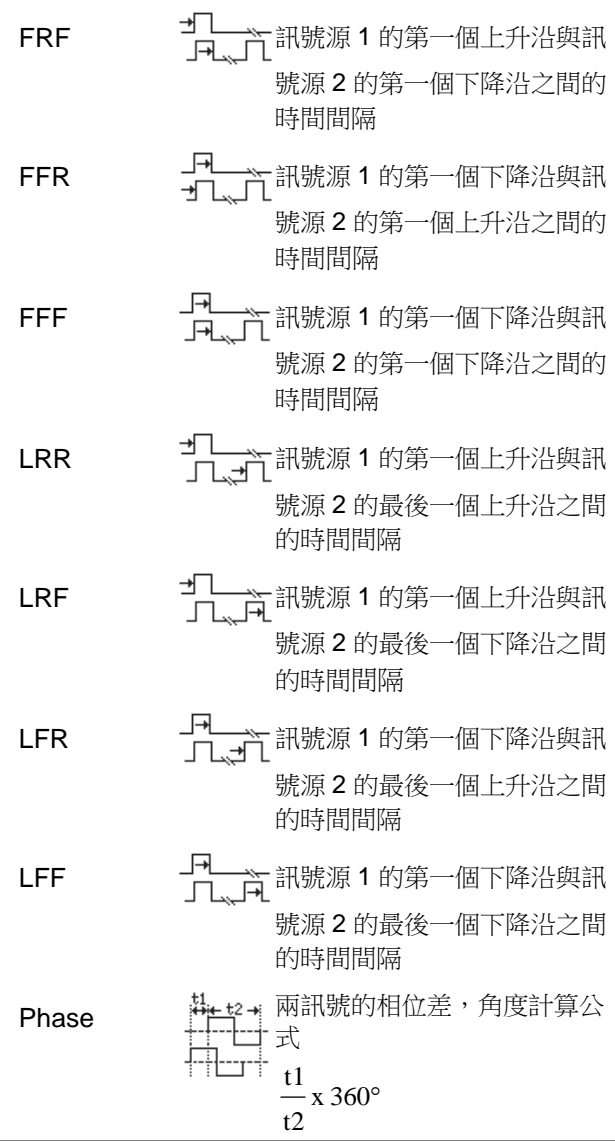

 $\hat{\P}$ 注意

內建幫助功能可以詳細查看自動測量定義

增加測量項

Add Measurement 功能可以在螢幕下方添加 8 種自動測量項。

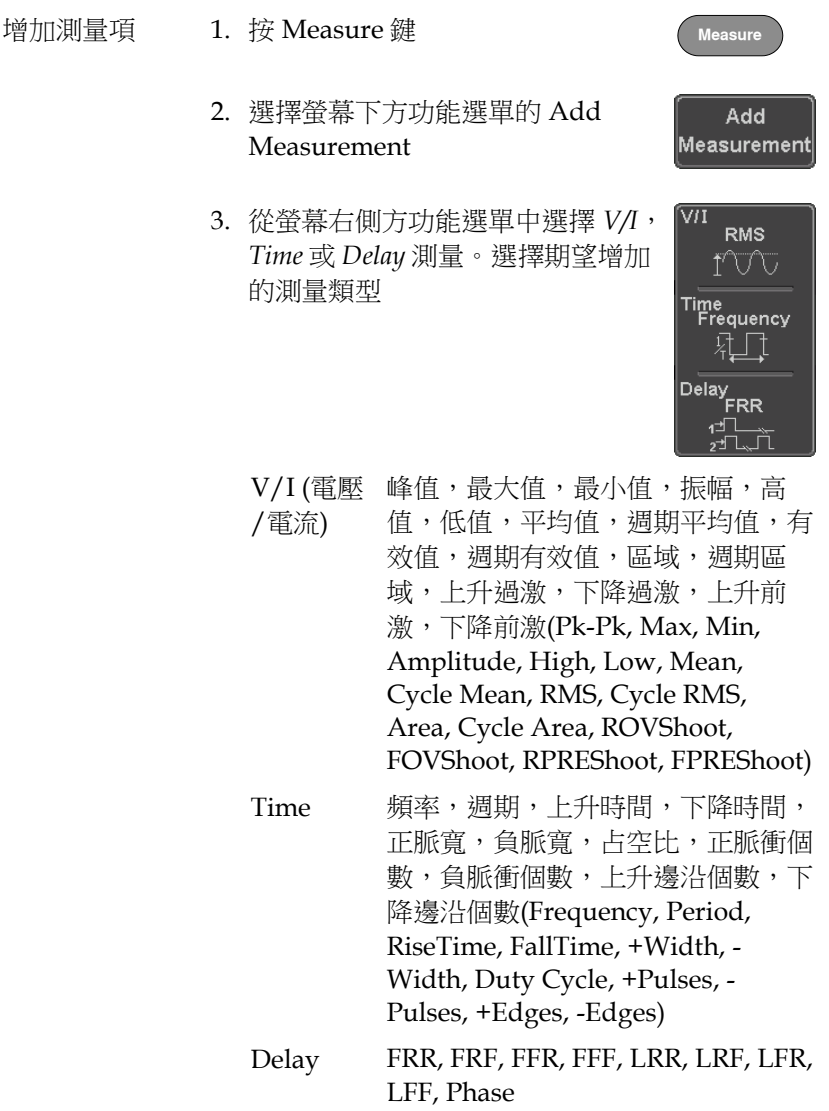

4. 所有自動測量值都顯示在螢幕下方。通道與顏色 的對應關係如下: 對於模擬輸入:黃色 = CH1, 藍色 = CH2, 粉色 = CH3, 綠色 = CH4

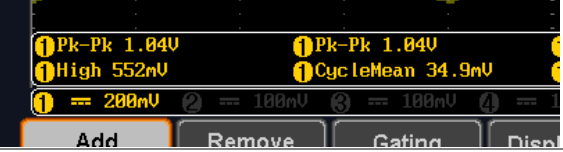

選擇訊號來源 通道訊號來源必須在測量前或選擇測量項目時設定

1. 在螢幕右側方功能選單中按 *Source1* 或 *Source2* 設定和選擇訊號來源。 Source 2 僅用於延遲測量

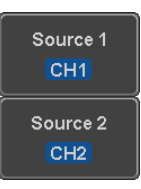

 $\mathbb{m}$ 圍 CH1~ CH4, Math

Remove All

刪除測量項

使用 Remove Measurement 功能可以隨時刪除任何一個測量項。

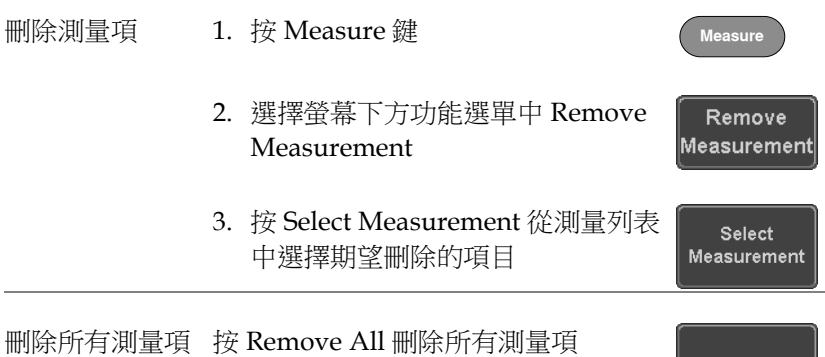

門限模式

可以將一些自動測量限制在游標間的【門限】區域內。在測量放大波 形或使用快速時基時,門限功能非常有用。門限模式分三種設定: Off(全記錄)、螢幕和游標間。

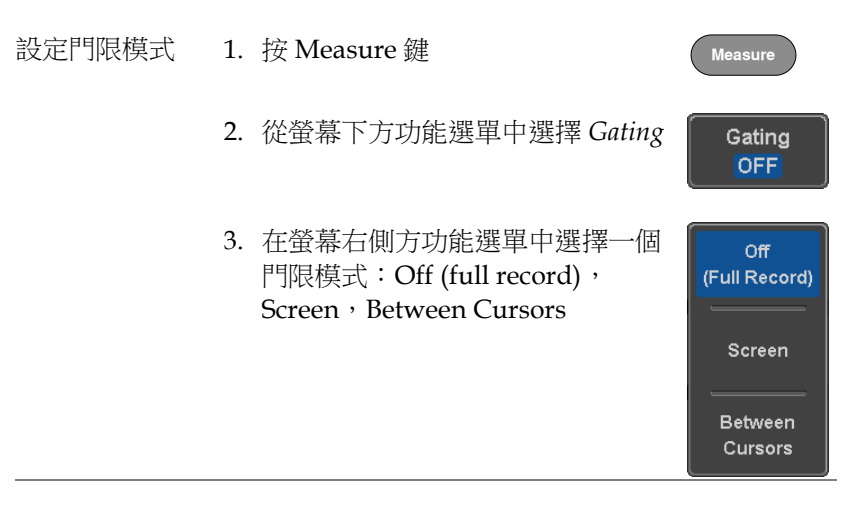

游標間 如果選擇 Between Cursors,使用游標 功能表編輯游標位置

顯示所有模式

Display All 模式顯示和更新所有電壓和時間類型的測量結果。

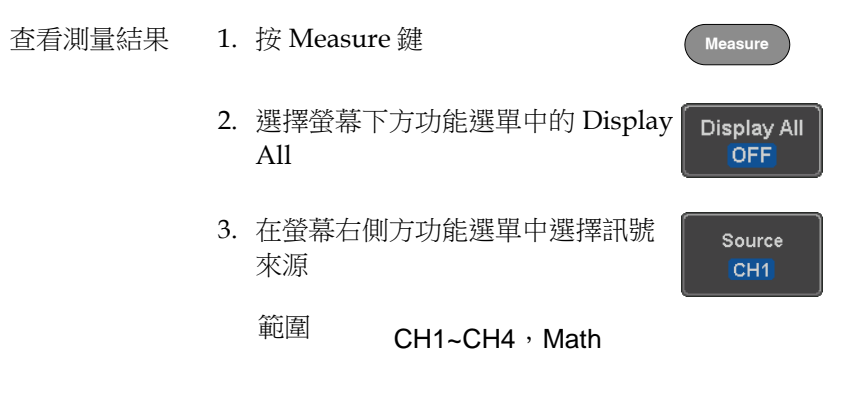

4. 螢幕顯示電壓和時間類型的測量結果

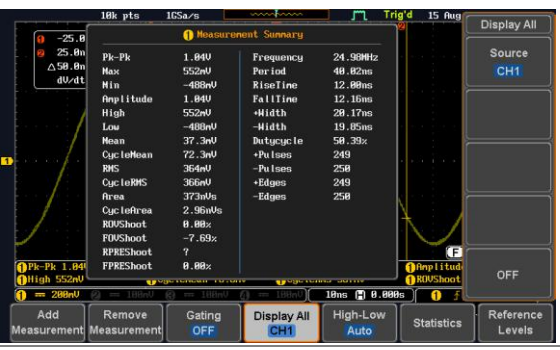

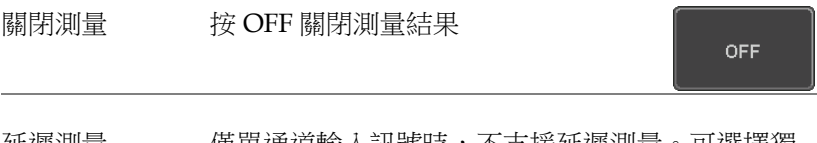

延遲測量 僅單通道輸入訊號時,不支援延遲測量。可選擇獨 立測量模式代替

### High Low 功能

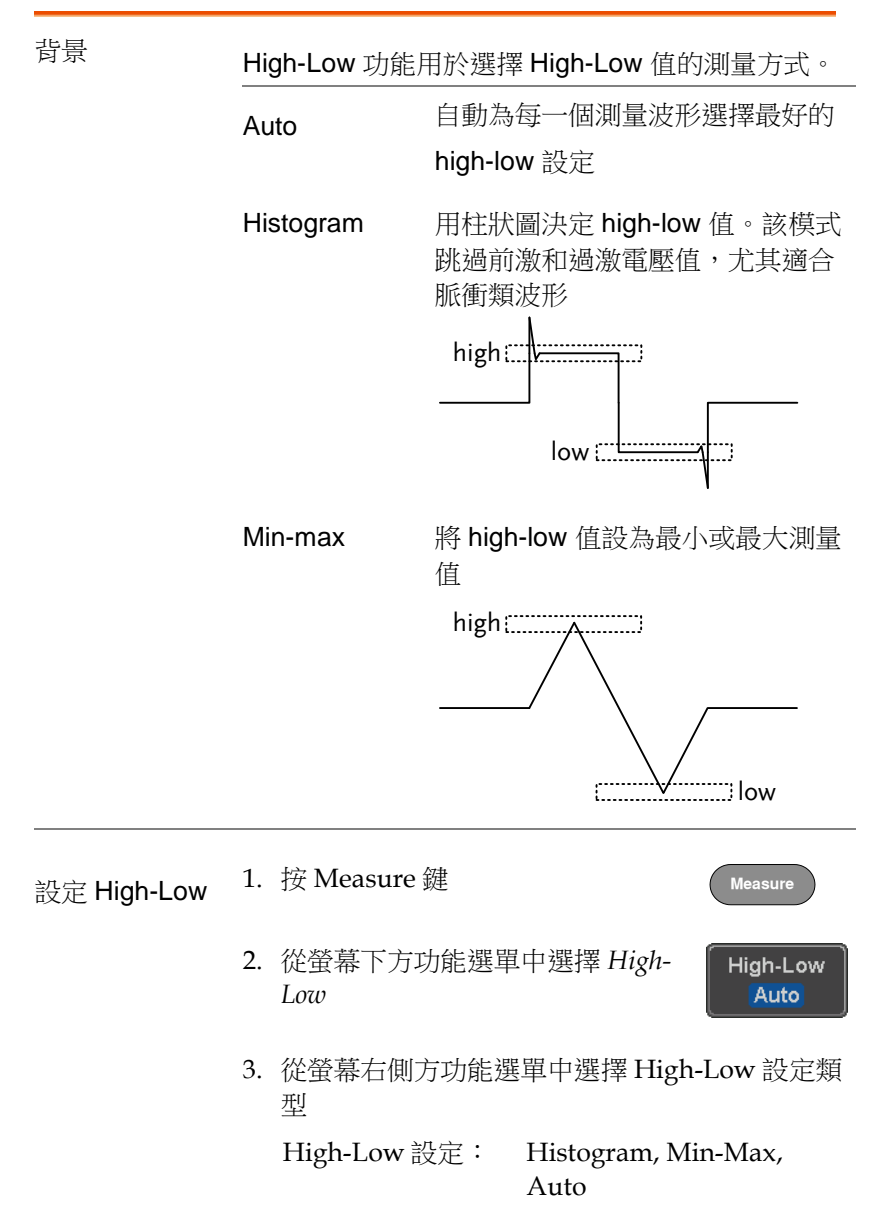

**50**

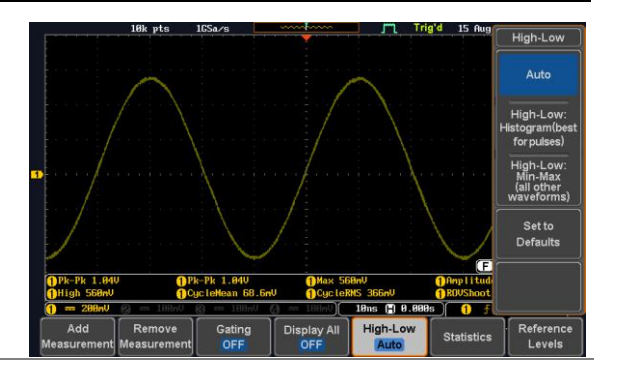

#### 恢復預設 High- 按 *Set to Defaults* 返回預設 High-Low Low 設定 設定

Set to Defaults

統計量

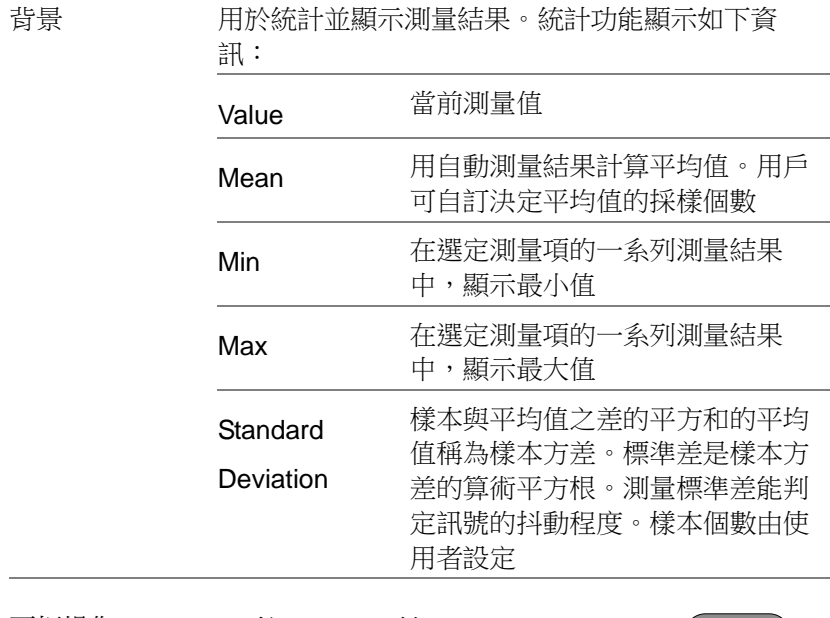

面板操作 1. 按 Measure 鍵

**Measure**

- 2. 至少選擇一個自動測量
- 3. 從螢幕下方功能選單中選擇 **Statistics Statistics** 4. 設定計算平均值和標準差需要的採 Mean & Std Dev Mean & Std I<br>
Samples 樣點數 採樣: 2~1000
- 5. 按 Statistics 開啟統計功能

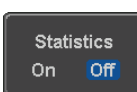

6. 每組自動測量的統計值以清單形式顯示在螢幕下

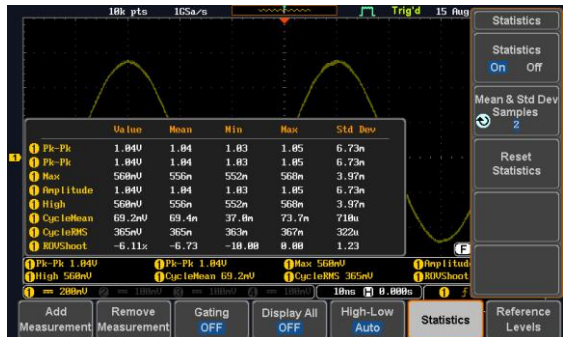

重設統計值 <sup>按</sup> Reset Statistics 重設標準差運算

Reset **Statistics** 

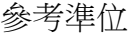

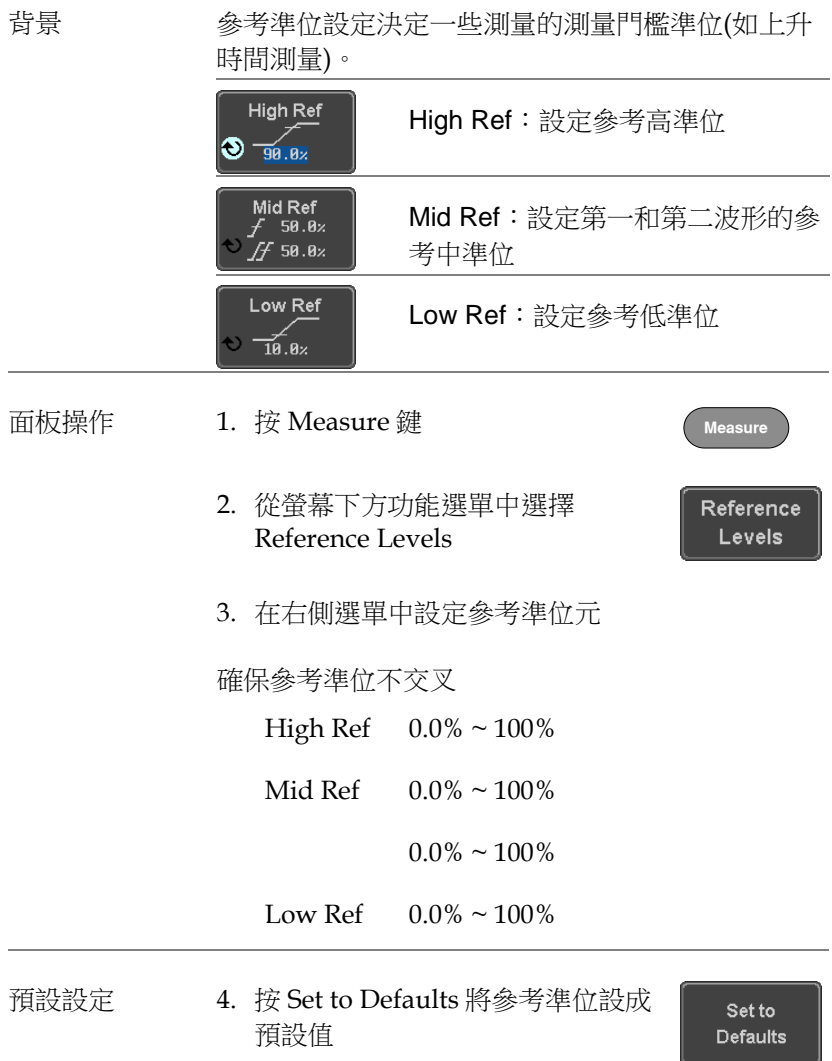

## 游標測量

水平或垂直游標可以顯示波形位置、波形測量值以及運算操作結果, 涵蓋電壓、時間、頻率和其它運算操作。一旦開啟游標(水平、垂直 或二者兼有),除非關閉操作,否則這些內容將顯示在主螢幕上。

使用水平游標

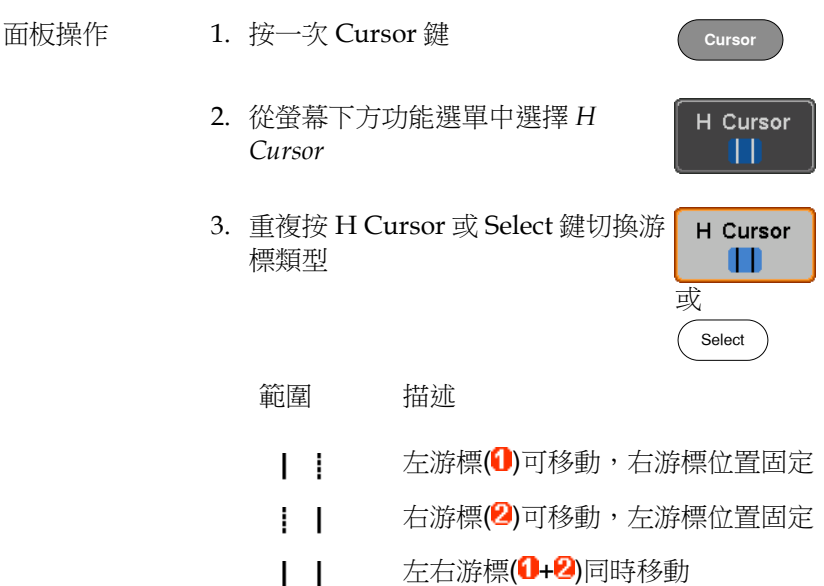

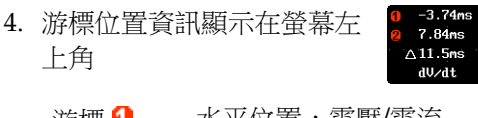

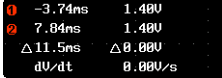

- 游標 1 水平位置,電壓/電流
- 游標 2 水平位置,電壓/電流
- $\wedge$ Delta (兩游標間的數值差)
- dV/dt 或 dI/dt
- 5. 使用 *Variable* 旋鈕左/右移動游標

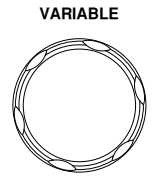

H Unit  $S$  Hz $%$  $\circ$ 

- 選擇單位 6. 按 *H Unit* 改變水平位置的單位
	- $\mathbb{E}$   $\Uparrow$   $\mathsf{S}$ , Hz, % (ratio),  $\check{\mathsf{S}}$  (phase)
- 相位或比例基準 7. 按 *Set Cursor Positions As 100%*為當 前游標位置設定 0%和 100%比例或 0˚和 360˚相位基準

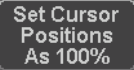

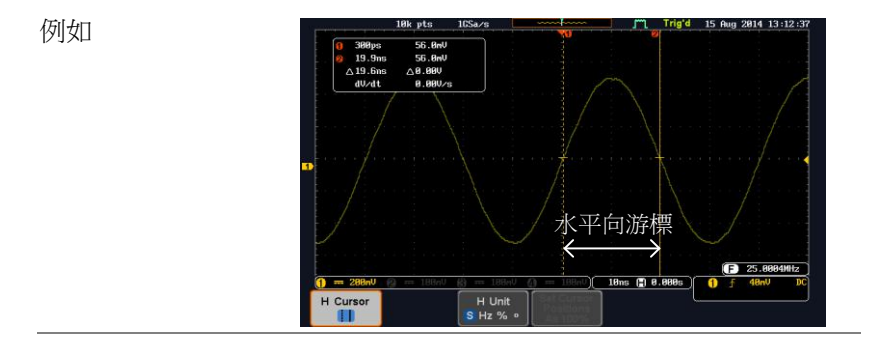

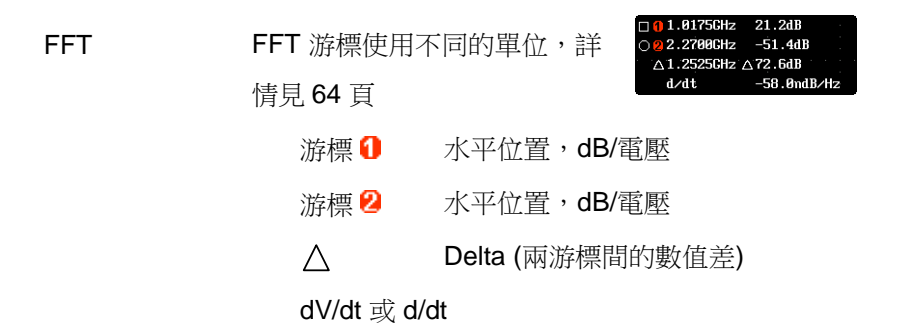

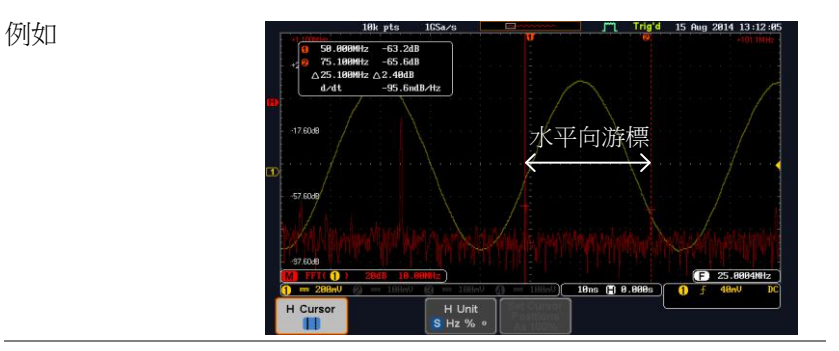

#### XY 模式 和用游標完成一組 X 與 Y 的測量

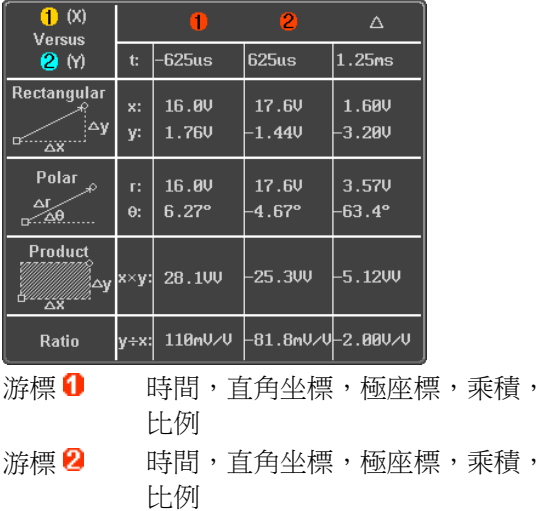

 $\triangle$ 

#### Delta (兩游標間的數值差)

例如

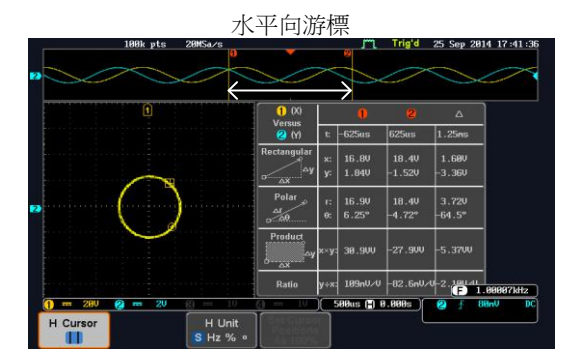

**Cursor**

V Cursor

V Cursor

OR Select x2

## 使用垂直游標

面板操作/範圍 1. 按兩次 Cursor 鍵

- 2. 從螢幕下方功能選單中選擇 *V Cursor*
- 3. 重複按 V Cursor 或 Select 鍵切換游 標類型

範圍

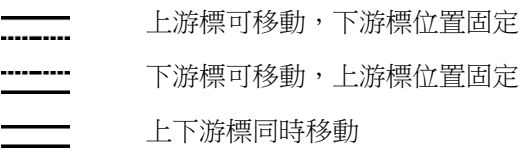

- 4. 游標位置資訊顯示在螢幕左 25.100MHz  $7.20dB$ 50.100MHz 2-62.0dB  $\triangle$ 上角 △25.000MHz △54.8dB  $-2.19$ udB/Hz  $d/dt$  $\Box \cdot \bigcirc$  時間:游標1,游標2 1, 2 電壓/電流:游標 1,游標 2  $\wedge$ Delta (兩游標間的數值差) dV/dt 或 dI/dt
- 5. 使用 *Variable* 旋鈕上/下移動游標

**VARIABLE**

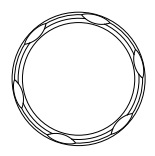

選擇單位 6. 按 *V Unit* 改變垂直位置的單位

V Unit Base %

單位 Base (源波形單位),% (ratio)

基本或比例基準 7. 按 Set Cursor Positions As 100%為 當前游標位置設定 0%和 100%比例 基準

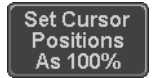

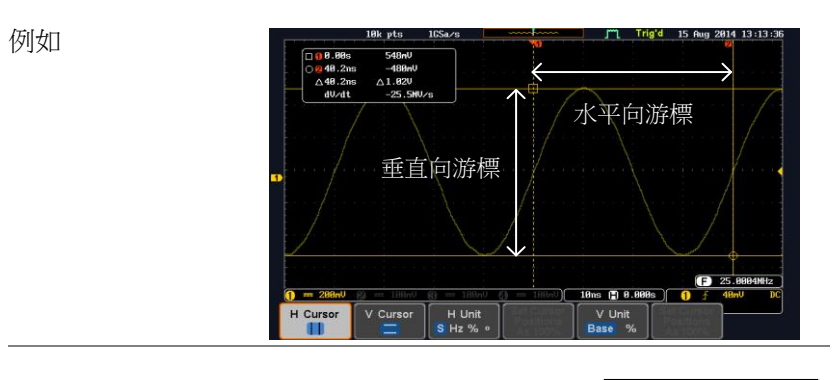

25.100MHz 0-7.20dB FFT **FFT 詳情見 [64](#page-63-0)** 頁 50.100MHz 2-62.0dB △25.000MHz △54.8dB  $d/dt$  $-2.19$ udB/Hz  $\Box \cdot \bigcap$  循率/時間: 游標 1, 游標 2  $\bigcap$  ,  $\bigcap$  dB/V : 游標 1, 游標 2  $\wedge$ Delta (兩游標間的數值差) d/dt

> **59**  839145 010-62176775 Www.hyxyyq.com

例如

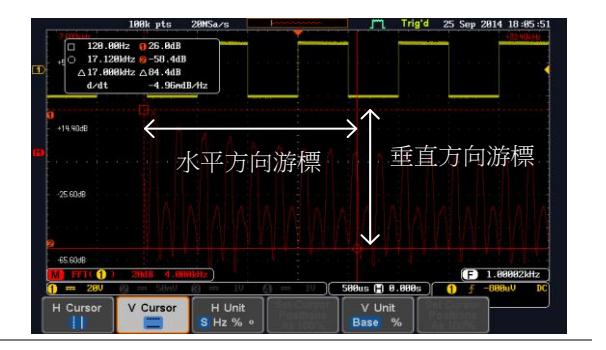

XY 模式 和用游標完成一組 X 與 Y 的測量

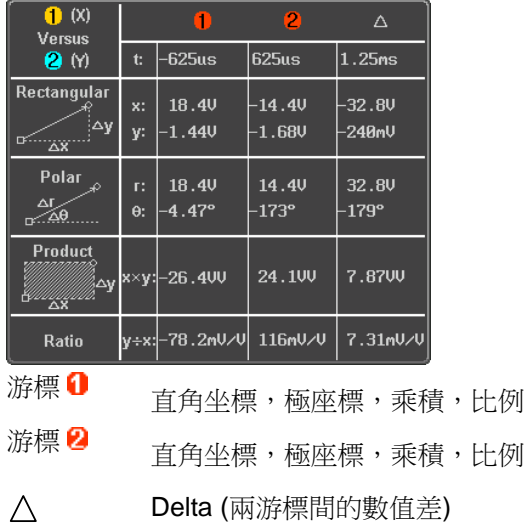

例如

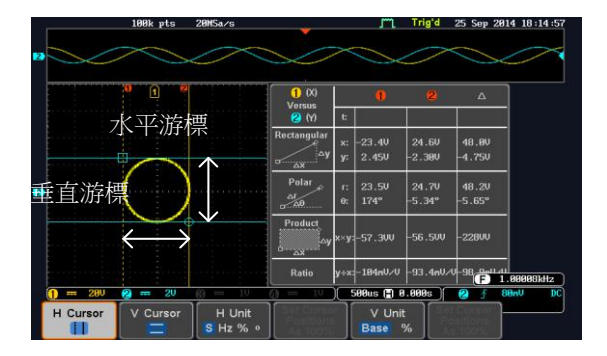

# 運算操作

## 基本運算介紹 & 運算子

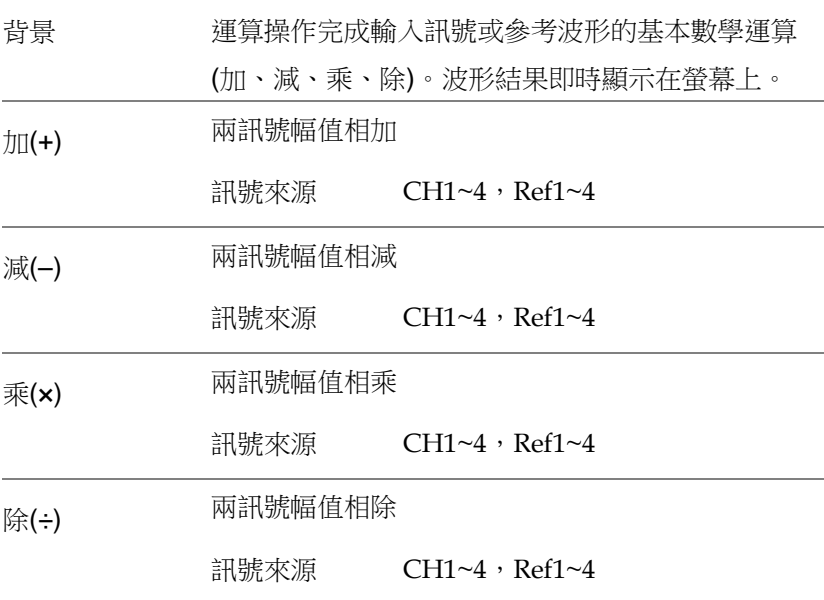

加/減/乘/除

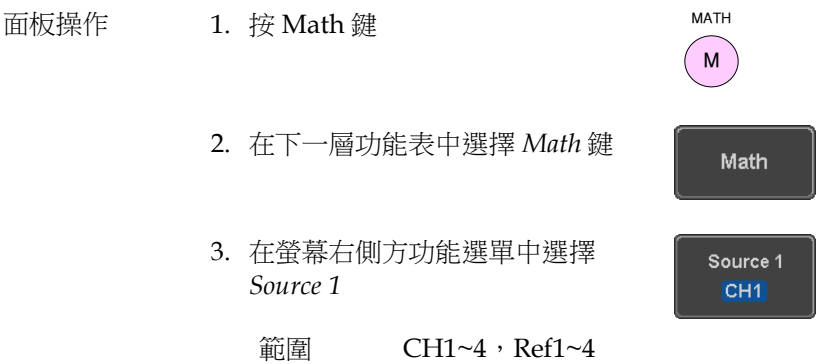

例如

4. 按 *Operator* 鍵選擇運算操作

範圍 +,-,×,÷

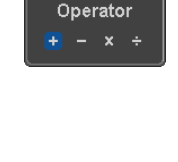

5. 從螢幕右側方功能選單中選擇 Source 2 *Source 2*  $CH2$ 

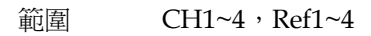

6. 運算測量結果顯示在螢幕上。波形垂直刻度標記 在螢幕下方

| M 0 + 2                | 5V 0.00Div |  |
|------------------------|------------|--|
| 從左至右:運算功能,source1,運算子, |            |  |

source<sub>2</sub>, Unit/div

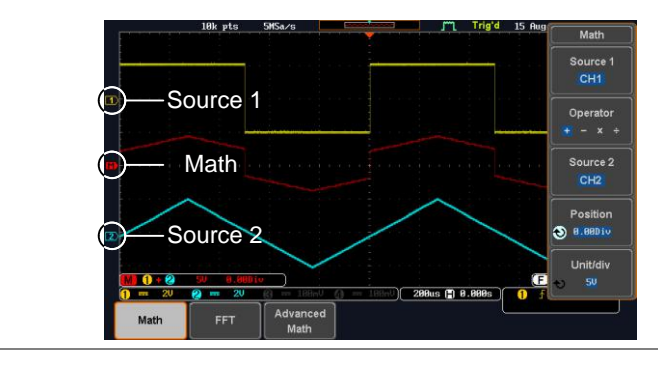

位置和單位 從螢幕右側方功能選單中選擇 Position 鍵,並使用可調旋鈕垂直移動運算波形 位置

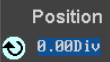

 $**Div**$ 

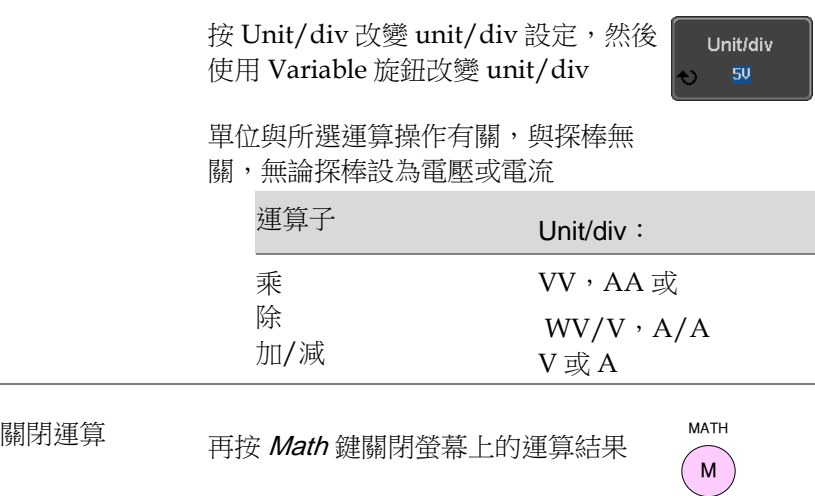

## <span id="page-63-0"></span>FFT 介紹 & 視窗功能

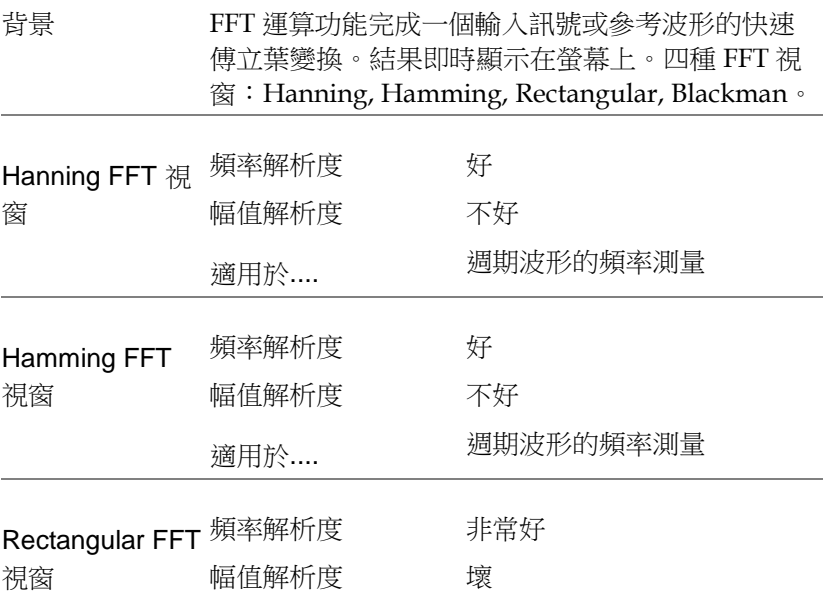

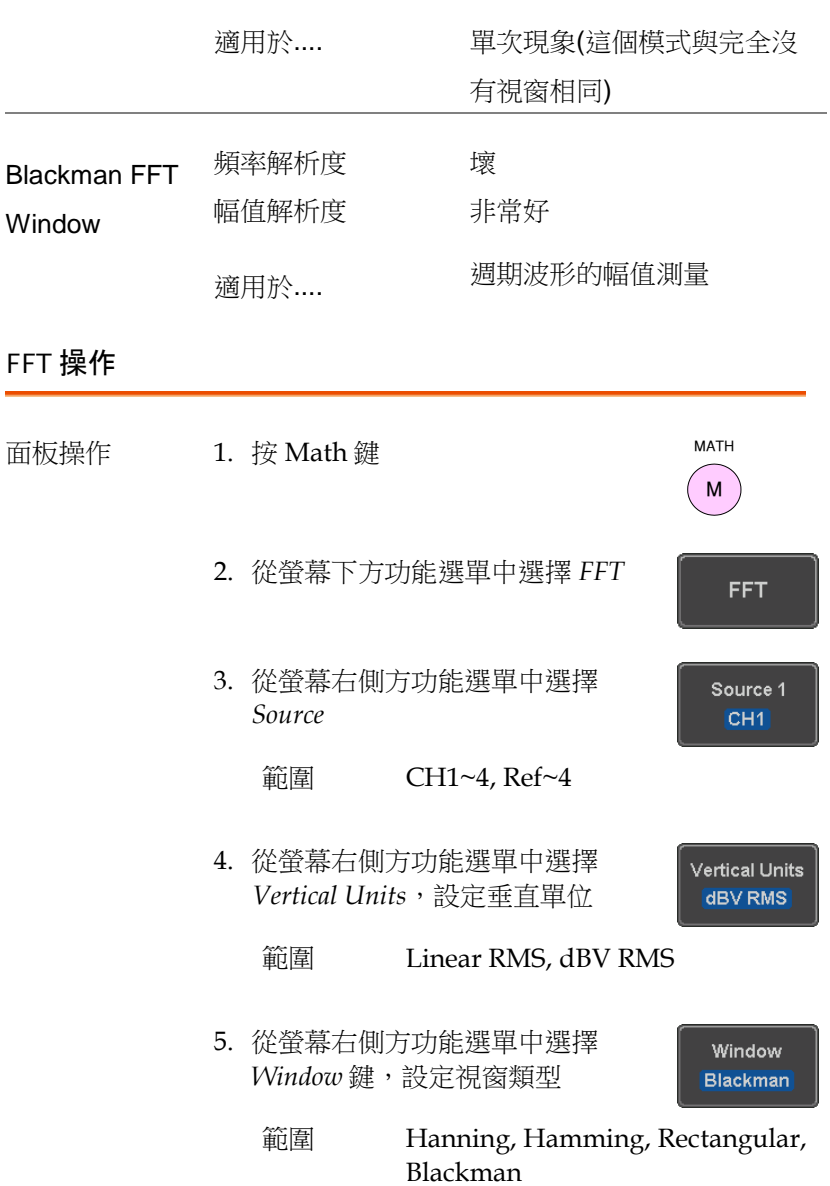

6. 顯示 FFT 結果。對於 FFT,水平刻度從時間變成 頻率,垂直刻度從電壓/電流變成 dB/RMS

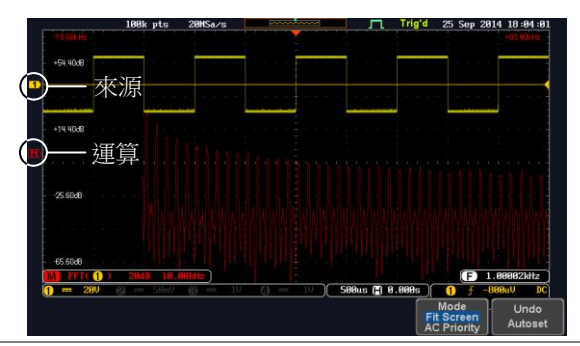

垂直位置和刻度 按 Vertical 鍵直至 Div 參數變亮, 然後 使用可調旋鈕選擇垂直移動 FFT 波形 的位置

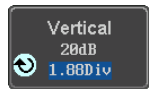

範圍 –12.00 Div ~ +12.00 Div

按 Vertical 鍵直至 dB 或 voltage 參數變 亮,然後使用可調旋鈕選擇 FFT 波形 的垂直刻度

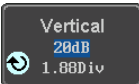

範圍 2mV~1kV RMS, 1~20 dB

水平位置和刻度 按 Horizontal 直至 Frequency 參數變亮, 然後使用可調旋鈕水平移動 FFT 波形

Horizontal 50.0kHz/div 255.8kHz

Horizontal 50.0kHz/div 255.8kHz

範圍  $0Hz \sim 2.5MHz$ 

重複按 Horizontal 直至 Hz/div 參數變 亮,然後使用可調旋鈕選擇 FFT 波形 的水平刻度

範圍  $10kHz/Div \sim 250kHz/Div$ 

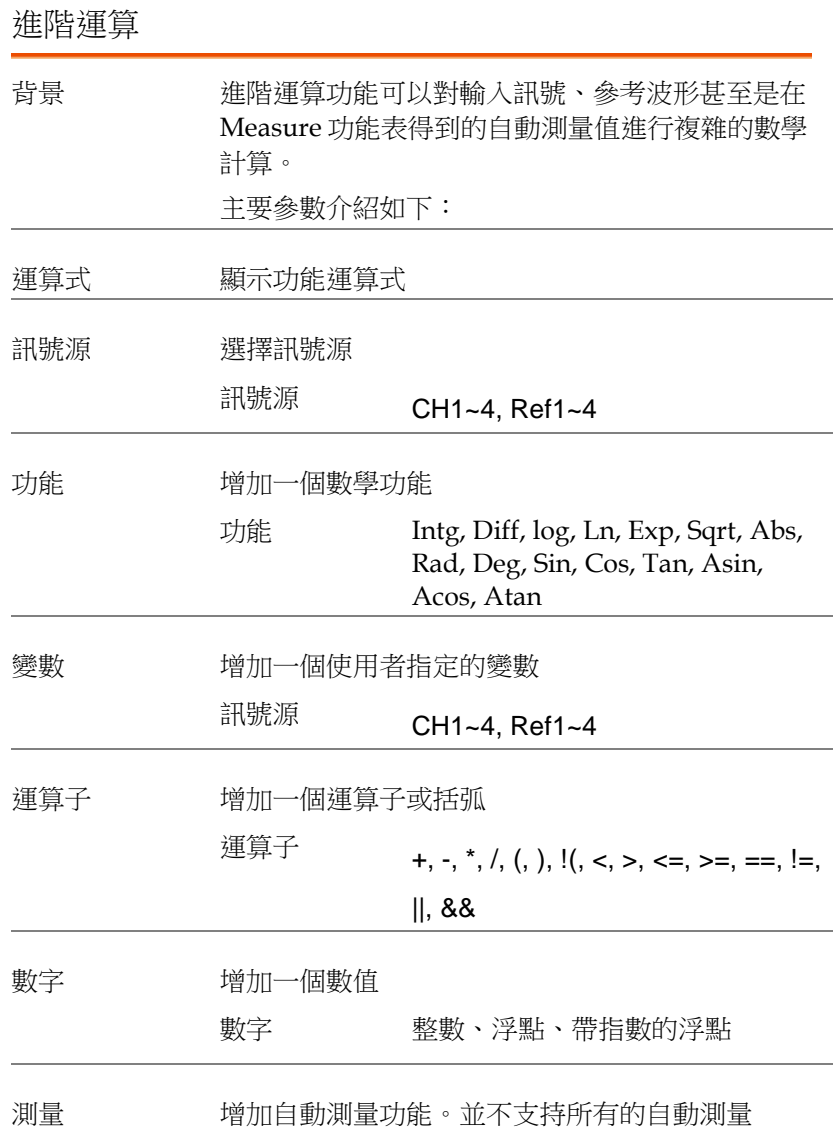

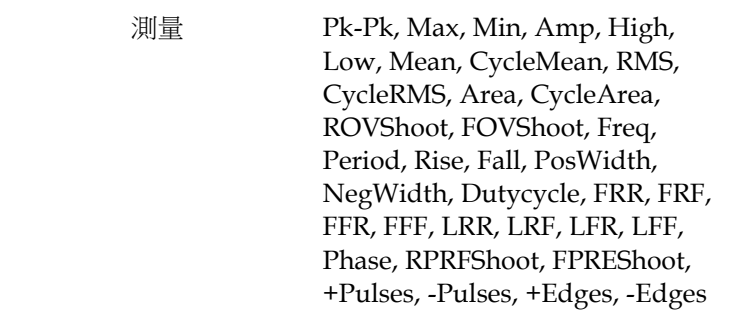

## 進階運算操作

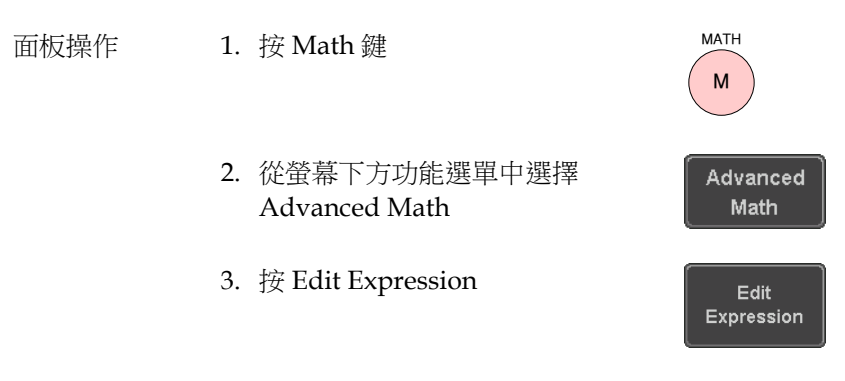

4. 顯示編輯 f(x)。如顯示運算式 CH1 + CH2

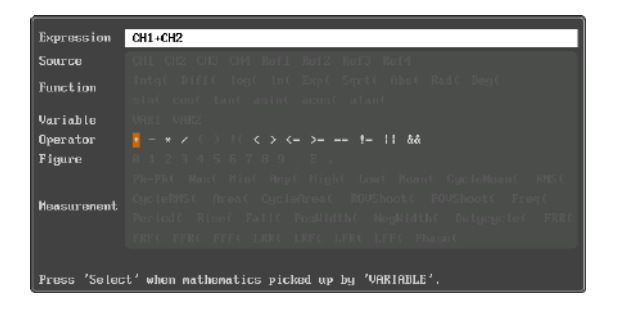

5. 按 *Clear* 清除運算式輸入區域

Clear

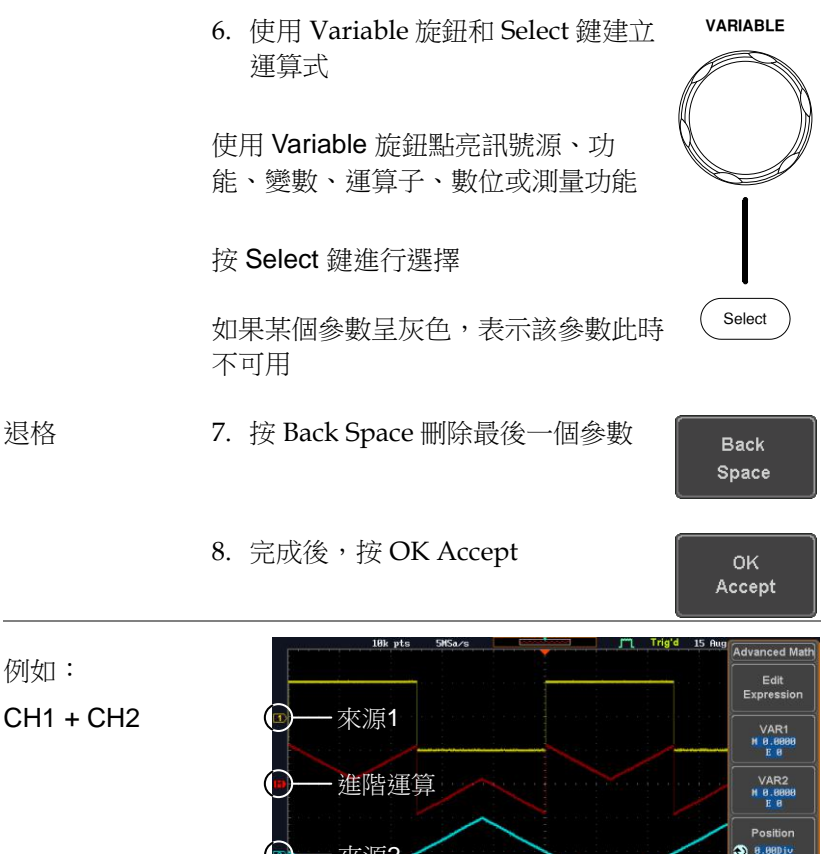

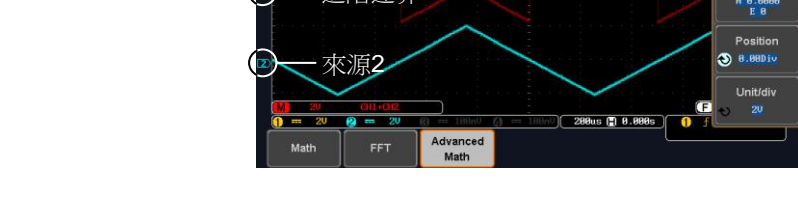

設定 VAR1 & VAR2

9. 如果之前已經在運算式中使用,按 *VAR1* 或 *VAR2* 設定 VAR1/VAR2

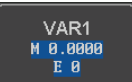

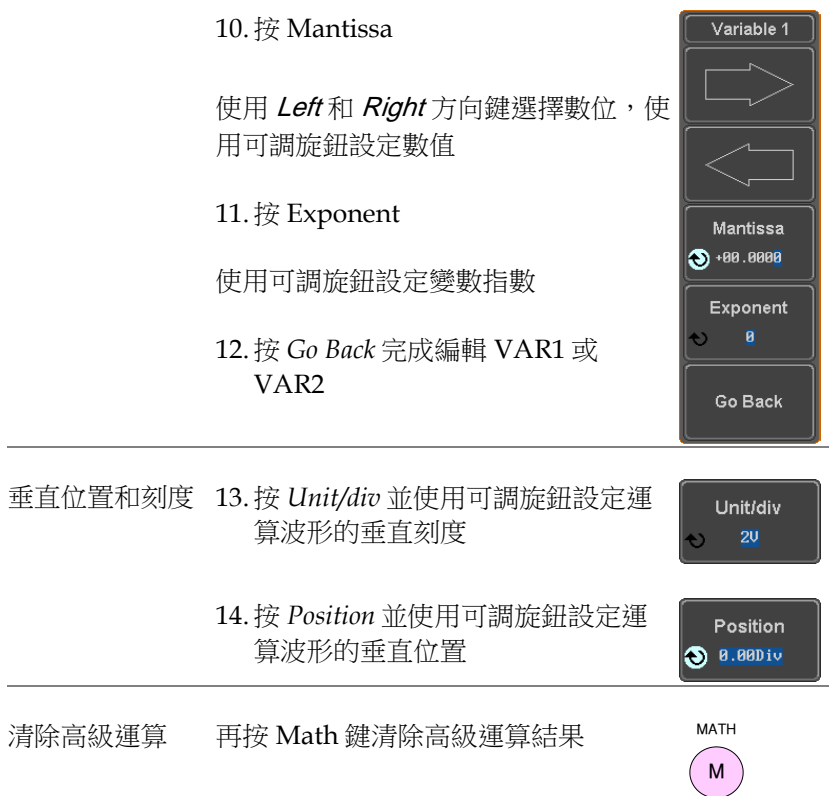

# 宁

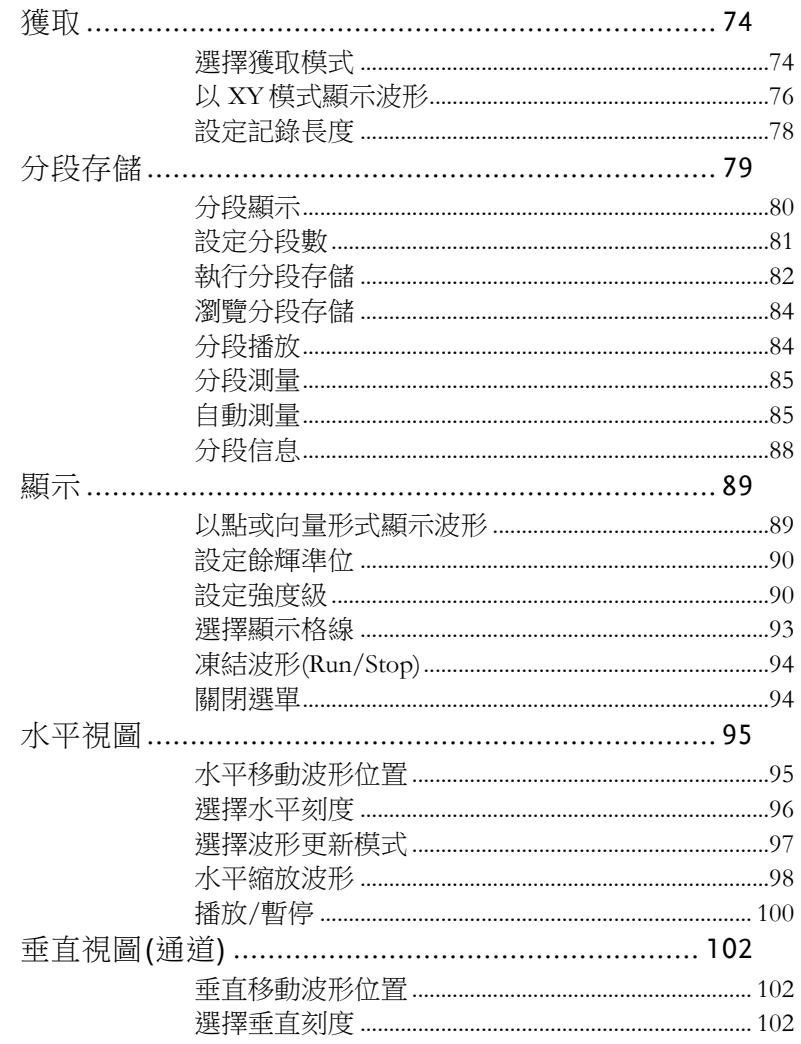

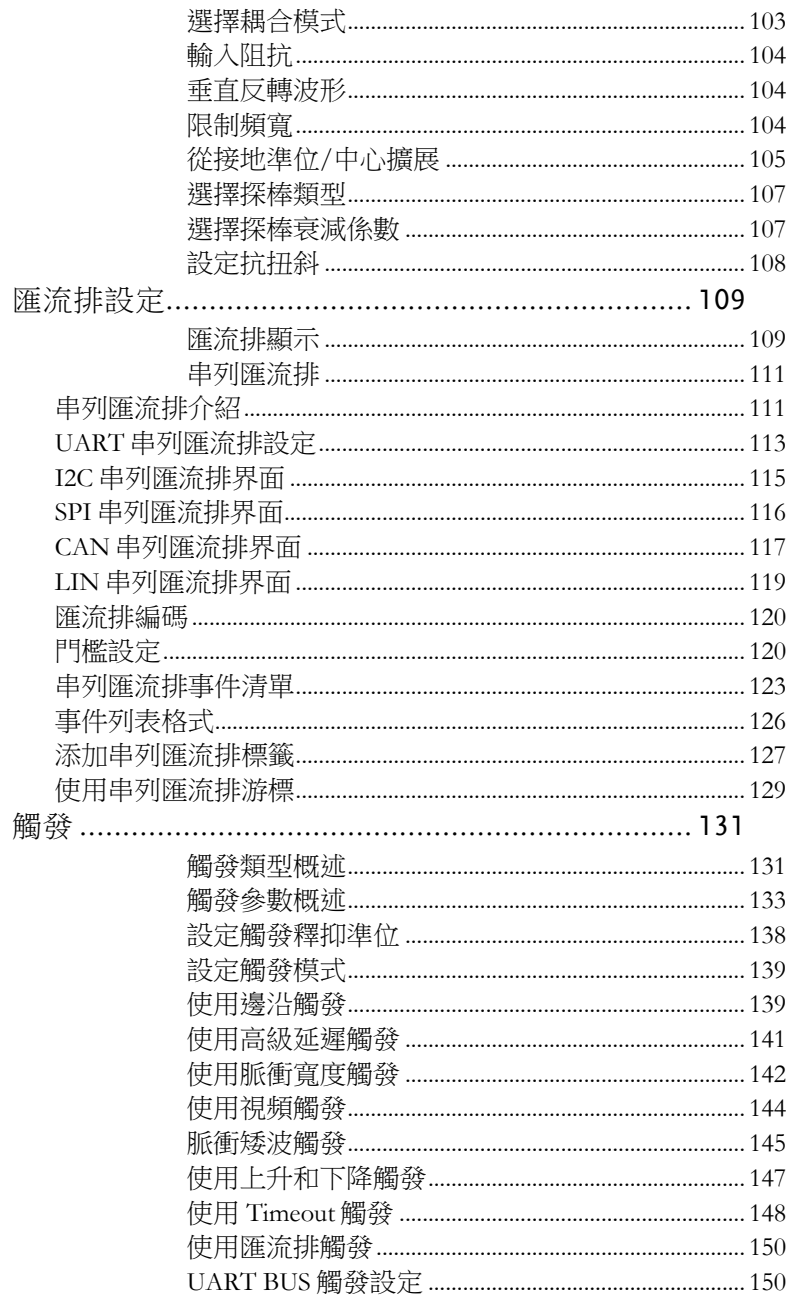
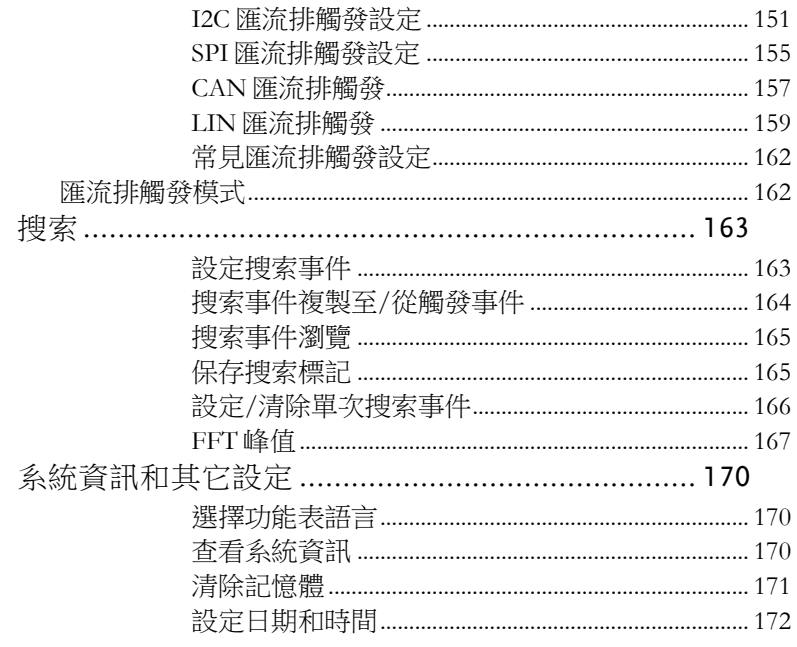

# 獲取

採樣類比輸入訊號,並將其轉化為可內部處理的數位訊號,這一過程 稱為獲取過程。

#### 選擇獲取模式

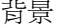

獲取模式決定採樣點重建波形的方式

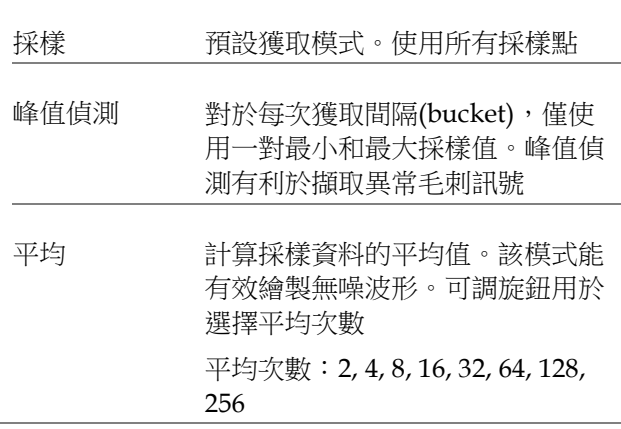

#### 面板操作 1. 按 Acquire 鍵

2. 從螢幕下方功能選單中選擇 *Mode*, 設定獲取模式

Mode Sample

**Acquire**

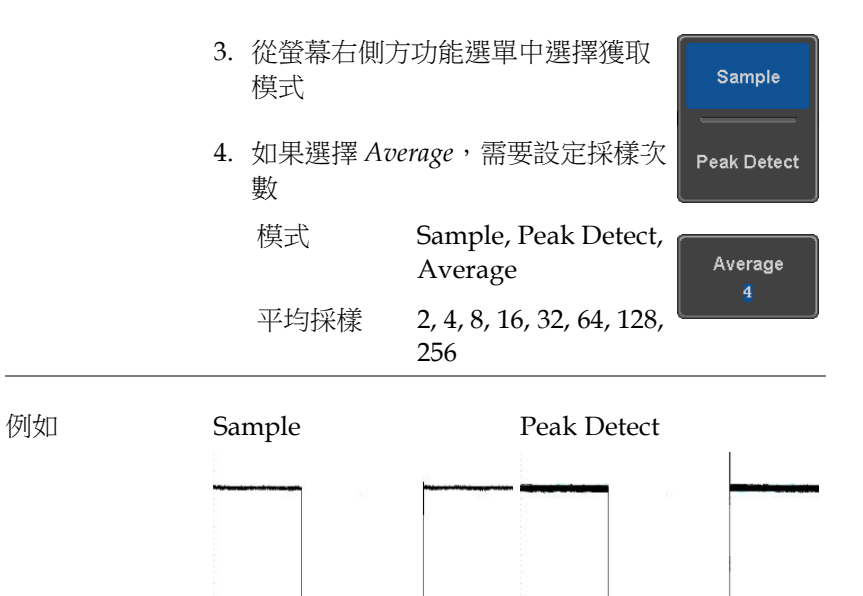

Average (256 times)

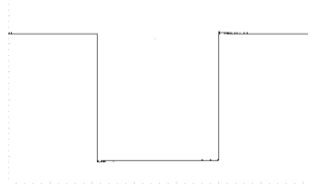

#### 以 XY 模式顯示波形

背景 XY 模式將通道 1 與通道 2 的輸入訊號繪製在一起; 若為 4 涌道型號,則將涌道 3 與涌道 4 的輸入訊號 繪製在一起。XY 模式有利於觀察波形間的相位關 係。

> 參考波形也能使用 XY 模式。Ref1 與 Ref2 匹配, Ref3 與 Ref4 匹配。使用參考波形與使用通道輸入波 形一致。

連接 1. 將訊號連接至 Ch 1 (X-axis) **CH1 CH2 CH3 CH4** O 0 (© (©) 和 Ch 2 (Y-axis)或 Ch 3  $(X2-axis)$  Ch 4 (Y2-axis) YX X2 Y2  $\overline{\text{CH1}}$   $\longrightarrow$   $\overline{\text{CH1}}^{\text{th}}$ 2. 確保開啟一對通道 (CH1&CH2 或 CH3&CH4)。  $CH2$   $\longrightarrow$   $CH2$ 如有需要,按 CH 鍵。CH 指

示燈變亮, 通道啟動

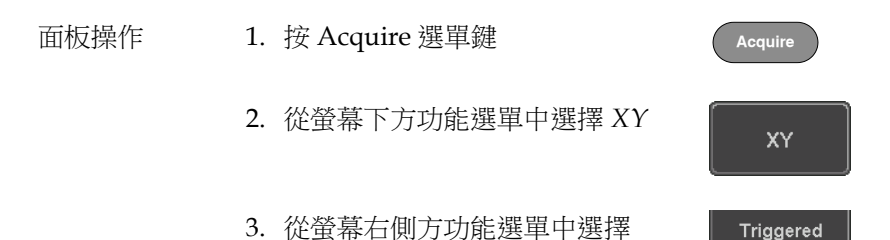

Triggered XY

**XY** 

X-Y 模式分為兩個視窗。頂部視窗顯示全時域內的訊 號。底部視窗顯示 XY 模式。

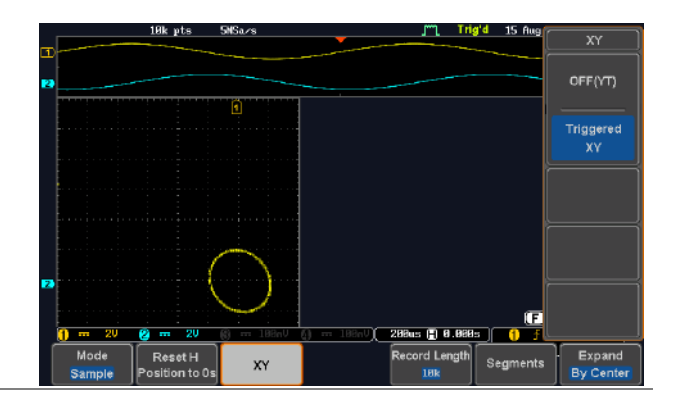

使用垂直位置旋鈕移動 X Y 波形位置:Ch 1 的旋鈕 水平移動 X Y 波形, Ch 2 的旋鈕垂直移動 X Y 波 形。同樣,X2 和 Y2 軸也可以使用 Ch 3 和 Ch 4 的 垂直位置旋鈕定位

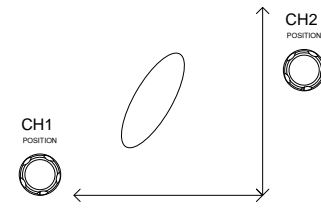

XY 模式下,仍可以使用水平位置旋鈕和水平刻度旋 鈕。

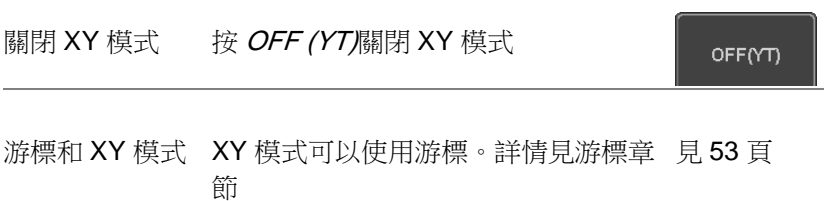

#### 設定記錄長度

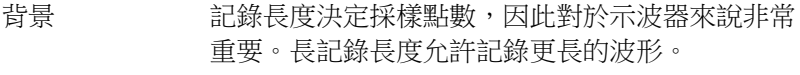

GDS-2000E 的最大記錄長度與操作模式有關。如下 清單顯示每一種模式下的記錄長度。

限制

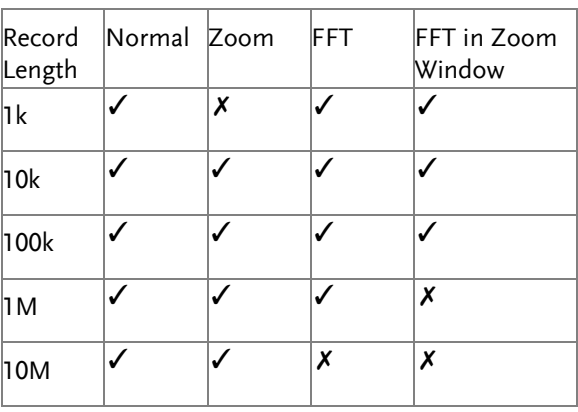

面板操作 1. 按 Acquire 鍵 **Acquire** 2. 按螢幕下方功能選單中的 *Record*  Record Length *Length* 鍵,選擇記錄長度  $10k$ 記錄長度 1000, 10k, 100k, 1M, 10M點

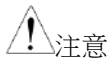

當記錄長度改變時,取樣速率也許會對應改變

# 分段存儲

高級分段存儲功能將示波器記憶體分成若干部分。每觸發一次,示波 器就為一段記憶體擷取一次資料。該功能優化示波器記憶體,僅擷取 重要訊號事件。

例如對於一串脈衝訊號,正常情況下示波器將擷取訊號直到示波器記 憶體完全占滿,然後再重新觸發並擷取訊號。這將導致一些訊號丟失 或解析度過低(與水平刻度和取樣速率有關)。而分段存儲功能會有效 的擷取更多訊號。如下圖所示。

正常擷取模式:

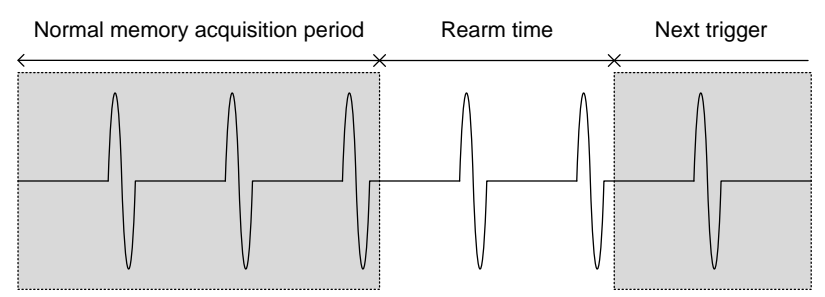

分段存儲擷取模式:

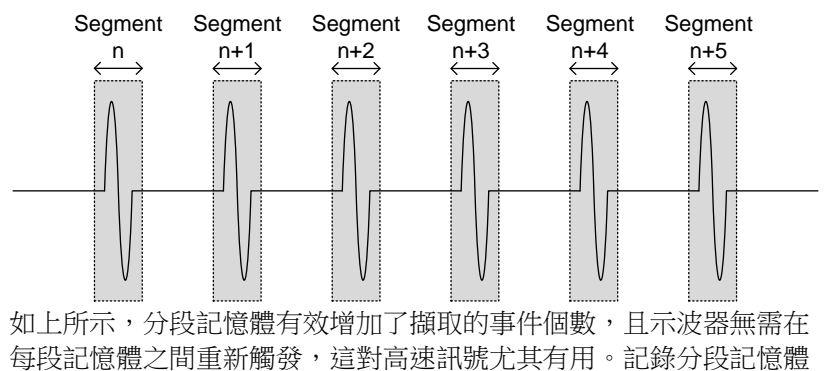

間的時間,使用者可以精確測量訊號時間。

分段存儲功能也支援每個分段的自動測量或統計。

分段顯示

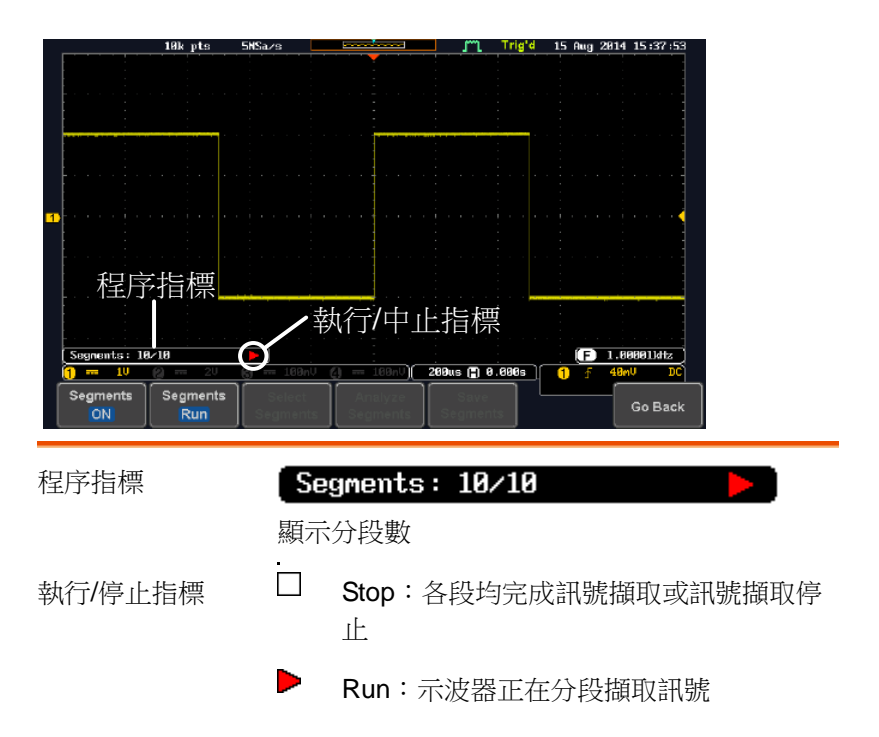

設定分段數

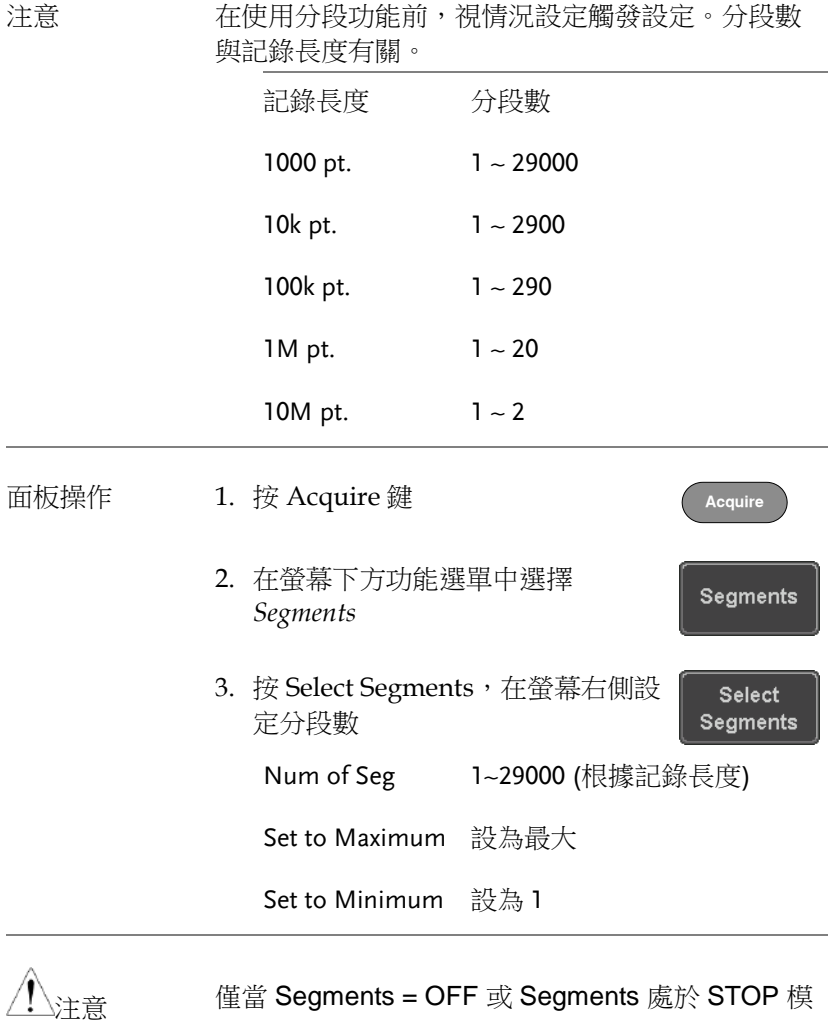

式時,才顯示 Select Segments 圖示(見如下章節)

#### 執行分段存儲

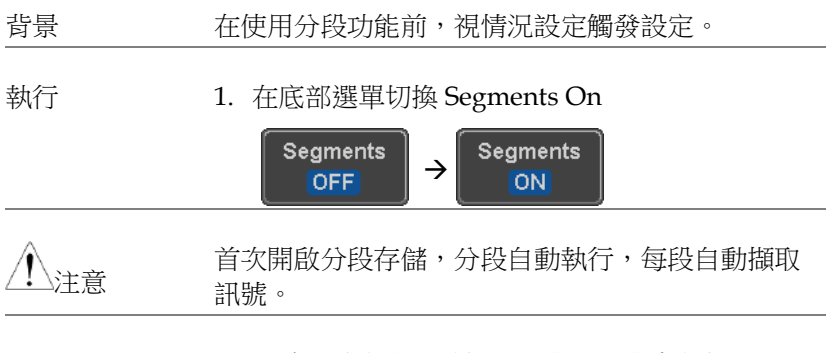

- 2. 示波器將自動開始擷取分段。分段存儲擷取進程 顯示在 Progress Indicator
- 3. Run 模式下,螢幕顯示執行指示燈。分段圖示也 表明該功能處於執行模式

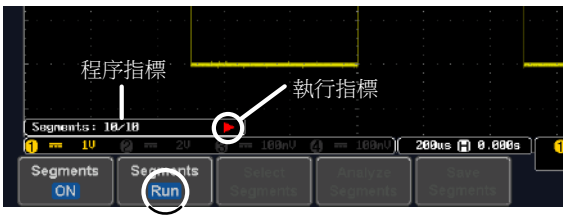

分段 (執行)圖示

4. 示波器完成分段擷取後, 按 Segments Run 將模 式切換成 Segments Stop

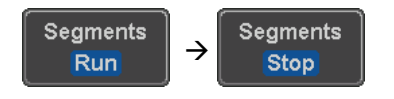

或者,按 Run/Stop 鍵

**Run/Stop**

5. Stop 模式下, 螢幕顯示 Stop 指示燈

6.

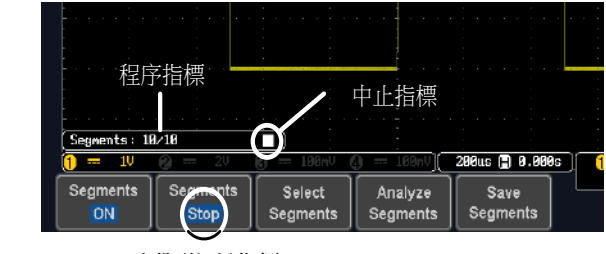

分段 (停止)指標

此時,用戶可以開始瀏覽或分析這些段落

再執行分段擷取 1. 按 Segments Stop 鍵將模式切換回 Segments Run,再執行分段擷取

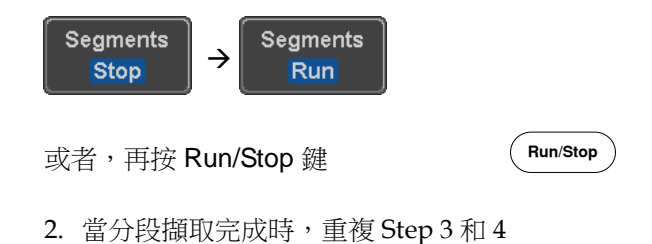

瀏覽分段存儲

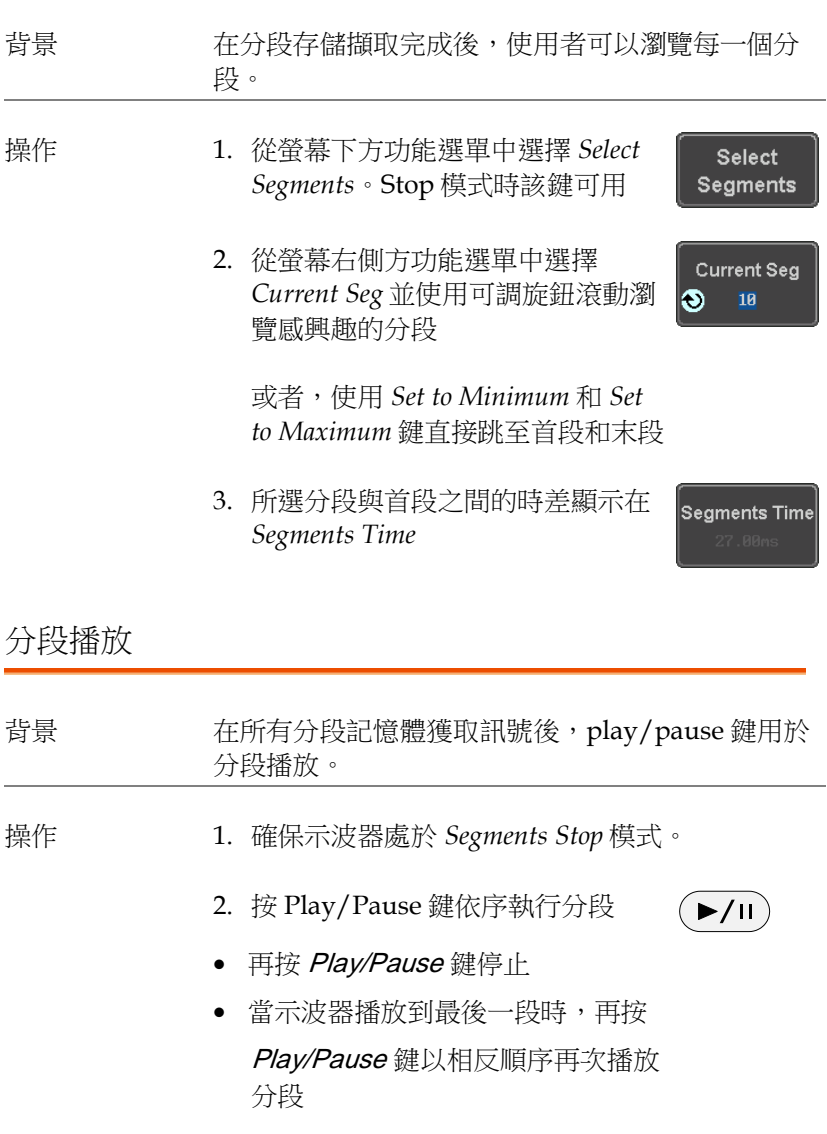

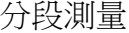

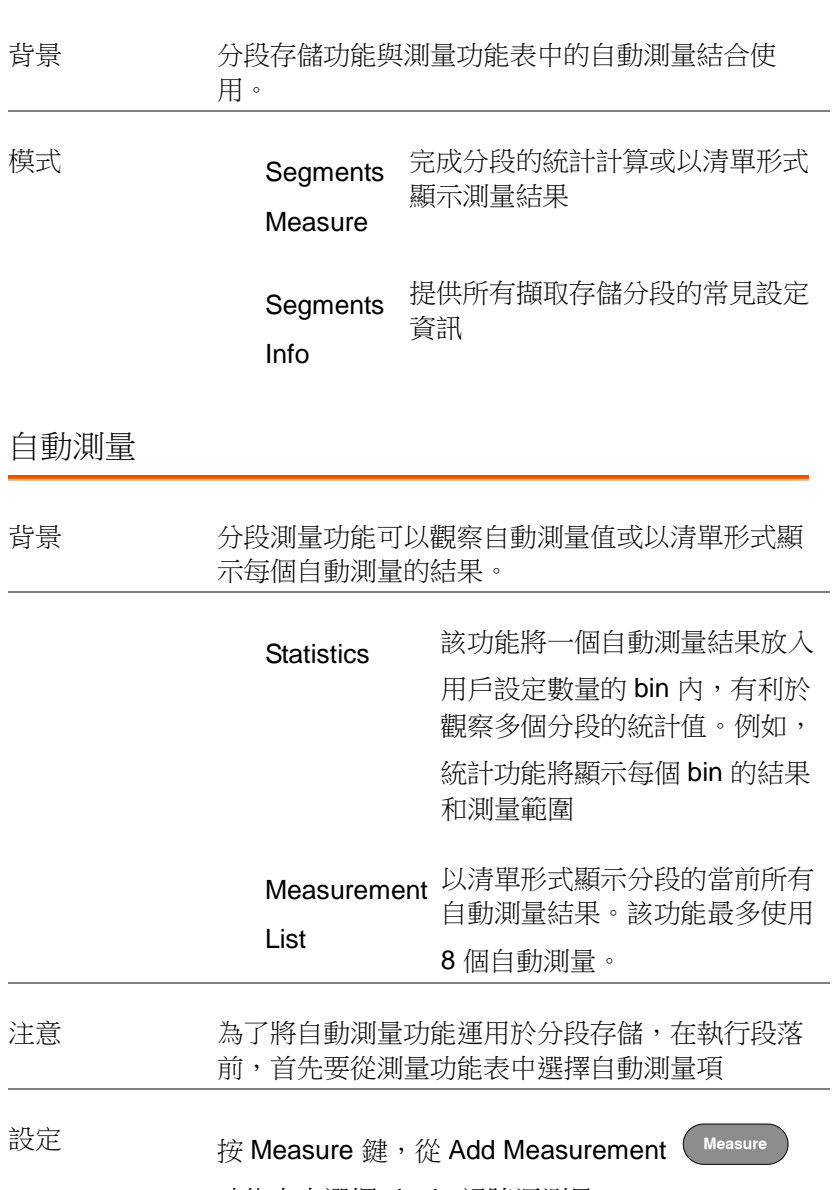

功能表中選擇 single 訊號源測量

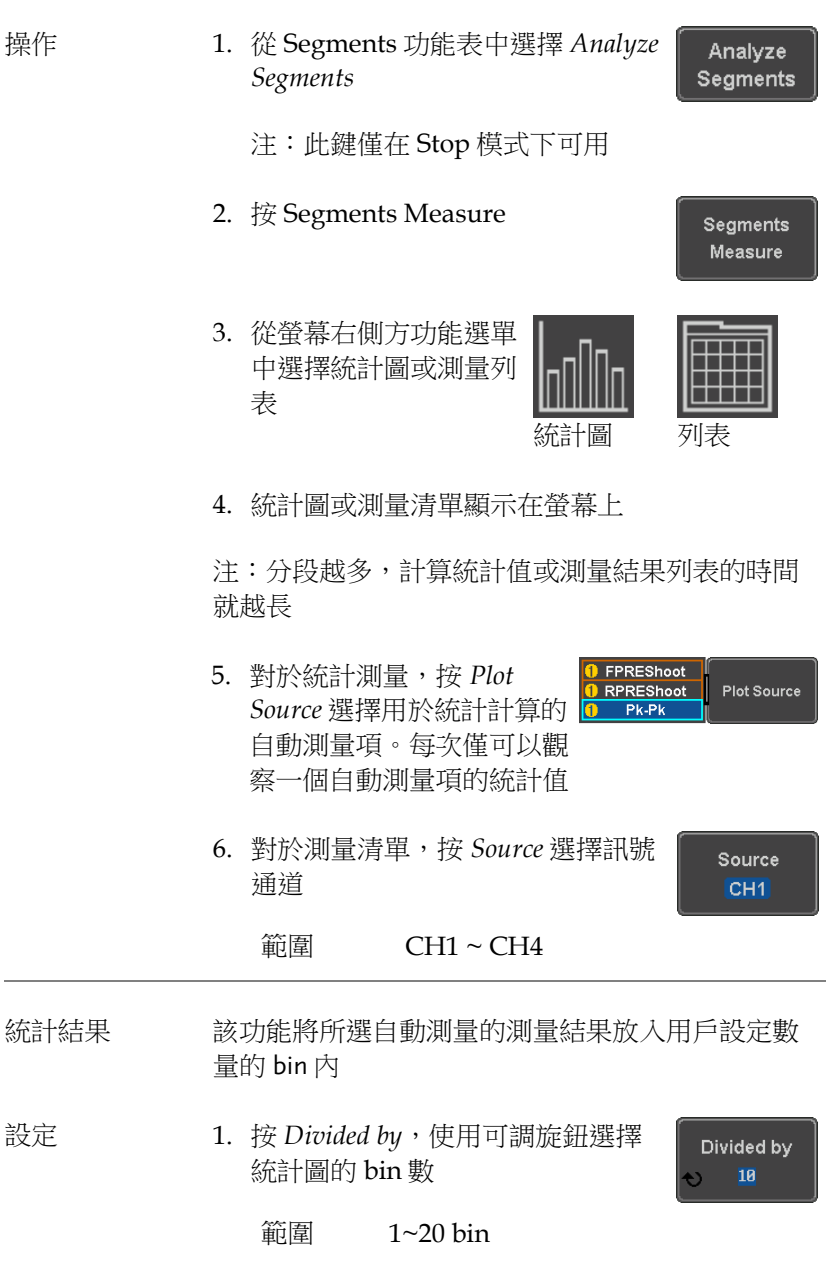

2. 按 *Select* 和使用可調旋鈕查看每個 bin 的測量結果

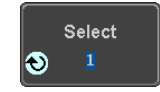

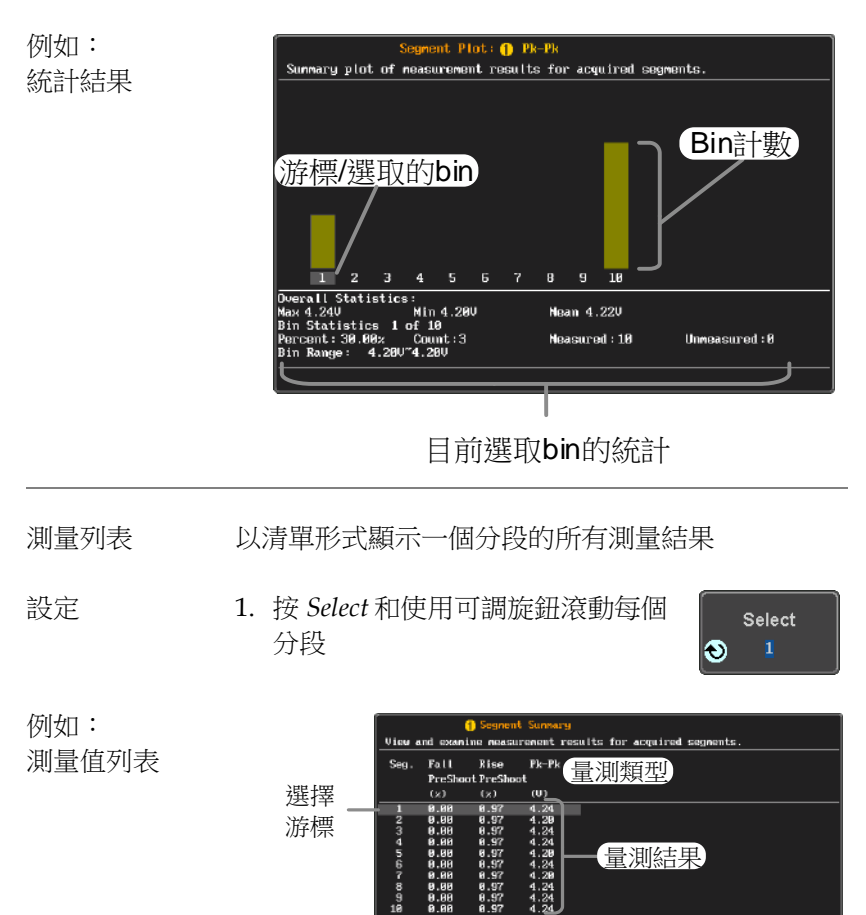

### 分段信息

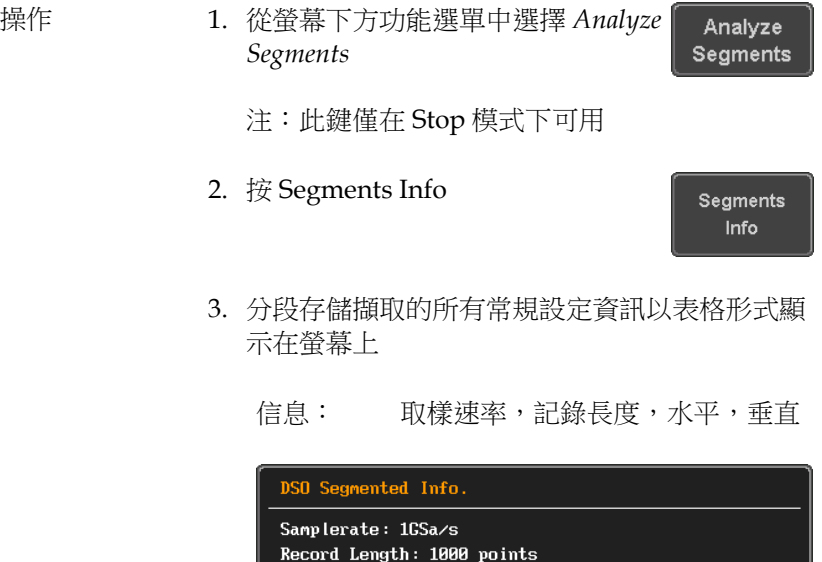

Horizontal: 0.000s @ 200ns/div Vertical: 1 80.000mV @ 1V/div

### 顯示

該部分介紹了波形和參數是如何顯示在 LCD 螢幕上的。

# 以點或向量形式顯示波形 背景 以點或向量形式顯示波形。 面板操作 1. 按 Display 選單鍵 **Display** 2. 按 Dot Vector 切換點或向量模式 Dot Vector 範圍 Dots 僅顯示採樣點 Vectors 顯示採樣點和連接線 例如: 向量 點

設定餘輝準位

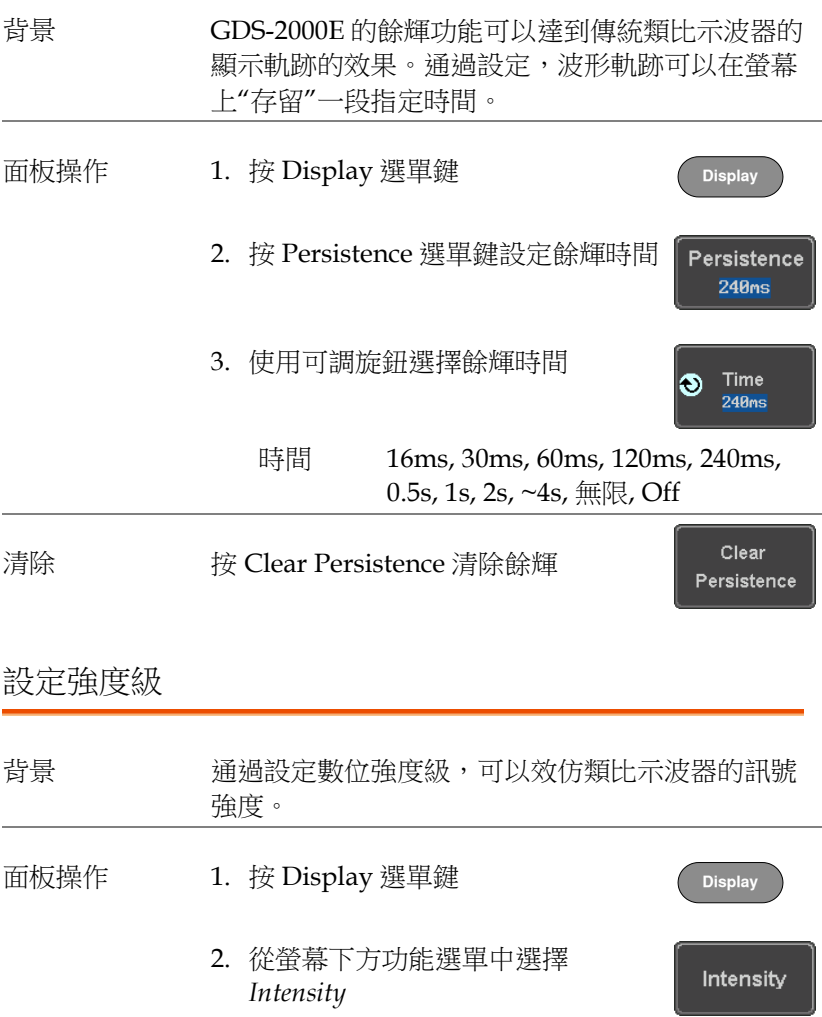

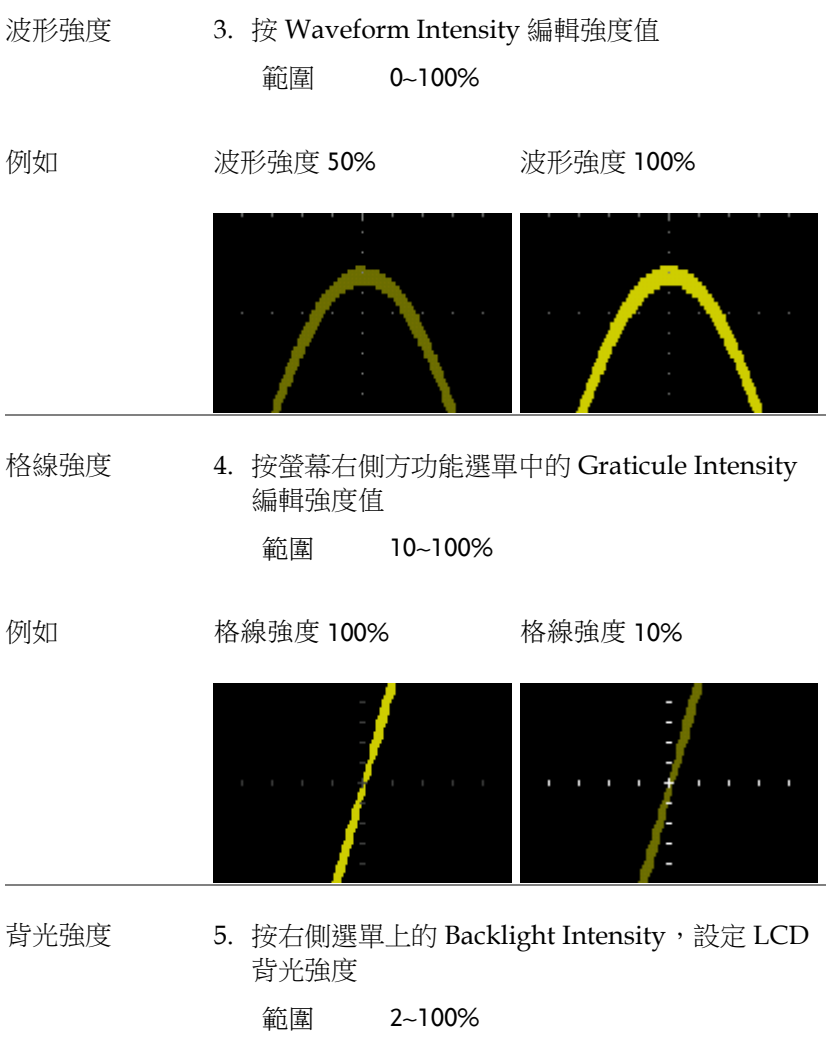

背光 Auto-Dim 6. <sup>將</sup> *Backlight Auto-Dim* 設成 On,並將 *Time* 設成 適當時間,可以自動在一段持續時間後降低背光 亮度

> 在無面板回應的一段設定時間後,螢幕降低亮度, 直至再次觸碰面板鍵。該功能可延長 LCD 顯示幕的 壽命。

範圍 1~180 min

#### 選擇顯示格線

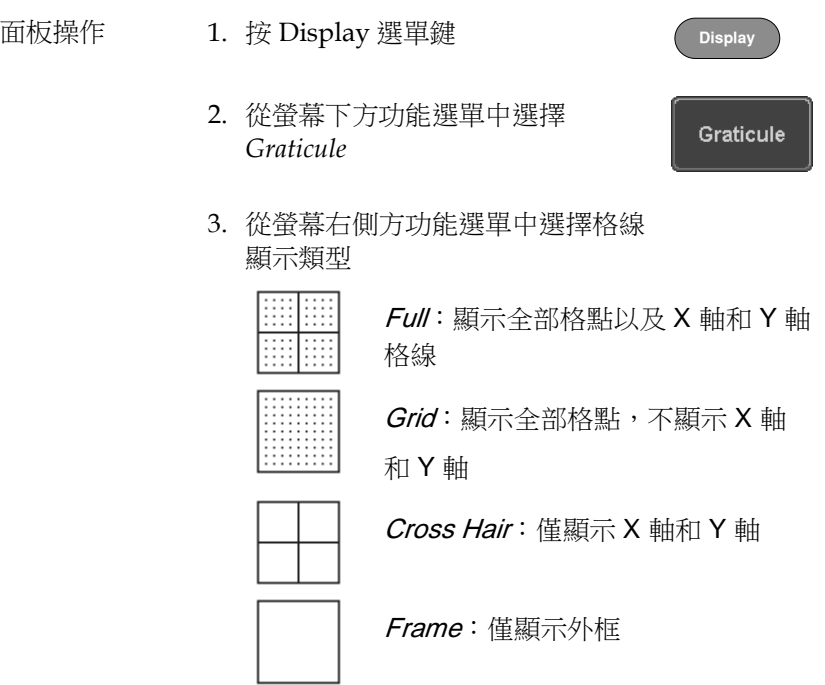

### 凍結波形(Run/Stop)

- 面板操作 1. 按 *Run/Stop* 鍵,指示燈變 **Run/Stop Run/Stop** 紅,停止擷取波形 Trig'd 2. 凍結波形和觸發。此時螢幕右上方 顯示停止觸發
	- 3. 再按一次 *Run/Stop* 鍵取消凍 **Run/Stop Run/Stop** 結,指示燈變綠,重新開始 擷取波形

#### 關閉選單

- 
- 面板操作 1. 右側選單下方的 *Menu Off* 鍵,每按一次,關閉一級選 單

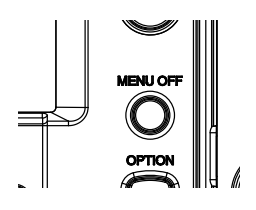

### 水平視圖

該部分介紹了如何設定水平刻度、位置和波形顯示模式。

水平移動波形位置

面板操作 使用水平位置旋鈕左/右移動波形

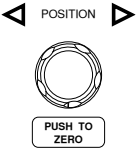

波形移動時,螢幕上方的位置指標顯示出波形在記 憶體中的水平位置

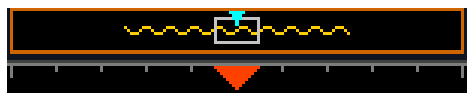

重設水平位置 1. 按 Acquire 鍵,然後按螢幕下方功 **Acquire** 能選單的 Reset H Position to 0s 重 設水平位置 Reset H

或者,按水平位置旋鈕將位置置零

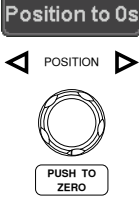

#### 執行模式 執行模式下,整個記憶體持續記錄和更新,因此記 憶體條始終保持在它的相對位置

選擇水平刻度

選擇水平刻度<br>旋轉水平刻度旋鈕改變時基(time/div); 左(慢)或右(快) **SCALE**

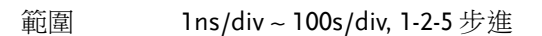

調整水平刻度後,時基指標更新

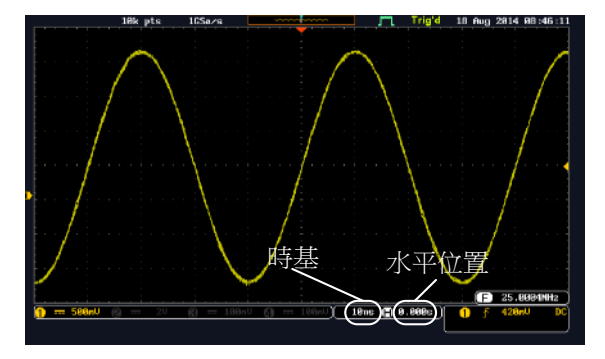

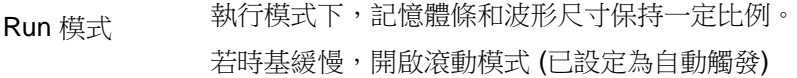

Stop 模式 停止模式下,波形尺寸隨刻度的變化而變化

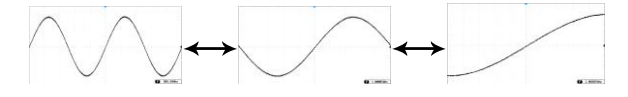

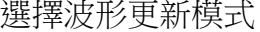

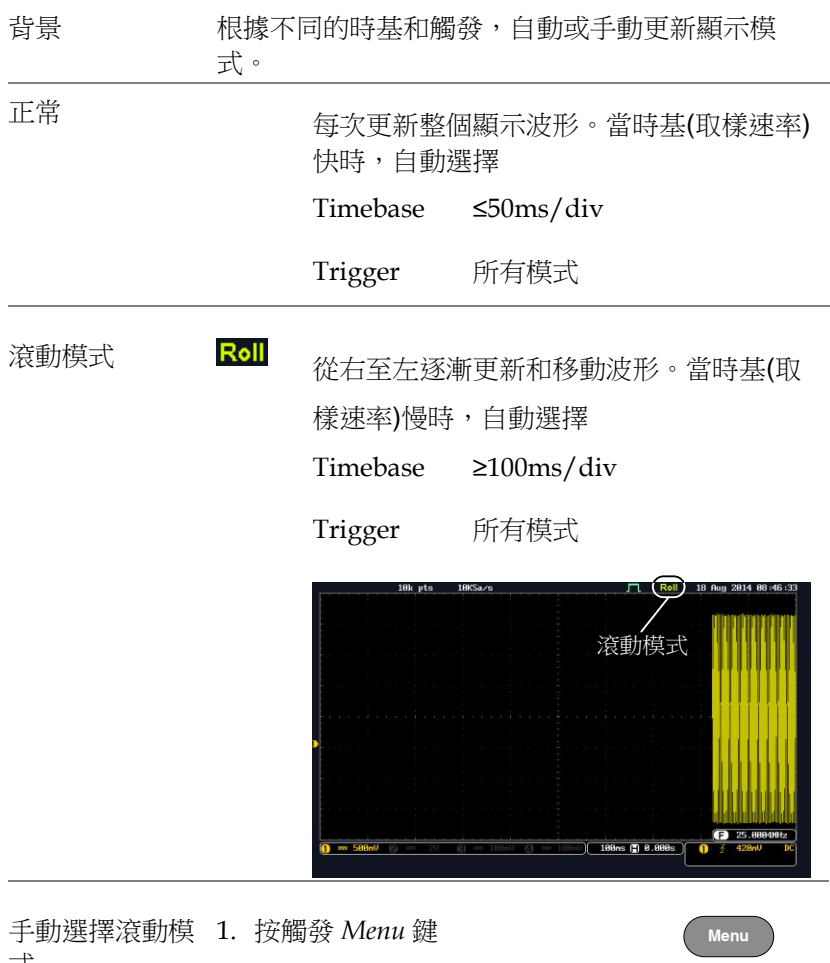

式

2. 按螢幕下方功能選單的 Mode 鍵, 在螢幕右側方功能選單中選擇 Auto (Untriggered Roll)

Mode Auto

#### 水平縮放波形

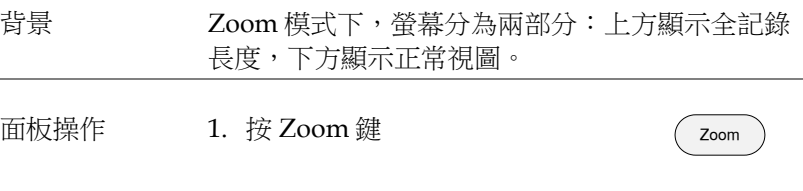

2. 螢幕顯示 Zoom 模式

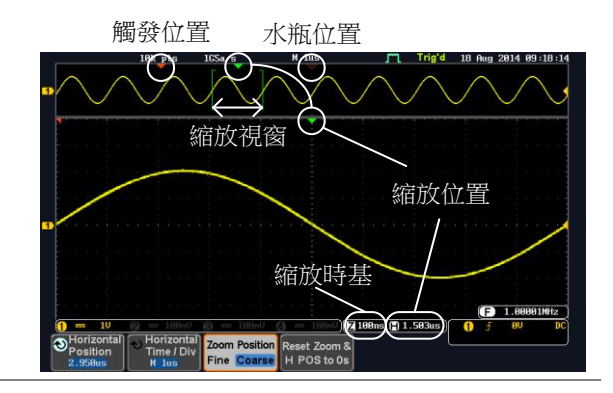

水平瀏覽 按 Horizontal Position, 使用 Variable **Horizontal** Position Position 旋鈕左/右滾動波形 2.950us **VARIABLE** 水平位置顯示在 Horizontal Position 圖示

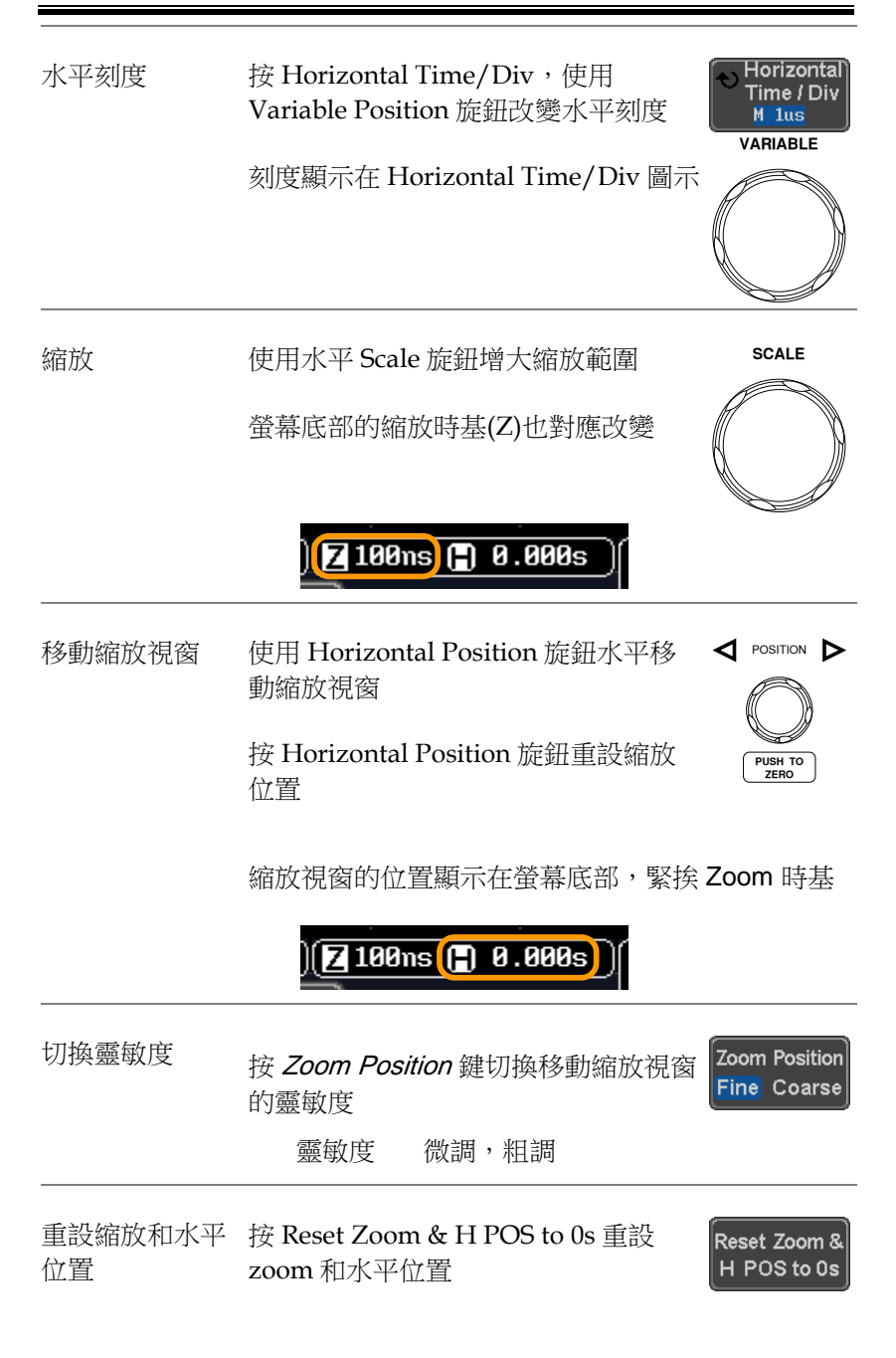

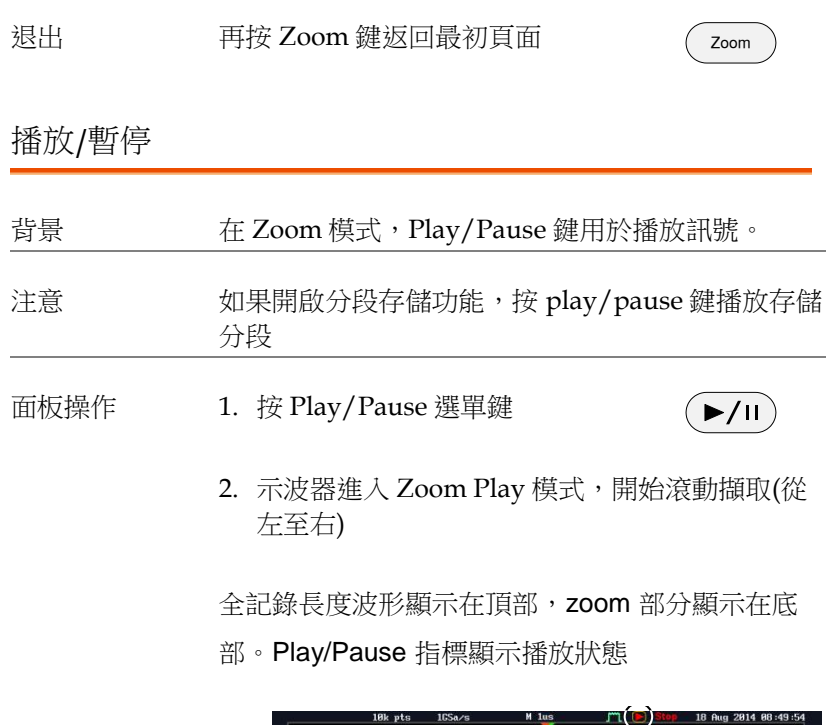

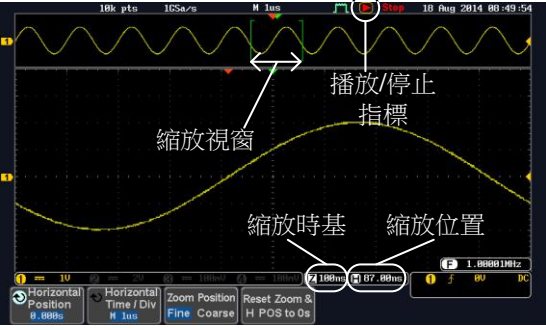

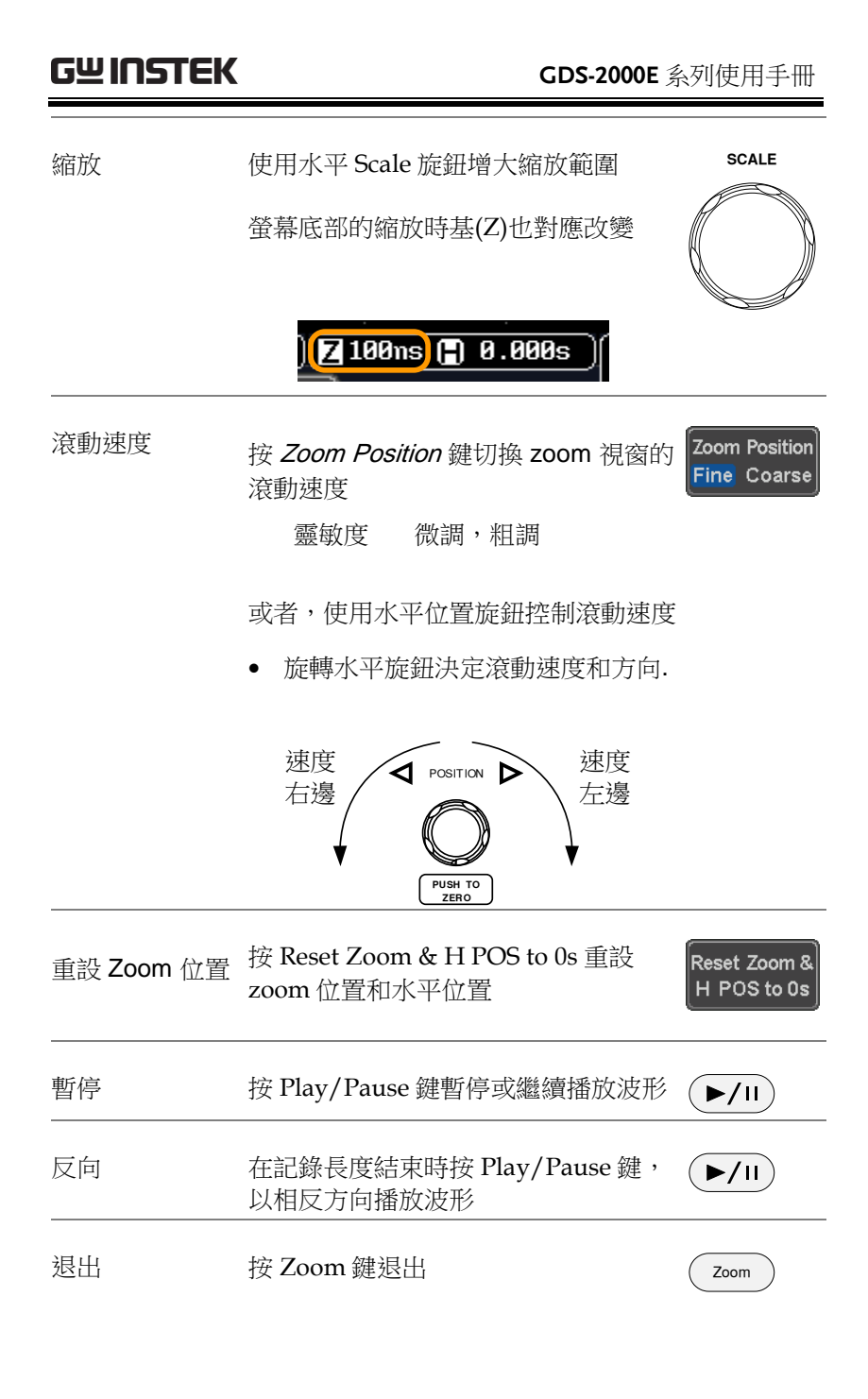

# 垂直視圖(通道)

該部分介紹了如何設定垂直刻度、位置和耦合模式。

#### 垂直移動波形位置

面板操作 1. 旋轉 vertical position 旋鈕,上/下 移動波形

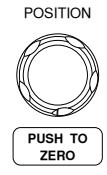

**CH1**

**POSITION** 

 $\overline{\text{p}}$  Position /  $\overline{1}$  Set to 0 1.000V

**PUSH TO ZERO**

2. 移動波形時, 螢幕中下方顯示游標垂直位置

#### Position =  $0.000$

查看或設定垂直 1. 按下通道鍵。垂直位置顯示在 位置 **むPosition /**  $±$ **Set to 0 軟鍵** 

> 2. 按 \*\* Position / **\*** Set to 0 重設垂直位 置,或旋轉 vertical position 旋鈕至 期望準位

Run/Stop 模式 在 Run 和 Stop 模式時均可以垂直移動波形

#### 選擇垂直刻度

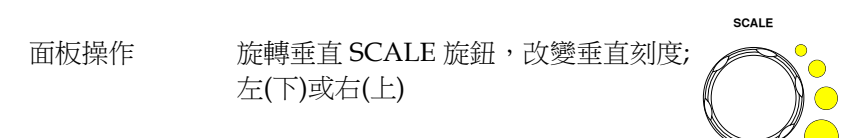

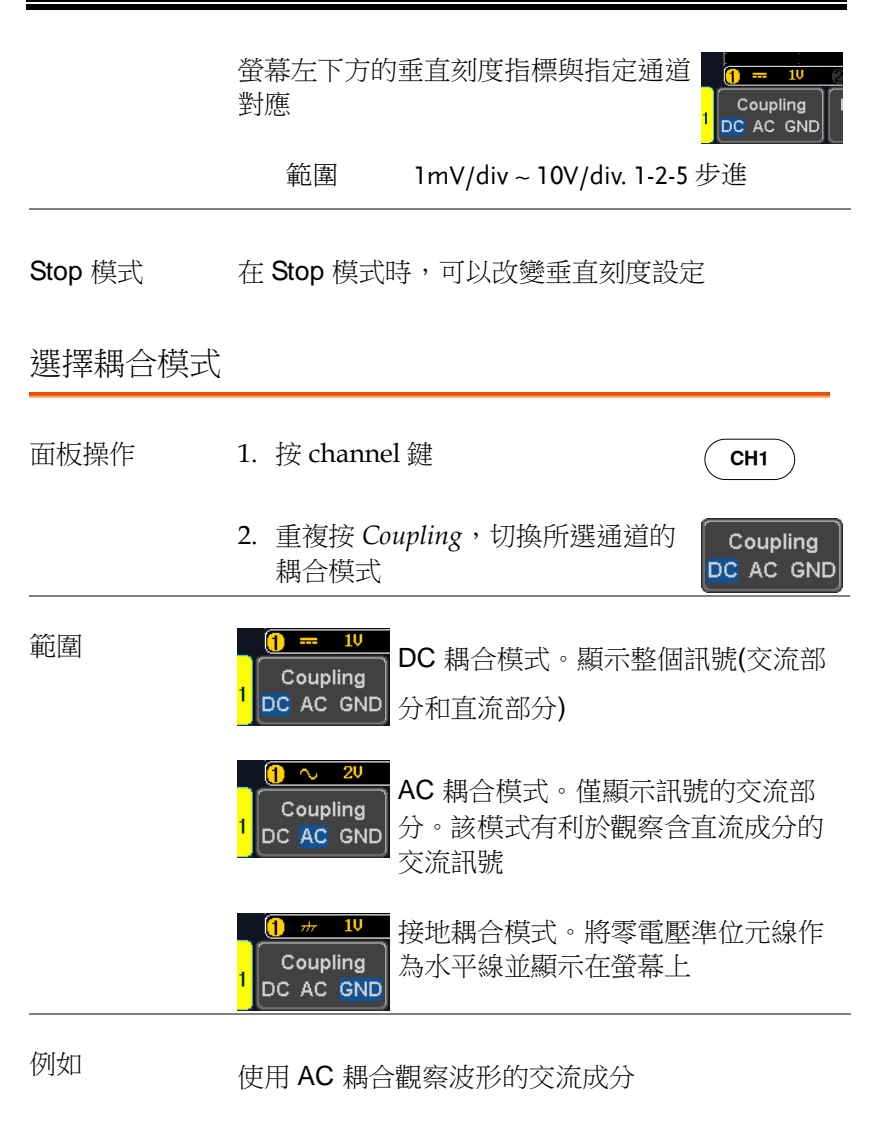

DC 耦合 **AC 耦**合

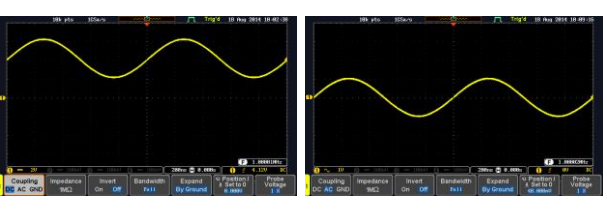

輸入阻抗

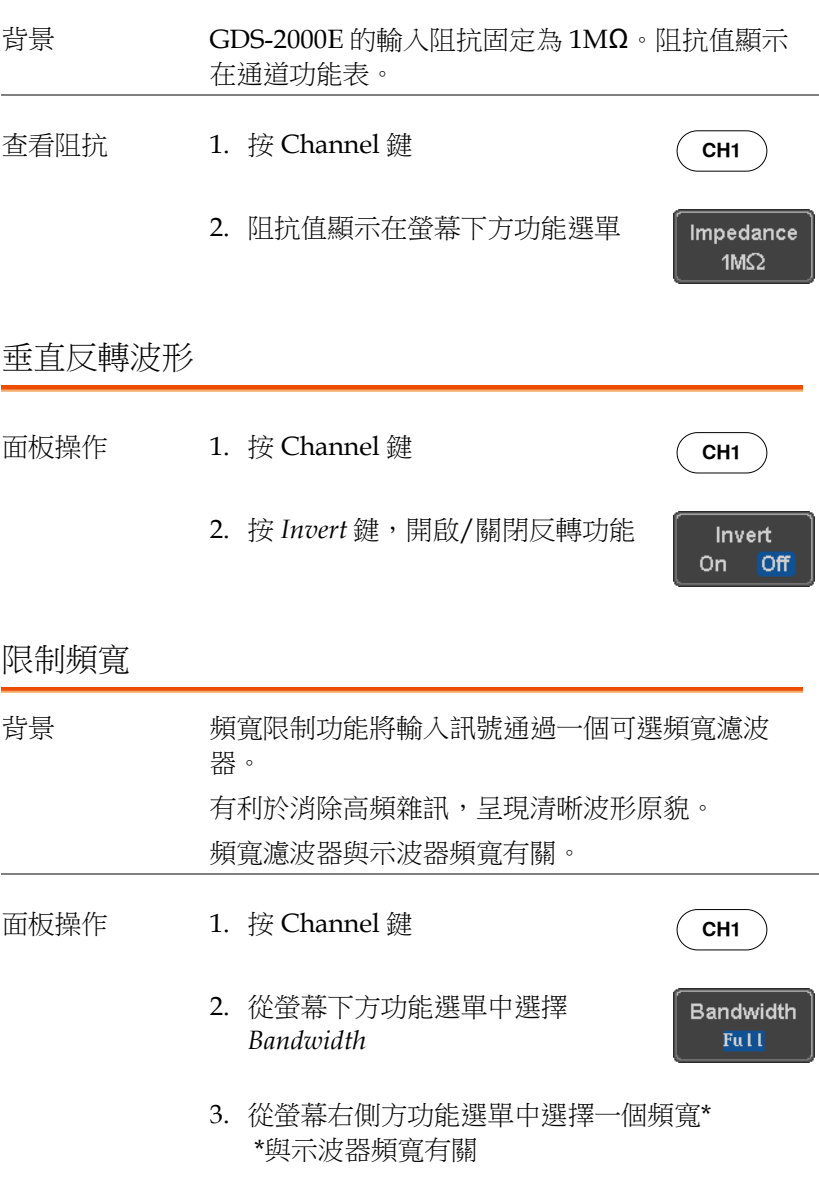

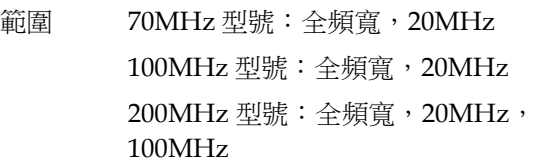

例如 BW Full BW Limit 20MHz

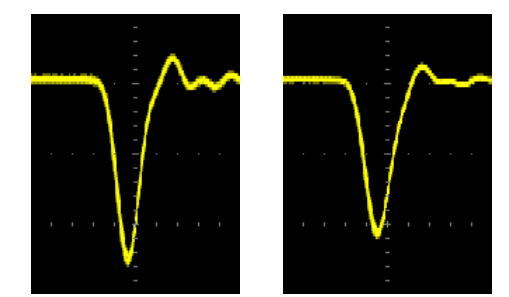

### 從接地準位/中心擴展

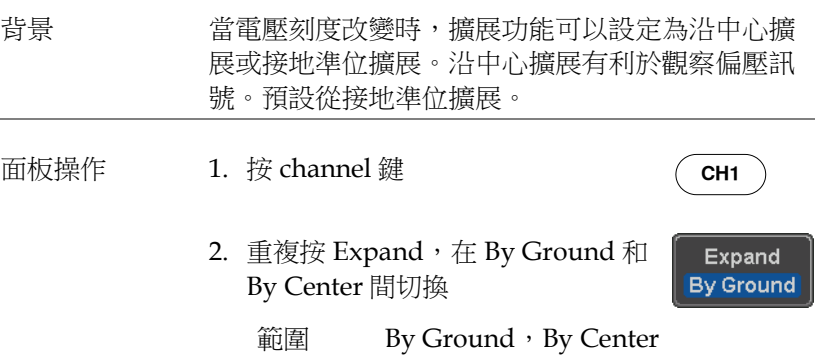

例如 當設定為從接地準位擴展時,如果改變垂直刻度, 訊號將沿接地準位元擴展\*,且接地準位不隨垂直刻 度的改變而改變

> 當設定為從中心擴展時,如果改變垂直刻度,訊號 將沿中心擴展,且訊號的接地準位元也隨之變化

\*如果訊號的接地準位元超出螢幕限制,以螢幕上限 準位元或螢幕下限準位元代替

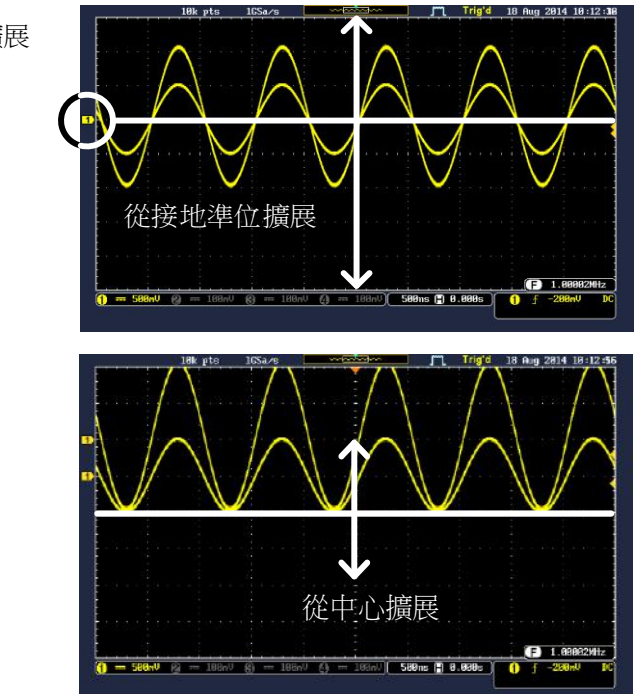

從接地準位擴展

從中心擴展

#### 選擇探棒類型

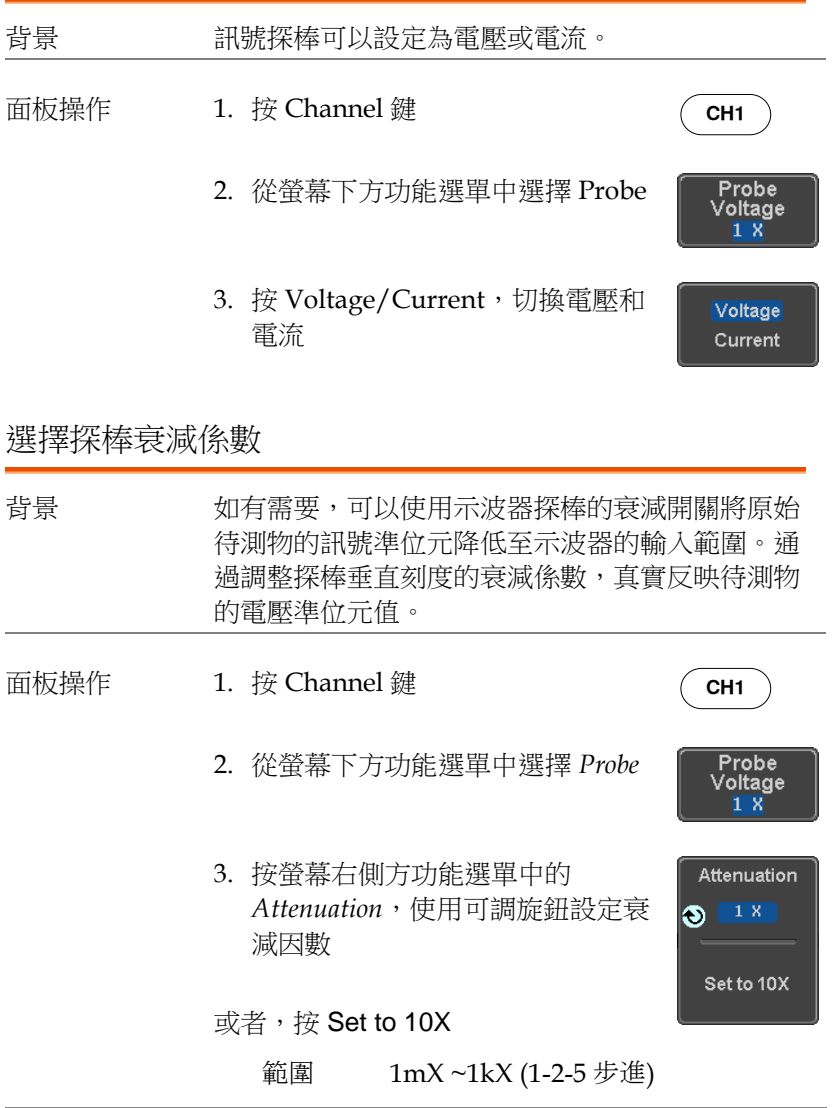

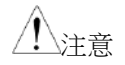

衰減係數不影響實際訊號,它僅用於改變螢幕上的 電壓/電流刻度

設定抗扭斜

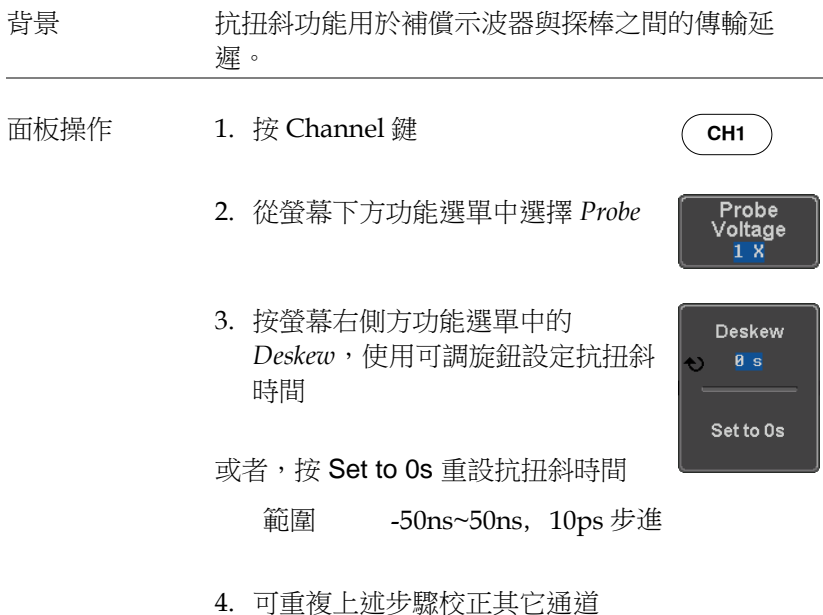
# 匯流排設定

匯流排(Bus)鍵用於設定串列匯流排輸入。匯流排功能表的事件清單 可以追蹤和保存匯流排資料。

匯流排顯示

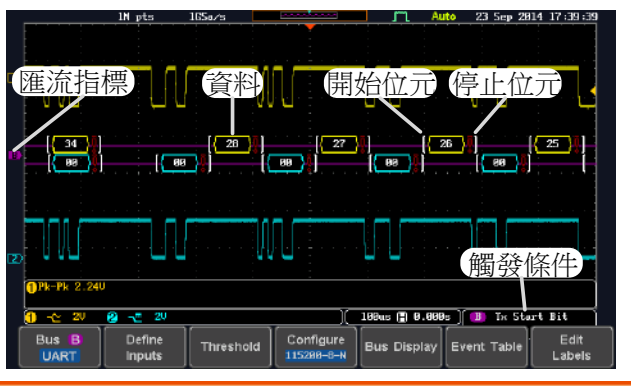

I 開始位元/方 框開始

左括弧表示開始位元位元

右括弧表示停止位元

框結束

停止位元/方

資料 【 F9 】 資料包/幀以十六或二進位顯示。匯流排資料的顏色 表示資料類型或通道資料來源,與匯流排類型有關

- UART: Color of packet = Color of source channel.
- $I^2C$ : Color packet = SDA source channel.
- SPI: Color of packet = MOSI or MISO source channel.

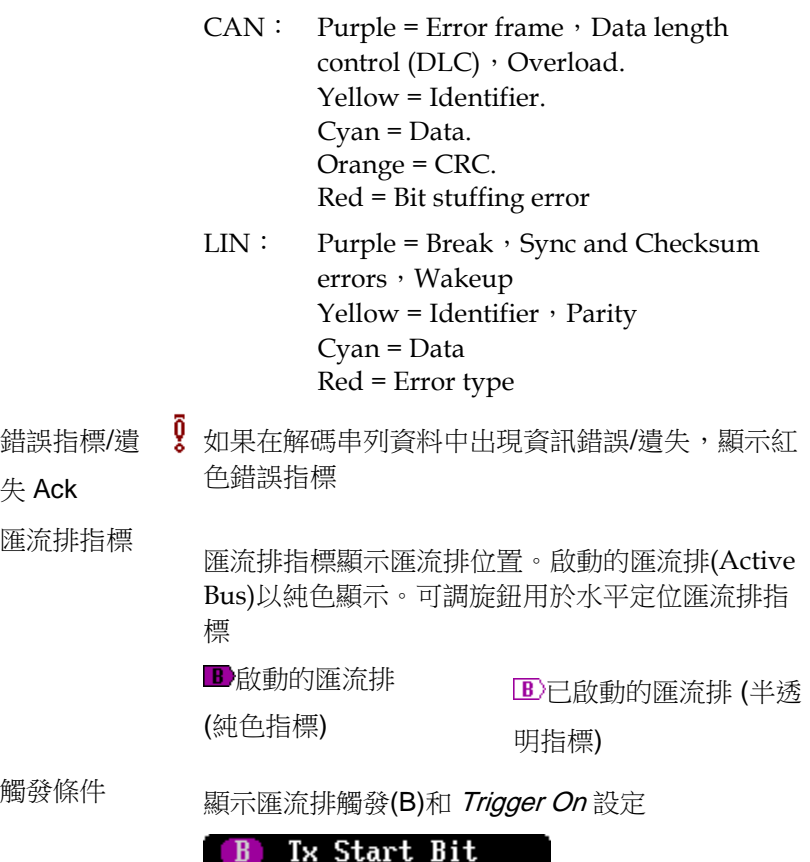

**110**

串列匯流排

串列匯流排支援 5 種常見的序列介面:SPI、UART、I2C、CAN 和 LIN。每個介面可以完全設定以滿足基本協議的要求。

每個輸入均可以以二進位、十六進位或 ASCII 顯示。也可以建立事 件列表協助調試。

#### 串列匯流排介紹

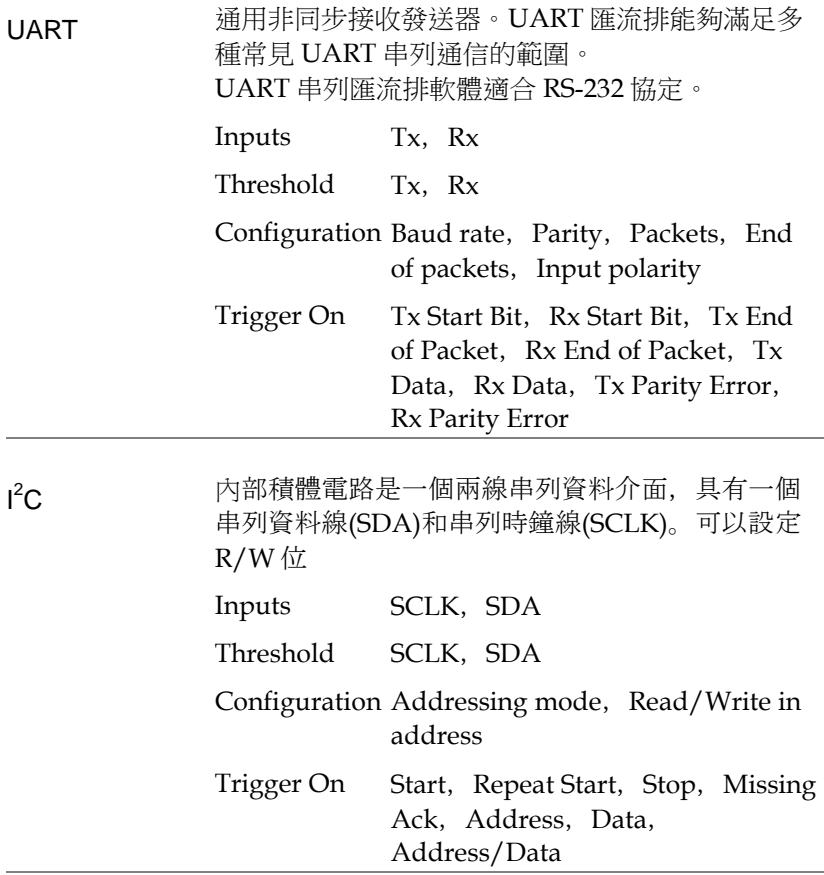

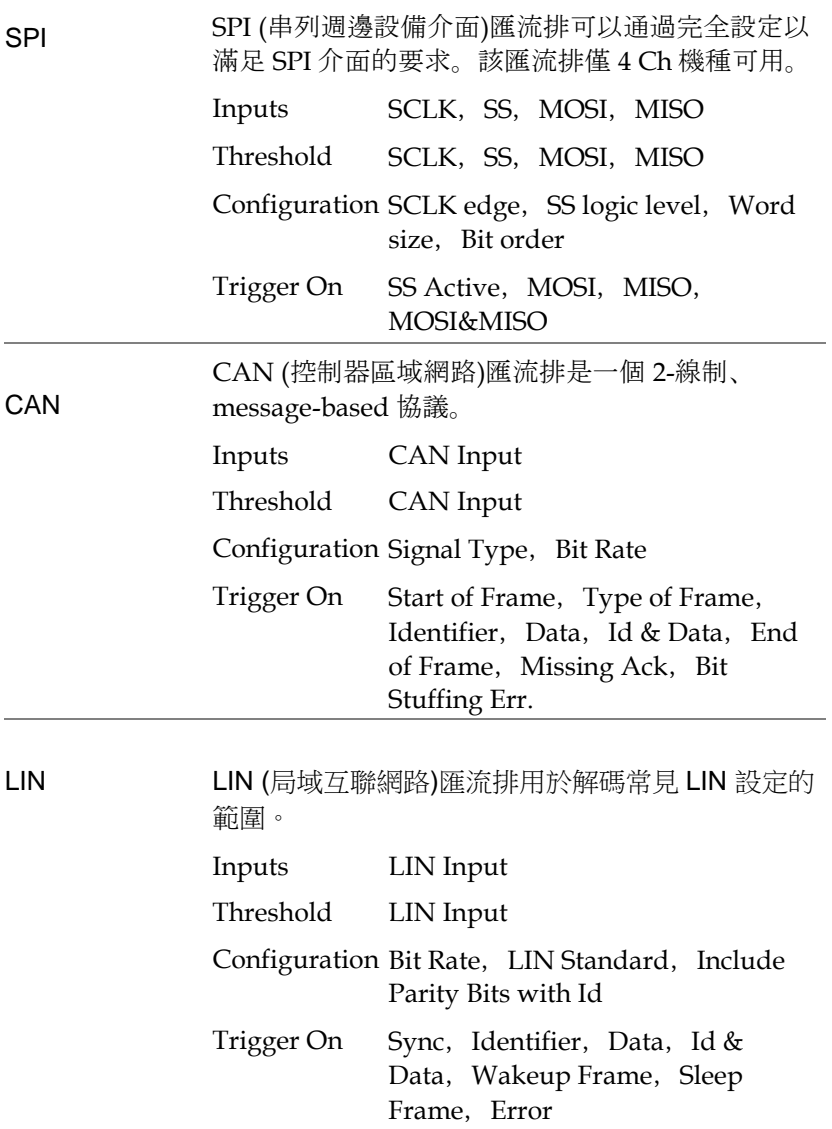

#### UART 串列匯流排設定

UART 匯流排功能表用於解碼 RS-232 和其它常見 RS-232 變體,如 RS-422,RS-485。軟體設定也非常靈活,可解碼許多基於 RS-232 的 專有協議。

背景 基本的 RS-232 協定使用單端資料傳輸。訊號電壓準 位元為高電平(±15V),且採用低電平訊號。

> 高速 RS-232 變體, 如 RS-422 and RS-485, 使用差 分訊號和通常使用高電平訊號的低壓差分訊號。

通用非同步接收/發送器(UART)或用於嵌入式應用 的 RS-232 收/發器 ICs 使用帶標準 IC 訊號電平的高 電平訊號。

操作 1. 將每個匯流排訊號(*Tx*, *Rx*)接入示波器的一個通 道。將匯流排的接地電位連接探棒的接地夾

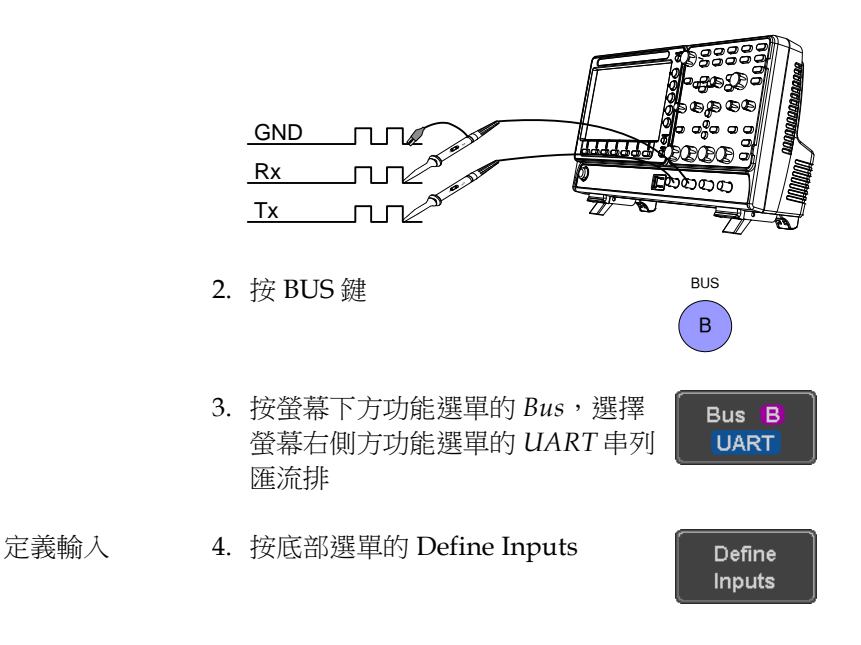

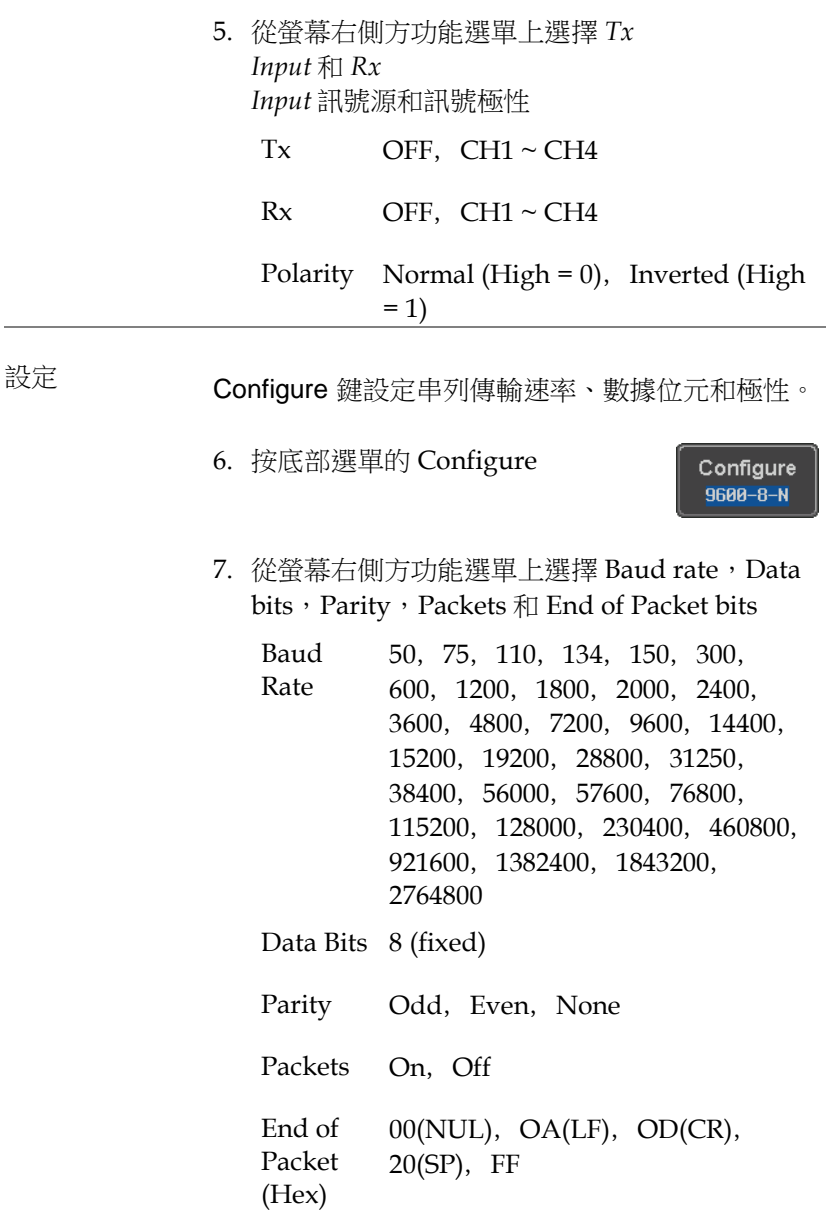

#### I <sup>2</sup>C 串列匯流排界面

I2C 匯流排是一個 2 線制介面,帶一個串列資料線(SDA)和串列時鐘 線(SCLK)。I2C 協定支援 7 或 10 位元位址和並聯控制。示波器將在 如下情況下觸發:start/stop 條件、重啟、丟失資訊、位址、資料或 位址&資料幀。I2C 觸發可配置 7 或 10 位元定址選項,可忽略 R/W 位元以及資料值或特定的位址和方向 (讀/寫/二者皆)。

- 
- 面板操作 1. 將每個匯流排訊號(*SCLK*, *SDA*)接入示波器的一 個通道。將匯流排的接地電位連接探棒的接地夾

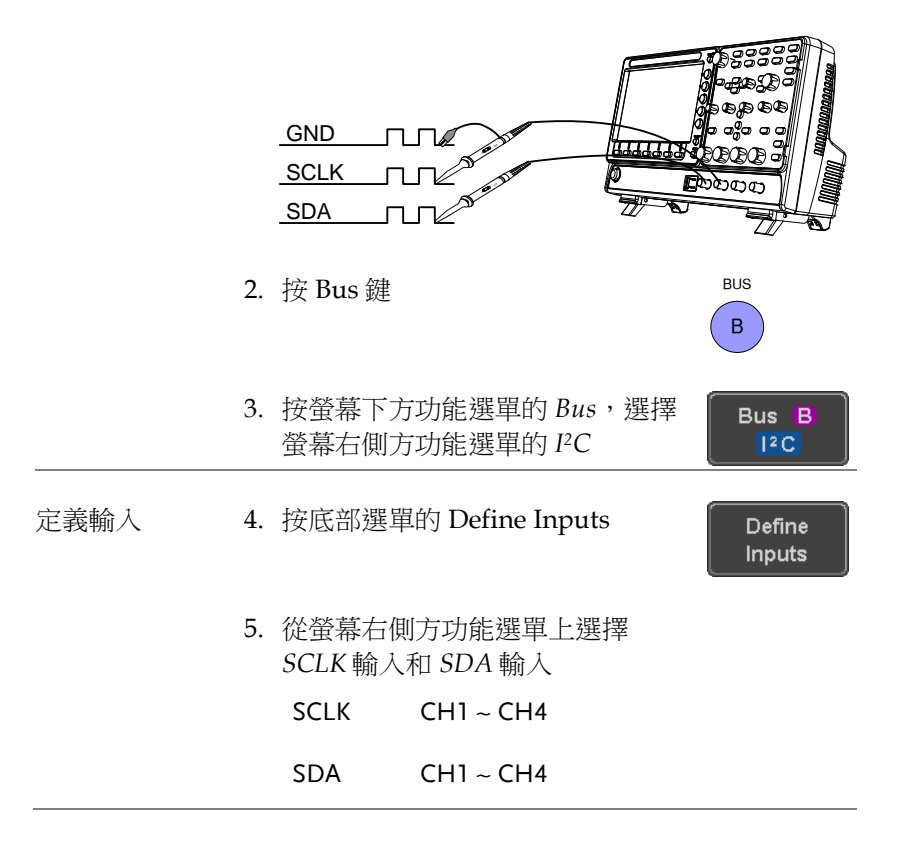

Yes:

Include R/W 地址包括 R/W 接 Include R/W in address, 在右側選 in address 單設定 Yes 或 No,設定是否想在位址 中包含 R/W 位

R/W Bit Yes, No

#### SPI 串列匯流排界面

串列週邊設備介面(SPI)是一個全雙工 4 線制同步序列介面。4 種訊號 線:串列時鐘線(SCLK)、slave select (SS)、主輸出/從輸入(MOSI, 或 SIMO)和主輸入/從輸出(MISO,或 SOMI)。字長 4~32 bit。SPI 在每幀週期開始時的資料模式上觸發。注:SPI 匯流排僅適合 4 Ch 機型。

面板操作 1. 將每個匯流排訊號(*SCLK*,*SS*,*MOSI*,*MISO*) 接入示波器的一個通道。將匯流排的接地電位連 接探棒的接地夾

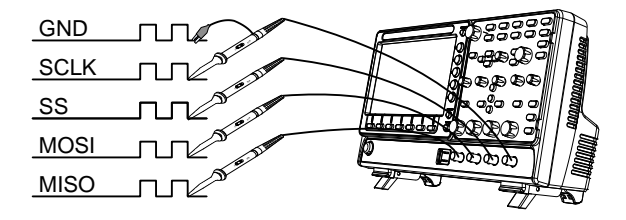

2. 按 Bus 鍵

**BUS** B

3. 按螢幕下方功能選單的 *Bus*,選擇 *SPI* 串列匯流排

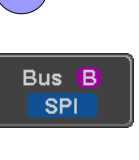

Define Inputs

定義輸入 4. 按下部選單的 Define Inputs

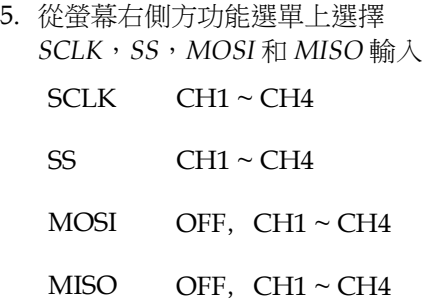

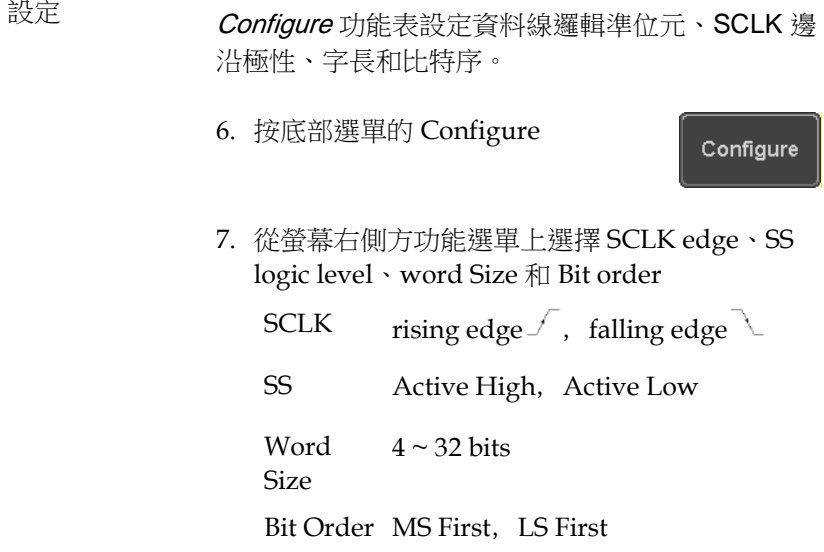

#### CAN 串列匯流排界面

控制器區域網路(CAN)匯流排是一個半雙工 2 線制同步序列介面。 CAN 匯流排是一個一种有效支[持分布式控制系统的](http://baike.baidu.com/view/403661.htm)[串行通信网](http://baike.baidu.com/view/716175.htm)络. GDS-2000E 支持 CAN 2.0A 和 2.0B。CAN 匯流排使用 2 線, CAN-High 和 CAN-Low,它們電壓反向,因此 GDS-2000E 僅需要 1 線解 碼, CAN-High 或 CAN-Low。

面板操作 1. 將每個匯流排訊號(*CAN Input)*接入示波器的一 個通道。將匯流排的接地電位連接探棒的接地夾

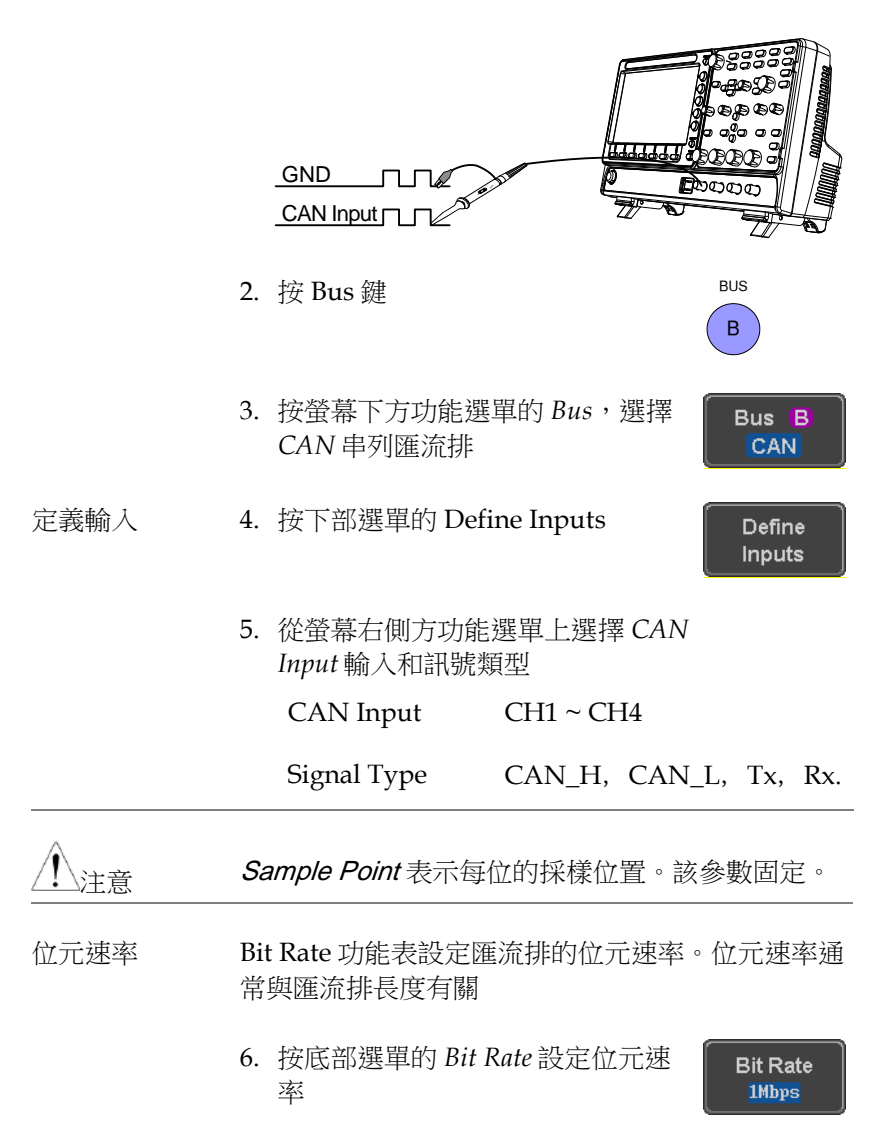

Bit Rate 10kbps, 20kbps, 50kbps, 125kbps, 250kbps, 500kbps, 800kbps,1Mbps

#### LIN 串列匯流排界面

局域互聯網路(LIN)匯流排是單線介面。

- 
- 面板操作 1. 將每個匯流排訊號(*LIN Input)*接入示波器的一個 通道。將匯流排的接地電位連接探棒的接地夾

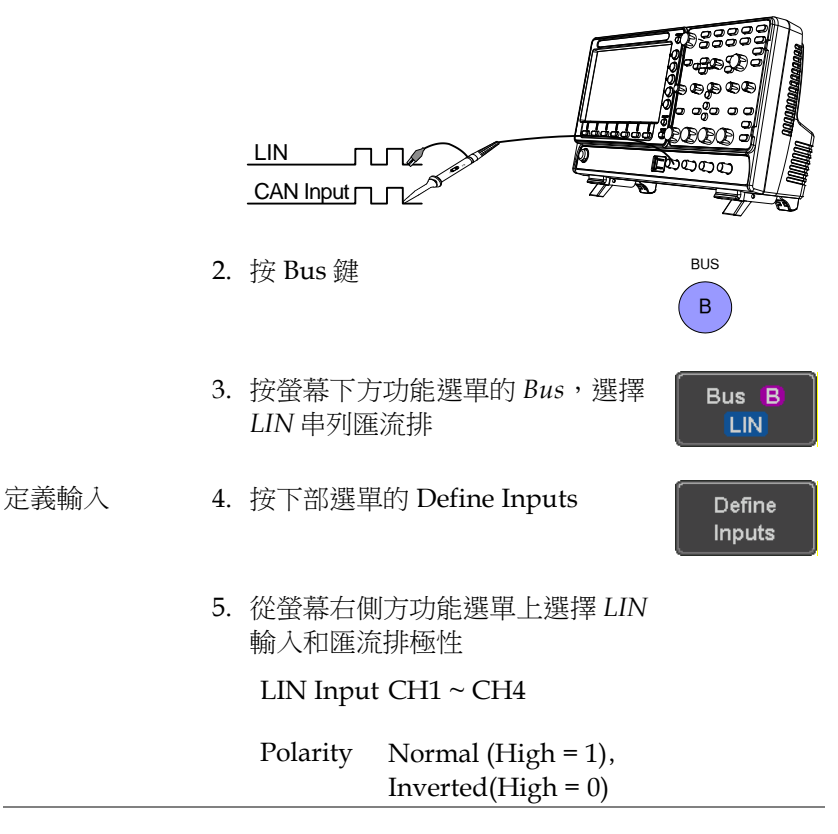

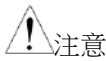

*Sample Point* 表示每位的採樣位置。該參數固定

設定 *Configure* 選單設定位元速率、*LIN standard* 和 *ID* 幀 的極性選項

6. 按底部選單的 Configure

Configure  $\sqrt{1.8}$ Id w/o Parity

- 7. 從螢幕右側方功能選單上選擇設定項
	- Bit Rate 1.2kbps, 2.4kbps, 4.8kbps, 9.6kbps,10.417kbps,19.2kbps LIN Standard V1.x, V2.x, Both

Include Parity On, Off Bits with Id

#### 匯流排編碼

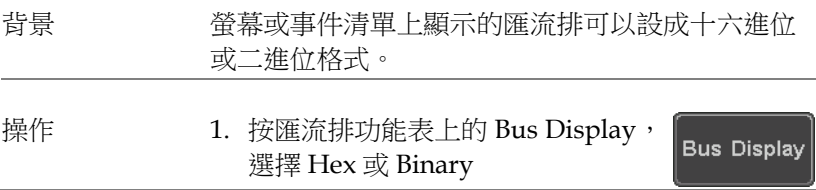

#### 門檻設定

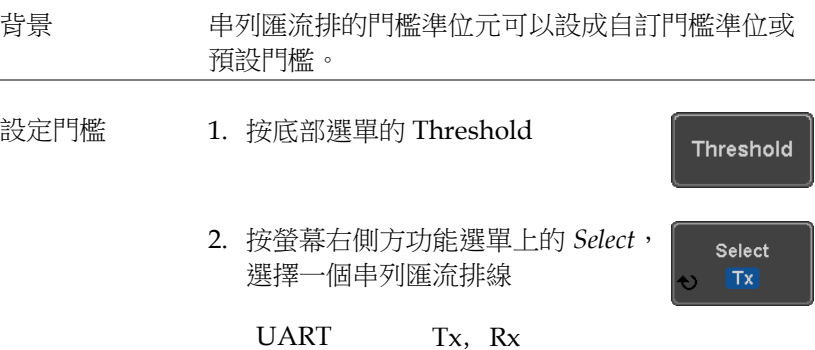

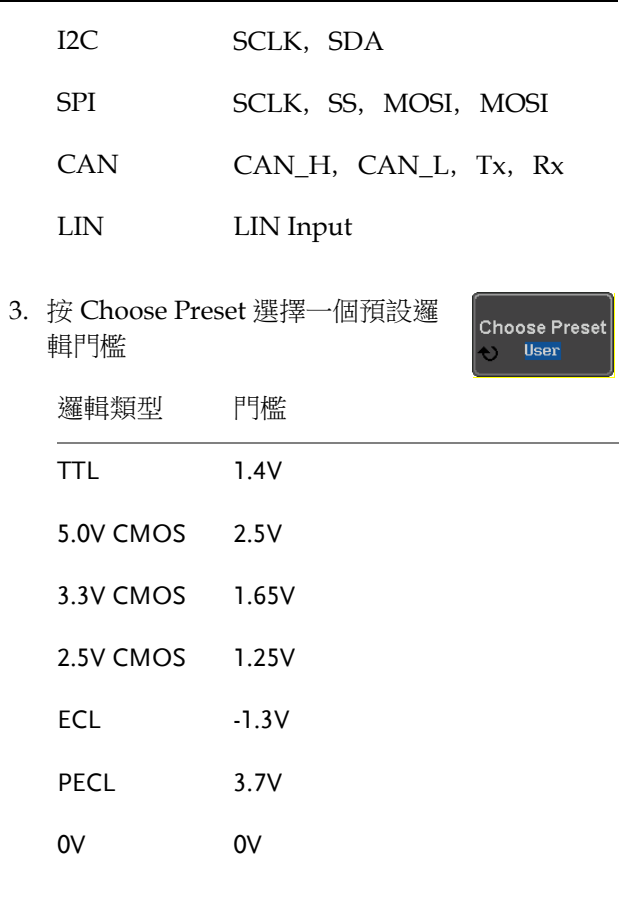

4. 按 *Threshold* 為當前所選組設定一個 用戶定義的門檻。門檻準位與垂直 刻度有關

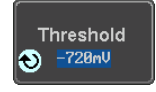

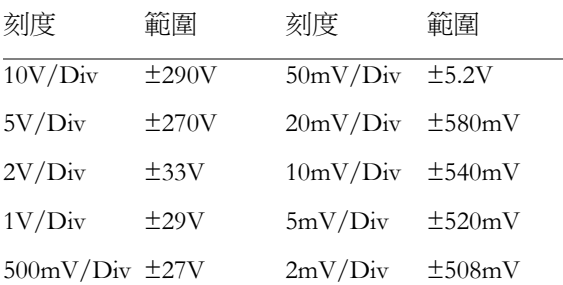

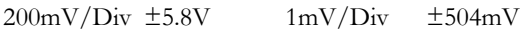

 $100mV/Div \pm 5.4V$ 

#### 串列匯流排事件清單

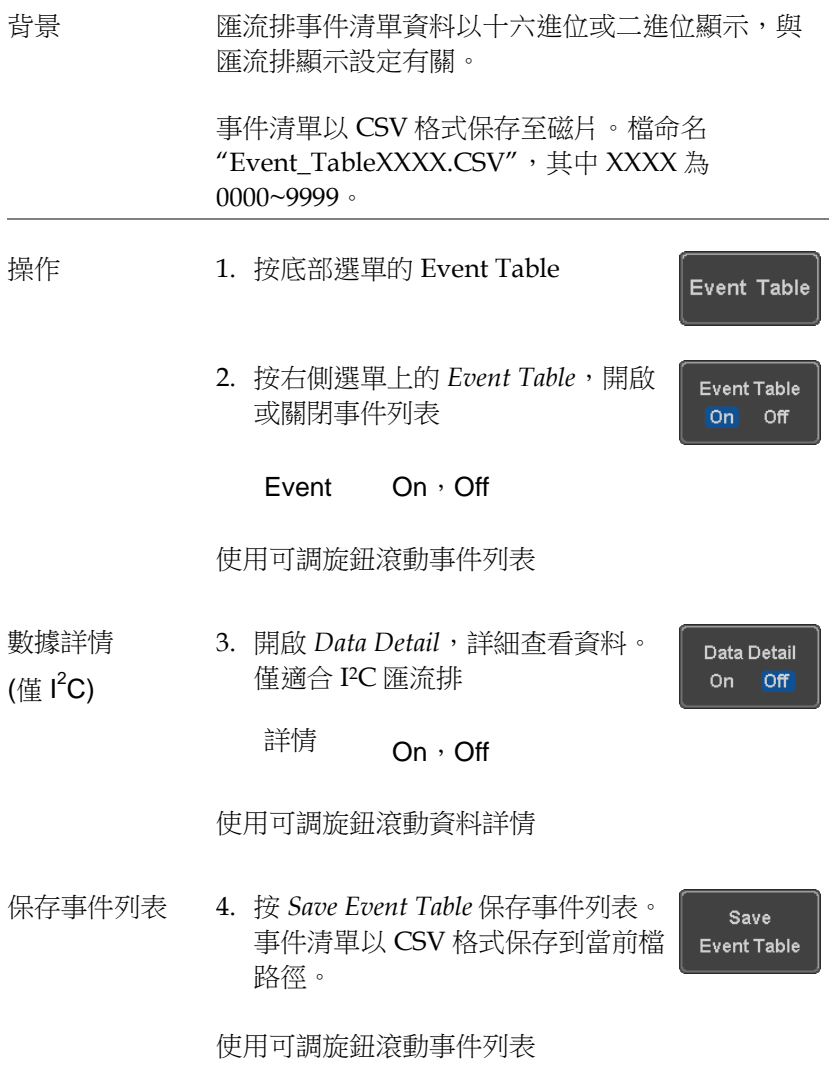

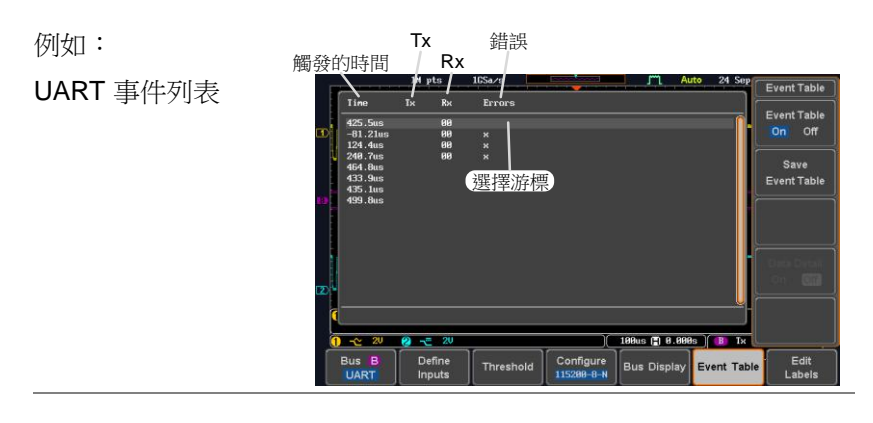

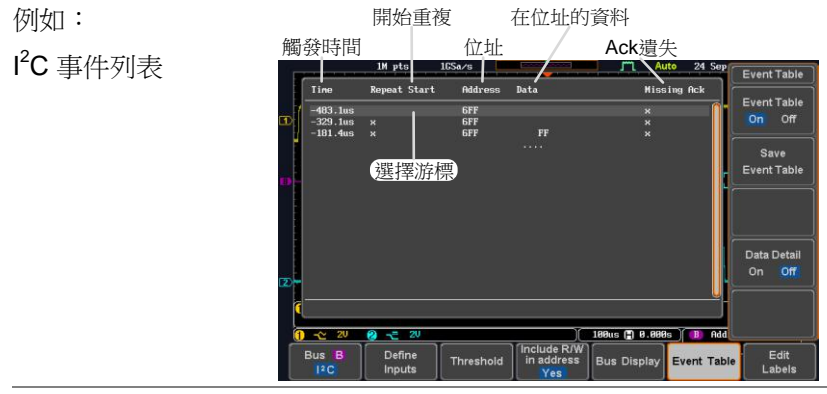

例如: **觸發時間** 位址 Event Table  $n +$  Chart  $\overline{a}$ Data Missing Act I<sup>2</sup>C Data Detail 468.7us **GFF**<br>GFF 選擇游標 Address Save Event Table  $n<sub>1</sub>$ 88 81 82 83 84 85 86 87 BA AB AC AD AE AL 889898888889888888 在游標位置的資料 Data Detail  $\approx 20$ Bus B able Label

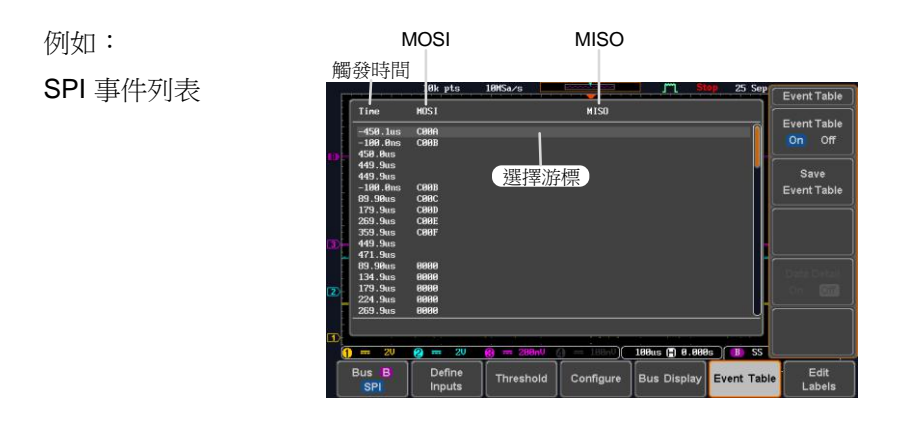

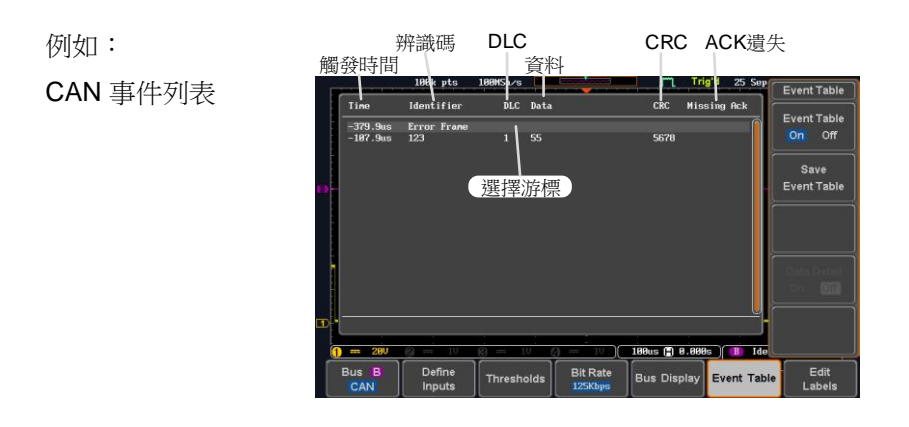

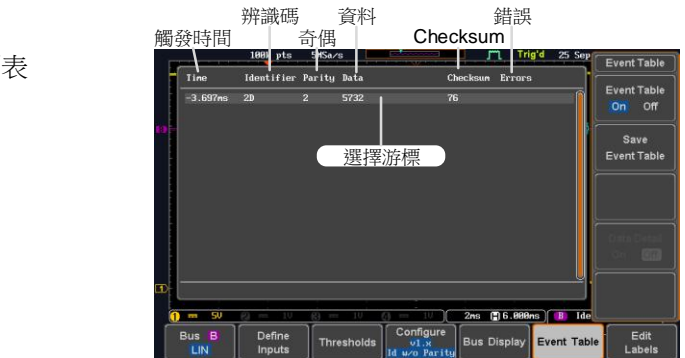

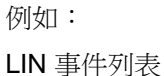

**125**  839145 010-62176775 www.hyxyyq.com

#### 事件列表格式

每個匯流排類型(UART, I2C, SPI, CAN, LIN)都有一個事件列表, 以.CSV 檔保存每個匯流排事件。對於串列匯流排,當 Packet 的 Stop 或 End(UART)相遇,事件定義為資料。記錄與每個事件和事件 時間相關的資料。

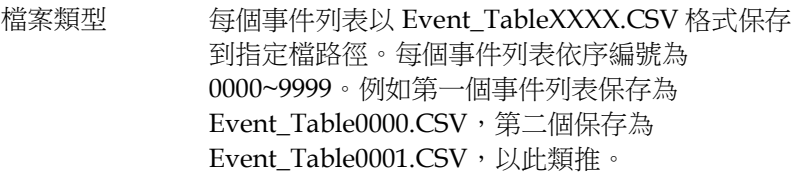

事件清單數據 每个事件表保存时间戳相对于触发每个事件以及事 件的时间在每一帧/分组数据。

Frame/packet 資料以 HEX 格式保存。

如下表格依序列出了每個事件清單保存的資料。

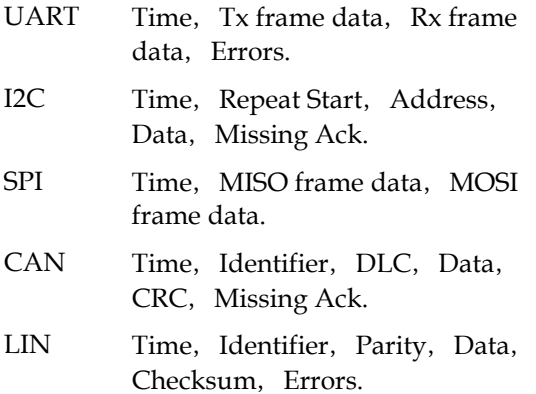

例如 如下表格顯示了與 SPI 事件清單有關的資料:

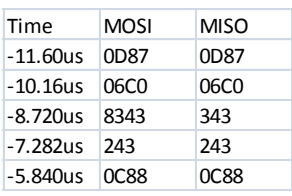

#### 添加串列匯流排標籤

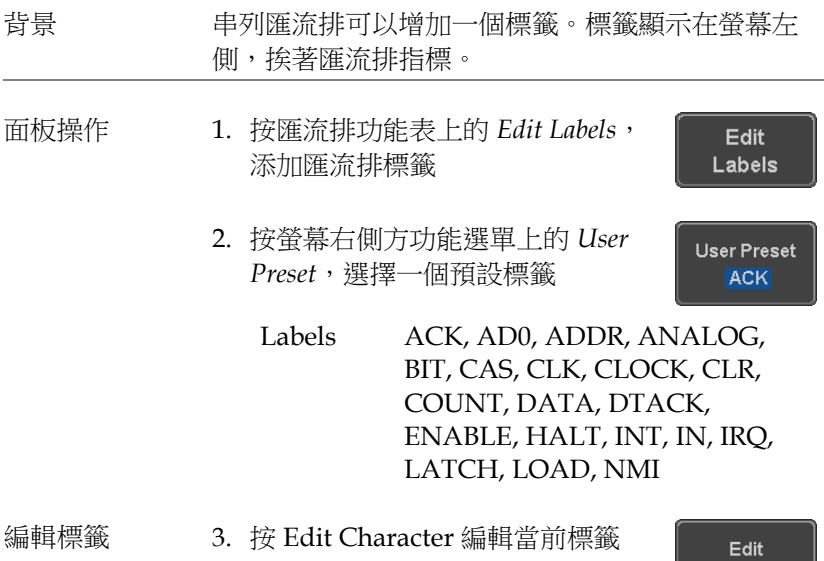

Character

4. 顯示 Edit Label 視窗

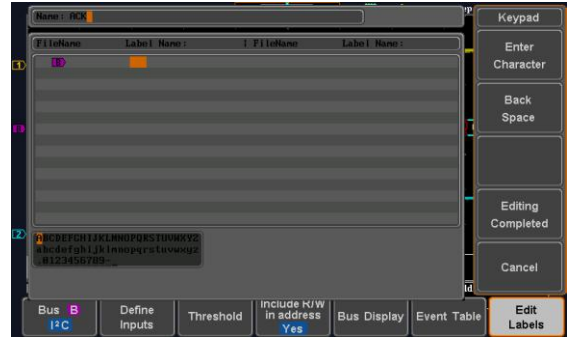

5. 使用可調旋鈕點亮字元

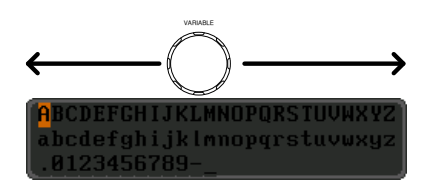

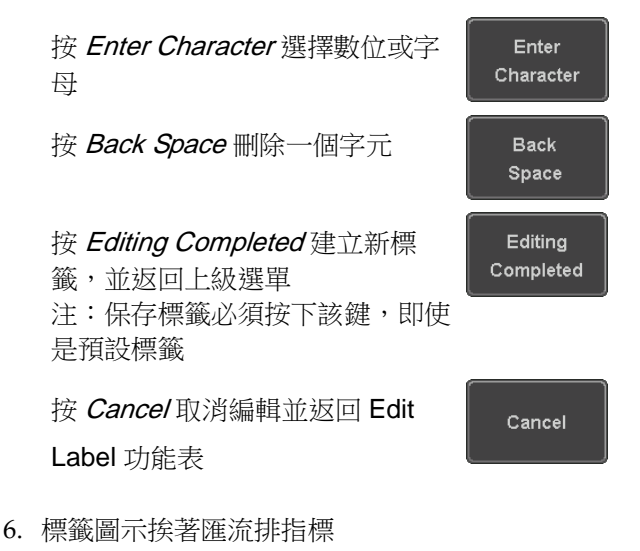

#### 如下,建立匯流排標籤"ACK"

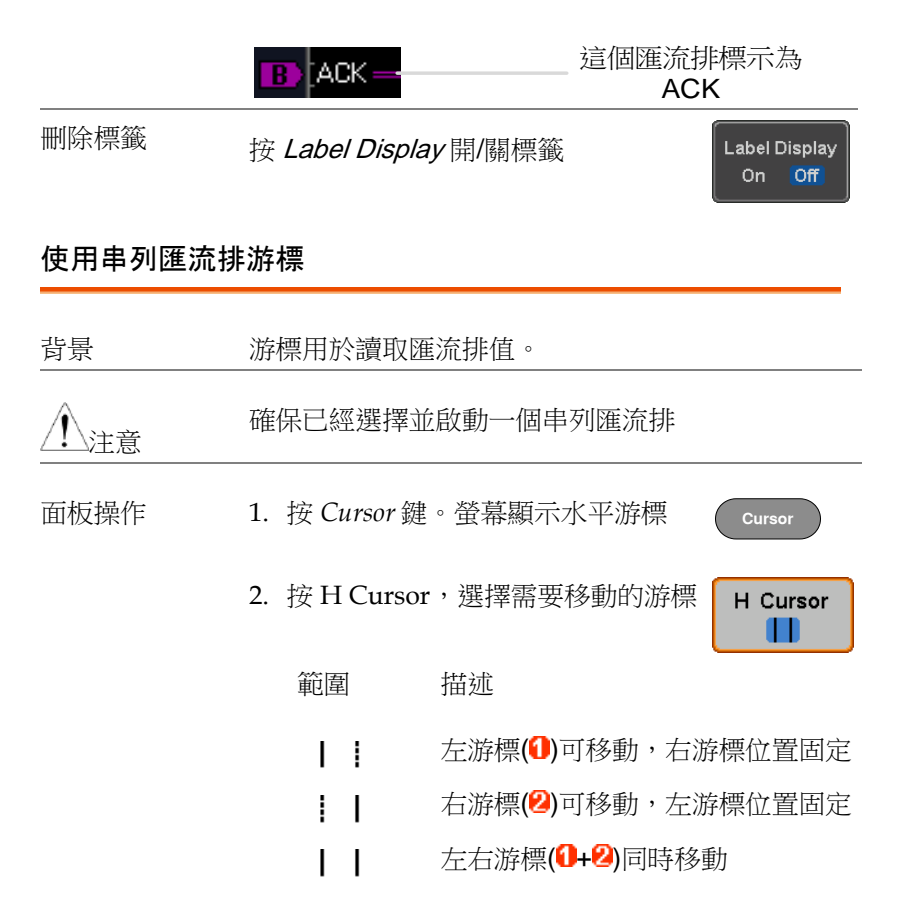

游標位置資訊顯示在螢幕左上角

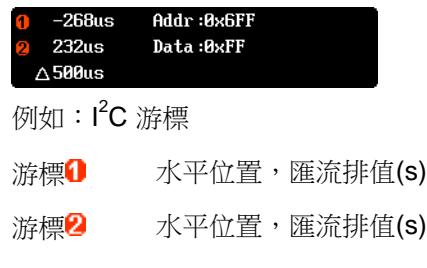

使用 Variable 旋鈕左/右移動游標

**VARIABLE**

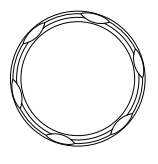

#### 觸發

設定 GDS-2000E 波形擷取的觸發條件。

#### 觸發類型概述

邊沿 邊沿觸發是最簡單的觸發類型。當訊號以正向或負 向斜率通過某個幅度門檻時,邊沿觸發發生

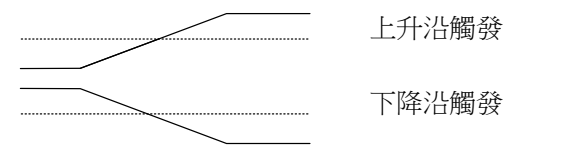

延遲 在延遲觸發開始前,等待一段指定時間或若干事 件,延遲觸發發生。這種觸發方法可以在一系列觸 發事件中確定觸發位置。

> 注:當使用延遲觸發時,任何一個通道輸入、外部 (EXT\*)輸入或交流電源都能用作邊沿觸發來源。 \*EXT 僅適用於 2 Ch 機型。

延遲觸發(按事件)

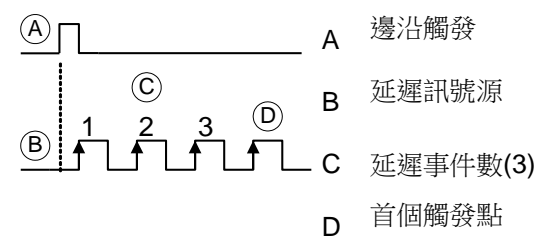

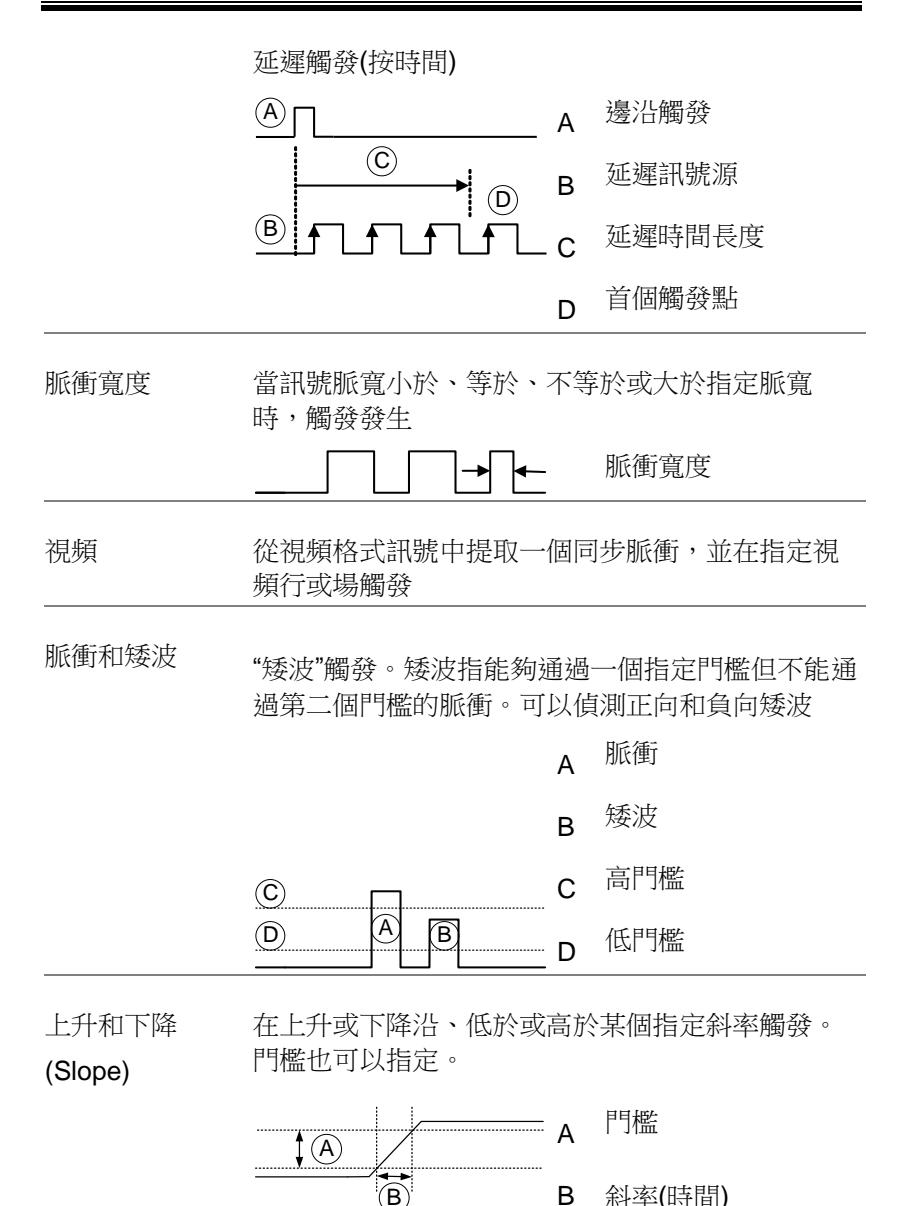

Timeout 當訊號保持高電平/低電平或一段指定時間時觸發。 觸發準位元決定訊號電平。 A  $\circled{c}$ <sup>A</sup> 觸發準位門檻 <sup>B</sup> 計時 <sup>C</sup> 觸發點

 $\blacktriangleleft$  $(B)$ 

匯流排 インティング てきまく こうしょう こくしょう こうしゅう 医流排觸發 こうしょう こうしょう こうしゅう こうしょう エンドル いちょう

觸發參數概述

除特別說明外,如下參數針對所有觸發類型。

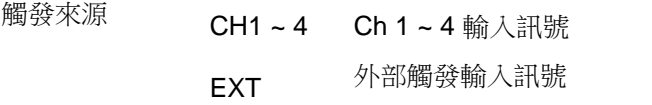

EXT TRIG

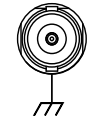

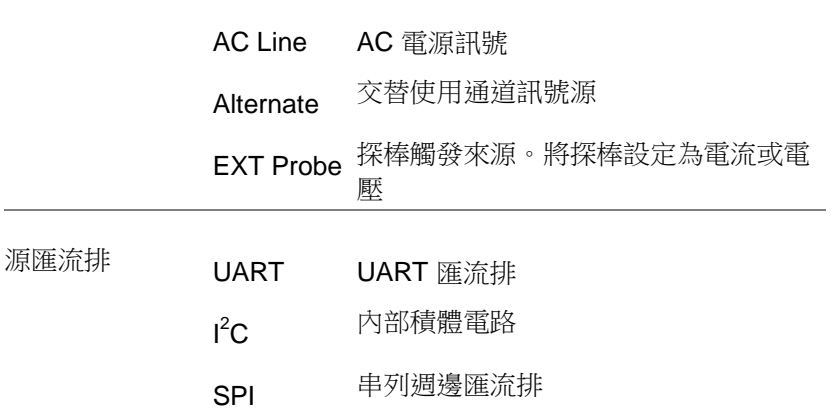

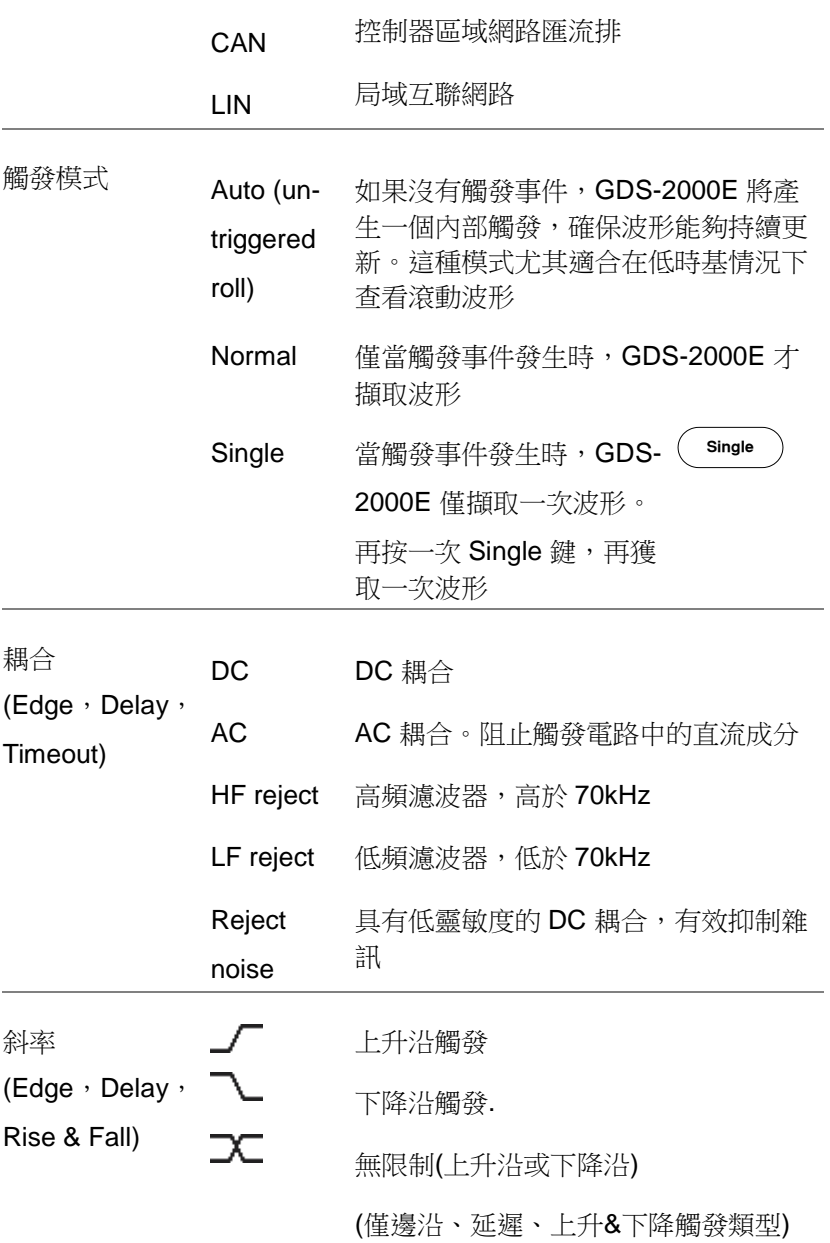

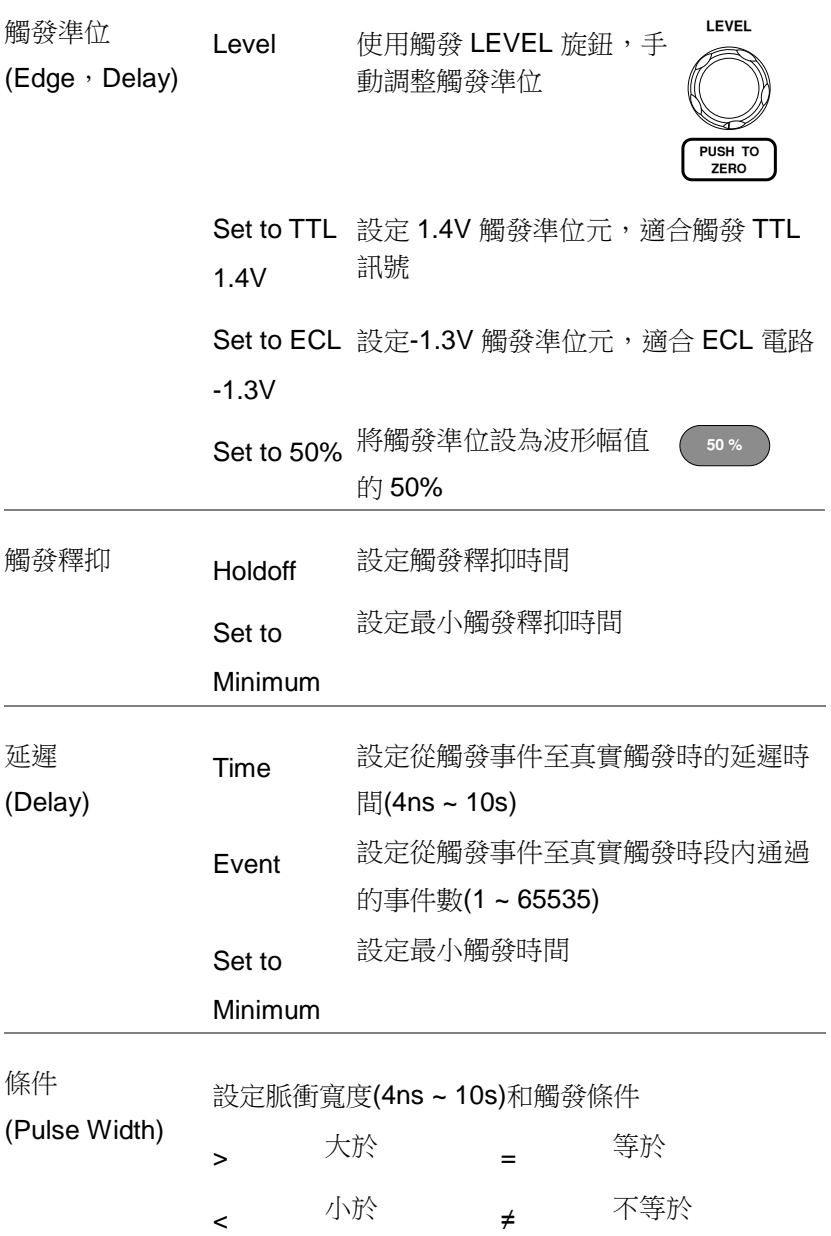

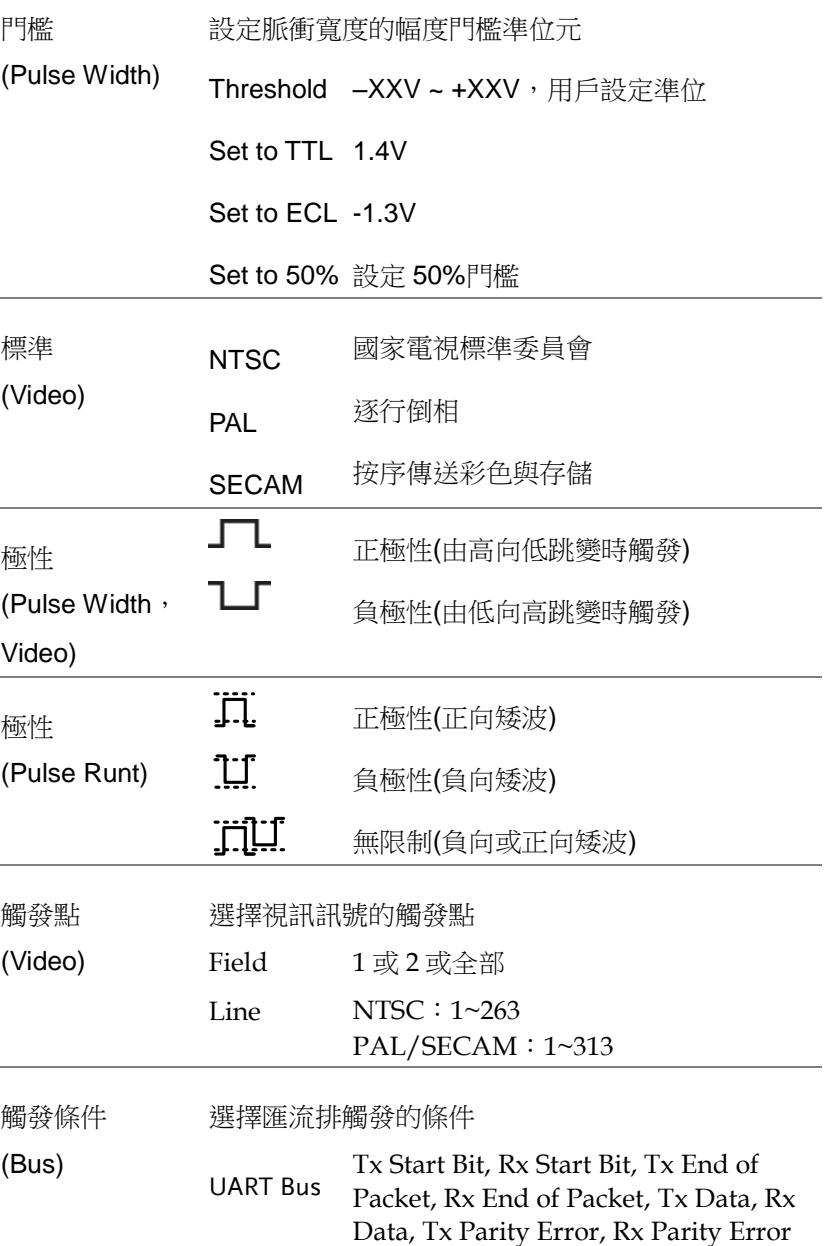

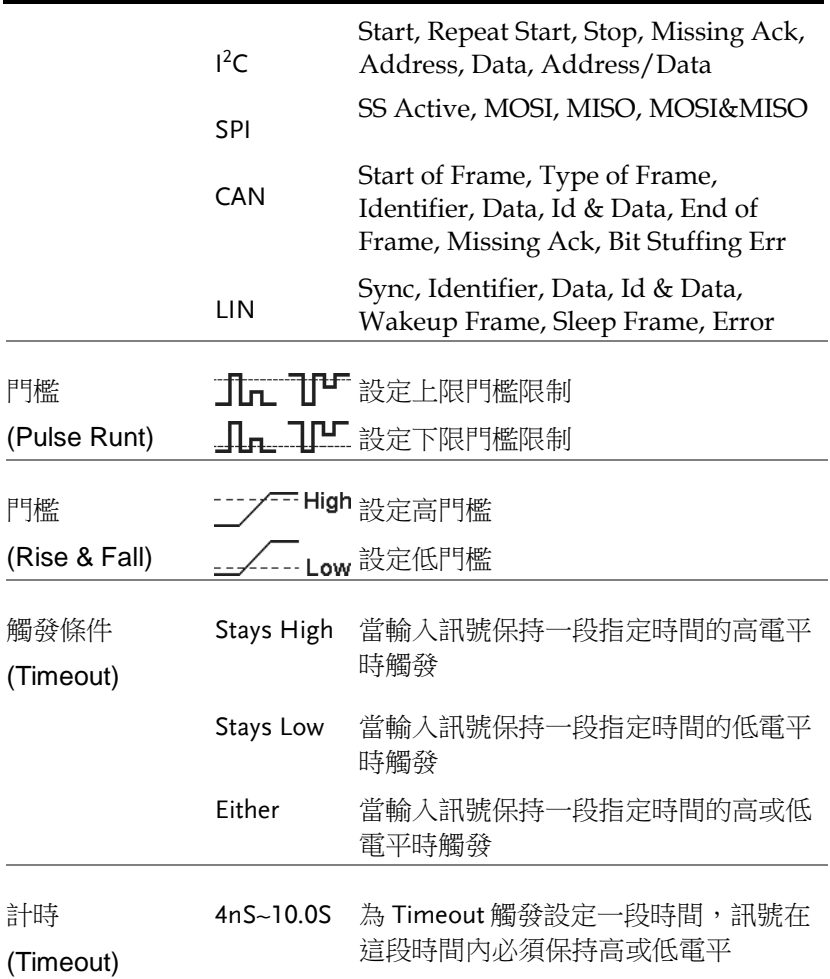

#### 設定觸發釋抑準位

背景 觸發釋抑功能定義了從觸發點至下一次觸發之間的 等待時間。如果一個週期訊號記憶體在多個觸發 點,該功能可確保穩定的波形顯示。觸發釋抑功能 適用於所有觸發類型。

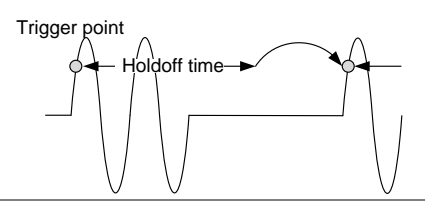

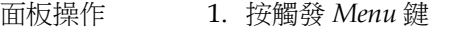

- 2. 按螢幕下方功能選單中的 *Holdoff* (或 *Mode/Holdoff*),設定觸發釋抑時 間
- 3. 使用螢幕右側方功能選單設定觸發 釋抑時間

範圍 4ns~10s

按 Set to Minimum 設定最小觸發 釋抑時間 4ns

Set to Minimum

**Menu**

Holdoff 4.000ns

**3** 4.000ns

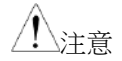

注意 注:當波形以滾動模式更新時,觸發釋抑功能 自動關閉

**138**

### 設定觸發模式

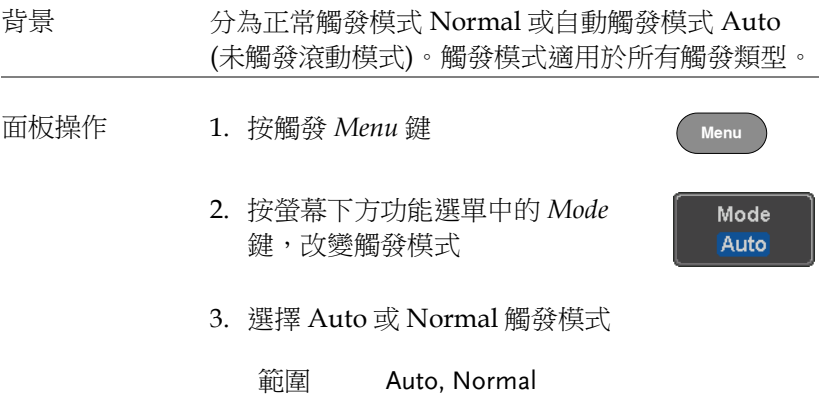

使用邊沿觸發

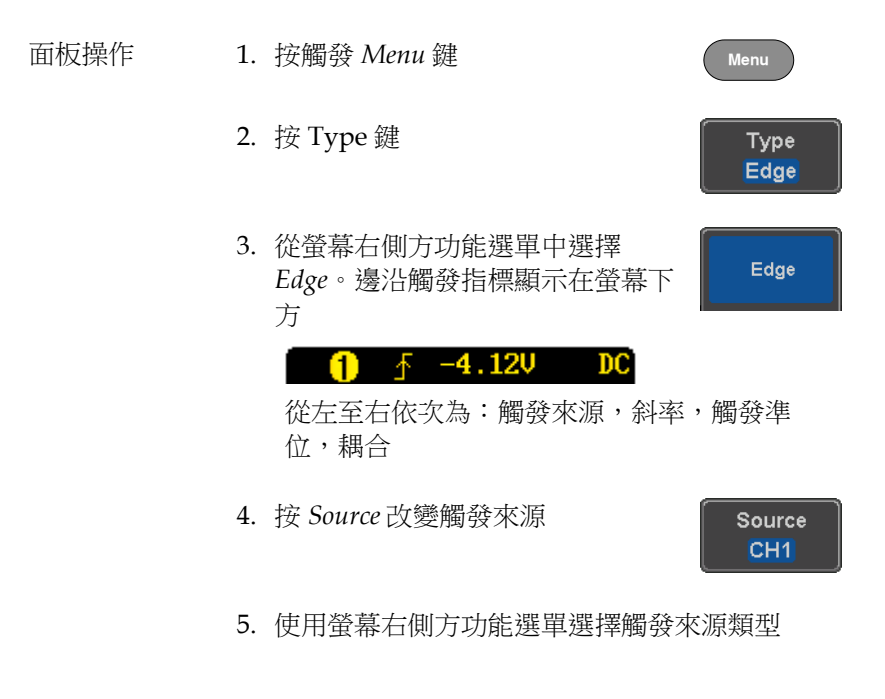

Coupling **DC** 

Slope

Level 40<sub>m</sub>U

4<sub>RmU</sub>

l®

- 範圍 Ch  $1 \sim 4$  (Alternate On/Off), EXT (外部探棒:電壓/電流,衰減: 1mX~1kX, 僅 CH2 型號), AC Line
- 6. 螢幕下方功能選單中,按 *Coupling* 選擇觸發耦合或頻率濾波器設定

從螢幕右側方功能選單中選擇耦合

- 範圍  $\qquad$  DC  $,$  AC  $,$  HF Reject  $,$  LF Reject
- 7. 在右側選單開啟或關閉 Noise Noise Reject Rejection On. Off
	- 範圍 On, Off
- 8. 按螢幕下方功能選單中的 *Slope* 切換 斜率類型

範圍 上升沿,下降沿,無限制

- 9. 選擇螢幕下方功能選單中的 *Level*, 設定外部觸發準位(不適合 AC line source)
- 10.使用螢幕右側方功能選單設定外部 觸發準位元
	- 範圍 00.0V~ 5 螢幕分割

Set to TTL 1.4V

Set to ECL -1.3V

Set to 50%

#### 使用高級延遲觸發

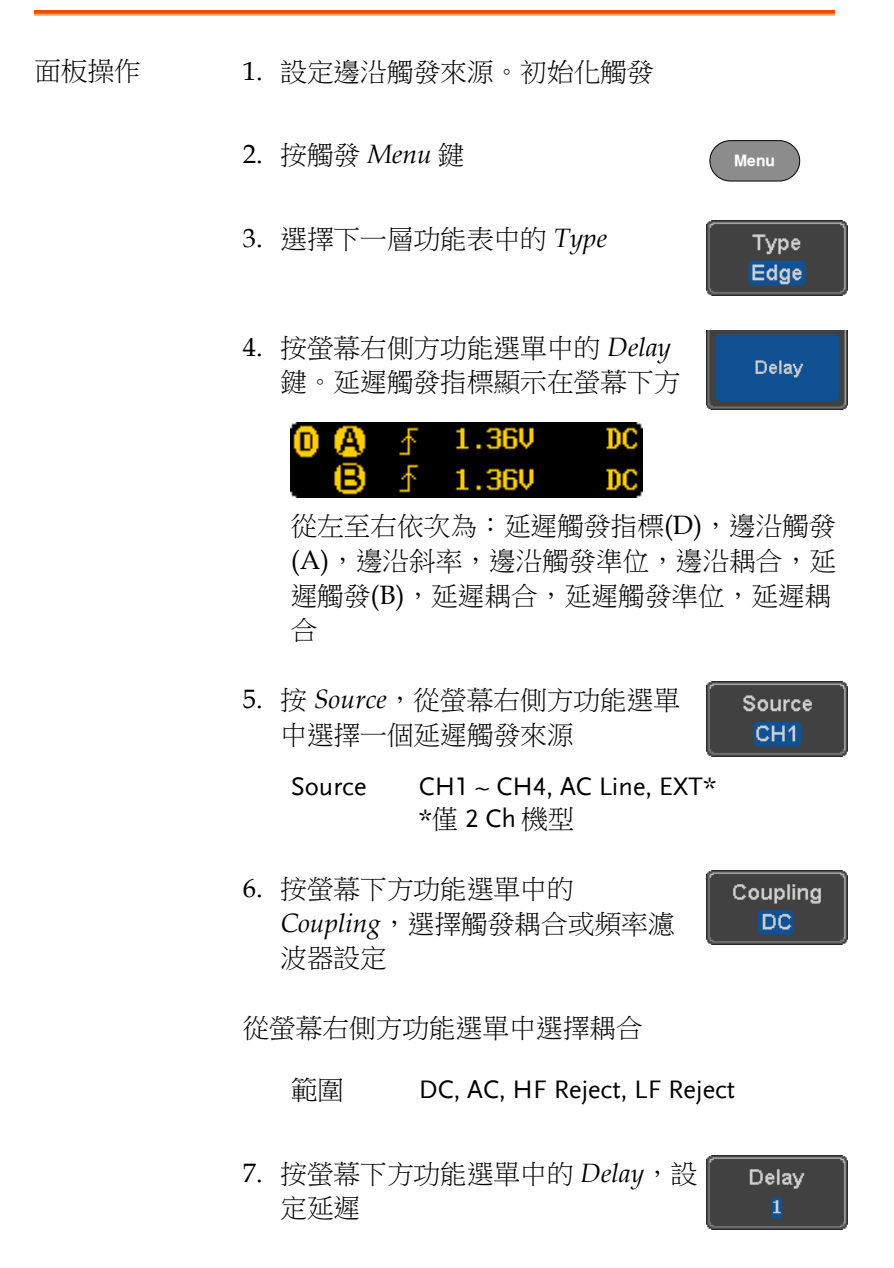

Time **3** 4.000ns

Event

 $\bullet$ 

- 8. 按螢幕右側方功能選單中的 *Time* 鍵,設定延遲時間(Duration)
	- 範圍 4ns ~ 10s (按時間)

設為最小值

- 9. 按螢幕右側方功能選單中的 *Event* 鍵設定延遲事件數
	- 範圍 1 ~ 65535 事件

設為最小值

使用脈衝寬度觸發

面板操作 1. 按觸發 *Menu* 鍵 **Menu** 2. 選擇下一層功能表中的 *Type* 鍵 Type Edge 3. 選擇螢幕右側方功能選單中的 *Pulse*  **Pulse Width** *Width*,脈衝寬度觸發指標顯示在螢 幕下方  $\bigcap_{x \in \mathbb{R}} \frac{1}{x}$  > 80.0ms DC 從左至右依次為:觸發來源,極性,觸發條 件,耦合 4. 按下一層功能表中的 *Source* Source

CH<sub>1</sub>

5. 使用螢幕右側方功能選單,選擇脈衝寬度觸發來 源

範圍 Ch 1 ~ 4 (Alternate On/Off), EXT (Ext Probe: Volt/Current, Attenuation: 1mX~1kX ), AC Line

6. 按 *Polarity* 鍵,切換極性類型

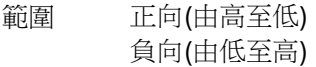

7. 按下一層功能表中的 *When* 鍵

When  $> 4.000$ ns

Polarity ᇺ

使用螢幕右側方功能選單,選擇脈衝寬度的條件和 寬度:

Condition >  $, \leq, \leq, \neq$ 

Width  $4ns \sim 10s$ 

8. 按下一層功能表中的 *Threshold*,編 輯脈衝寬度門檻

**Threshold** 40mV

使用螢幕右側方功能選單,設定門檻

範圍 -XXV~XXV Set to TTL 1.4V Set to ECL -1.3V Set to 50%

#### 使用視頻觸發

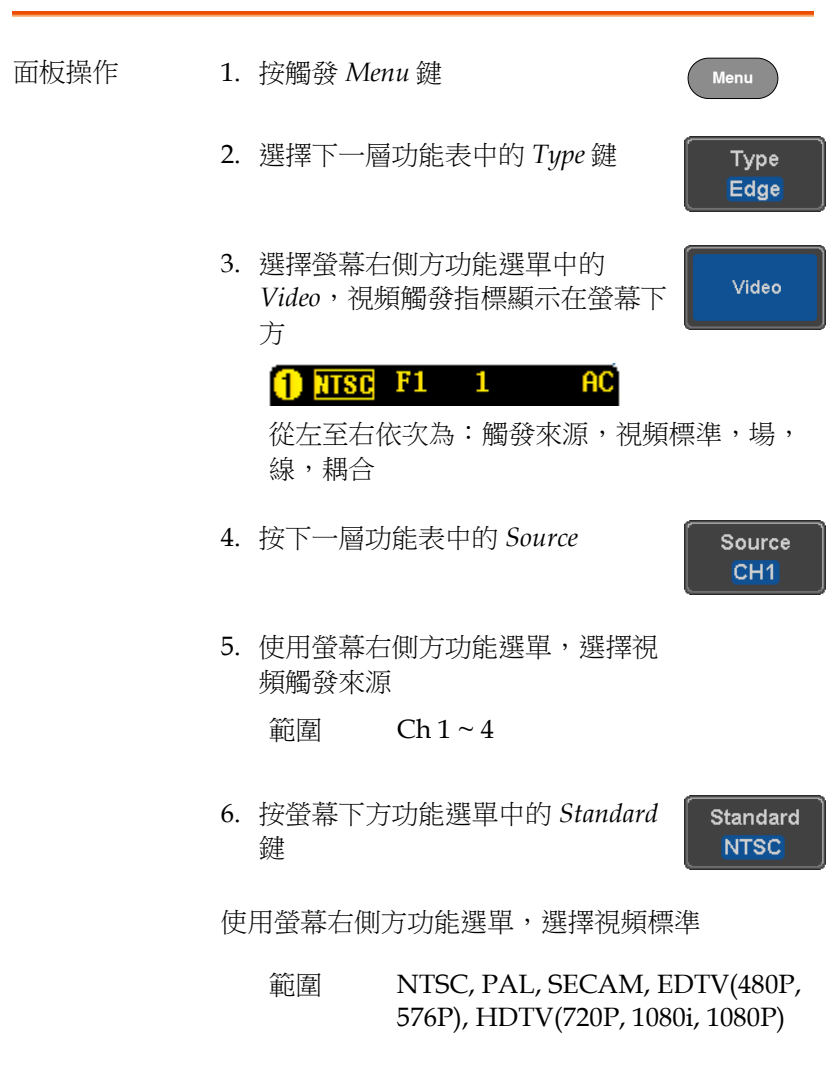
7. 按 Trigger On 編輯視頻場和行

**Trigger On** Odd  $\mathbf{1}$ 

使用螢幕右側方功能選單,選擇場和行

Field 1, 2, All

Video line

NTSC:  $1 \sim 262$  (Even),  $1 \sim 263$ (Odd) PAL/SECAM:1 ~ 312 (Even), 1 ~ 313 (Odd), EDTV: 1~525(480P), 1~625(576P) HDTV: 750(720P), odd: 1~563, even:1~562(1080i), 1~1125(1080P)

8. 按 *Polarity* 鍵切換極性類型

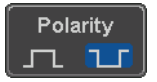

範圍 正向,負向

脈衝矮波觸發

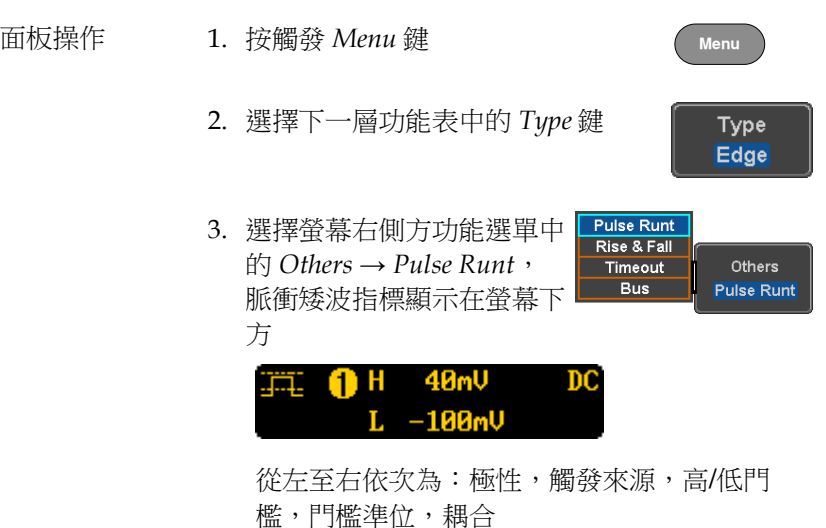

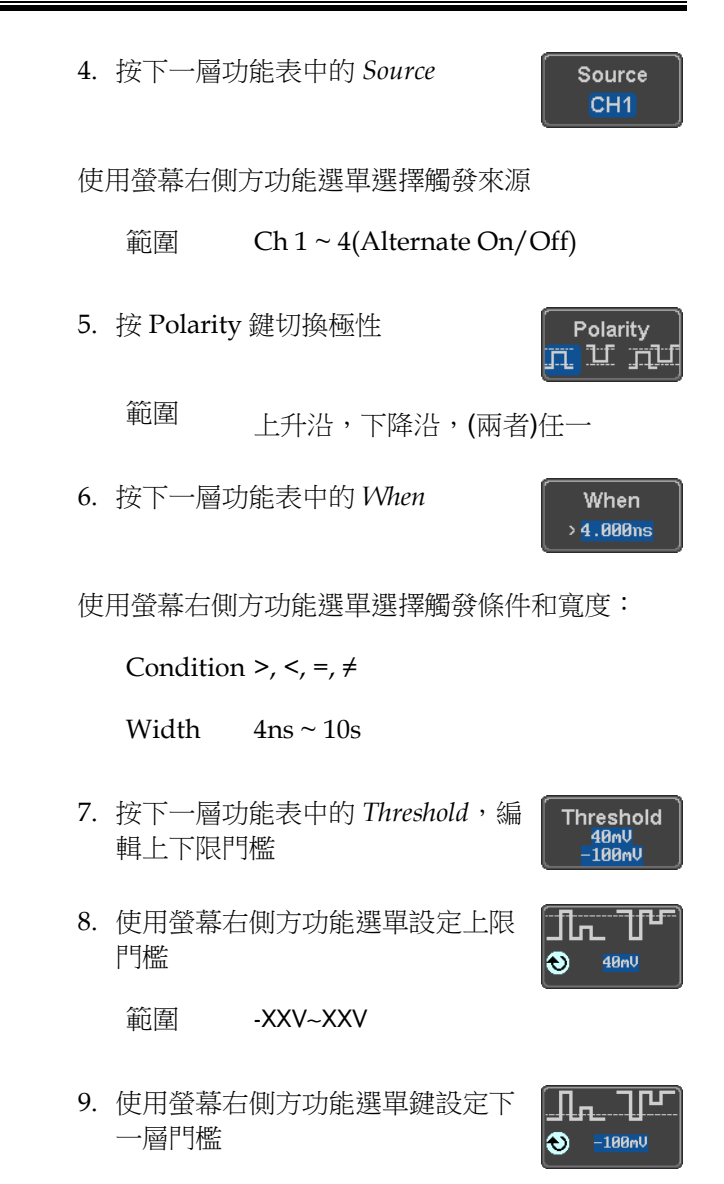

範圍 -XXV~XXV

使用上升和下降觸發

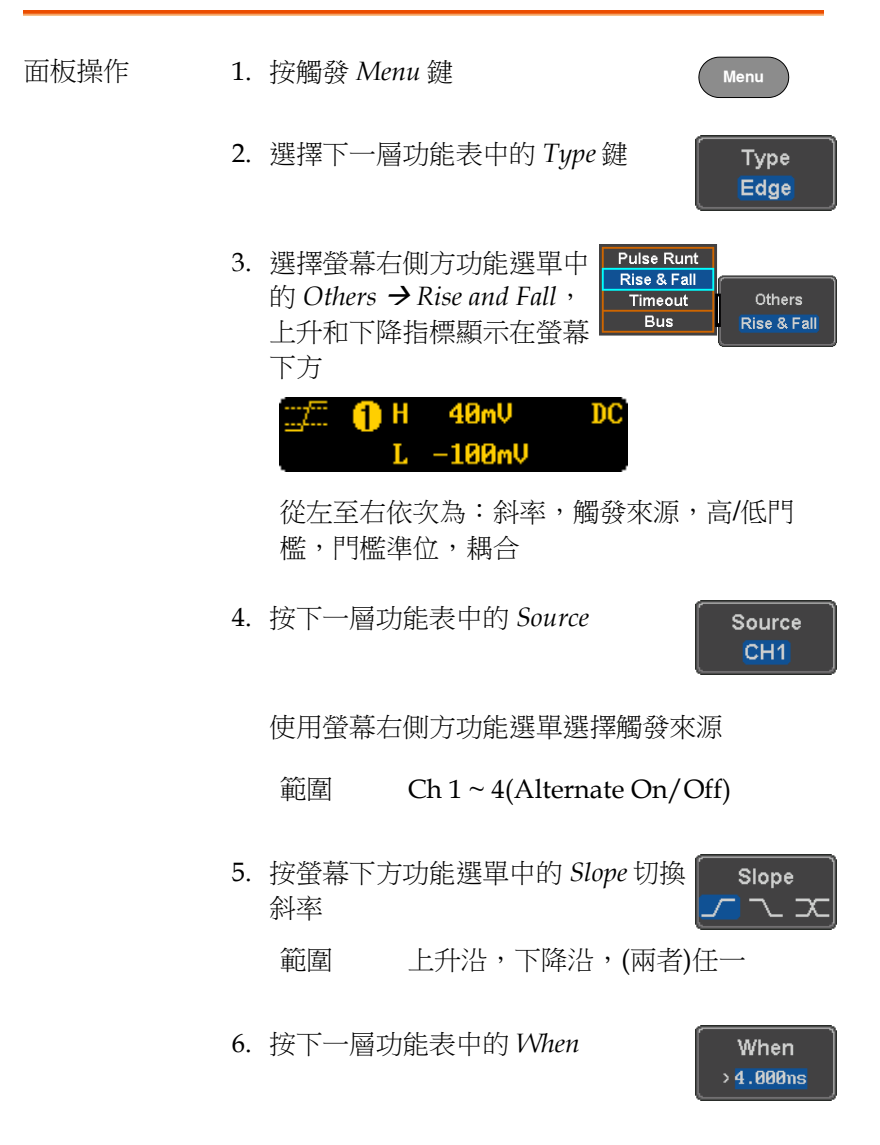

使用螢幕右側方功能選單選擇邏輯條件和真/假狀 態:

Condition  $>$ ,  $\lt$ ,  $=$ ,  $\neq$ 

Width  $4ns \sim 10s$ 

7. 按下一層功能表中的 *Threshold* 鍵, 編輯高&低門檻

**Threshold** 11 6 511 0<br>| 40 m<br>| 10 m J

範圍 High:-XXV~XXV

Low:-XXV~XXV

使用 Timeout 觸發

- 面板操作 1. 按觸發 *Menu* 鍵 **Menu** 2. 選擇下一層功能表中的 *Type* 鍵 Type Edge 3. 選擇螢幕右側方功能選單中 **Pulse Runt** Rise & Fall 的 *Others Timeout*, Others Timeout **Bus Timeout** Timeout 指標顯示在螢幕下 方. 1.48V  $_{\rm DC}$ 從左至右依次為:觸發來源,觸發類型,門檻 準位,耦合 4. 按下一層功能表中的 *Source* Source CH<sub>1</sub> 使用螢幕右側方功能選單選擇觸發來源 範圍 Ch 1 ~ 4, EXT (Ext Probe :
	- Volt/Current, Attenuation: 1mX~1kX ), AC Line

**148**

5. 按螢幕下方功能選單中的 *Coupling*,選擇觸發耦合或頻率濾 波器設定

從螢幕右側方功能選單中選擇耦合

範圍 DC, AC, HF Reject, LF Reject

6. 在耦合右側選單中,開啟或關閉 Noise Rejection

範圍 On, Off

7. 按下一層功能表中的 Trigger When

Trigger When **Stays High** 

> Level 40mV

Noise Reject On

Off

Coupling **DC** 

螢幕右側方功能選單選擇觸發條件

Condition Stays High, Stays Low, Either

8. 按下一層功能表中的 Level,設定觸 發準位

範圍 -XXV~XXV

Set to TTL 1.4V

Set to ECL -1.3V

Set to 50%

9. 按下一層功能表中的 *Timer*,設定計 時時間

**Timer 4.000ns** 

範圍 4ns~10.0S

#### 使用匯流排觸發

背景 匯流排觸發用於觸發和解碼 UART, I <sup>2</sup>C, SPI, CAN 和 LIN 串列匯流排訊號。

#### UART BUS 觸發設定

在匯流排設成 UART 後,隨時都可以設定 UART 匯流排觸發。

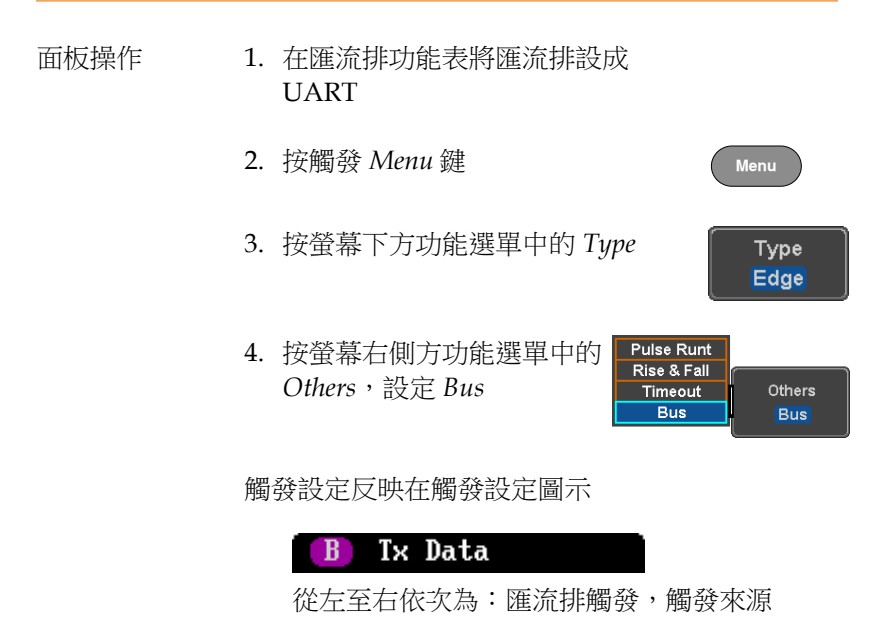

5. 按 *Trigger On*,選擇 UART 匯流排 的觸發條件

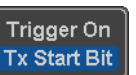

Trigger On Tx Start Bit, Rx Start Bit, Tx End of Packet, Rx End of Packet, Tx Data, Rx Data, Tx Parity Error, Rx Parity Error

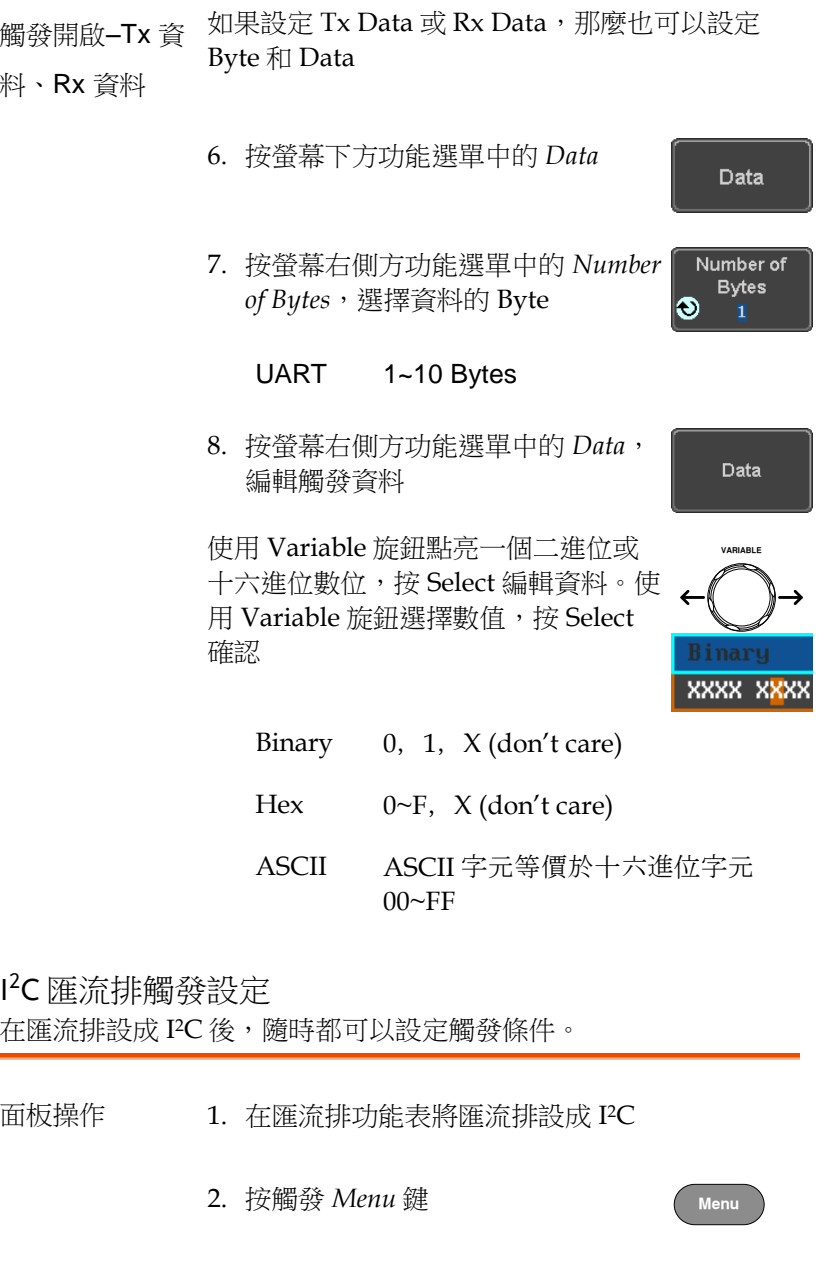

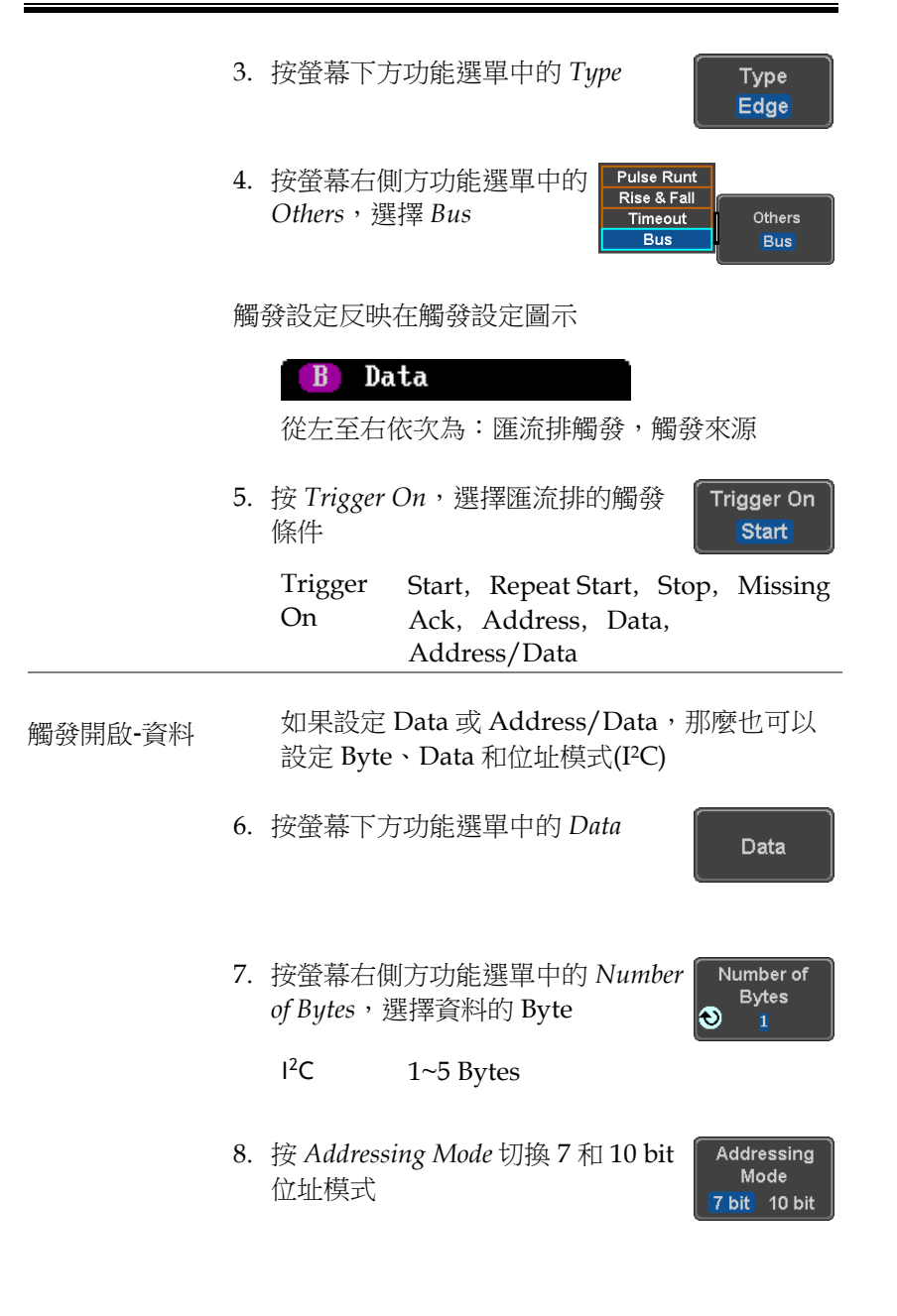

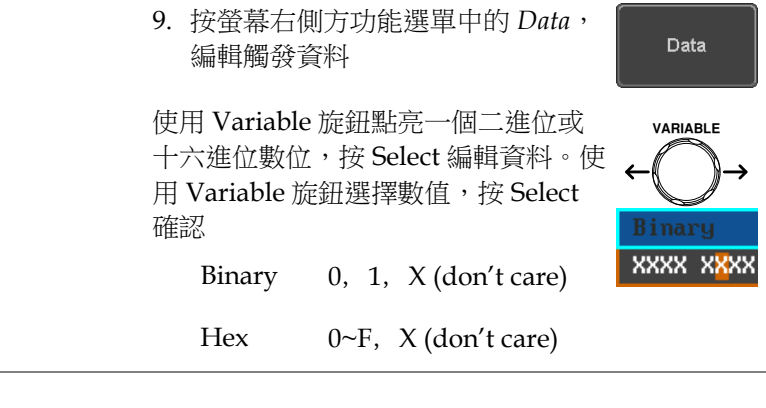

觸發開啟–位址 如果設定 Address 或 Address/Data,那麼必須 設定觸發位址

10.按螢幕下方功能選單中的 *Address*

11.按 *Addressing Mode* 切換 7 和 10 bit 位址模式

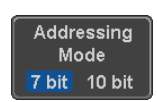

**Address** 

Choose Preset **General Call** 

12.按 *Choose Preset*,選擇一個預設位 址作為預設位址

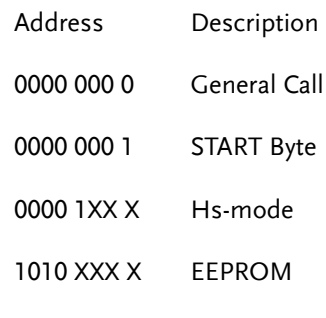

0000 001 X CBUS

按 Apply Preset 設定預設位址

Apply Preset

**VARIABLE**

Binary **XXXX XXXX** 

Address

注意 *Preset* 不適用 *Trigger On Address/Data*

13.按螢幕右側方功能選單中的 Address,手動編輯觸發地址

使用 Variable 旋鈕點亮一個二進位或 十六進位數位,按 Select 編輯位址。使 用 Variable 旋鈕選擇數值, 按 Select 確認

- Binary 0, 1, X (don't care)
- Hex 0~F, X (don't care)
- 方向 14.按螢幕下方功能選單中的 *Direction*,選擇螢幕右側方功能選 單的 Direction

**Direction** Write

Direction 寫,讀,讀或寫

SPI 匯流排觸發設定

在匯流排設成 SPI 後,隨時都可以設定 SPI 匯流排觸發條件。

面板操作 1. 在匯流排功能表將匯流排設成 SPI

- 2. 按觸發 *Menu* 鍵
- 3. 按螢幕下方功能選單中的 *Type*
- Type Edge

Others

**Bus** 

**Menu**

**Pulse Runt Rise & Fall** Timeout

**Bus** 

4. 按螢幕右側方功能選單中的 *Others*,選擇 *Bus*

觸發設定反映在觸發設定圖示

#### **MOSI**  $\mathbf{B}$

從左至右依次為:匯流排觸發,觸發來源

5. 按 *Trigger On*,選擇 SPI 匯流排的 觸發條件

**Trigger On SS Active** 

SPI SS Active, MOSI, MISO, MOSI&MISO

觸發開啟-資料 如果設定 MOSI, MISO 或 MISO/MOSI, 那麼 也可以設定 Words 和 Data

6. 按螢幕下方功能選單中的 *Data*

Data

7. 按螢幕右側方功能選單中的 *Number of Words*,選擇資料的字數

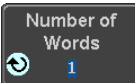

SPI 1~32 Words

8. 按螢幕右側方功能選單中的 *MOSI* 或 *MISO*,編輯觸發資料

使用 Variable 旋鈕點亮一個二進位或 十六進位數位,按 Select 編輯資料。使 用 Variable 旋鈕選擇數值, 按 Select 確認

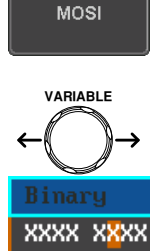

Binary 0, 1,  $X$  (don't care)

Hex  $0 \sim F$ ,  $X$  (don't care)

CAN 匯流排觸發

在匯流排設成 CAN 後,隨時都可以設定 CAN 匯流排觸發條件。

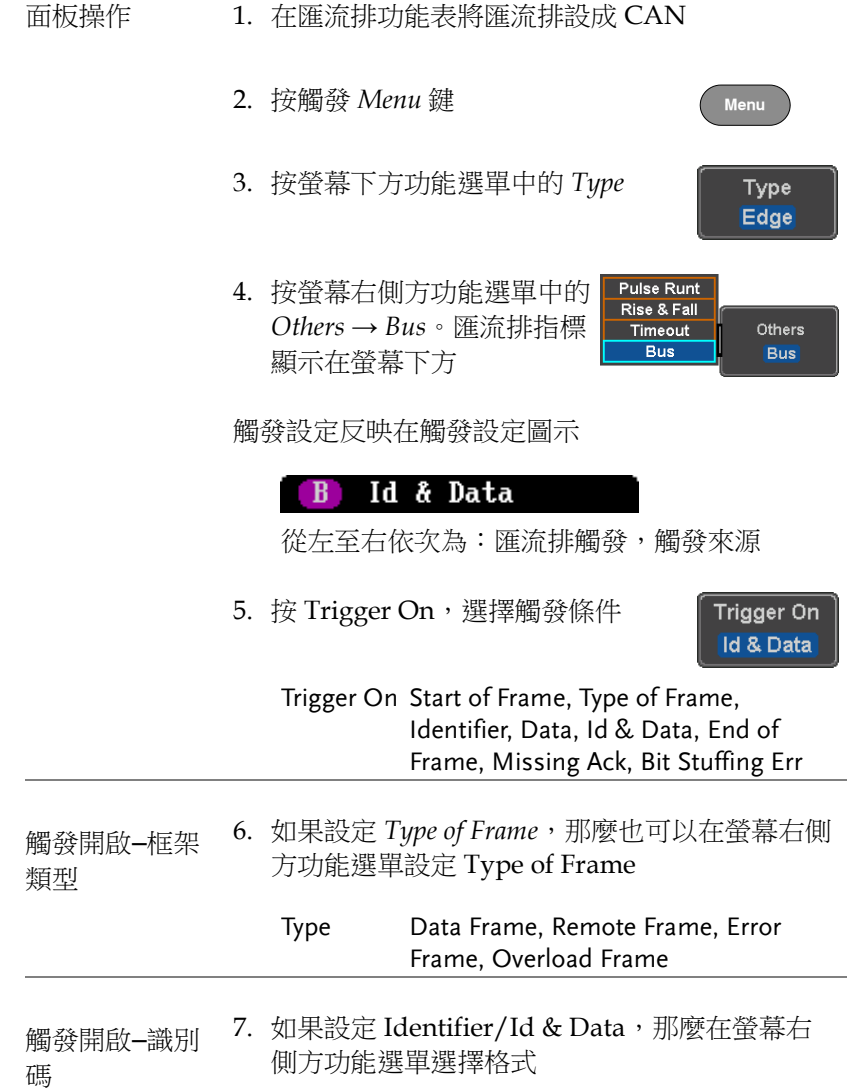

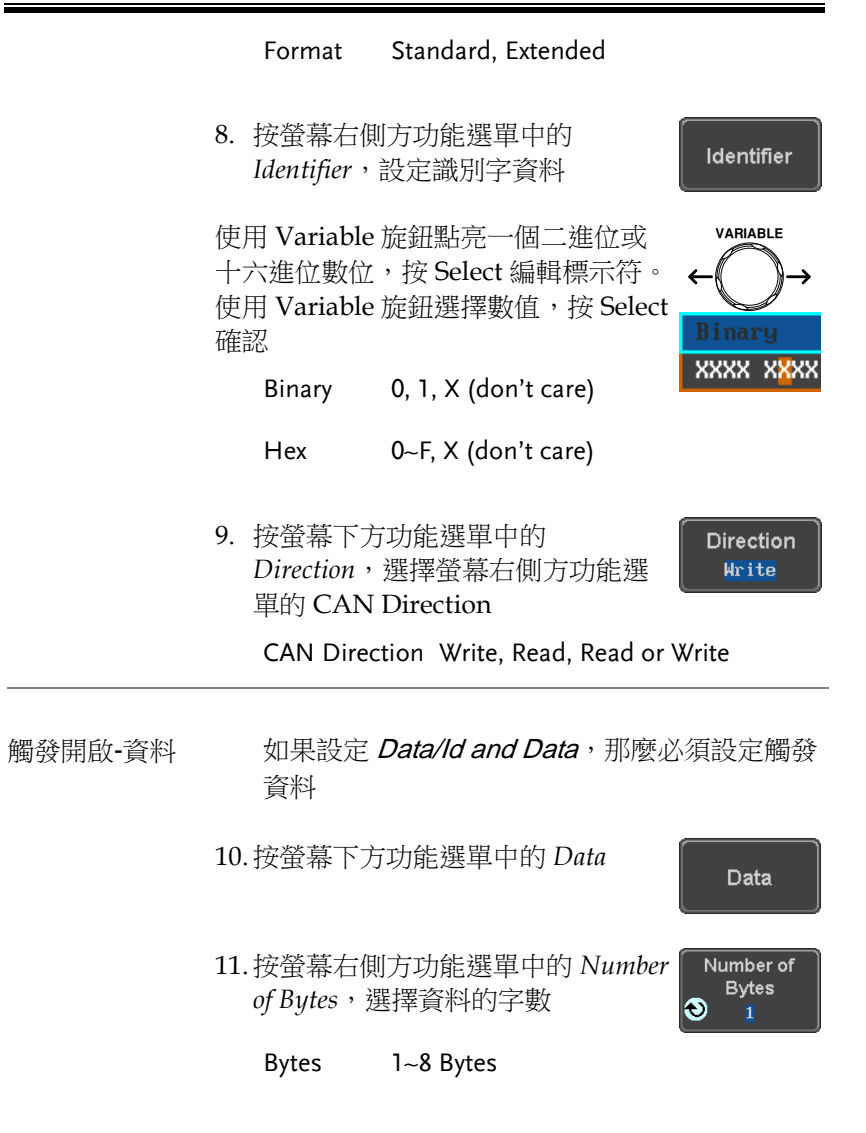

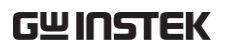

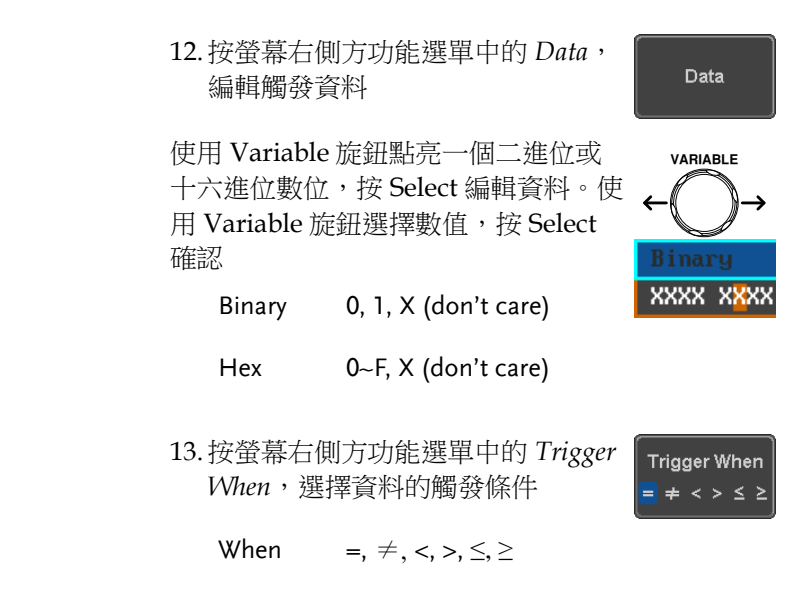

14.當指定資料與觸發條件匹配時,匯流排立即觸發

LIN 匯流排觸發

在匯流排設成 LIN 後,隨時都可以設定 LIN 匯流排觸發條件。

- 面板操作 1. 在匯流排功能表將匯流排設成 LIN
	- 2. 按觸發 *Menu* 鍵
	- 3. 按螢幕下方功能選單中的 *Type*
	- 4. 按螢幕右側方功能選單中的 **Pulse Runt** Rise & Fall *Others* → *Bus*。匯流排指標 Timeout Others **Bus Bus** 顯示在螢幕下方

**Menu**

Type Edge

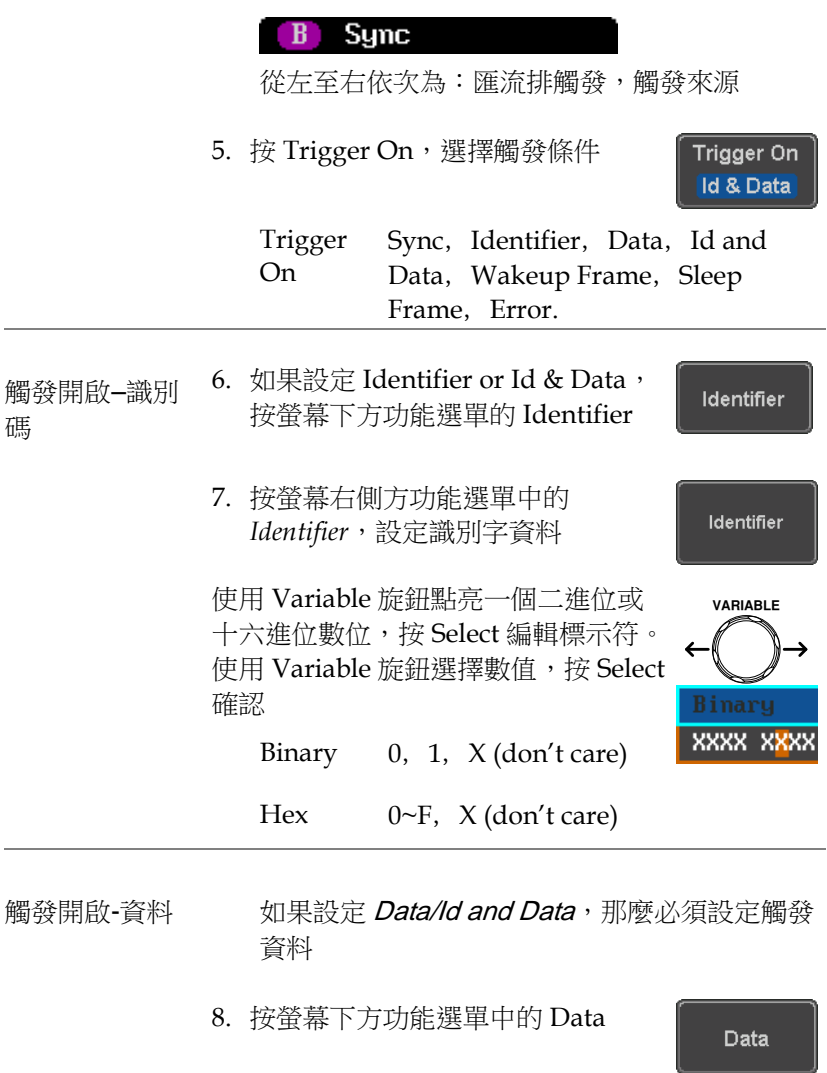

- 9. 按螢幕右側方功能選單中的 *Number*  Number of *of Bytes*,選擇資料的字數  $\bullet$ 
	- Bytes 1~8 Bytes

 $\overline{\phantom{0}}$ 

**Bytes** 

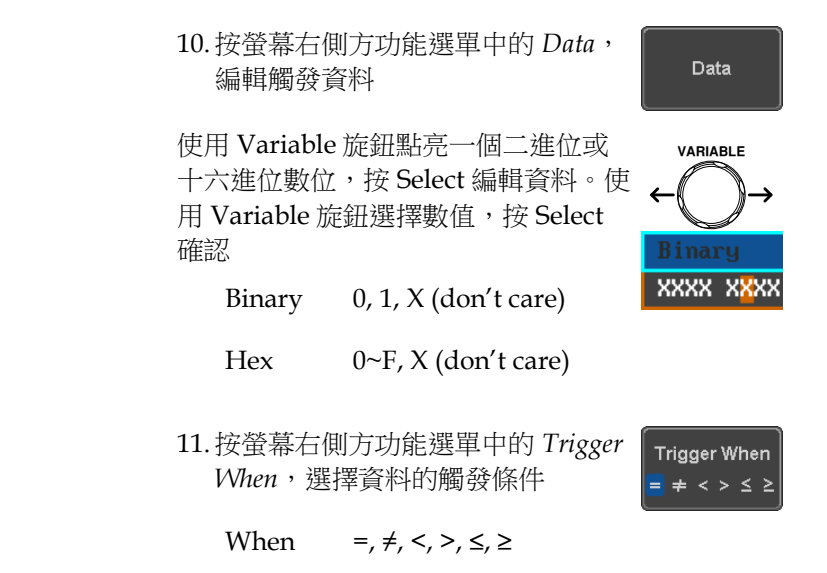

12. 當指定資料與觸發條件匹配時, 匯流排立即觸發

常見匯流排觸發設定

#### 匯流排觸發模式

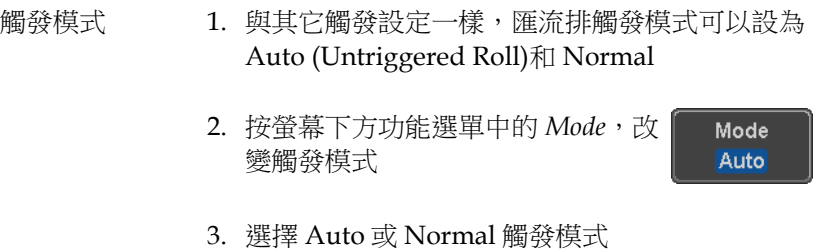

範圍 Auto, Normal

### 搜索

搜索功能用於搜索模擬輸入通道的事件。搜索事件與用於觸發系統的 事件類似,唯一的不同在於搜索功能使用測量門檻準位而不是觸發準 位確定事件。

設定搜索事件

#### **背景 與設定觸發系統類似,必須首先設定搜索事件。**

觸發系統設定可用於搜索事件。搜索類型見如下列 表。

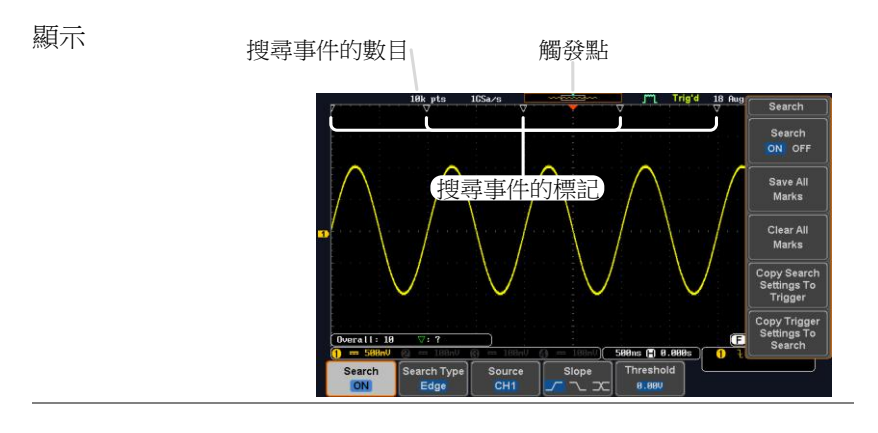

搜索事件類型 Edge, Pulse Width, Pulse Runt, Rise and Fall Times, FFT Peak\*, Bus \* FFT 峰值搜索事件沒有等效觸發。

面板操作 1. 按 Search 選單鍵 Search 2. 按螢幕下方功能選單中的 *Search*, Search 開啟搜索功能 **ON** 

3. 按螢幕下方功能選單中的 *Search Type*,選擇搜索類型。搜索事件類 型與觸發事件一致

Search Type Edge

詳情請見觸發設定:

- Event Edge, Pulse Width, Pulse Runt,
- Types: Rise/Fall Time, FFT Peak\*, Bus \*No trigger equivalent.
- 4. 使用螢幕下方功能選單中的 **Threshold** Threshold 軟鍵,設定搜索事件的  $0.000$ 門檻準位(代替觸發事件使用的觸發 準位)

注意 搜索功能最大支援 10,000 事件,但螢幕每次只顯示 1, 000 事件

搜索事件複製至/從觸發事件

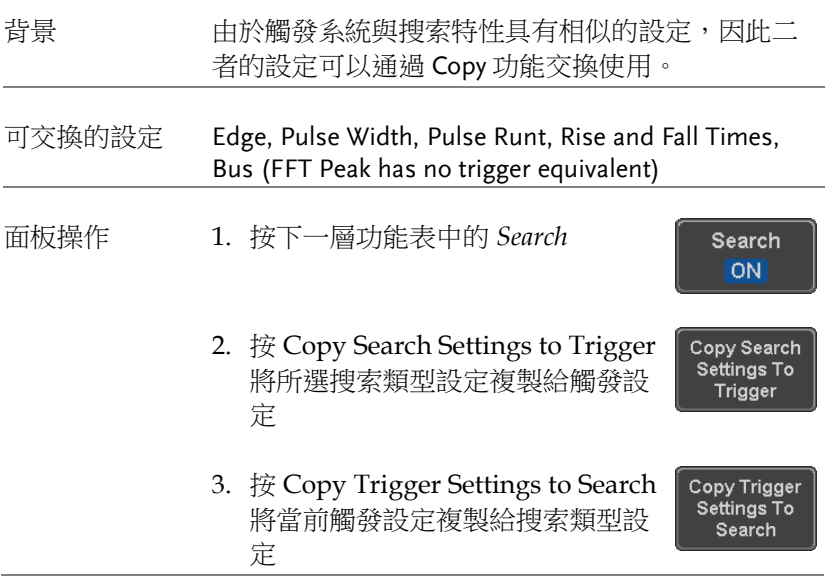

**164**

注意

如果不能複製或無觸發設定(不能複製觸發設定), 那麼這些選項將不能使用

#### 搜索事件瀏覽

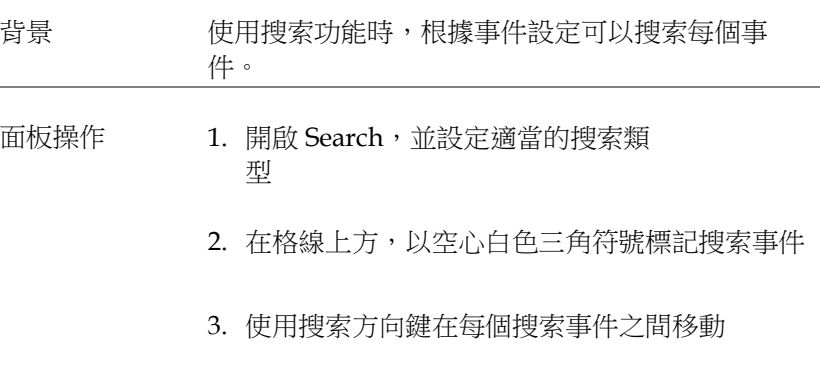

可以在停止和執行模式下瀏覽搜索事件

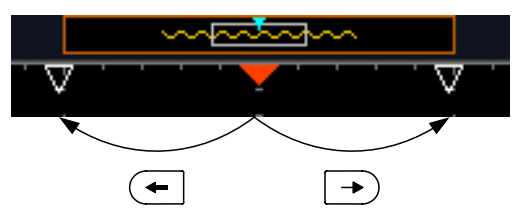

當使用方向鍵瀏覽每個事件時,"當前事件"顯示在螢 幕中心

# 保存搜索標記 背景 搜索事件可以保存,也可以添加新的搜索事件。搜 索事件保存在全記錄長度,最多 1000 個標記。

保存標記 1. 按下一層功能表中的 *Search*

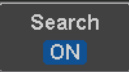

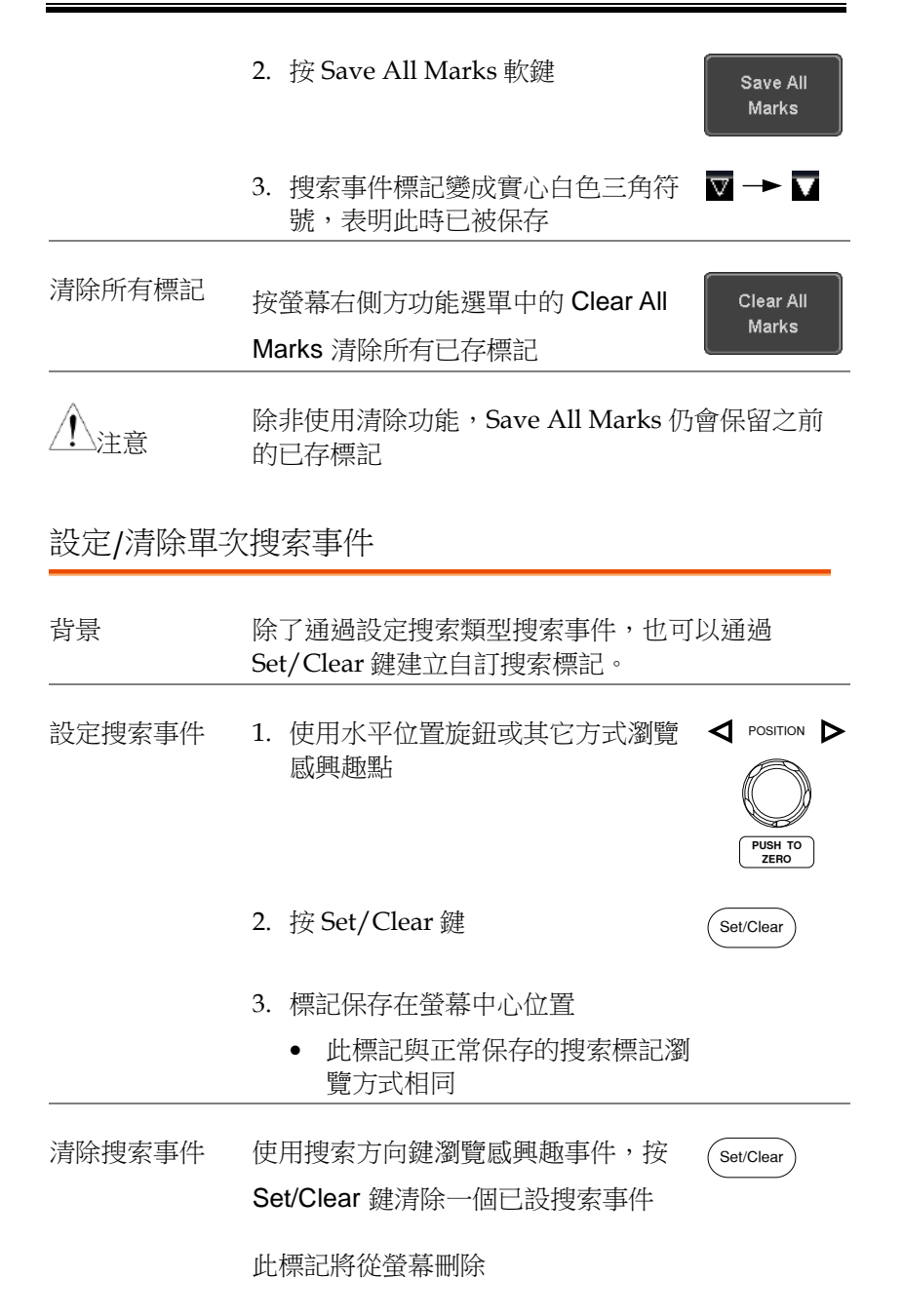

#### FFT 峰值

背景 FFT 峰值搜索類型用於標記在某個門檻以上的所有 FFT 峰值。

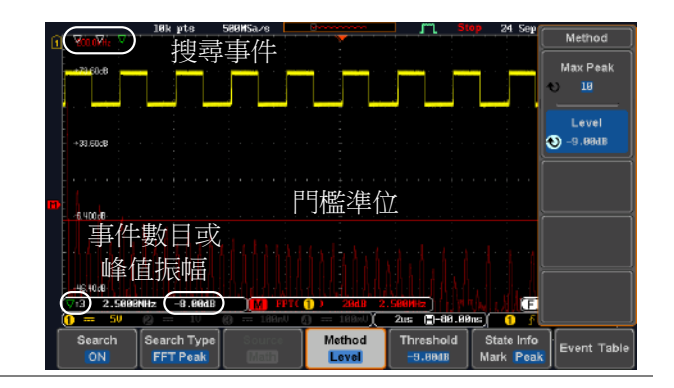

注意 搜索功能最多支援 10,000 個事件,但每次僅顯示 1, 000 事件

- 面板操作 1. 開啟 FFT 運算功能
	- 2. 按 Search 選單鍵
	- 3. 按螢幕下方功能選單中的 *Search*, 開啟搜索功能
	- 4. 按螢幕下方功能選單中的 Search Type,從螢幕右側方功能選單選擇 FFT Peak
	- 5. 注:自動選擇 Math source

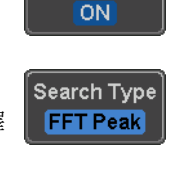

Search

Search

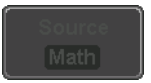

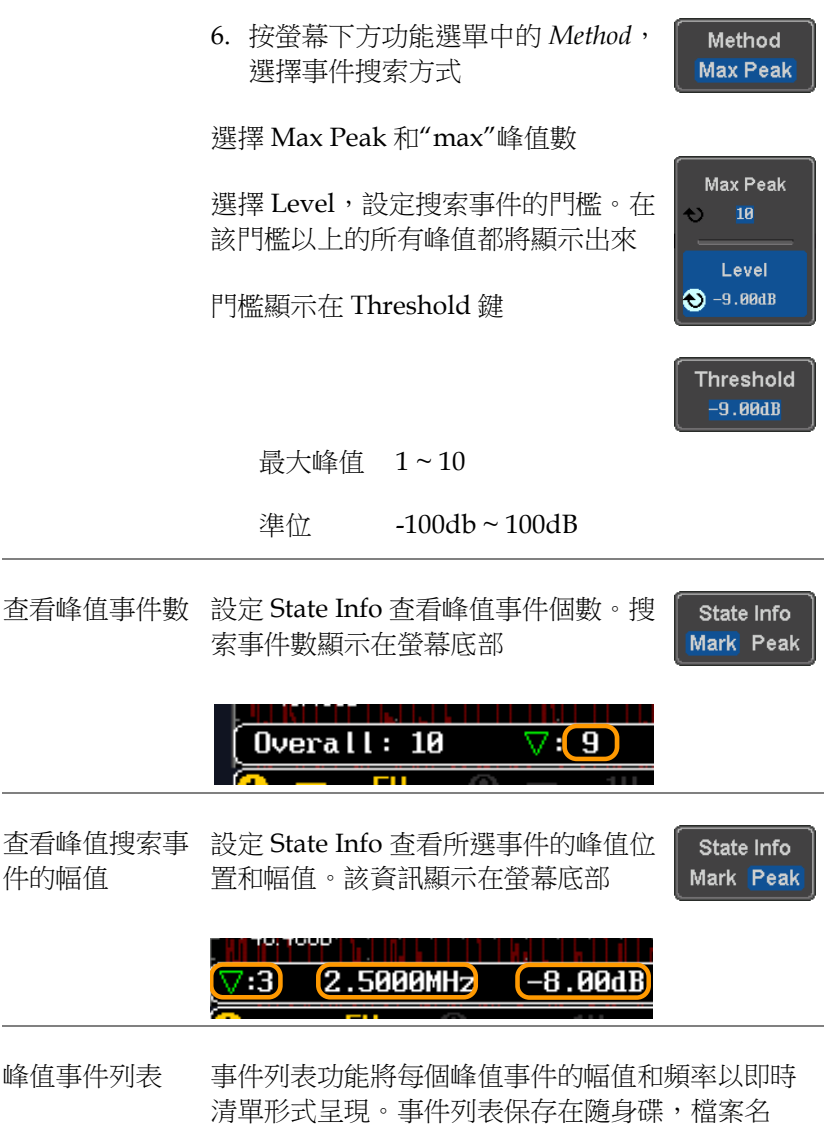

PeakEventTbXXXX.csv,其中 XXXX 為從 0001 開 始的數字,每保存一次事件列表,數值增加。

1. 按螢幕下方功能選單中的 *Event Table*,開啟事件列表功能

**Event Table** 

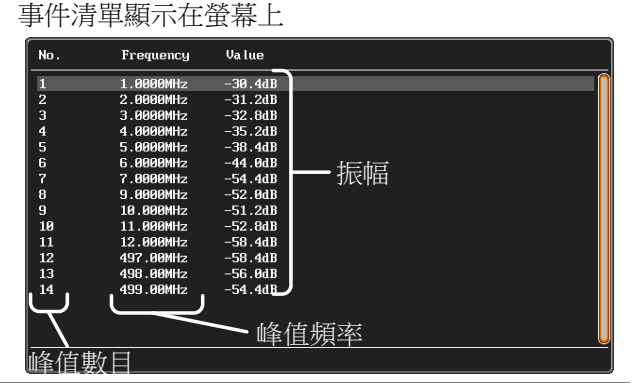

- 保存事件列表 2. 將隨身碟插入前面板 USB-A 埠
	- 3. 按 *Save Event Table*。事件列表保存 為 PeakEventTbXXXX.csv

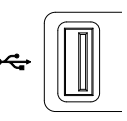

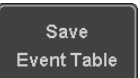

事件列表 CSV 格 CSV 檔案格式與事件清單相同,顯示在 GDS-2000E 式 螢幕上; No., Frequency 和 Value

例如:

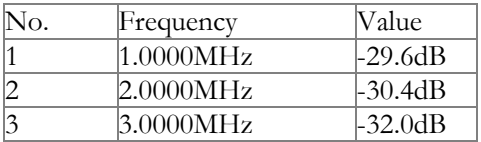

峰值結果顯示在 按事件清單螢幕右側方功能選單上的 Selected Peak 螢幕中心 To Center Selected Peak To Center, 將事件清單 顯示在螢幕中心

### 系統資訊和其它設定

該部分介紹了如何設定介面、語言、時間/日期、探棒補償訊號、刪 除記憶體和使用 QR 碼。

#### 選擇功能表語言

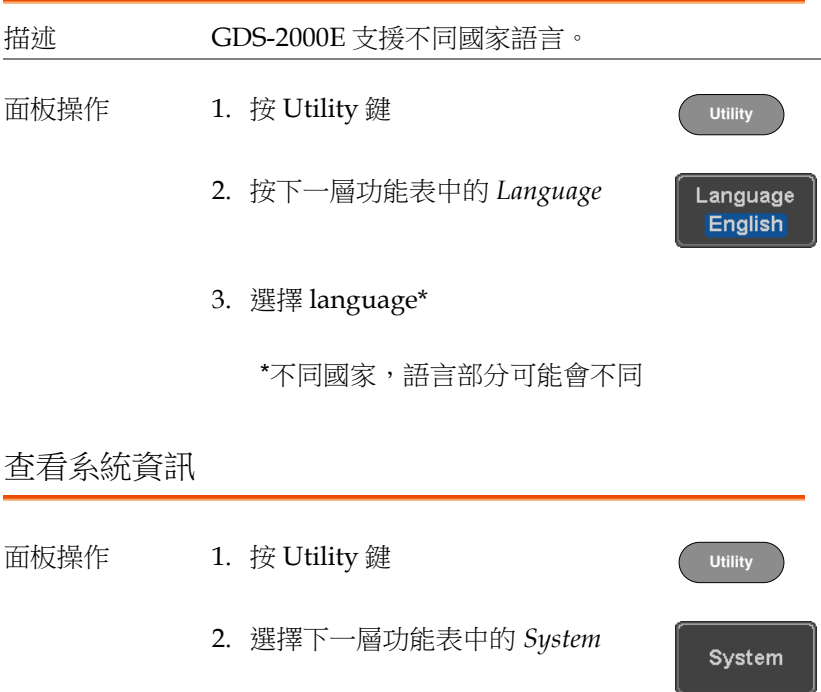

3. 按螢幕右側方功能選單中的 *System Info*,螢幕面板顯示如下內容:

System Info

- 廠商 型號
	- 序號 韌體版本
- 廠商 URL

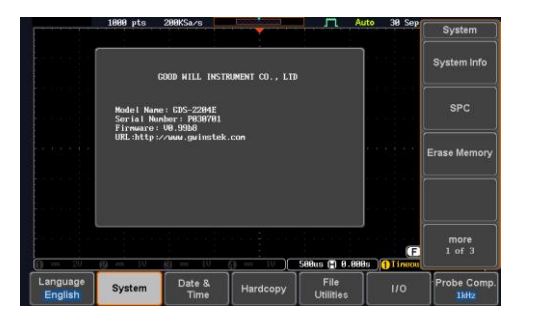

清除記憶體

背景 清除記憶體功能可刪除所有記憶體波形、設定檔和 標記。 清除項目 波形 1~20,設定記憶體 1~20,參考 1~4,標記 面板操作 1. 按 Utility 鍵 **Utility** 2. 按下一層功能表中的 *System* System 3. 按螢幕右側方功能選單中的 Erase Erase Memory Memory

提示:再次按 Erase Memory 鍵確認清除。按其它 鍵取消清除

4. 再按 Erase Memory

#### 設定日期和時間

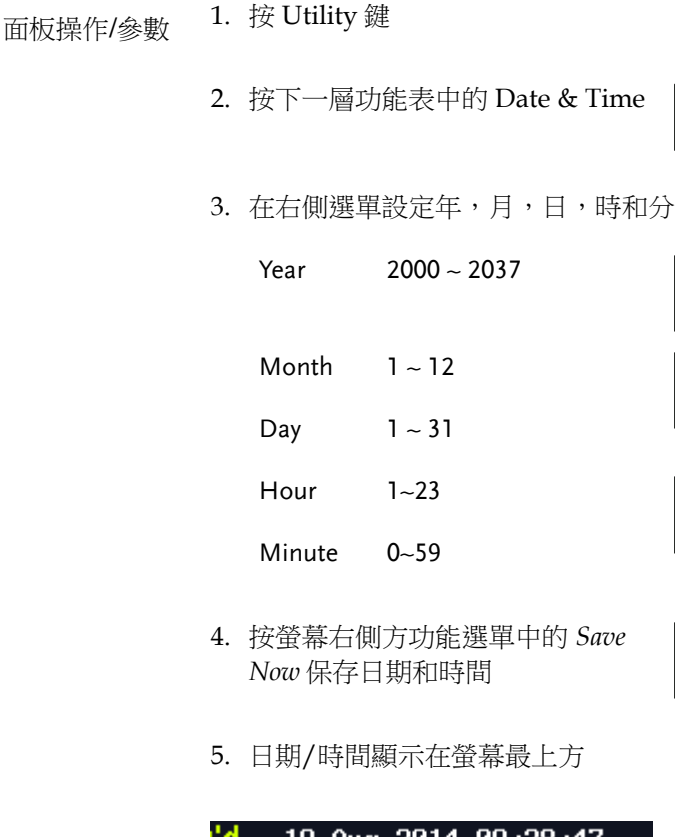

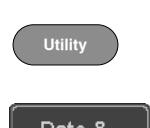

Erase Memory

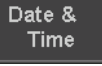

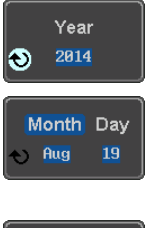

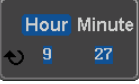

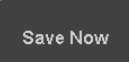

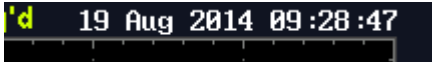

### 探棒補償頻率

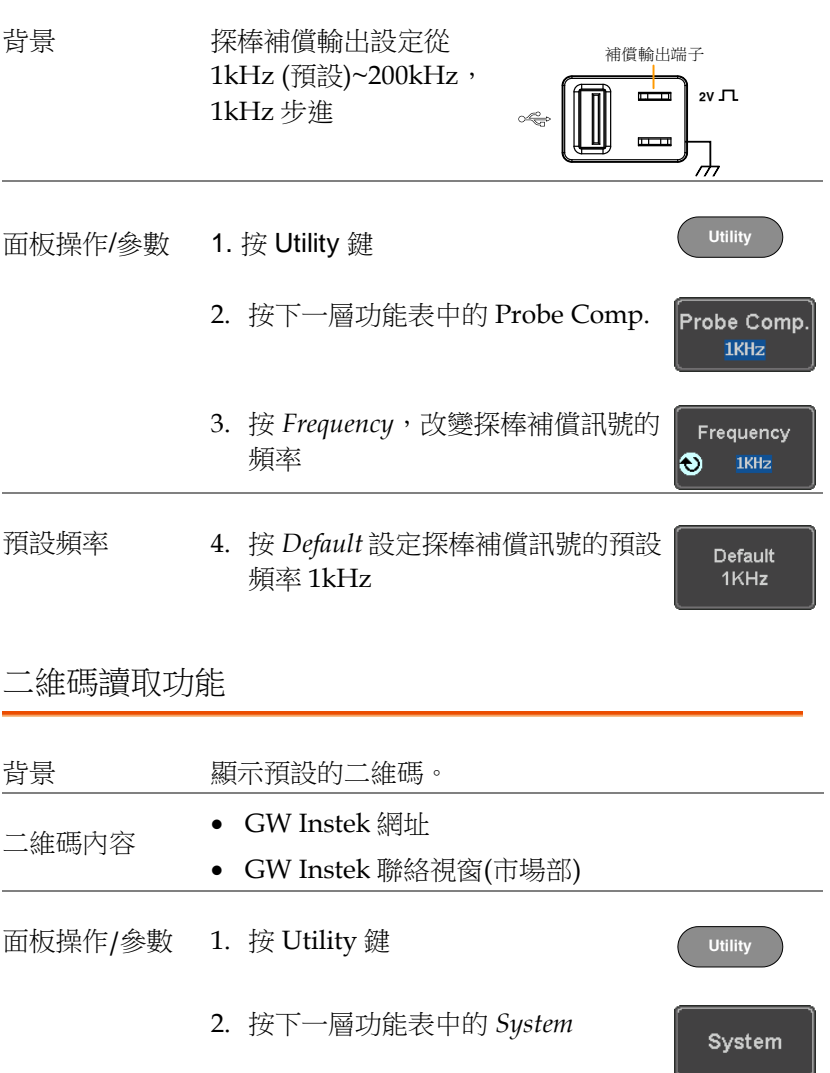

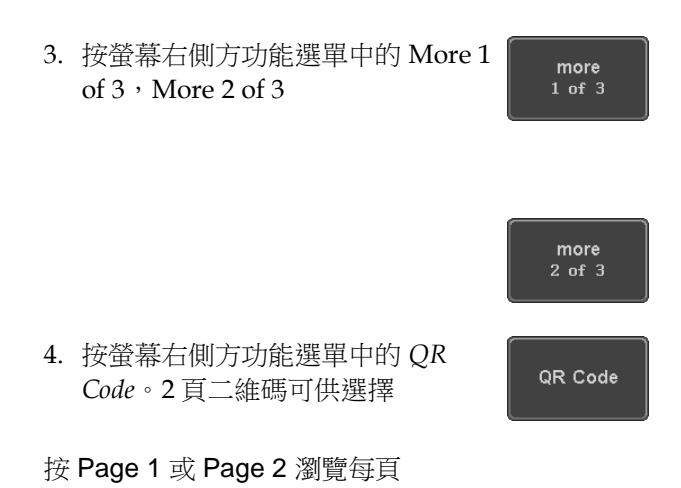

QR Code 同彩画 Page 1 Ŕ. Go Back Ŧ Probe Comp<br>1kHz File<br>Utilities Language Date &<br>Time System

5. 使用手機或平板讀取二維碼

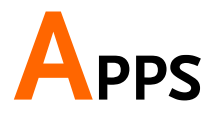

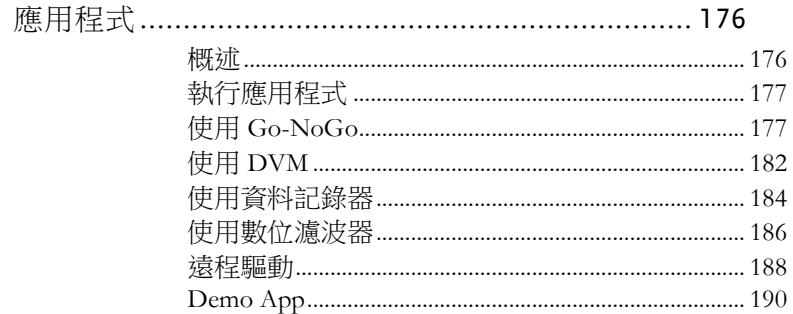

## <span id="page-175-1"></span><span id="page-175-0"></span>應用程式

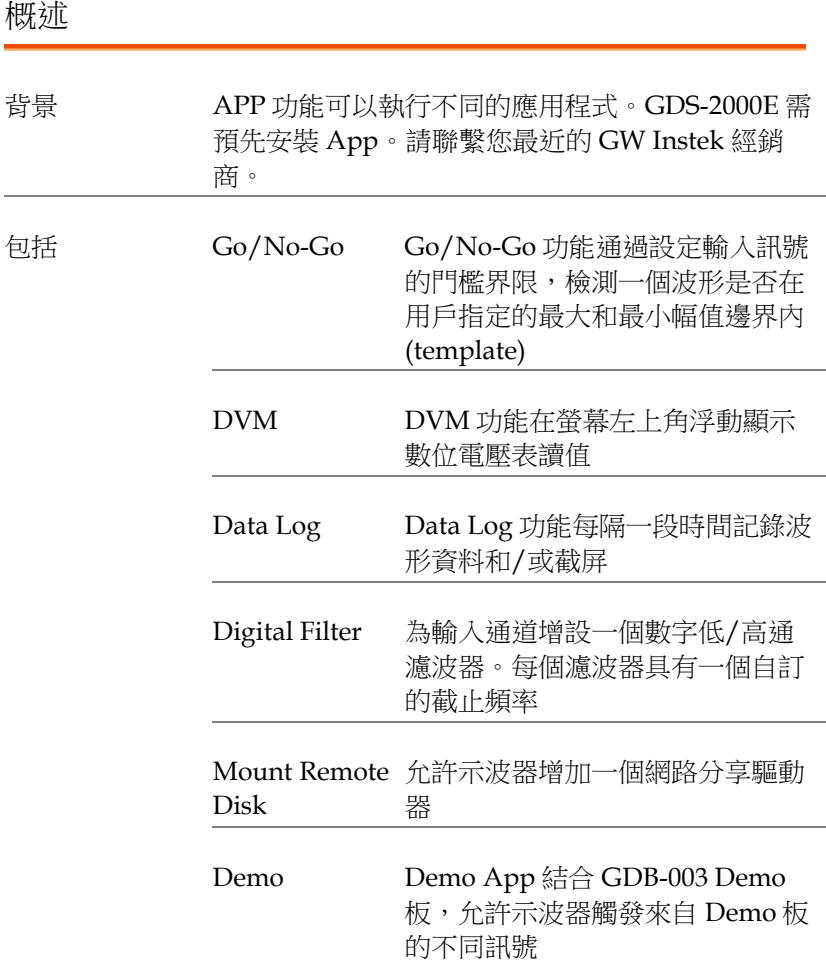

#### <span id="page-176-0"></span>執行應用程式

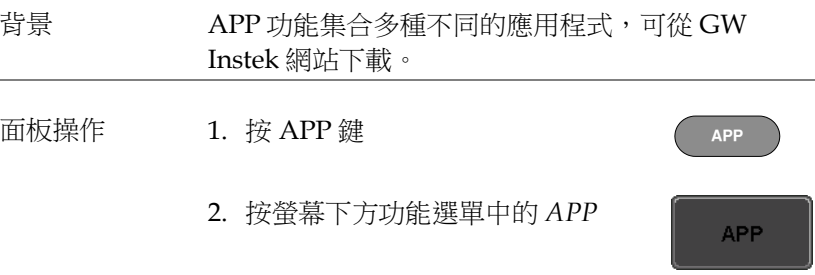

3. 使用 *Variable* 旋鈕滾動瀏覽每一個應用程式

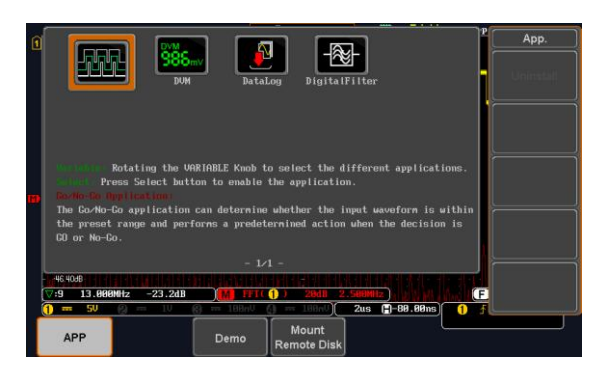

4. 按兩次 *Select* 鍵選擇一個應用程式

### <span id="page-176-1"></span>使用 Go-NoGo

背景 Go/No-Go 功能用於檢測一個波形是否在用戶指定 的最大和最小幅值邊界內。通過設定邊界容差和違 反條件自動建立邊界範本。

Select

×2

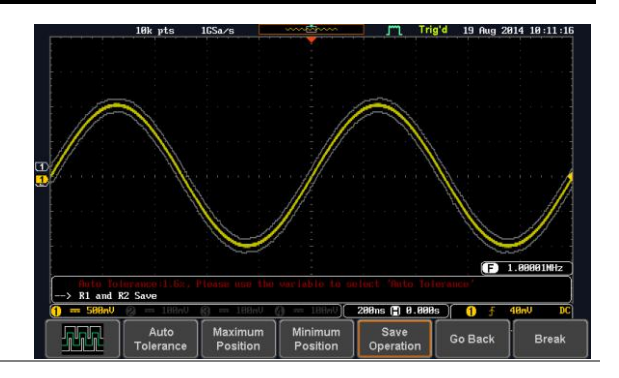

從 APP 功能表選擇 Go\_NoGo 應用程 式

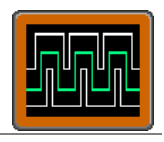

設定 Go-NoGo 條 選擇 Go-NoGo 條件(NG When)以及當 Go-NoGo 件 條件滿足時(Violating) 的執行動作。

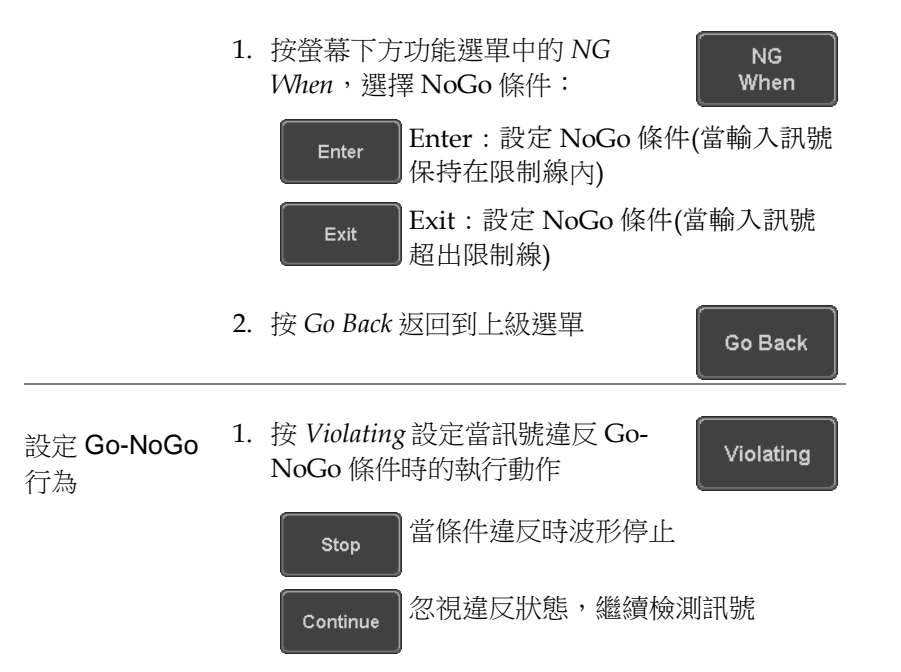

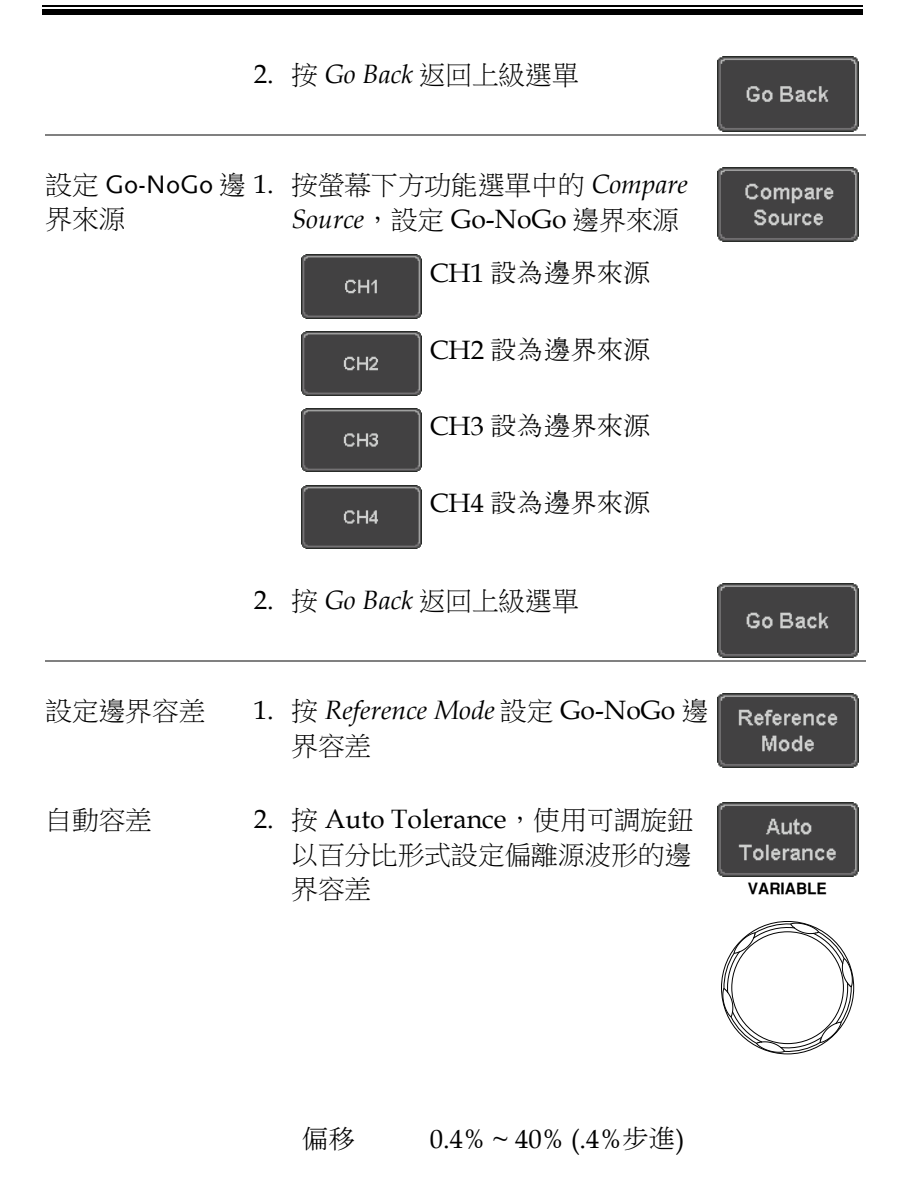

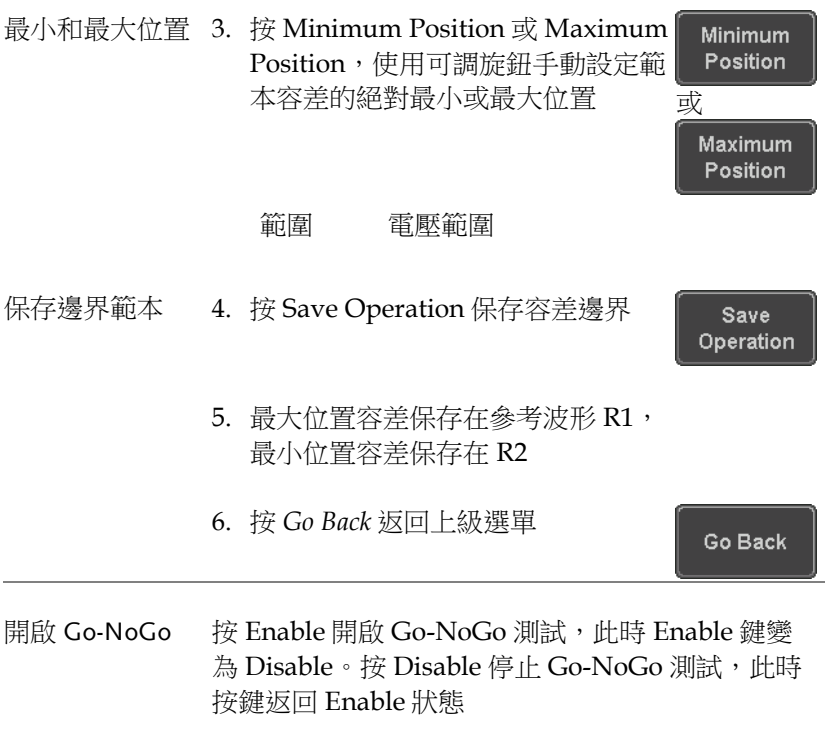

如果將違反動作設為 Stop,停止後按 Enable 重啟 測試

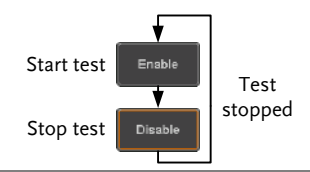

結果 當 Go-NoGo 執行時,violation/test 比率顯示在螢 幕左下角。第一個數位表示失敗的測試次數,右邊 數字表示總測試數
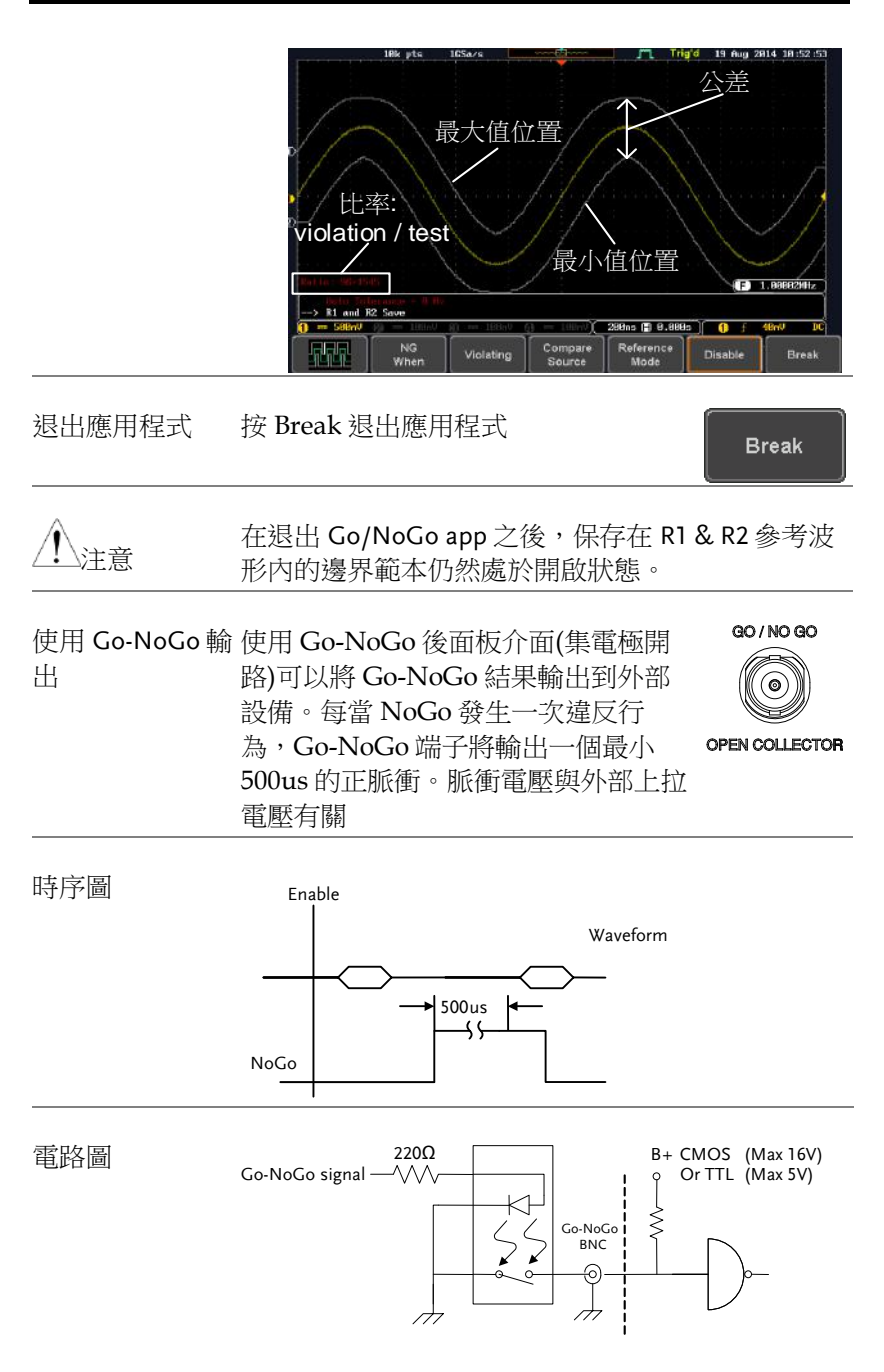

#### 使用 DVM

背景 DVM app 是一個浮動在螢幕左上角的數位電壓表或 數位電流錶讀值。但如果開啟游標,DVM 讀值將被 游標讀值代替。

> DVM app 可測量輸入訊號的 AC RMS, DC, DC RMS, Duty 和頻率,尤其適合那些要求同時使用一 台 DSO 和一台基礎 DVM 的測量應用。

基本特點:

- 300V 輸入(peak AC + DC) CAT 1
- 電壓測量,3 digit 解析度
- 頻率, 5 digit 解析度
- 輸入通道選擇

例如

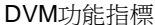

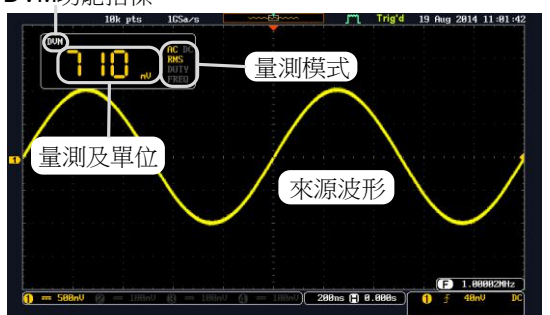

面板操作 從 APP 功能表中選擇 DVM 應用。

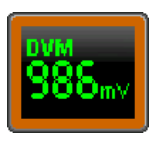

設定訊號來源 1. 按 *Source* 選擇 DVM 的訊號源通 道。探棒類型設定(電壓或電流)決定 該功能是作為一台數位電壓表還是 一台數位電流錶。

Source CH<sub>1</sub>

訊號來源 CH1 ~ CH4

#### 模式 Mode 設定決定表的測量模式

2. 按 *Mode* 選擇模式

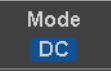

**DVM ON** 

模式 AC RMS, DC, DC RMS, Duty, 頻率

開啟/關閉 3. <sup>按</sup> DVM 選擇 DVM ON

即使開啟其它功能,DVM app 也在後 臺繼續執行

#### 使用資料記錄器

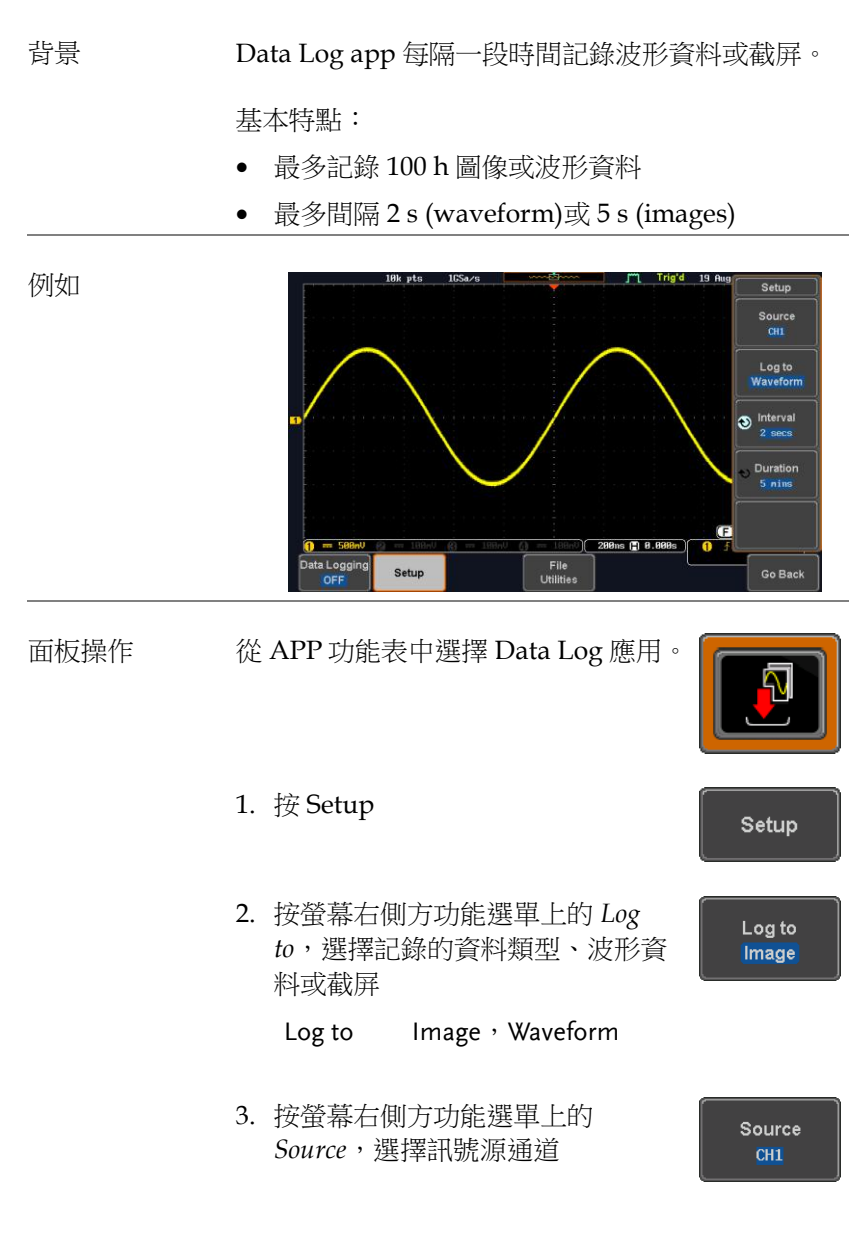

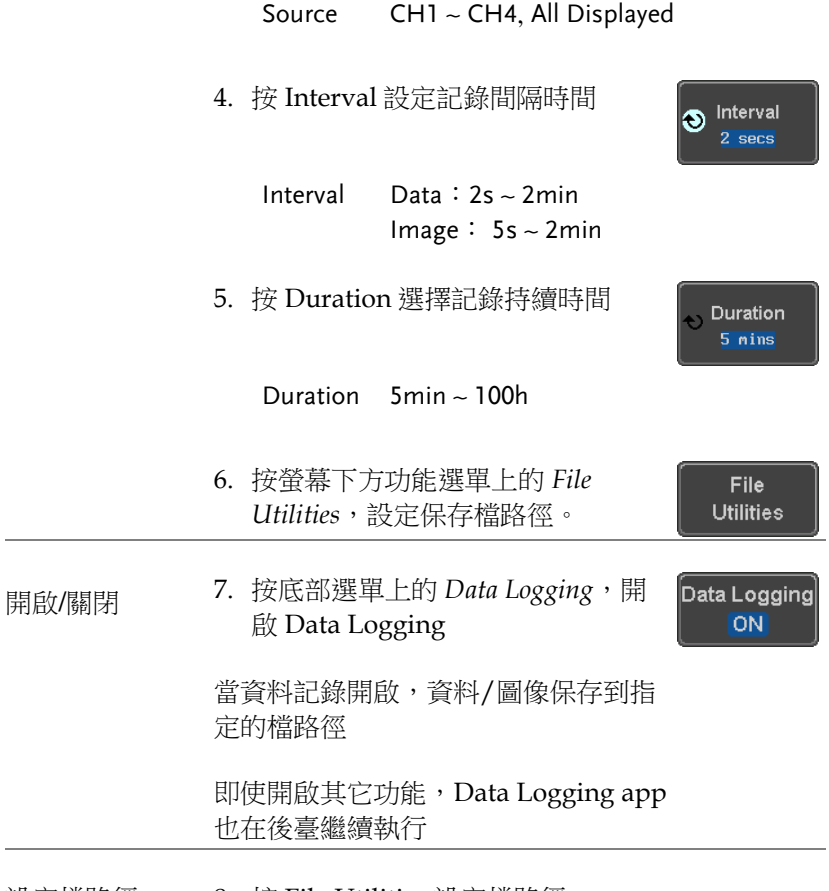

設定檔路徑 8. 按 File Utilities 設定檔路徑

#### 使用數位濾波器

背景 Digital Filter app 是一個高通或低通濾波器,截止 頻率可選。數位濾波器可以每通道獨立使用,也可 以通過追蹤功能一起使用。

基本特點:

- 類比頻道高通或低通濾波器
- 截止頻率可選
- 追蹤功能

例如

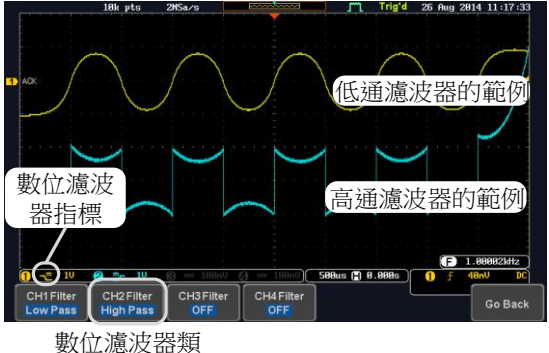

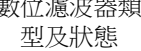

CH1 輸入:2Vpp 1kHz 方波、低通濾波器、 1kHz 截止頻率

CH2 輸入:2Vpp 1kHz 方波、高通濾波器、 1kHz 截止頻率

面板操作 從 APP 功能表中選擇 Digital filter 應 用。

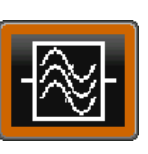

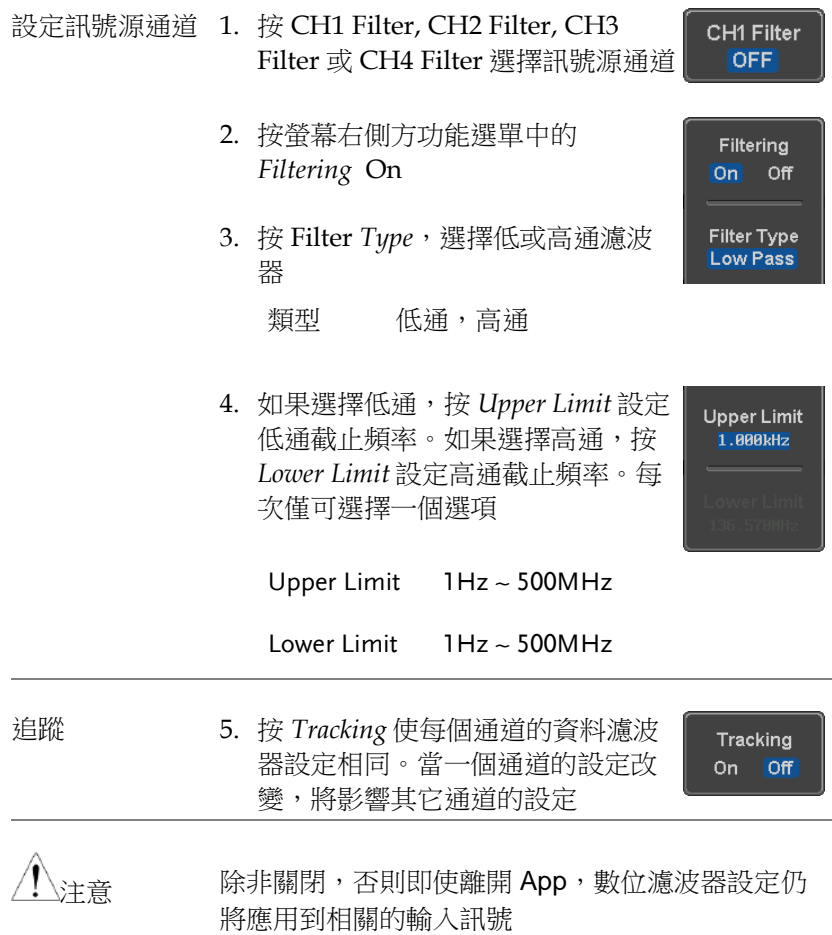

遠程驅動

背景 Remote Disk app 允許示波器增加一個網路分享驅 動。

基本特點:

- 從網路分享盤保存或下載檔案
- 啟動即可自動安裝網路分享驅動

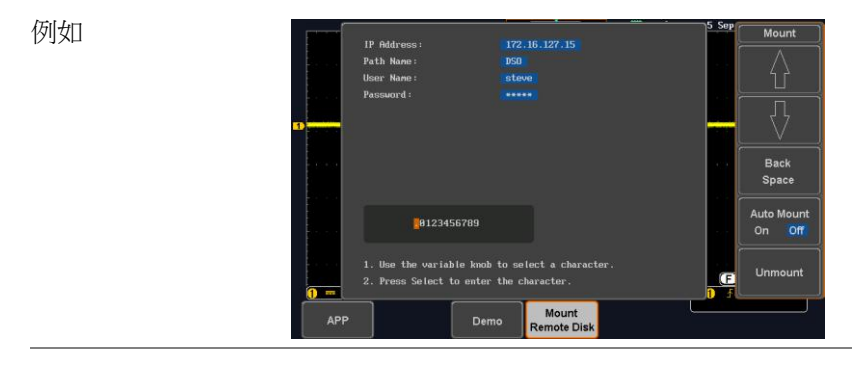

#### 面板操作 1. 按 APP 鍵

2. 按底部選單上的 Mount Remote Disk

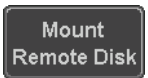

**APP**

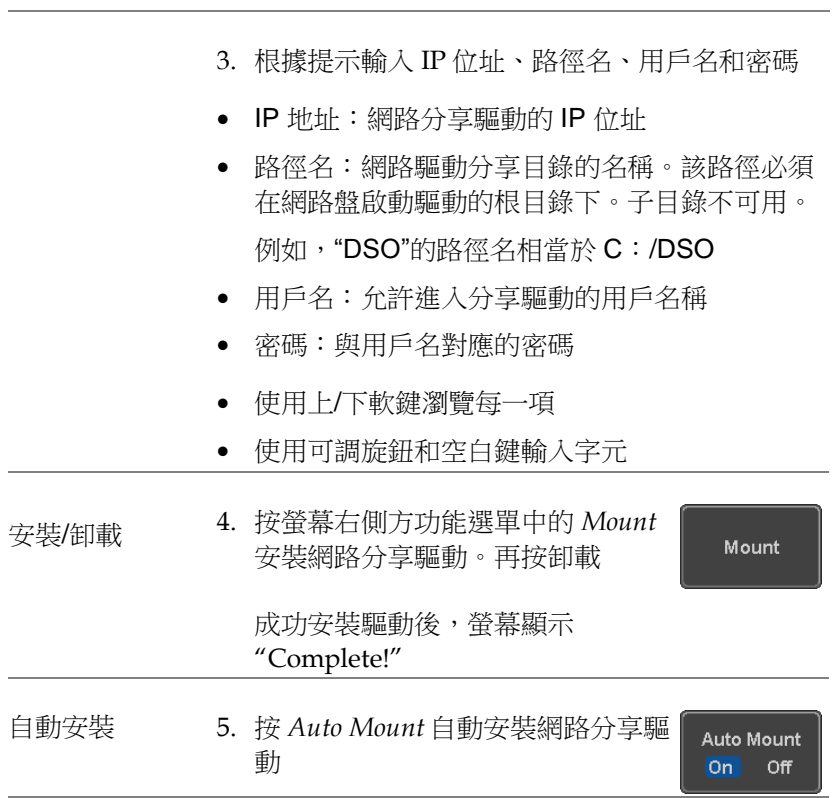

設定檔案路徑 進入檔案工具(File Utilities)後,遠端分 享硬碟"Z"。檔案以記憶體或隨身碟的 方式保存或從網路分享驅動中調取。見 文件工具章節

例如

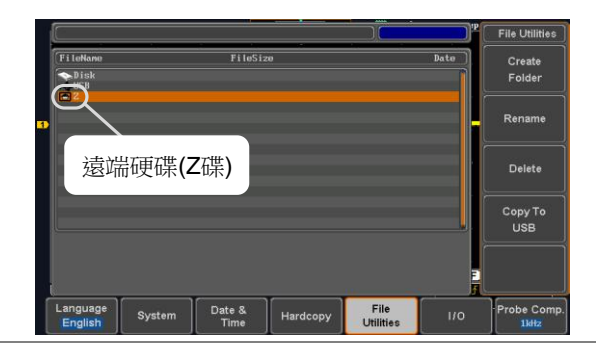

### Demo App

背景 Demo app 用於演示 GDB-003 Demo 板如何觸發不 同訊號。

基本特點:

- 自動控制 GDB-003 demo 板輸出
- 自動設定從 demo 板輸出訊號的觸發條件

每組分類/模式顯示如下:

類型:模擬

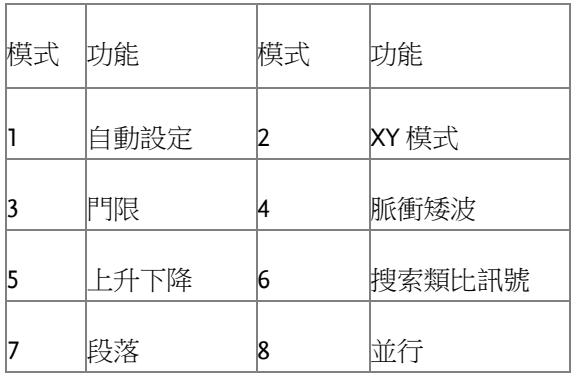

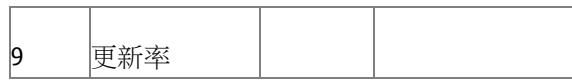

類型:數字

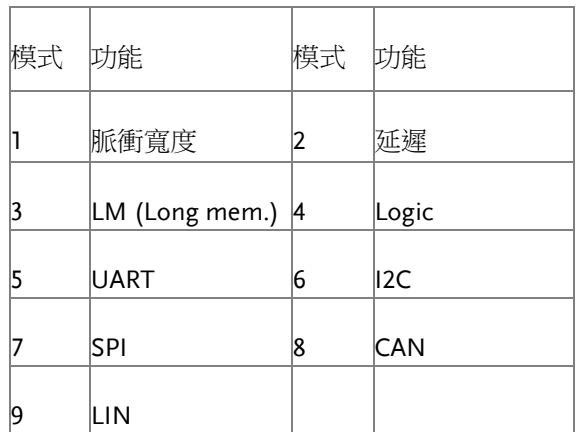

類型:FM

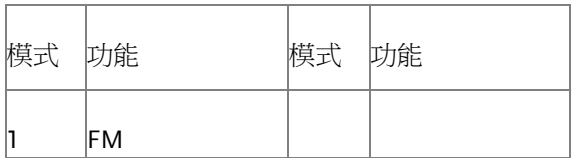

類型:Generator

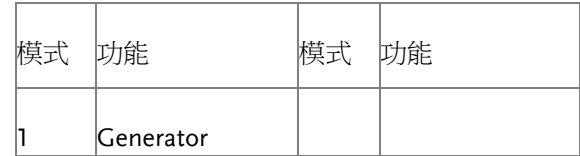

類型:Video

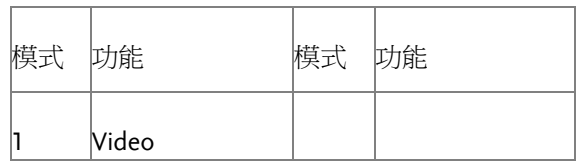

類型:CH Decode

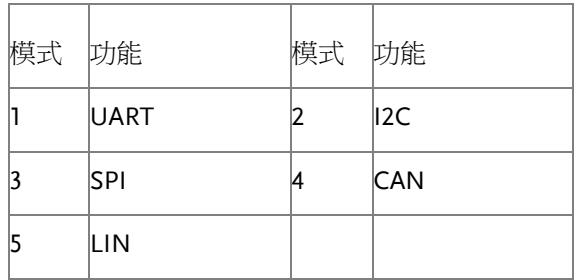

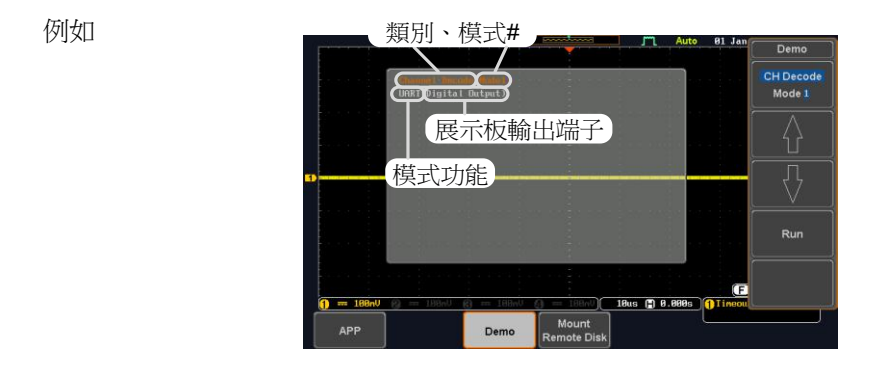

如上所示,Demo 類型、模式號、模式功能和 相關 Demo 板輸出端顯示在快顯視窗

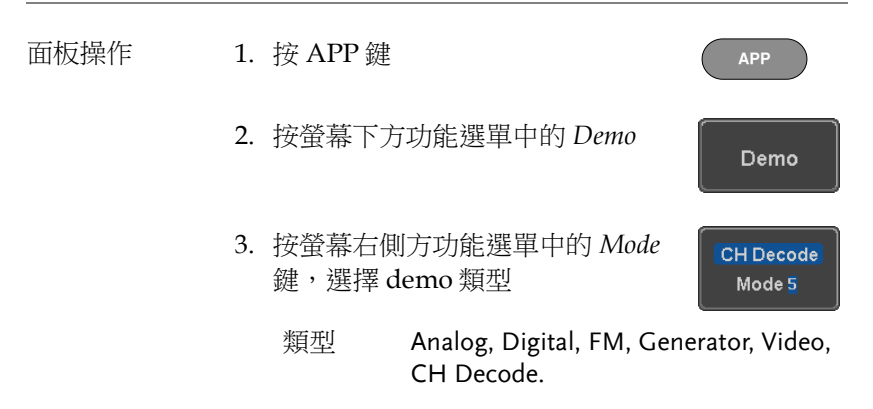

4. 使用 *Up* 和 *Down* 方向鍵選擇類型模 式

每個模式號對應一個演示功能,列在快 顯視窗

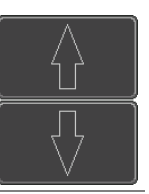

Demo 板連接 5. 使用 USB Type A-B 線將 DSO 前面板的 USB A port 和 demo 板的 B port 相連

片刻 demo 板開啟,LCD 螢幕提示選擇"Demo

#### Mode"

- 6. 順時針旋轉 demo 板的可調旋鈕直至出現"New GDS Series"
- 7. 按 demo 板的 Select 按鈕,選擇"New GDS Series"模式

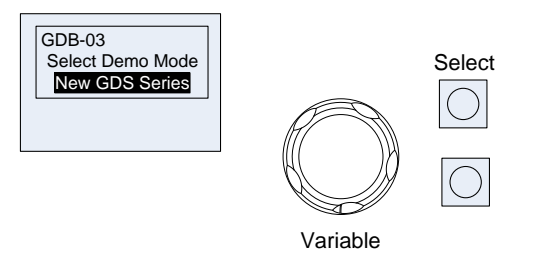

C. 该虽番石圆刀勿能医事<br>鍵,選擇一個演示功能 8. 按螢幕右側方功能選單中的 *Mode* **CH Decode** Mode 5

9. 在 *Analog* 類型模式,4 個探棒對應連接 DSO 的 CH1~CH4 和 demo 板的 CH1~CH4 ANALOG 介面。接地夾連接 GND  $\theta$ .

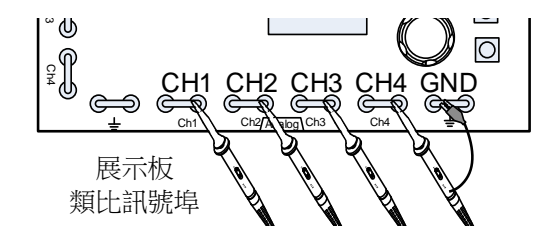

10. 在 Digital 或 CH Decode 類型模式, 4 個探棒對 應連接 DSO 的 CH1~CH4 和 demo 板的 CH1~CH4 DIGITAL 介面。接地夾連接 GND 1<br>反<br>目

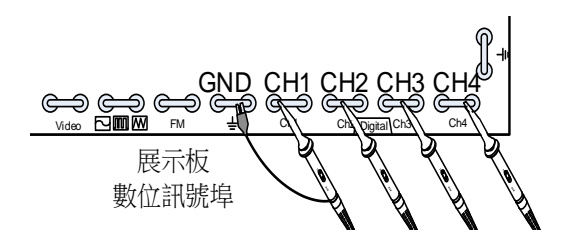

11.在 *FM* 類型模式,使用一個探棒將 DSO 的 CH1 和 demo 板的 FM 介面相連。接地夾連接 GND |<br>G<br>G

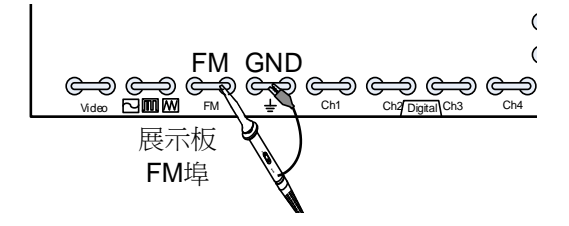

LCD SCREEN

12.在 *Generator* 類型模式,使用一個探棒將 DSO 的 CH1 和 demo 板的 Sine, Square, Ramp 介面相 連。接地夾連接 GND SC<br>审

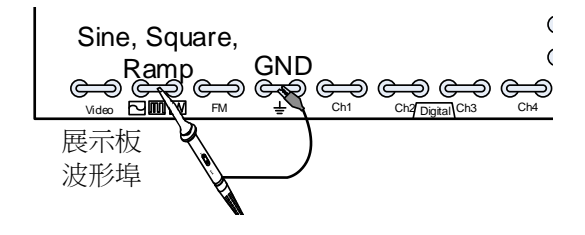

13.在 *Video* 類型模式,使用一個探棒將 DSO 的 CH1 和 demo 板的 Video 介面相連。接地夾連 接 GND

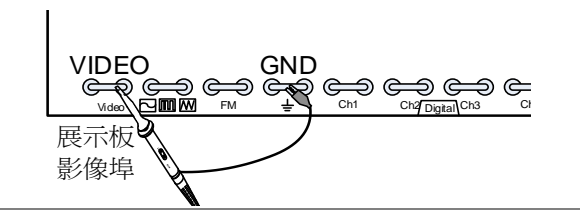

執行 Demo 14. Demo 板設定完成後, 按右側面板 的 *Run*

Run

Demo 板訊號自動輸出, DSO 自動設定觸發 demo 訊號

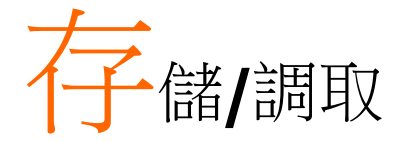

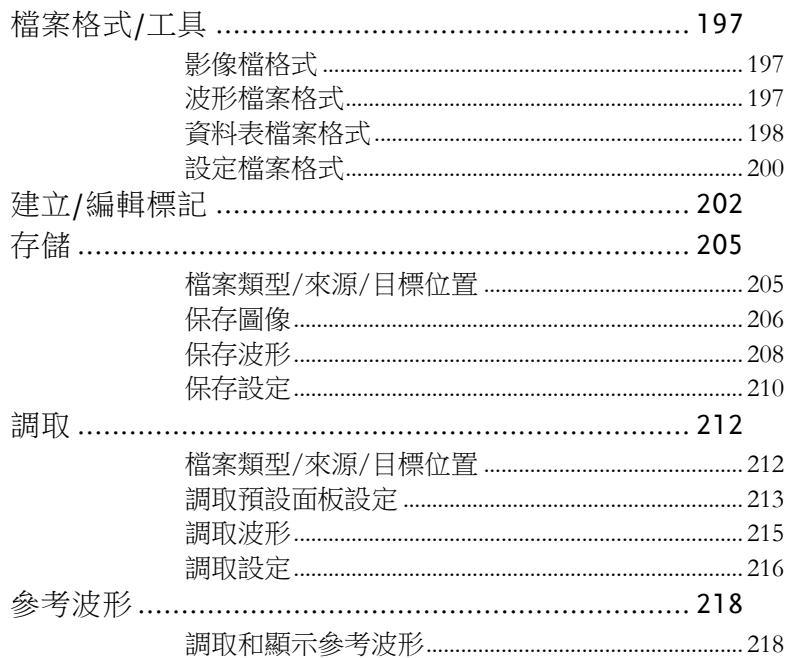

<span id="page-196-0"></span>檔案格式/工具

<span id="page-196-1"></span>影像檔格式

<span id="page-196-2"></span>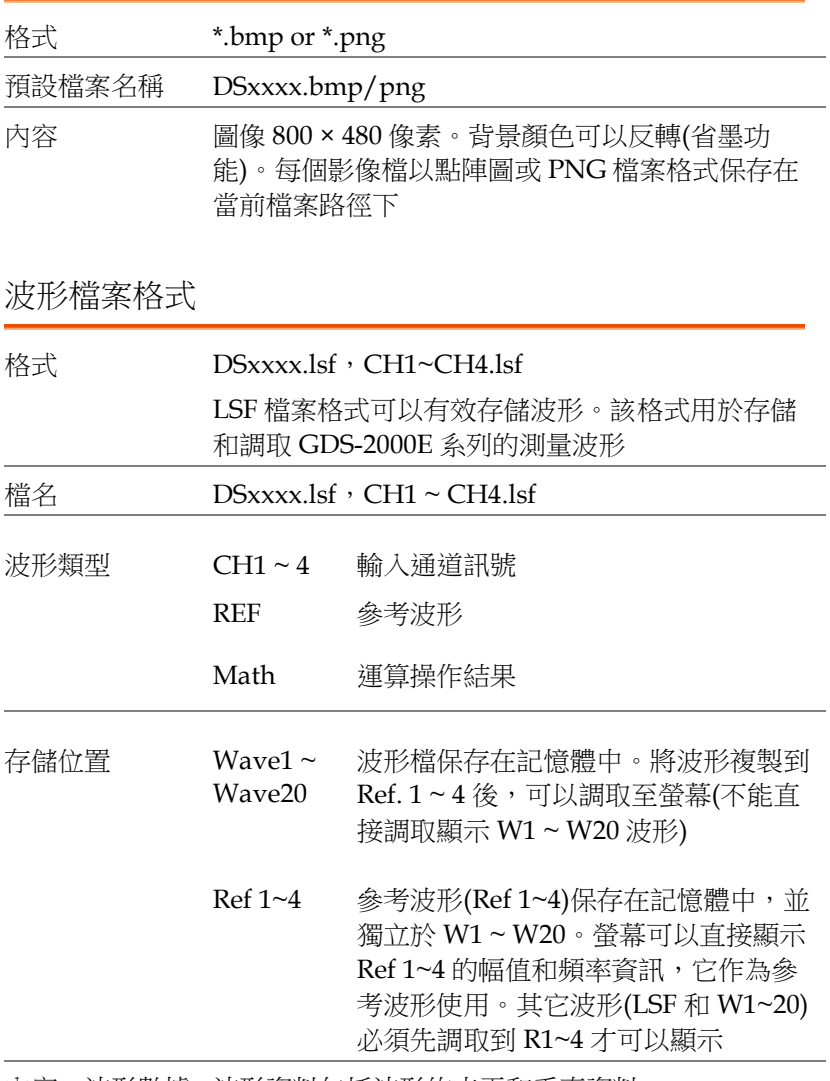

內容:波形數據 波形資料包括波形的水平和垂直資料

<span id="page-197-0"></span>資料表檔案格式

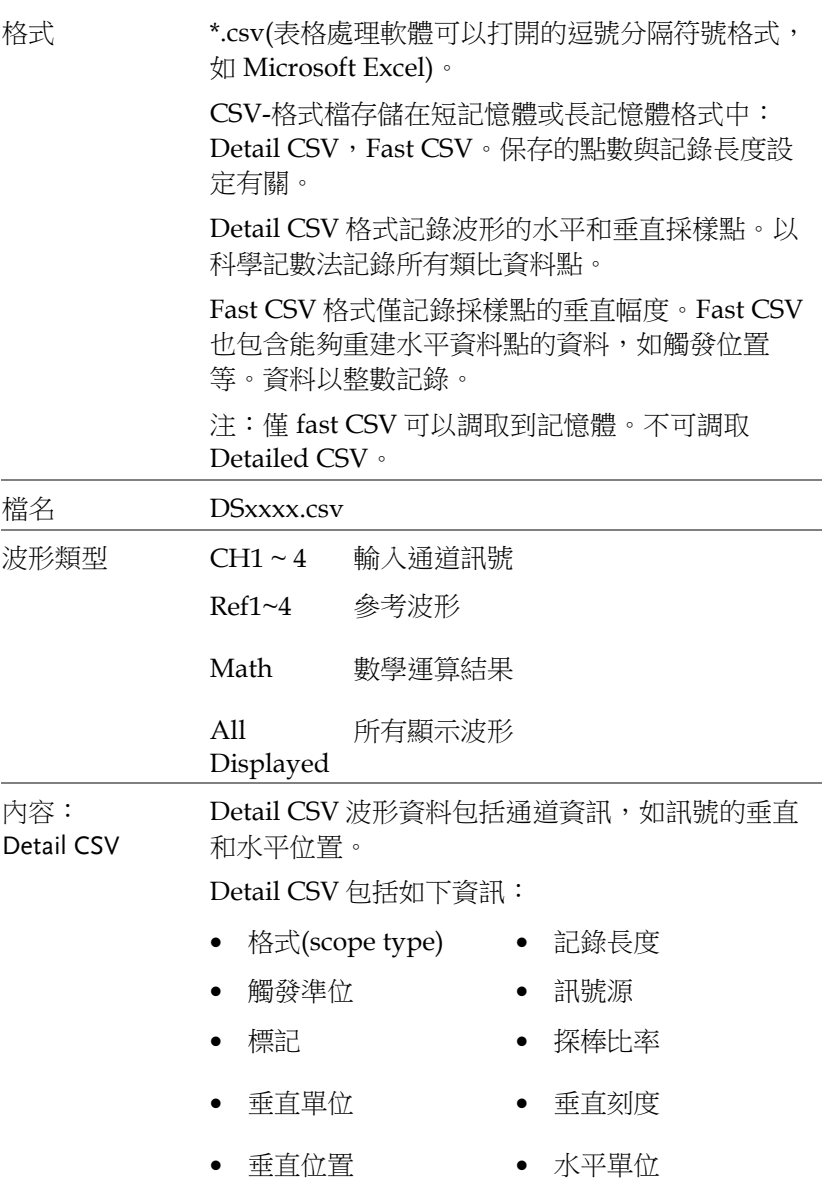

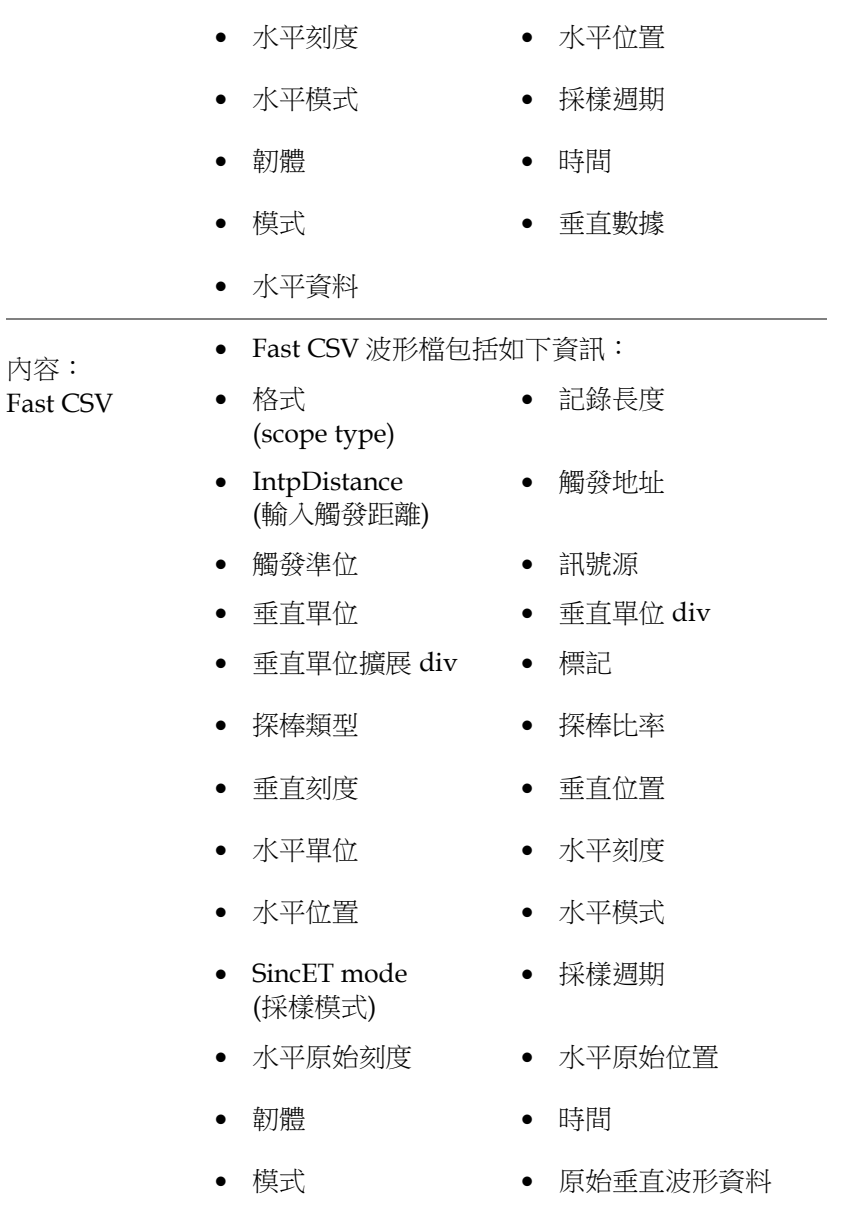

### <span id="page-199-0"></span>設定檔案格式

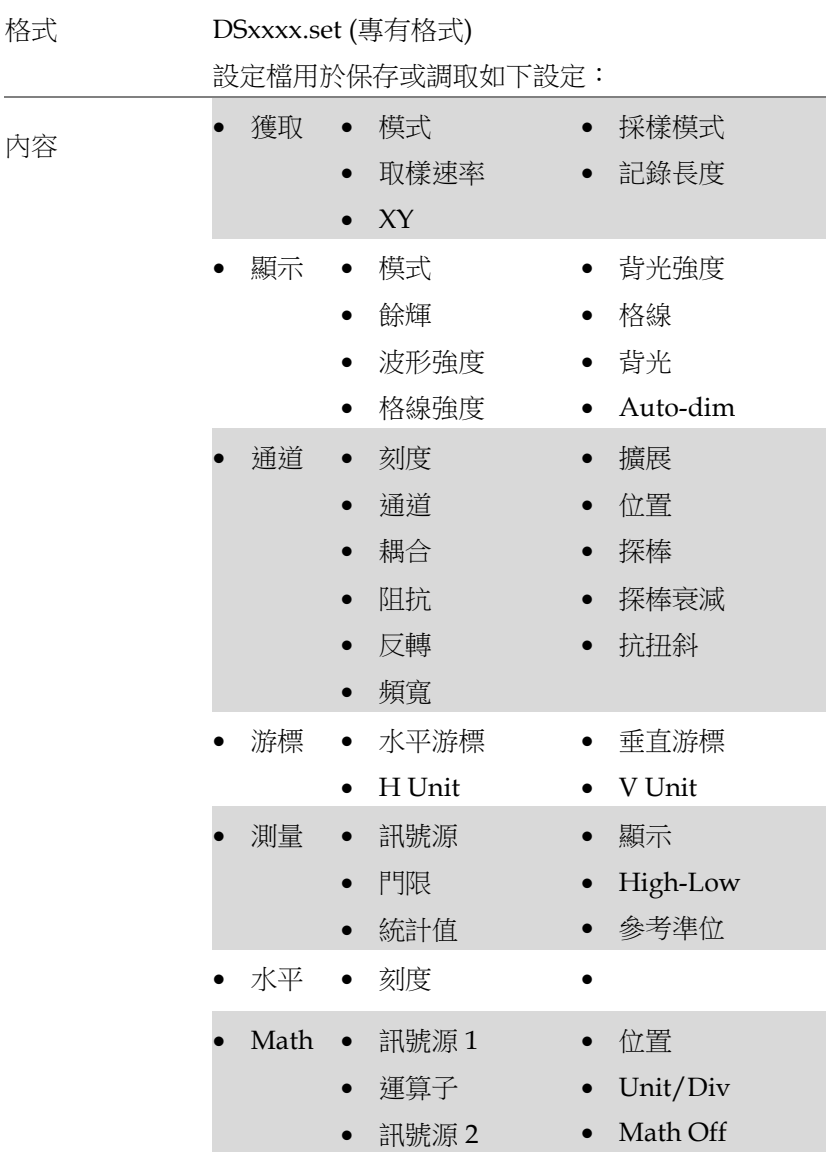

#### **GDS-2000E** 系列使用手冊

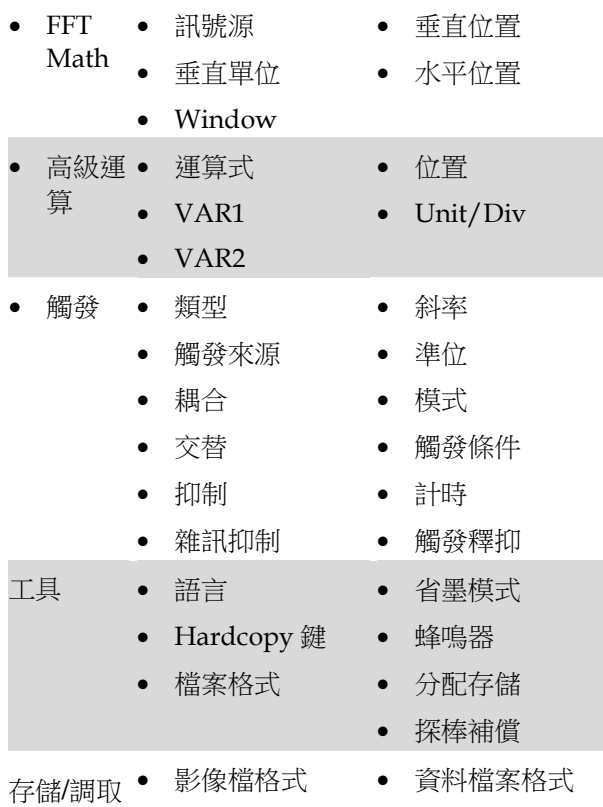

## <span id="page-201-0"></span>建立/編輯標記

概述 要求者 经定档和模擬输入通道具有獨立的檔案標 記。

> 類比頻道和參考波形的檔案標記緊接通道/參考指 標。

當保存或調取波形和設定時,檔案標記也用於識別 參考檔、設定文件或通道。

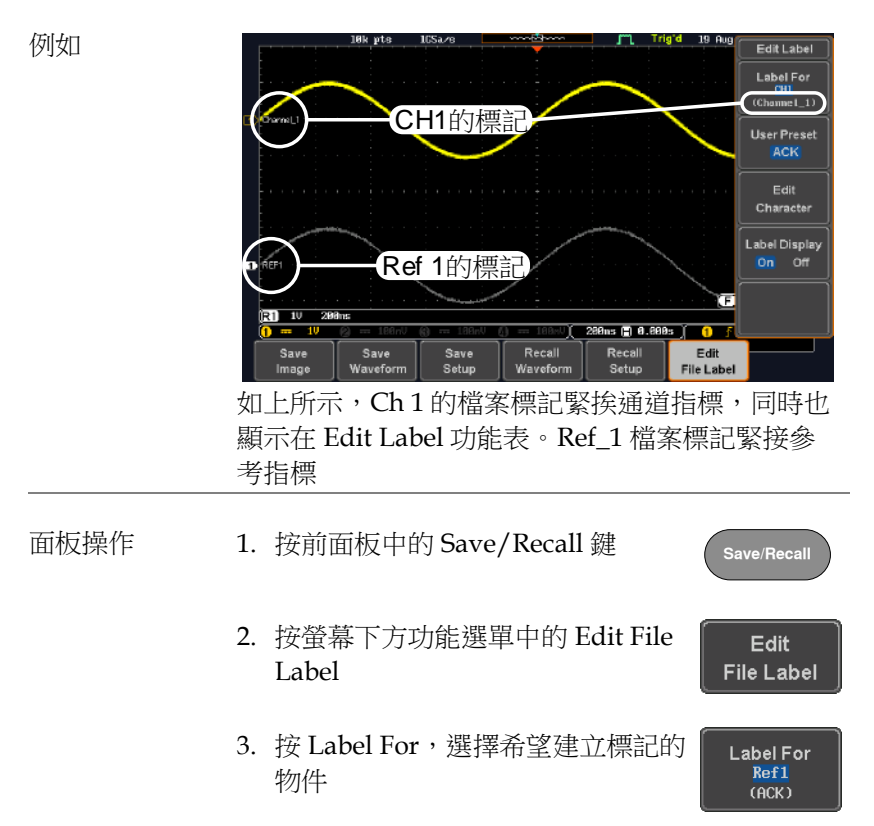

Label For CH1~CH4, Ref1~4, Set1~20, Math

4. 按螢幕右側方功能選單中的 *User Preset*,選擇一個預設標記

**User Preset ACK** 

- Labels ACK, AD0, ANALOG, BIT, CAS, CLK, CLOCK, CLR, COUNT, DATA, DTACK, ENABLE, HALT, INT, IN, IRQ, LATCH, LOAD, NMI
- 編輯標記 1. 按 Edit Character 編輯當前標記

Fdit. Character

#### 2. 顯示編輯標記視窗

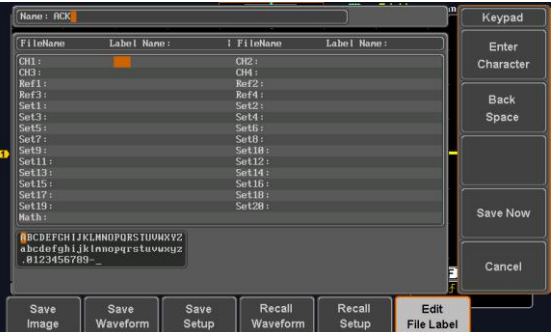

3. 使用可調旋鈕點亮字元

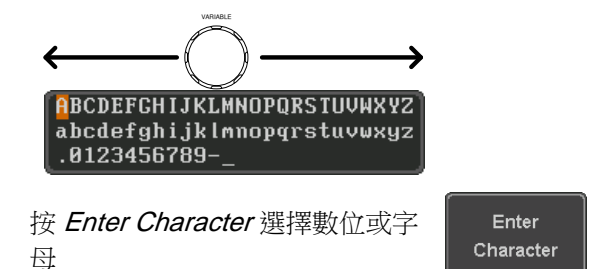

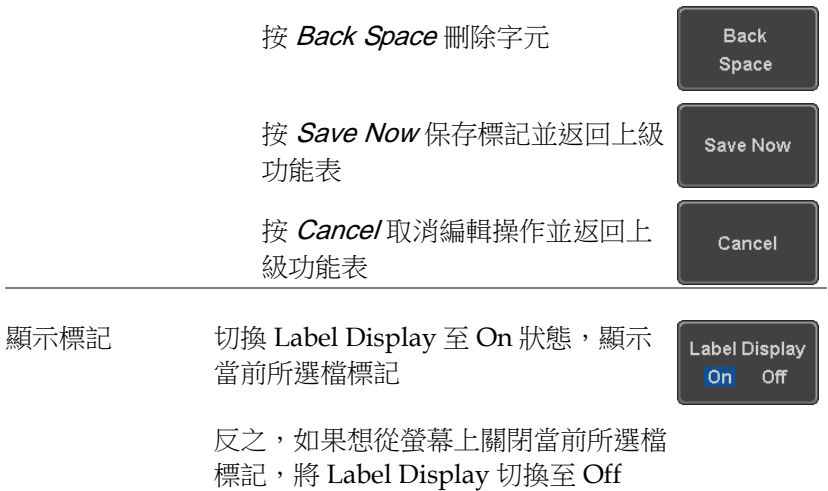

# <span id="page-204-1"></span><span id="page-204-0"></span>存儲

#### 檔案類型/來源/目標位置

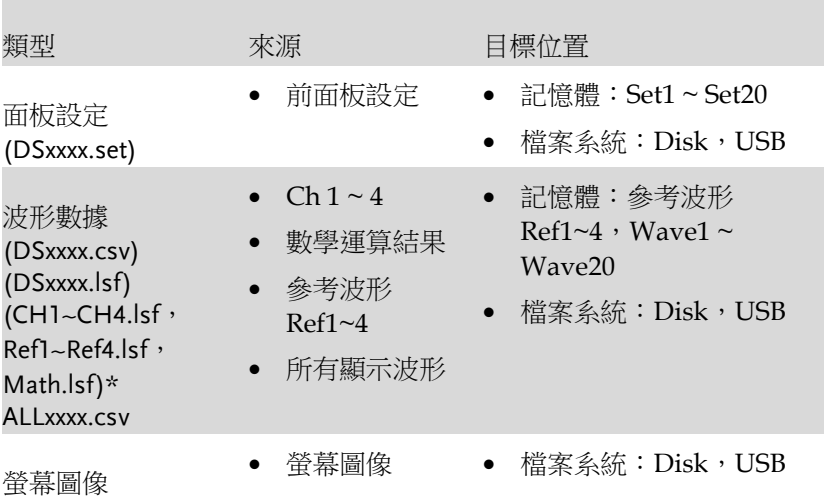

(DSxxxx.bmp/png)

(Axxx1.bmp/png)\*\*

\*當保存所有顯示波形時,存儲在 ALLXXXX 目錄下 \*\*當使用 Hardcopy 鍵保存波形、設定或全部時,存儲在 ALLXXXX 目錄下

注:預設所有的檔案名/目錄命名為 DSxxxx/ALLxxxx,其中 xxxx 從 0001 開始,每保存一次加 1

#### <span id="page-205-0"></span>保存圖像

使用 Save/Recall 鍵或 Hardcopy 鍵可以保存圖像。

面板操作 1. 將隨身碟插入前面板 USB 介面。 否則圖像將保存在記憶體 Front Panel

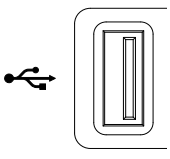

**Save/Recall**

Save Image

**File Format Bmp** 

Ink Saver On

Off

- 2. 按前面板上的 Save/Recall 鍵
- 3. 按螢幕下方功能選單中的 Save Image
- 4. 按 File Format 選擇 PNG 或 BMP 檔案類型
	- 範圍 DSxxxx.bmp, DSxxxx.png
- 5. 按 *Ink Saver* 開啟/關閉省墨模式

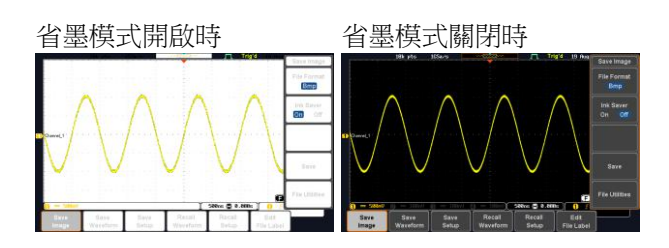

6. 按螢幕右側方功能選單中的 *Save*, 將螢幕保存為影像檔

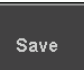

- 7. 自動進入檔案工具,此時可以編輯檔案名
- 8. 使用可調旋鈕編輯檔案名

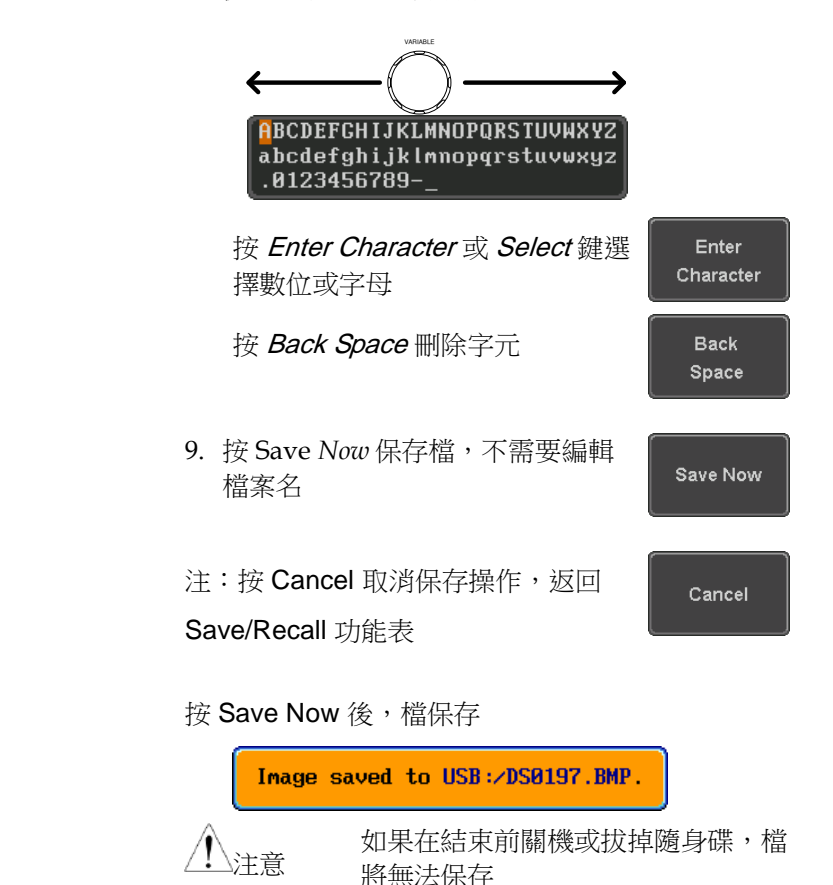

文件工具 按螢幕右側方功能選單中的 File **File Utilities** Utilities 編輯記憶體或隨身碟內容(建立 /刪除/重命名檔和資料夾),也可以編 輯預設檔路徑。

#### <span id="page-207-0"></span>保存波形

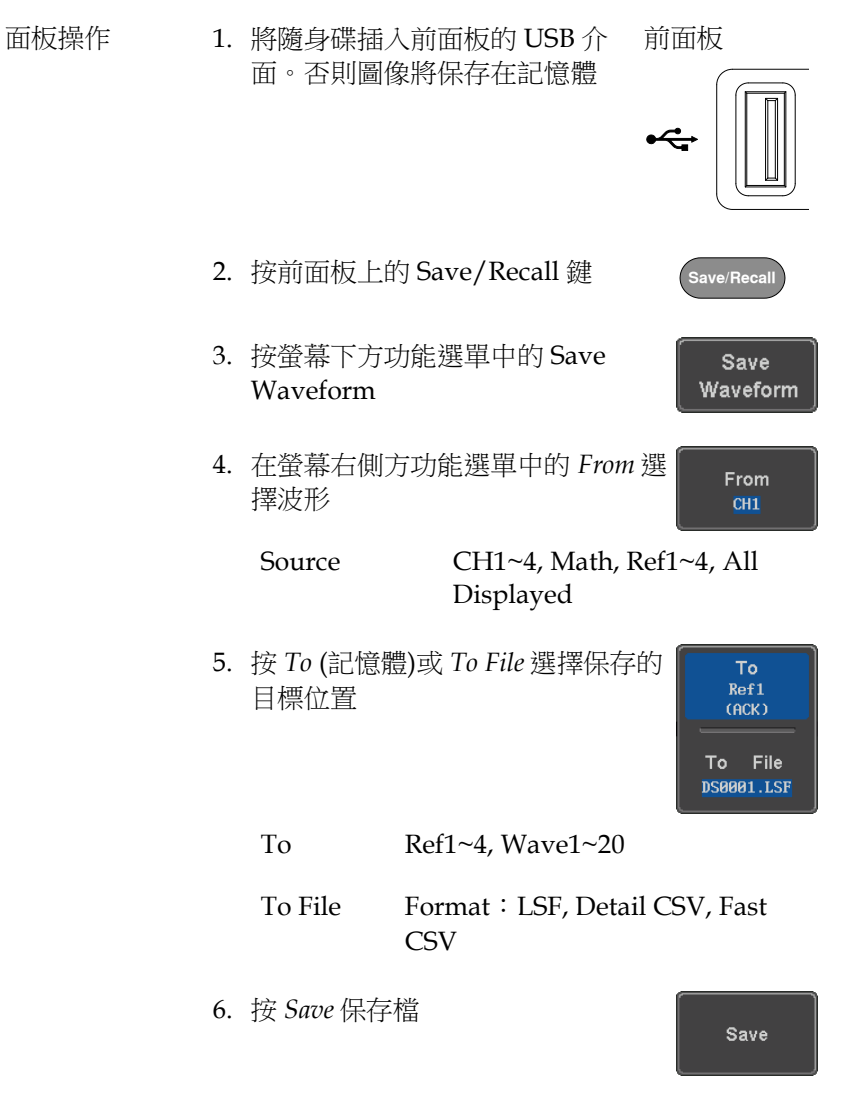

7. 進入檔案工具,此時可以編輯檔案名

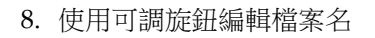

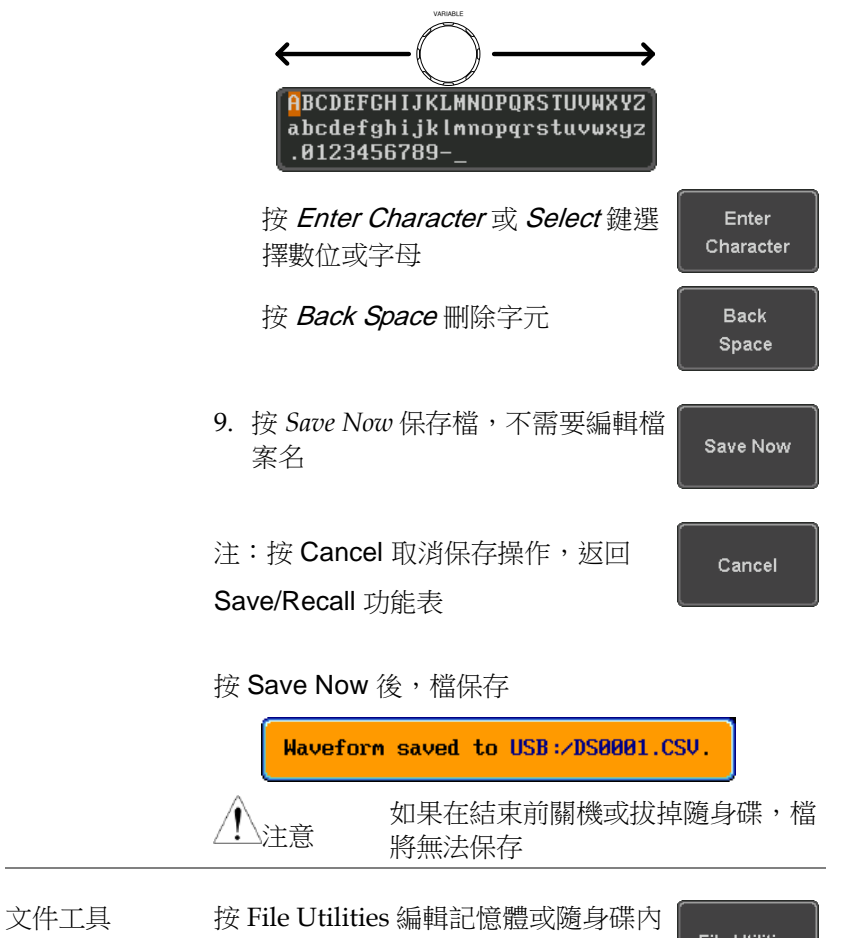

容(建立/刪除/重命名檔和資料夾)。

**File Utilities** 

### <span id="page-209-0"></span>保存設定

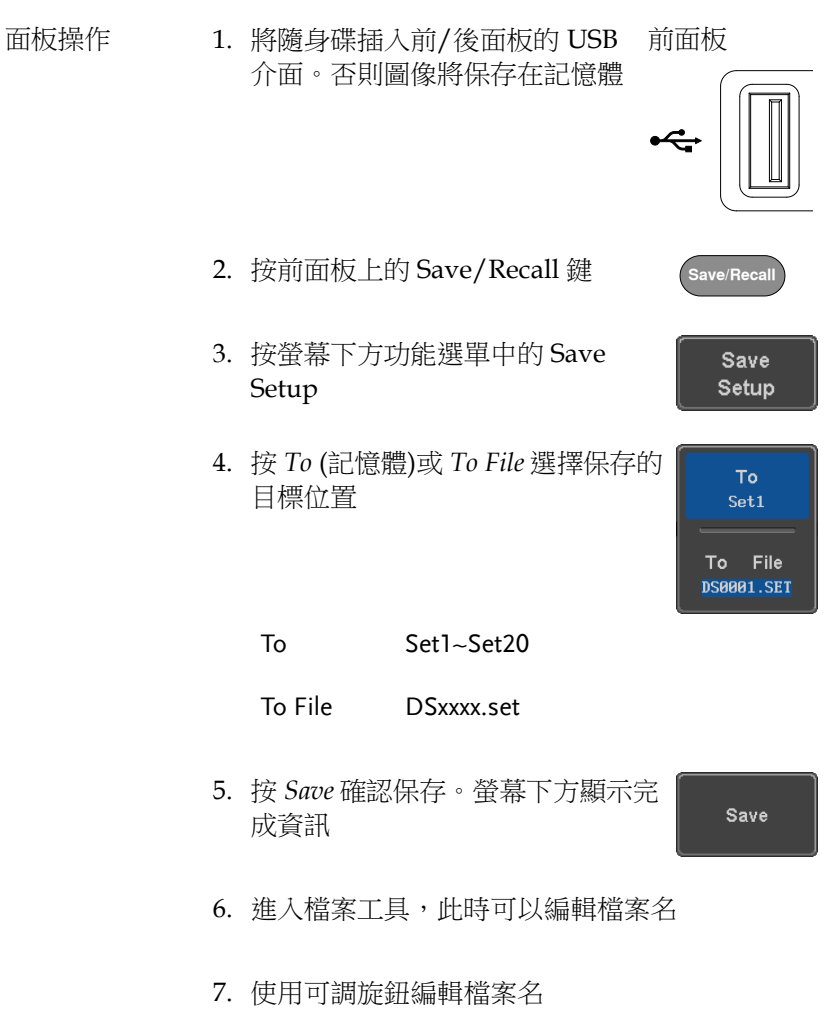

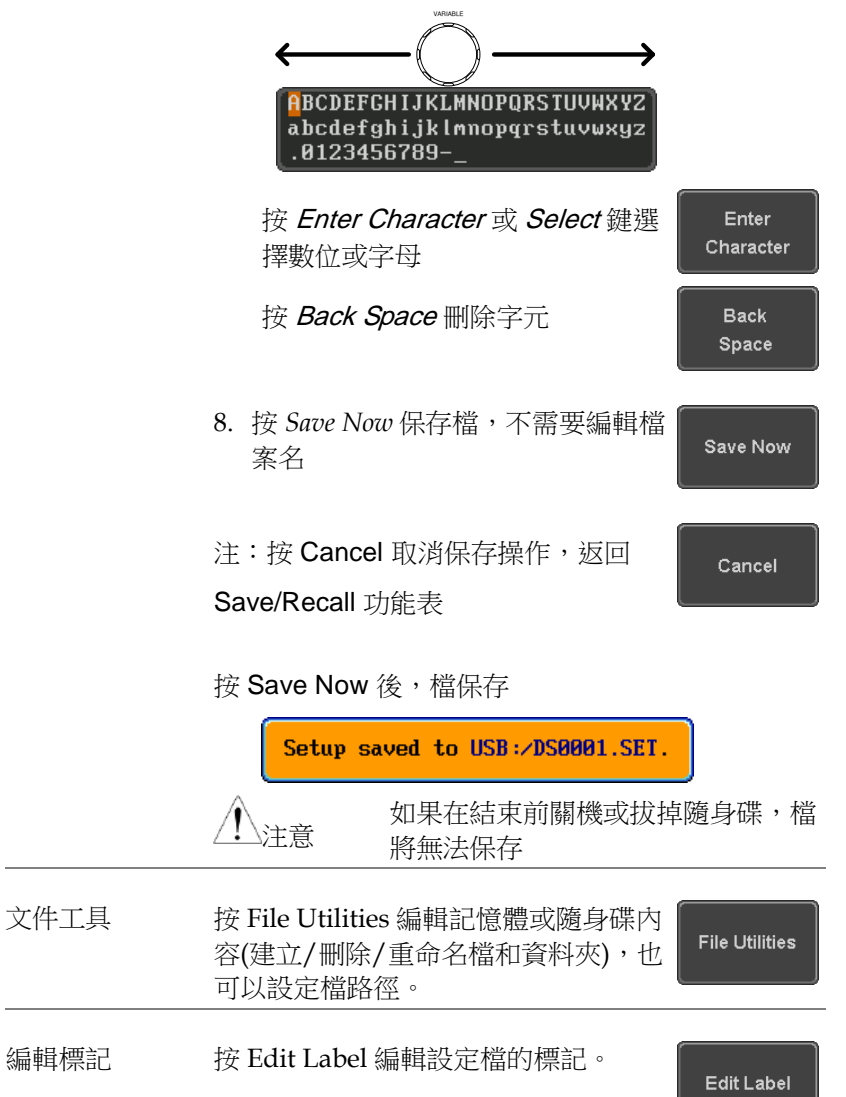

**211**  839145 010-62176775 www.hyxyyq.com

### <span id="page-211-0"></span>調取

#### <span id="page-211-1"></span>檔案類型/來源/目標位置

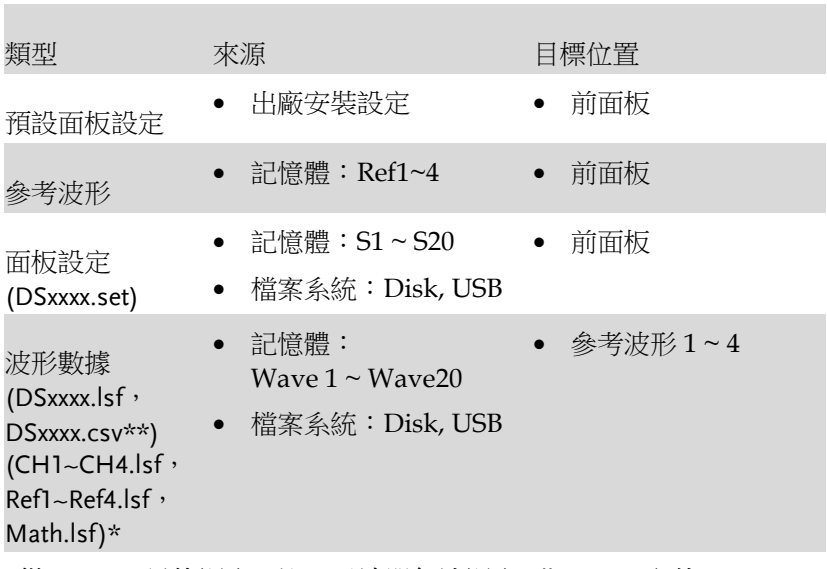

\*從 ALLXXX 目錄調取。注:示波器無法調取 Allxxxx.csv 文件

\*\*示波器無法調取 Detail CSV 文件

<span id="page-212-0"></span>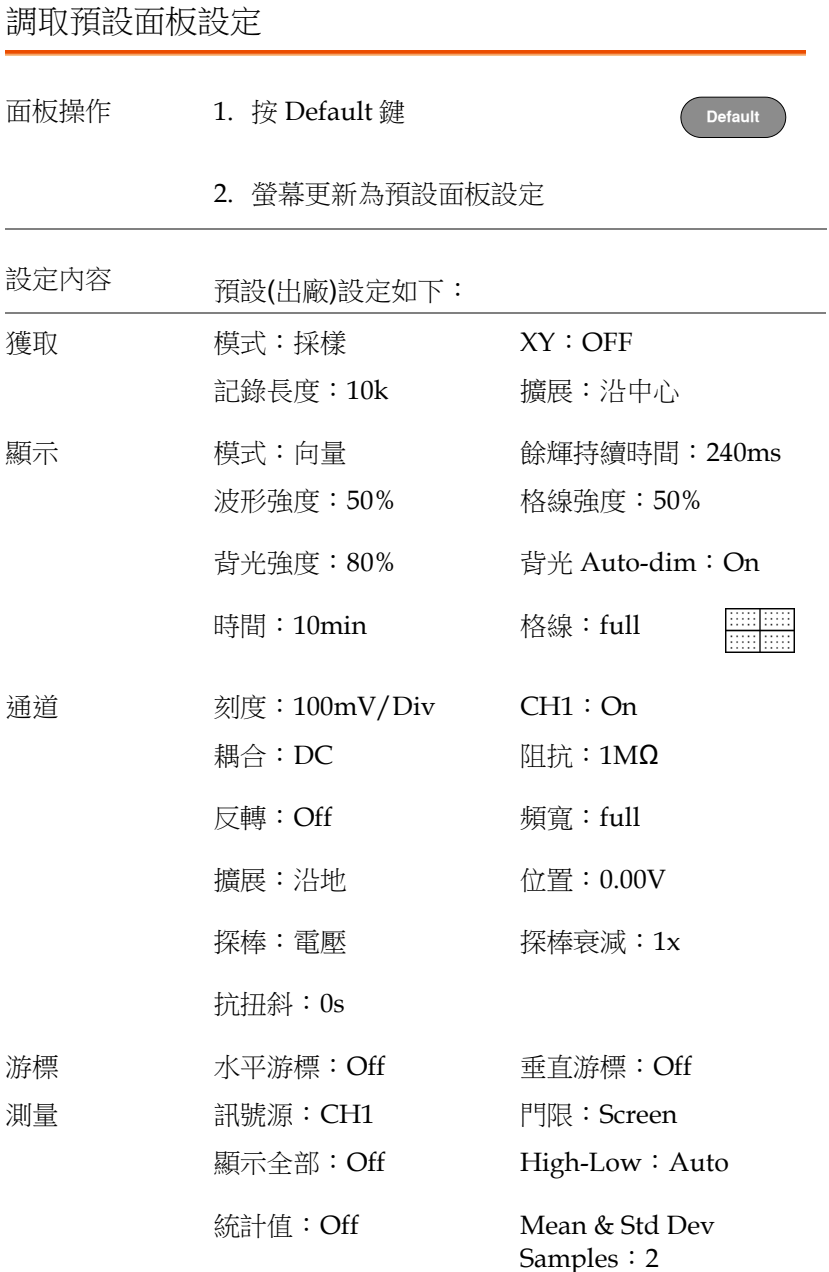

**213**  839145 010-62176775 www.hyxyyq.com

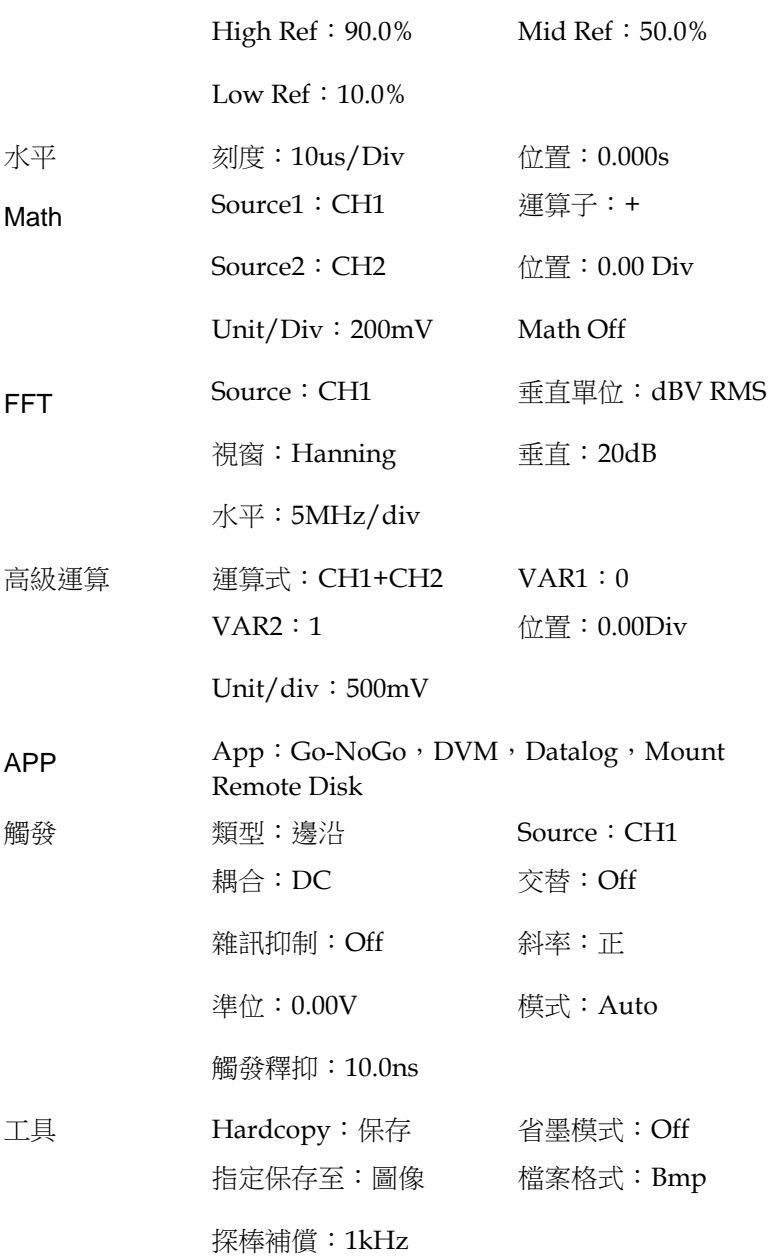

<span id="page-214-0"></span>調取波形

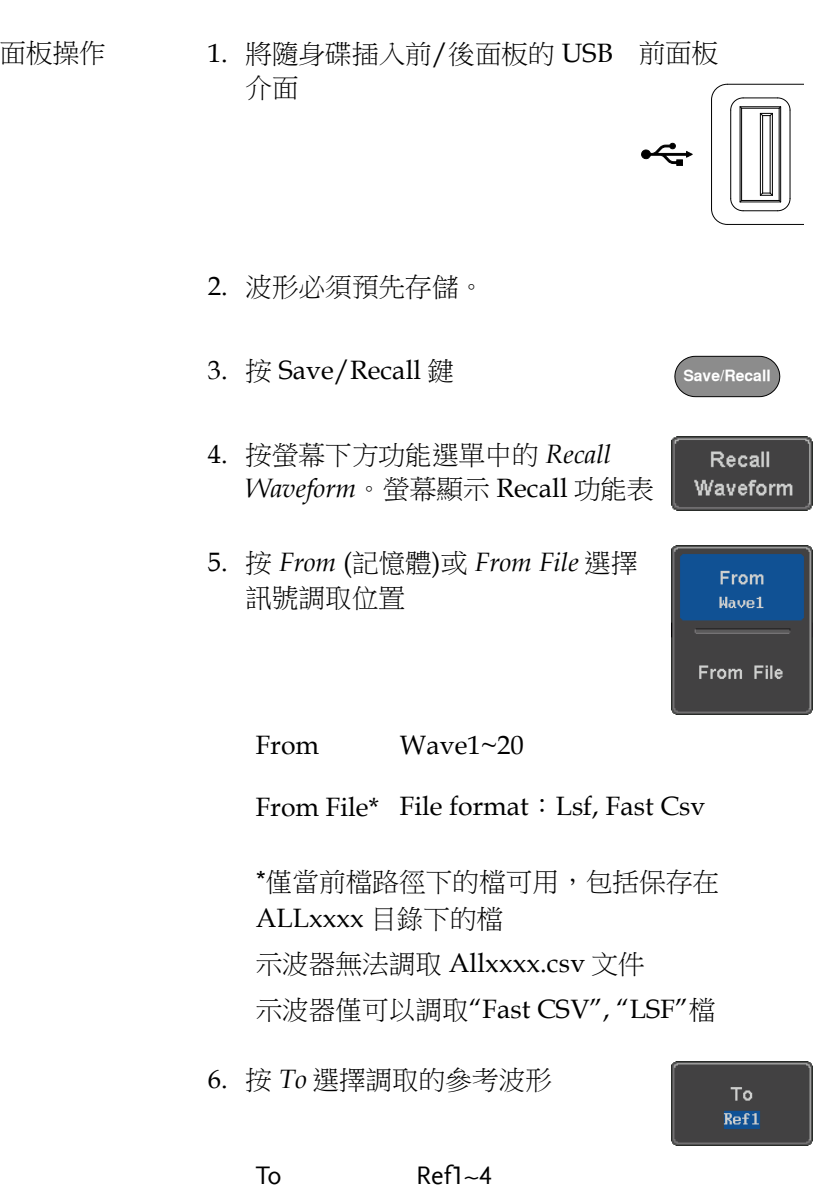

- <span id="page-215-0"></span>7. 按 *Recall Now* 調取波形。調取成功 Recall Now 後螢幕顯示參考波形 文件工具 按 File Utilities 鍵,編輯隨身碟內容 **File Utilities** (建立/刪除/重命名檔和資料夾)或設定 檔路徑。 調取設定 面板操作 1. (從外部隨身碟調取文件)將隨身 前面板 碟插入前/後面板的 USB 介面 2. 按 Save/Recall 鍵
	- 3. 按螢幕下方功能選單中的 Recall Setup

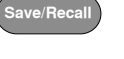

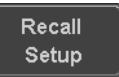
4. 按 *From* (記憶體)或 *From File* 選擇 檔調取位置

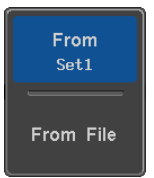

From Set1~20

From File DSxxxx.set (USB, Disk)\*

\*僅當前檔路徑下的檔可用

5. 按 *Recall Now* 確認調取。螢幕下方 顯示完成資訊

**Recall Now** 

Setup recalled from Set1.

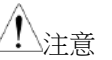

如果在結束前關機或拔掉隨身碟,檔 將無法保存

- 文件工具 按 File Utilities 鍵,編輯記憶體或隨身 **File Utilities** 碟內容(建立/刪除/重命名檔和資料 夾),也可以設定檔路徑。
- 編輯標記 按 Edit Label 為設定檔編輯標記。 Edit Label

## 參考波形

調取和顯示參考波形

- 面板操作 參考波形必須預先存儲 REF 1. 按前面板上的 *REF* 鍵 R 2. 重複按 R1~R4 關閉/開啟對應參考 R1 OFF  $19 - \text{Aug} - 14$ 波形  $11:54:14$  $\hat{L}$ R1~R4 ON 開啟對應參考波形 **RT** ON 19-Aug-14<br>11:54:14 3. 如果參考波形已切換為 ON 但仍未  $R1$  ON 19-Aug-14<br>11:54:14 開啟,通過按螢幕下方功能選單中 對應的 *R1~R4* 鍵,可以打開參考功 能表 **RI ON**  $19$ -Aug-14  $11:54:14$ 18k pts Trig'd 19 A Ref1 Vertical SBBnU/di Horizontal  $\frac{200n \times 100}{8s}$ Labels Ref Details Save R1 588n0 28 To File 588ns ( 8.888) R2 OFF<br>19-Aug-14<br>18:52:27 R3 OFF R4 OFF **RU ON**  $19 - Aug - 14$ <br> $11 : 54 : 14$
- 垂直 重複按螢幕右側方功能選單中的 Vertical 500mV/div Vertical 鍵,選擇編輯垂直位置或  $\sum_{\text{B.000V}}$ Volts/Div。使用可調旋鈕編輯數值

# GWINSTEK

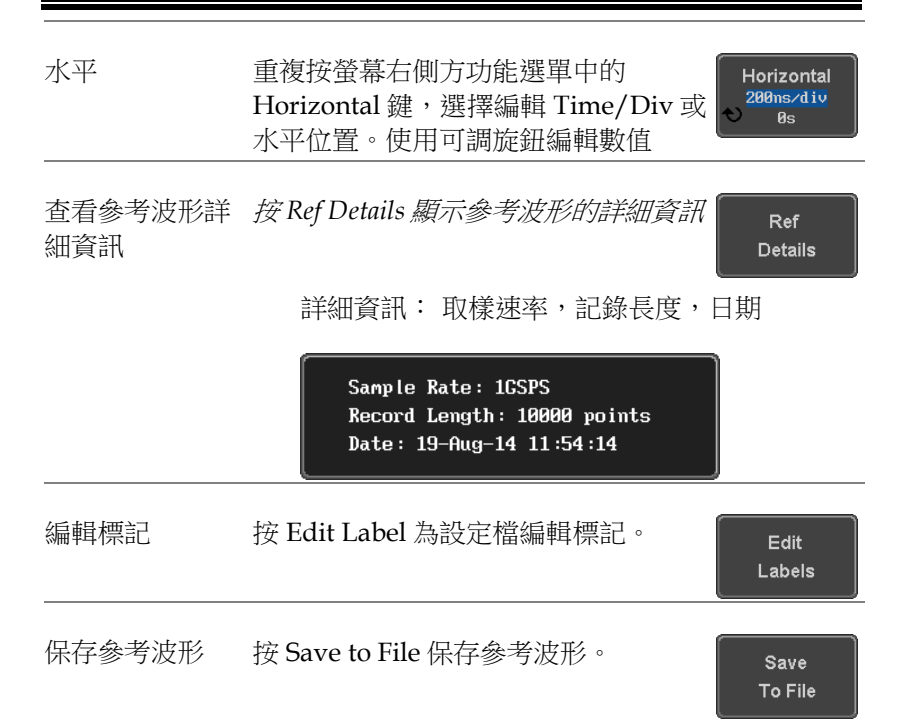

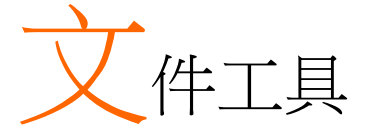

當檔需要保存至記憶體或外部記憶體時,需要使用 檔案工具。檔案工具能建立資料夾、刪除資料夾、 重新命命檔案以及將檔從記憶體複製到隨身碟。檔 案工具功能表也可以為 Save/Recall 功能表保存和 調取檔設定檔路徑。

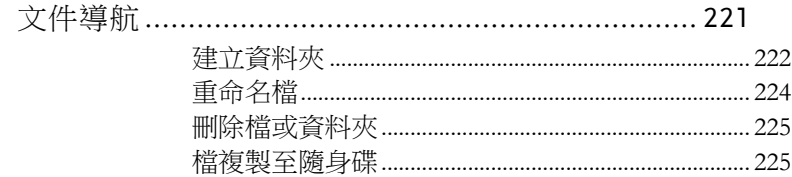

# <span id="page-220-0"></span>文件導航

檔案工具(File Utilities)功能表用於選擇檔或為保存/調取檔設定檔路 徑。

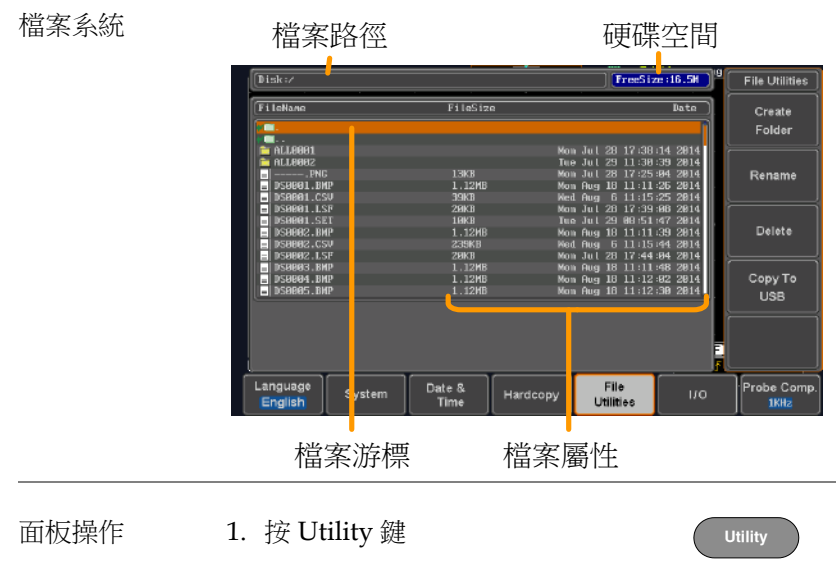

2. 按螢幕下方功能選單中的 File Utilities

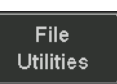

3. 顯示檔案系統

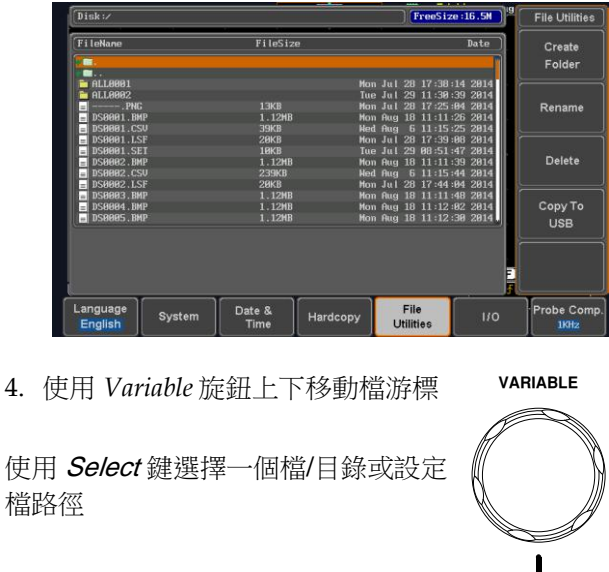

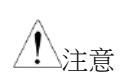

儀器會記憶使用隨身碟的檔路徑。解決了每次 插入隨身碟都需要重新設定檔路徑的麻煩

## <span id="page-221-0"></span>建立資料夾

面板操作 1. 按 Utility 鍵 **Utility** 2. 按螢幕下方功能選單中的 File File **Utilities Utilities** 

Select

3. 使用 Variable 旋鈕和 select 鍵, 瀏覽檔案系統

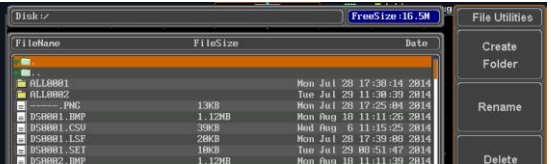

建立資料夾 4. 在選取的按 *Create Folder* 建立一個 新資料夾

Create Folder

5. 使用 *Variable* 旋鈕點亮一個字元

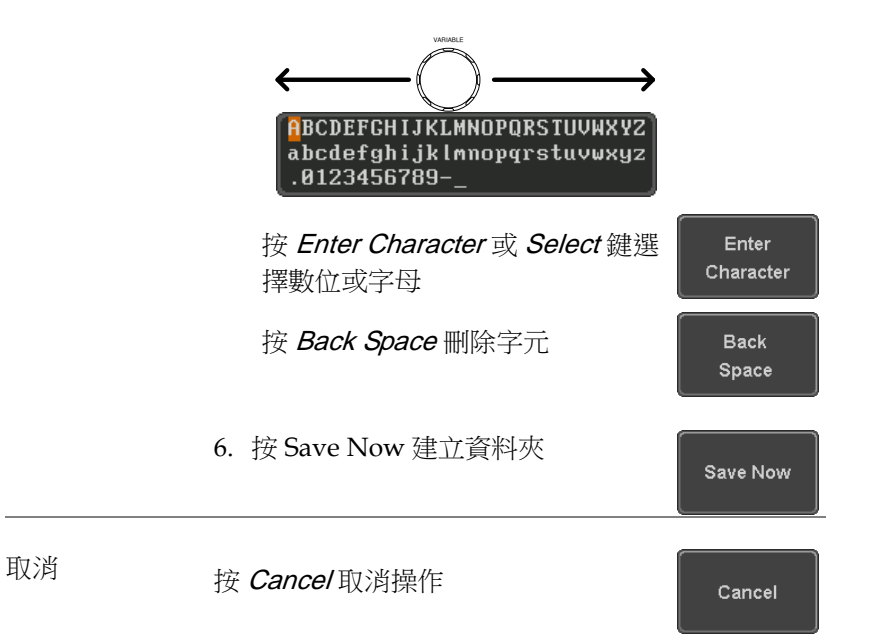

## <span id="page-223-0"></span>重新命名

- 面板操作 1. 按 Utility 鍵
	- 2. 按螢幕下方功能選單中的 File Utilities

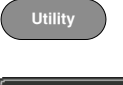

File **Utilities** 

3. 使用可調旋鈕和 select 鍵選擇重命 名檔

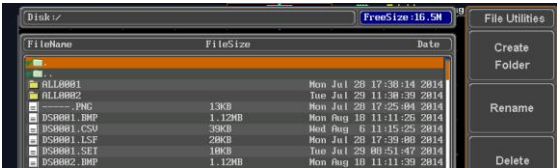

4. 選擇檔案後按 Rename

Rename

5. 使用 Variable 旋鈕點亮一個字元

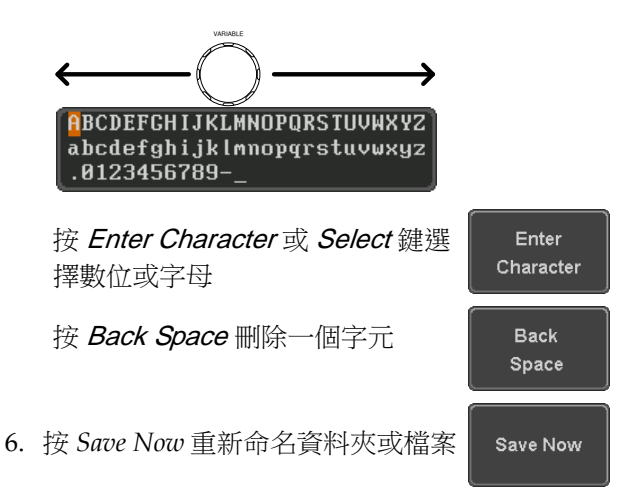

**Utility**

File **Utilities** 

Delete

Delete

## <span id="page-224-0"></span>刪除檔案或資料夾

- 面板操作 1. 按 Utility 鍵
	- 2. 按螢幕下方功能選單中的 File Utilities
	- 3. 使用可調旋鈕和 select 鍵瀏覽檔案 系統,選擇一個檔

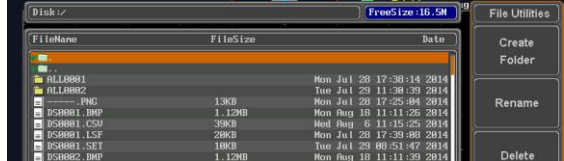

- 4. 按 *Delete* 刪除所選檔
- 5. 再按 *Delete* 確認刪除

## <span id="page-224-1"></span>複製檔案至隨身碟

面板操作 1. 將隨身碟插入前面板的 USB 介面 前面板

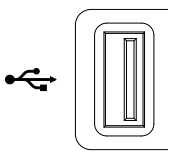

2. 按 Utility 鍵

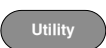

3. 按螢幕下方功能選單中的 File **Utilities** 

**File Utilities** 

4. 使用可調旋鈕和 select 鍵瀏覽檔案系統,從記憶 體中選擇一個檔

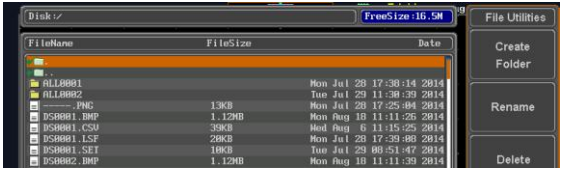

5. 按 *Copy to USB* 將所選檔複製到隨 身碟

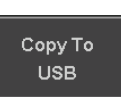

注意

如果隨身碟中存在相同檔名的檔案,則此操作將覆 蓋原文件

# **HARDCOPY** <sup>鍵</sup>

Hardcopy 為快速保存或快速列印鍵,可以列印螢 幕截圖或保存檔。

當 Hardcopy 指定為"Print"時, 螢幕圖像由 PictBridge 相容印表機列印。開啟省墨功能還可以 減少每次列印的用墨量。

當 Hardcopy 指定為"Save"時, 按 Hardcopy 鍵將 根據設定保存螢幕截圖、波形或當前設定。

列印 I/O 設定

面板操作 1. 將 PictBridge 印表機與後面板 USB device 介面 相連

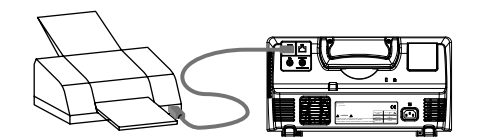

2. 按 Utility 鍵

- 3. 按螢幕下方功能選單中的 *I/O*
- 4. 按螢幕右側方功能選單中的 USB Device Port, 選擇 Printer

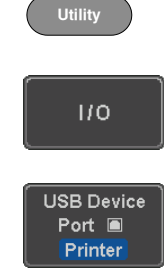

# GWINSTEK

列印輸出

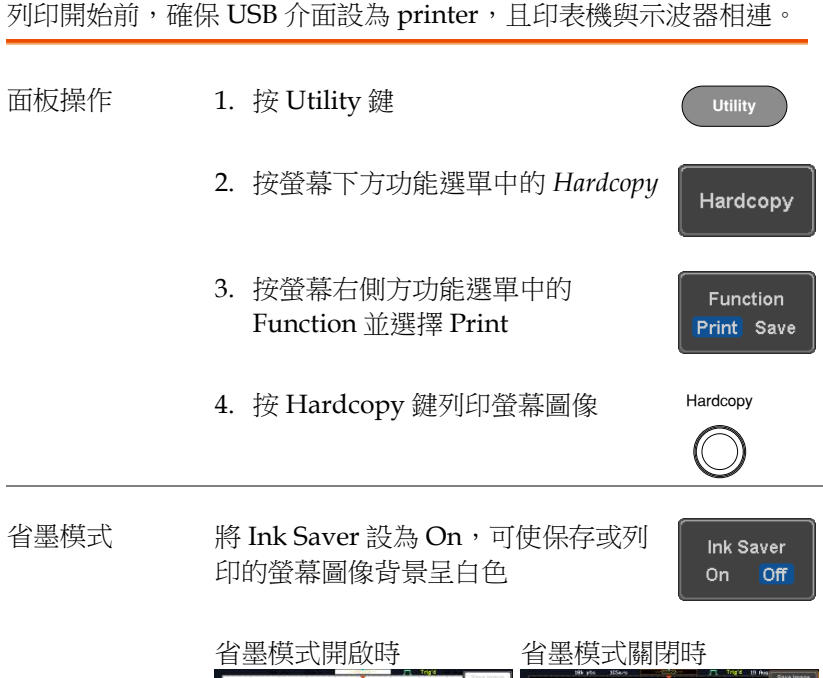

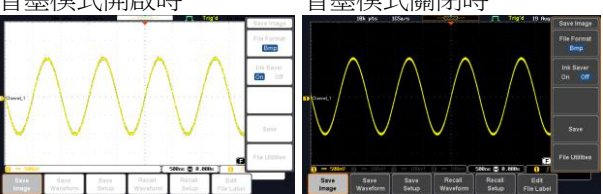

## 保存 - Hardcopy 鍵

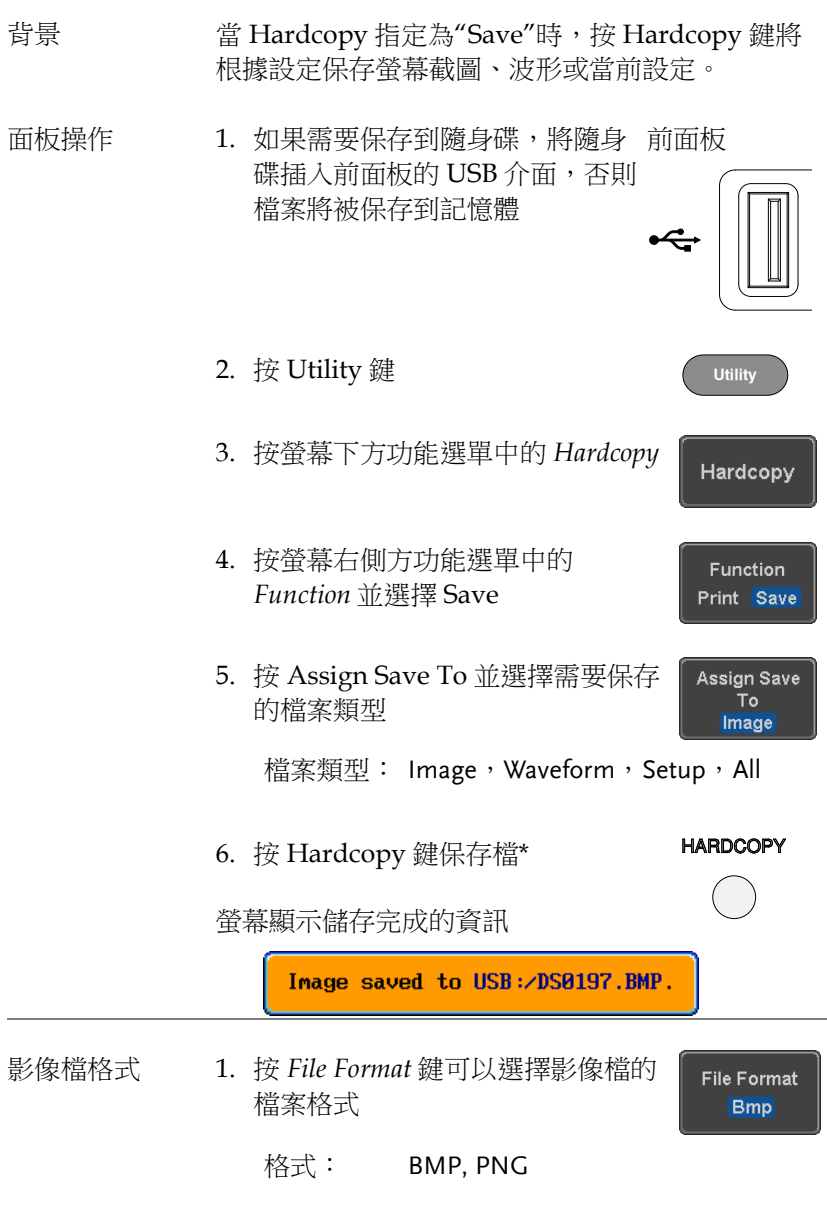

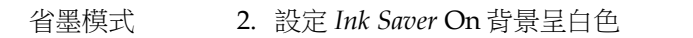

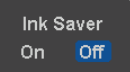

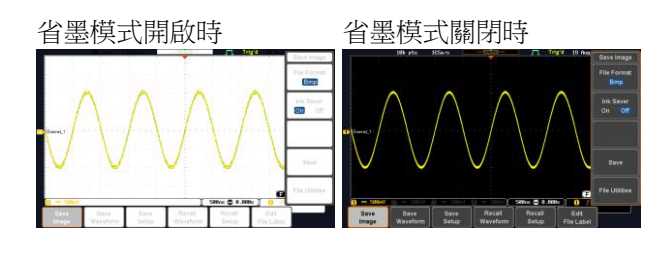

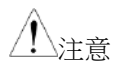

\* Hardcopy 鍵每次都會在一個新的目錄下保存波形 或設定檔。新目錄標記為 ALLXXXX, 其中 XXXX 在 每次保存後增加。目錄建立在記憶體或隨身碟

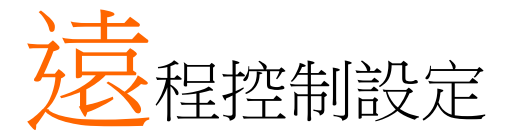

本章節介紹了遠端控制的基本設定。程式設計手冊 所涉及的命令表,可從 GWInstek 網站下載 www.gwinstek.com

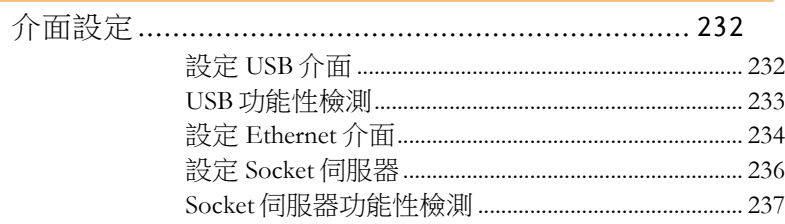

# <span id="page-231-0"></span>介面設定

## <span id="page-231-1"></span>設定 USB 介面

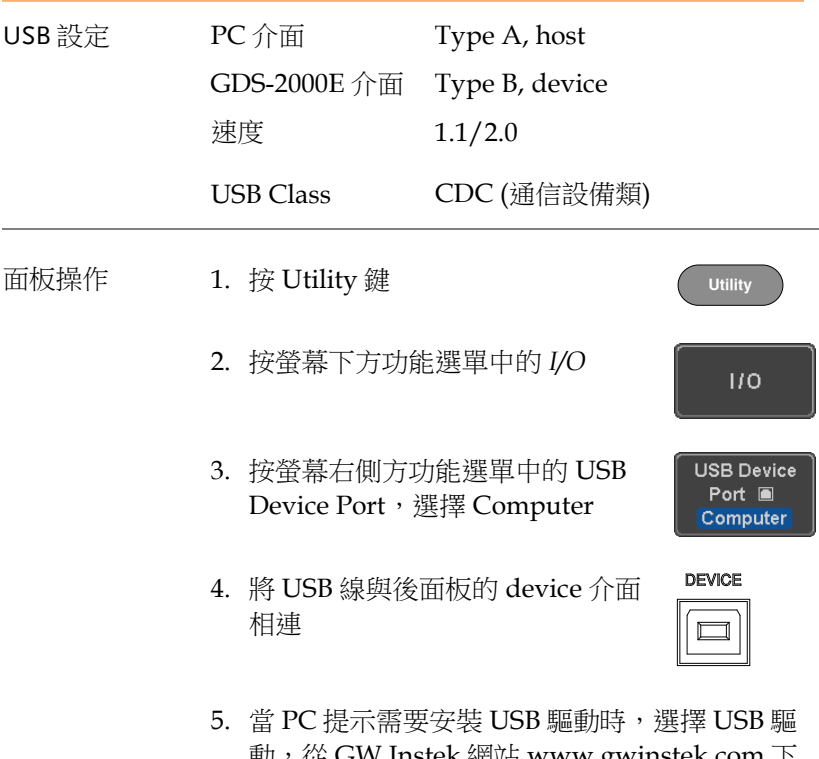

|動,從 GW Instek 網站 [www.gwinstek.com](http://www.gwinstek.com下载专区下载.驱动自动将gds-2000e视作一个串行com端口/) ト [載專區下載。驅動自動將](http://www.gwinstek.com下载专区下载.驱动自动将gds-2000e视作一个串行com端口/) GDS-2000E 視作一個 串列 [COM](http://www.gwinstek.com下载专区下载.驱动自动将gds-2000e视作一个串行com端口/) 埠(Shown as VPO in the PORTS node)

### <span id="page-232-0"></span>USB 功能性檢測

終端應用 調用一個終端應用,如 RealTerm。

設定 COM 口、串列傳輸速率、停止位元、資料位 元和奇偶性。

如果需要杳看 COM 埠號和相關埠設定,見 PC 裝 置管理員。Windows 7:

Control panel → Hardware and Sound→ Device Manager

例如:設定 RealTerm:

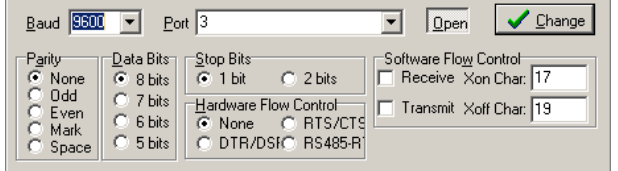

功能性檢測 在終端應用程式中輸入查詢指令

#### \*idn?

返回:廠商、型號、序號和韌體版本

 $GW$ ,  $GDS-2202E$ ,  $PXXXXX$ ,  $V1.00$ 

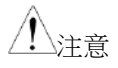

遠端控制和遠端指令的更多詳細資訊,見 GDS-2000E 程式設計手冊

## <span id="page-233-0"></span>設定 Ethernet 介面

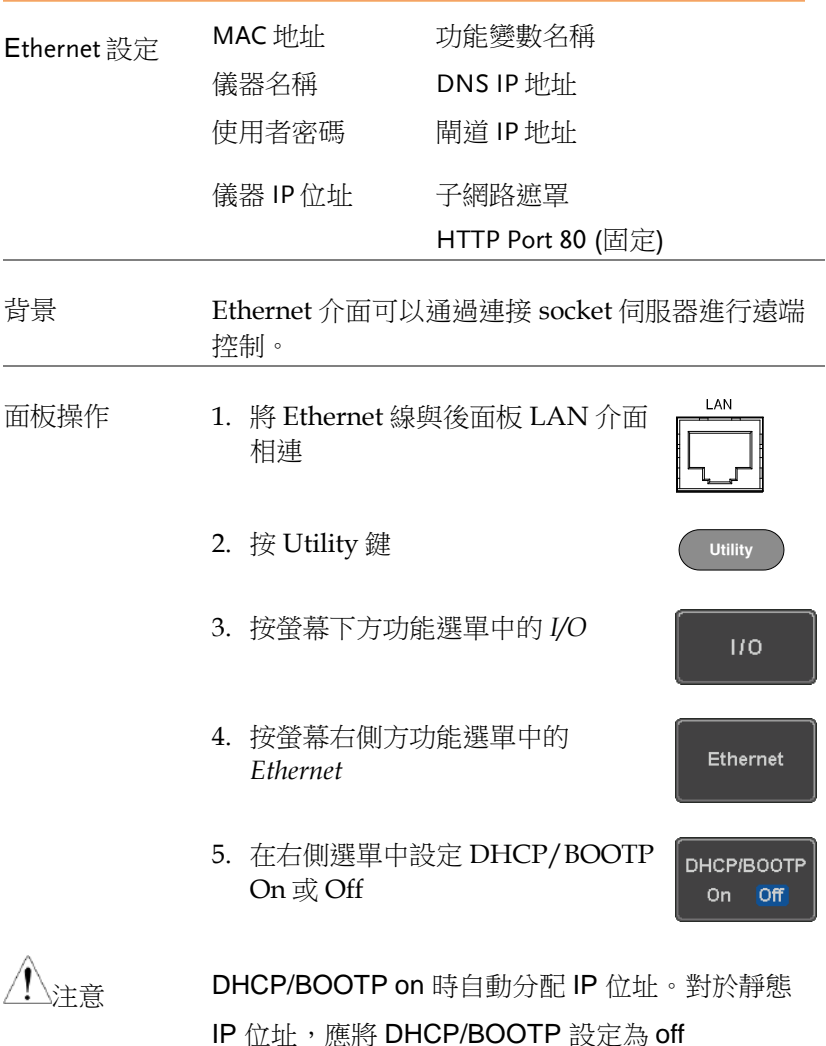

**234**

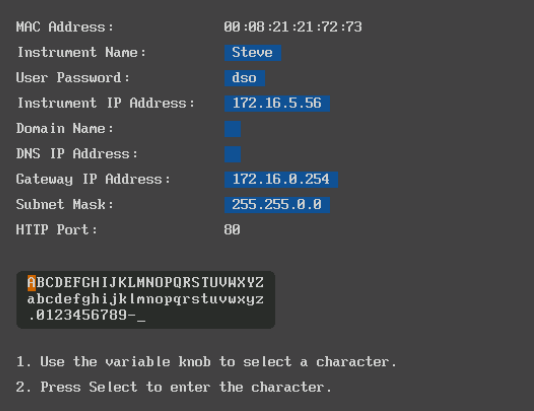

6. 使用螢幕右側方功能選單中的 *Up* 和 *Down* 鍵瀏覽每個 Ethernet 設定 項

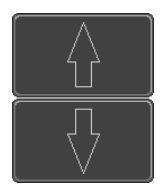

Items MAC 位址,儀器名稱,使用者密 碼,儀器 IP 位址,功能變數名稱, DNS IP 地址,哪間道 IP 地址, 子網路 遮罩

注:HTTP Port 固定為 80

7. 使用 *Variable* 旋鈕點亮一個字元, *Select* 鍵確認選擇

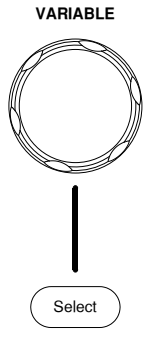

<span id="page-235-0"></span>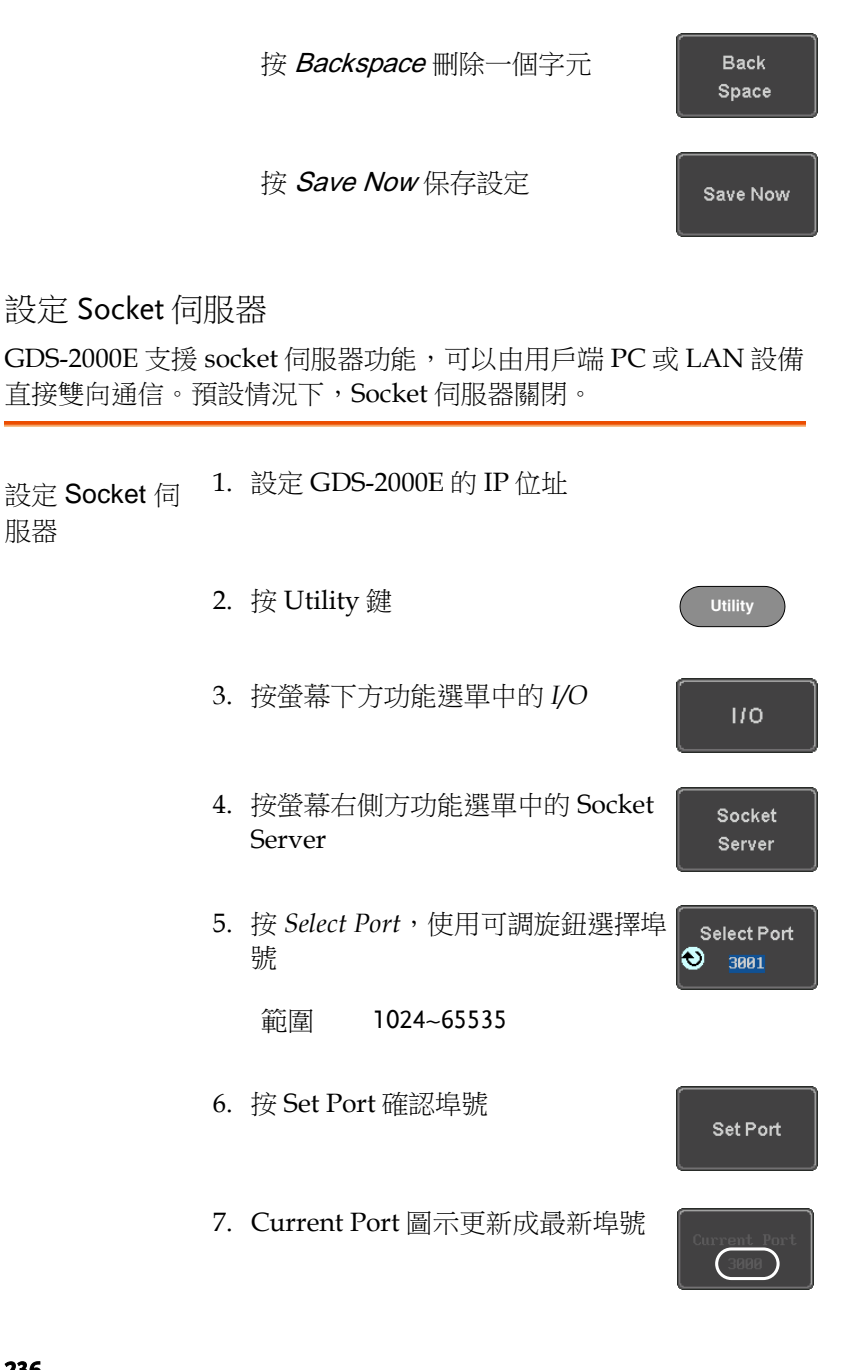

8. 按 Server, 切換成 Server On

Server  $On$ Off

<span id="page-236-0"></span>Socket 伺服器功能性檢測

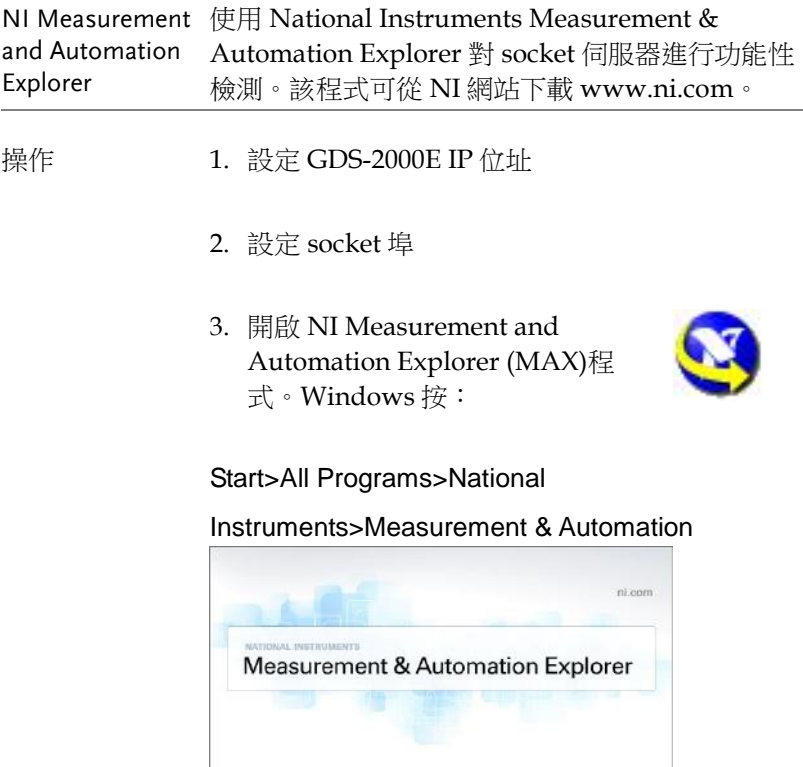

4. 從控制台(Configuration panel)進入;

C1999-2013 National Instruments. All rights reserved.

My System>Devices and Interfaces>Network Devices

Loading plug-ins Version 5.6

**WINSTRUMENTS** 

5. 右擊 Network Devices, 選擇 Create New Visa TCP/IP Resource…

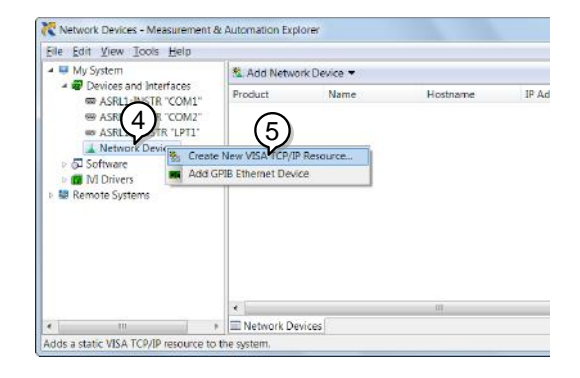

6. 在快顯視窗選擇 Manual Entry of Raw Socket

## 7. 按一下 Next

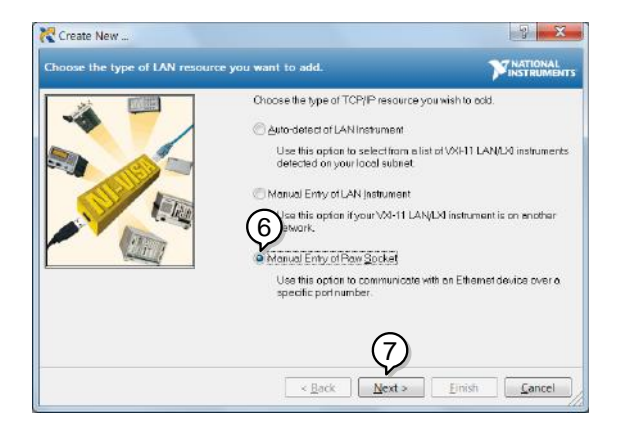

- 8. 輸入 GDS-2000E IP 位址和 socket 埠號
- 9. 按一下 Validate

10.快顯視窗提示是否成功建立 VISA socket session

#### 11.按一下 Next

# **GWINSTEK**

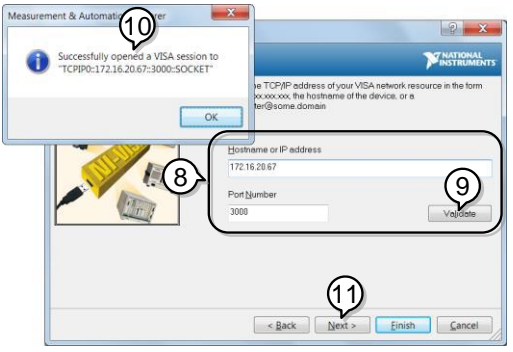

- 12.如果需要,可選擇一個 alias
- 13.按一下 *Finish* 完成設定

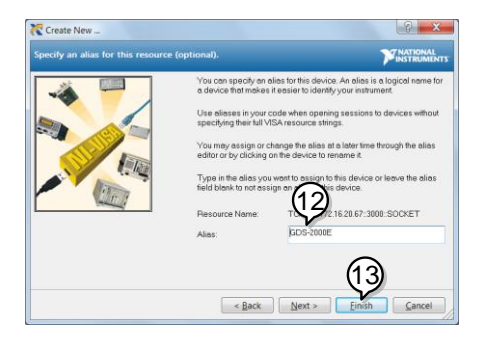

- 14. GDS-2000E 顯示在控制台的 Network Devices 之下
- 功能性檢測 15.按一下 *Open Visa Test Panel* 發送一個遠端指令 給 GDS-2000E

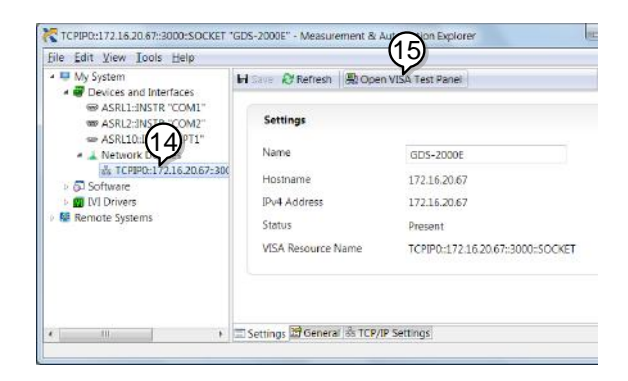

- 16.按一下 Configuration 圖示
- 17.選擇 I/O Settings
- 18.勾選 *Enable Termination Character* 框。確保結束 字元號是分行符號(/n, value: xA)
- 19.按一下 Apply Changes

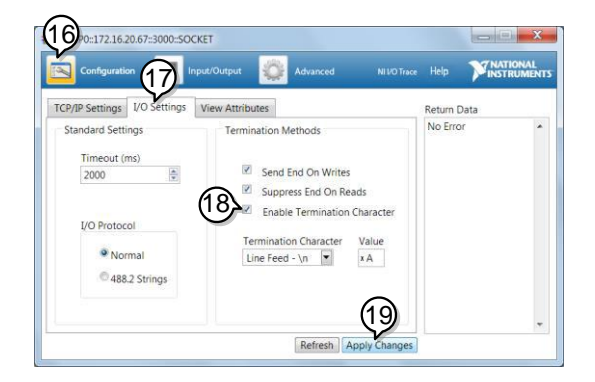

- 20.按一下 Input/Output 圖示
- 21.在 Select or Enter Command 欄選擇\*IDN?指令
- 22.按一下 Query
- 23.廠商、型號、序號和韌體版本顯示在緩衝區。例 如:

 $GW$ ,  $GDS-2202E$ ,  $PXXXXX$ ,  $V1.00$ 

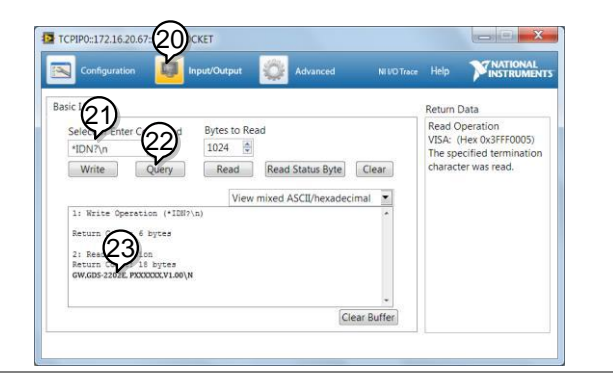

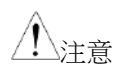

注音 黄端控制和遠端指令的更多詳細資訊,見 GDS-

2000E 程式設計手冊

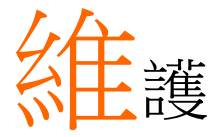

兩種維護類型:校正垂直精度和補償探棒。在新環 境下使用 GDS-2000E 時, 必須執行這些操作。

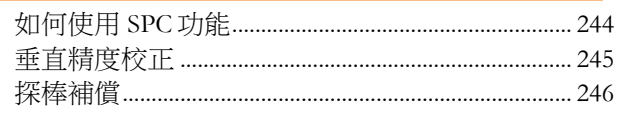

## <span id="page-243-0"></span>如何使用 SPC 功能

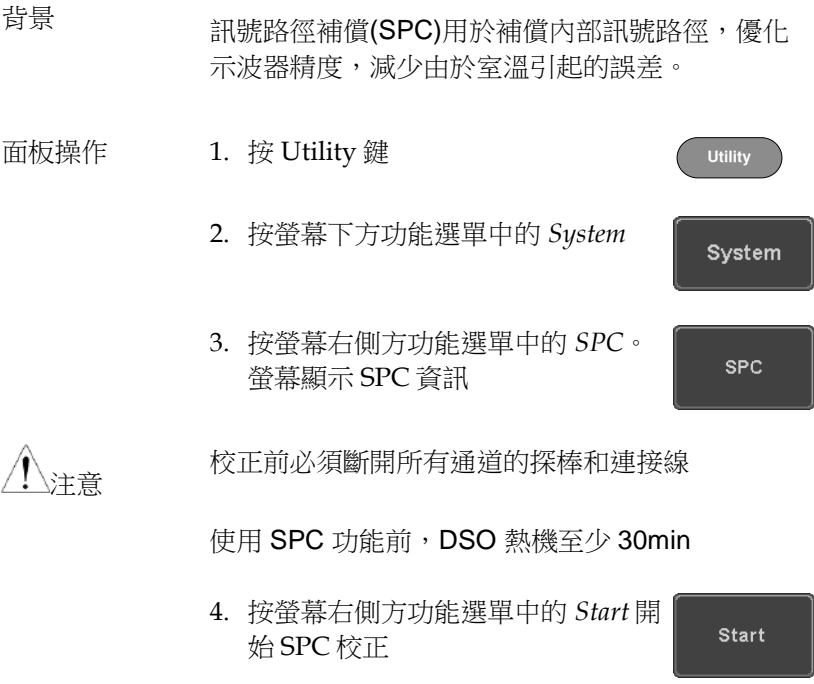

5. SPC 功能逐一校正 Ch 1~Ch 4

## <span id="page-244-0"></span>垂直精度校正

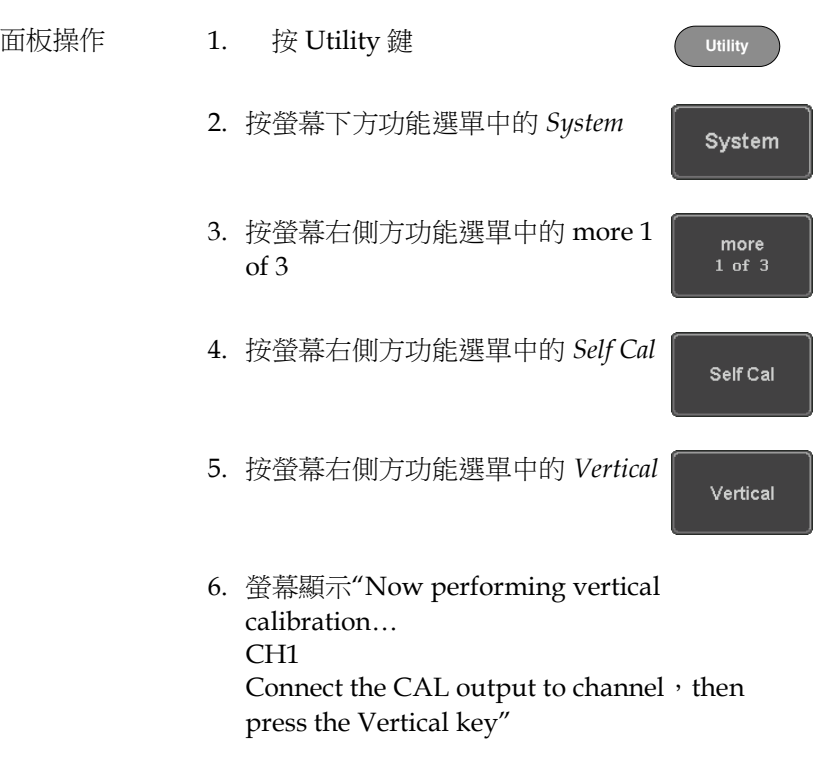

7. 使用 BNC 線,將後面板的校正訊號與 Ch 1 的輸 入端相連

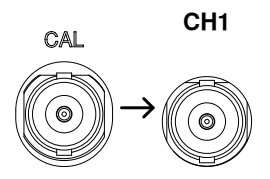

8. 連接完成後再次按 *Vertical*

Vertical

Ch 1 自動開始和結束的校正時間不超過 5 min。 校正結束後提示資訊

9. 重複上述步驟,校正 Ch 2, 3\*和 4\*

\*僅限 4 通道機型

10. 所有通道校正完成後, 螢幕返回預設狀態

## <span id="page-245-0"></span>探棒補償

- 面板操作 1. 將探棒連接在前面板 Ch 1 輸入端和探棒補償輸 出端(預設 2Vp-p, 1kHz 方波)。探棒衰減設為  $x10$ 
	- 2. 或者改變探棒補償訊號的頻率。

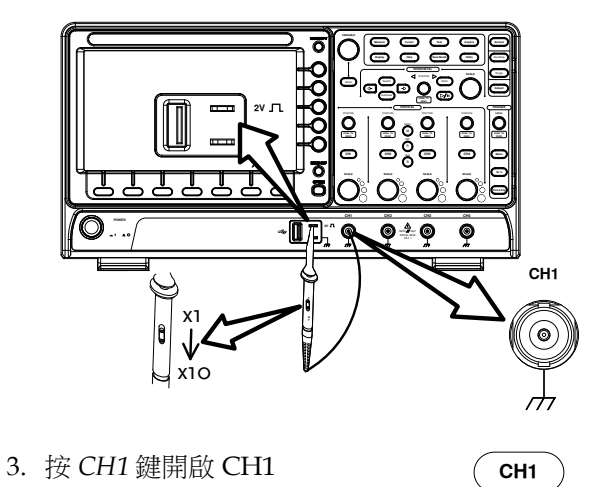

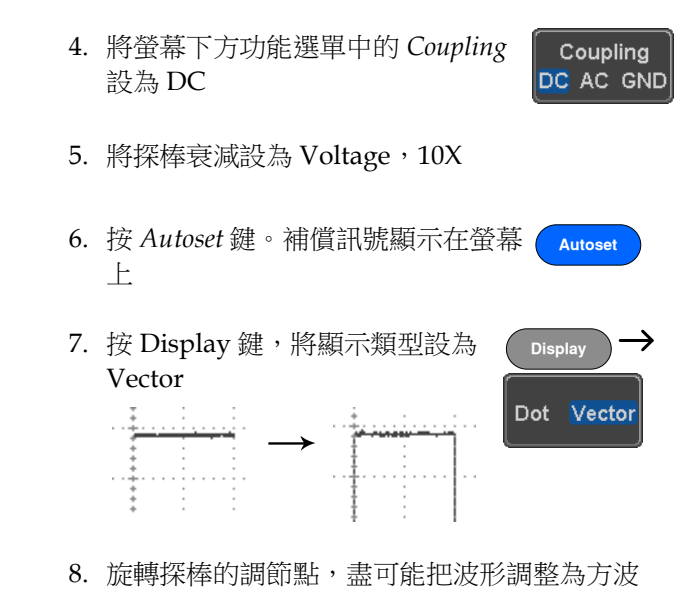

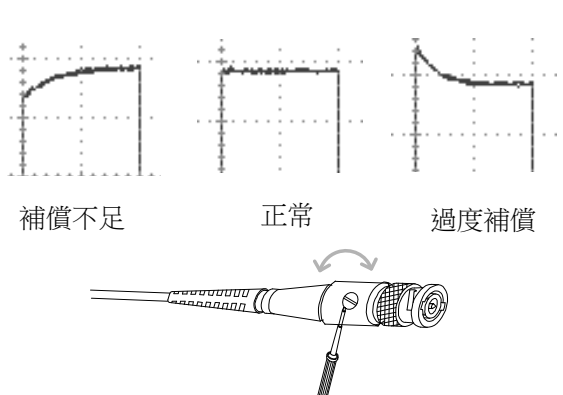

# **FAQ**

- 已連接訊號,但是螢幕未顯示
- 清除顯示內容(測量結果/FFT 結果/説明內容)
- 波形凍結無法更新(frozen)
- 探棒波形失真
- 自動設定不能很好的抓取訊號
- 列印出來的螢幕圖像背景太暗
- 日期和時間設定不正確
- 精度與規格不符

已連接訊號,但是螢幕未顯示

確認通道是否開啟,按 Channel 鍵開啟通道(通道鍵變亮)

## 清除顯示內容(測量結果/FFT 結果/説明內容)

接 Measure 鍵,選擇 Remove Measurement 和 Remove All,遭除 自動測量結果。

按 Measure 鍵,選擇 Display All 和 Off,请除個別測量。

再按 Math 鍵,清除 FFT 結果。

再按 Help 鍵,清除 Help 結果。

# GWINSTEK

波形凍結無法更新(frozen)

按 Run/Stop 鍵解除凍結的波形。

如果波形還無法更新,可能是由於觸發模式設定為單次觸發。按 Single 鍵退出單次模式。

探棒波形失真

可能需要進行探棒補償。

自動設定不能很好的抓取訊號

Autoset 功能不能抓取 10mV 或 20Hz 以下的訊號, 如遇此情況請使 用手動操作完成。

列印出來的螢幕圖像背景太暗

啟用省墨模式可以反轉背景顏色。

日期和時間設定不正確

如仍無法解決,可能是由於內部控制時鐘的電池電量耗盡。請聯繫經 銷商或 GW Instek

## 精度與規格不符

確保儀器開機 30 min 以上,操作環境+20℃~+30℃

更多詳細資訊,請聯繫當地經銷商或 GW Instek www.gwinstek.com / marketing@goodwill.com.tw

附<sup>錄</sup>

更新韌體 背景 新韌體可以在 GW Instek 網站 DSO 產品專區下 載。 在隨身碟根目錄複製一份。 面板操縱 1. 將裝有韌體的隨身碟插入前面板 Front panel USB 埠 2. 按 Utility 鍵 **Utility** 3. 按螢幕下方功能選單中的 File **File Utilities Utilities** 4. 使用 *Variable* 旋鈕點亮升級檔

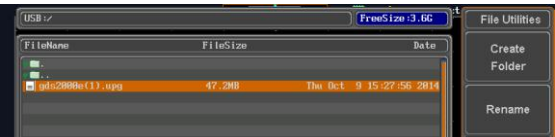

5. 按 *Select* 鍵開始安裝升級檔

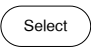

提示確認資訊

6. 再按 *Select* 鍵確認韌體安裝

Select

或者按其它鍵取消安裝

7. 等待安裝。安裝完成後,提示重啟示波器
# GDS-2000E 規格

使用此規格時,請確保在+20°C~+30°C 的操作環境下,GDS-2000E 開機 30 分鐘以上。

#### 型號-規格

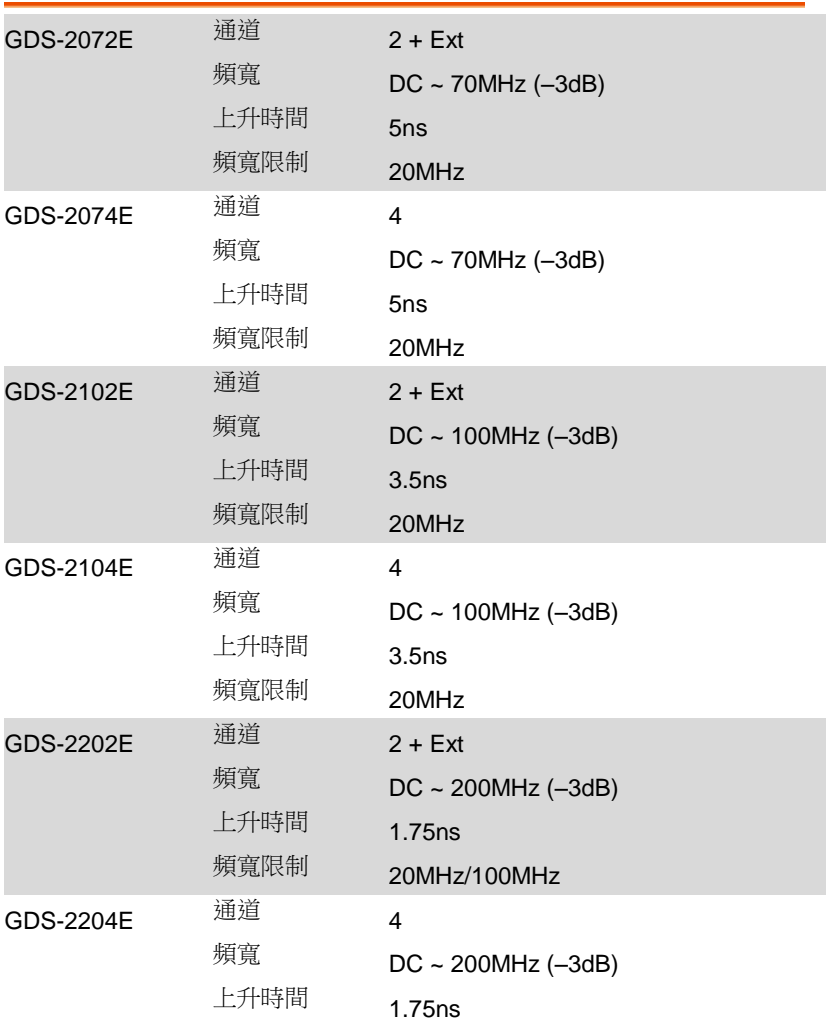

頻寬限制 20MHz/100MHz

常規

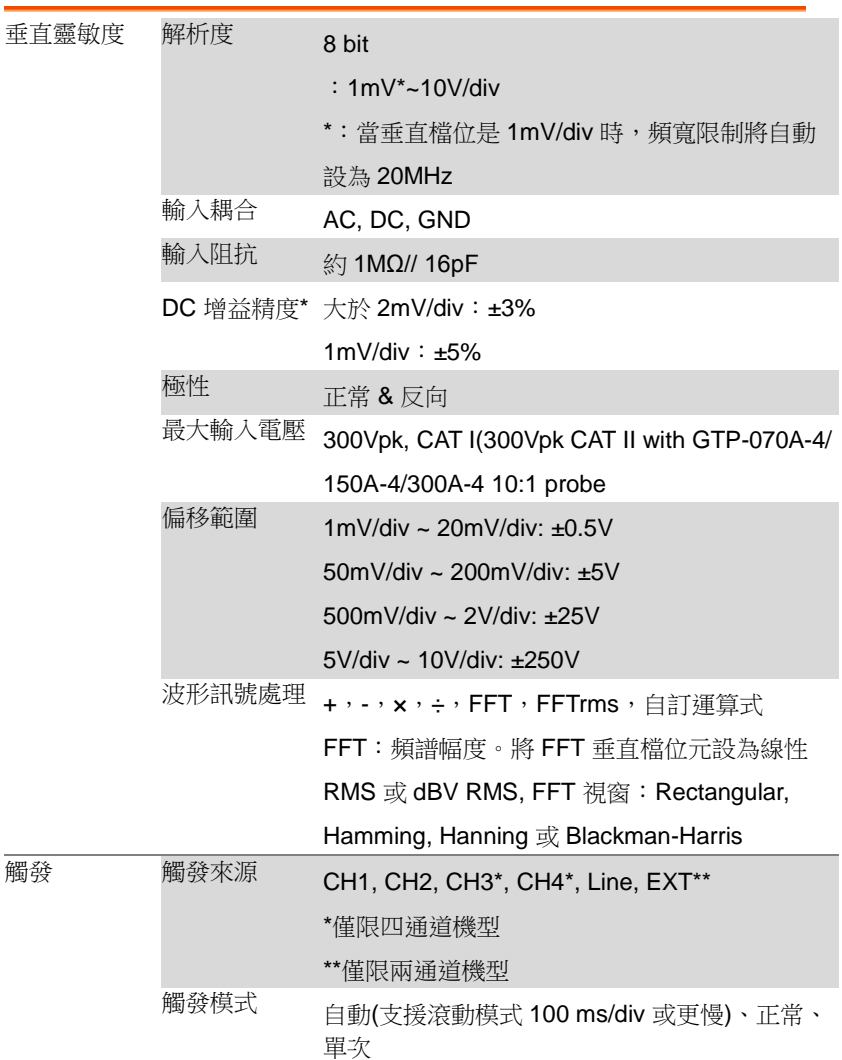

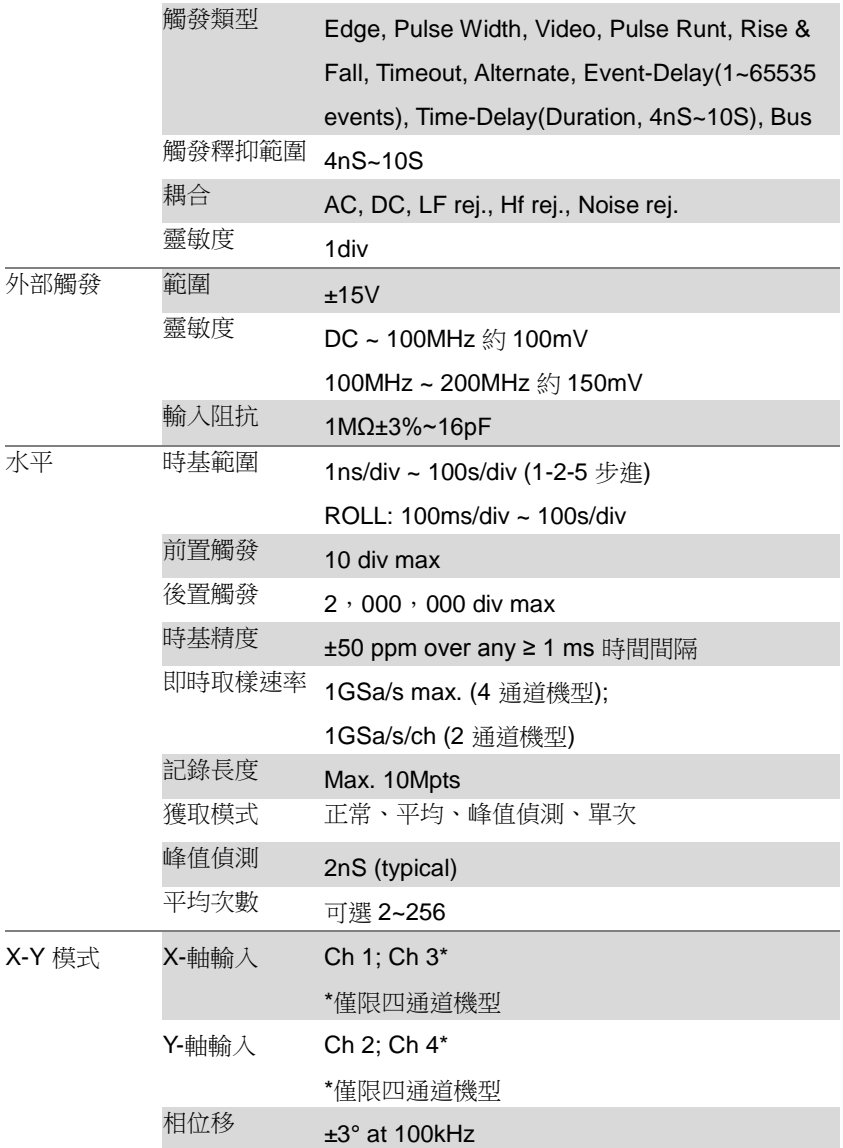

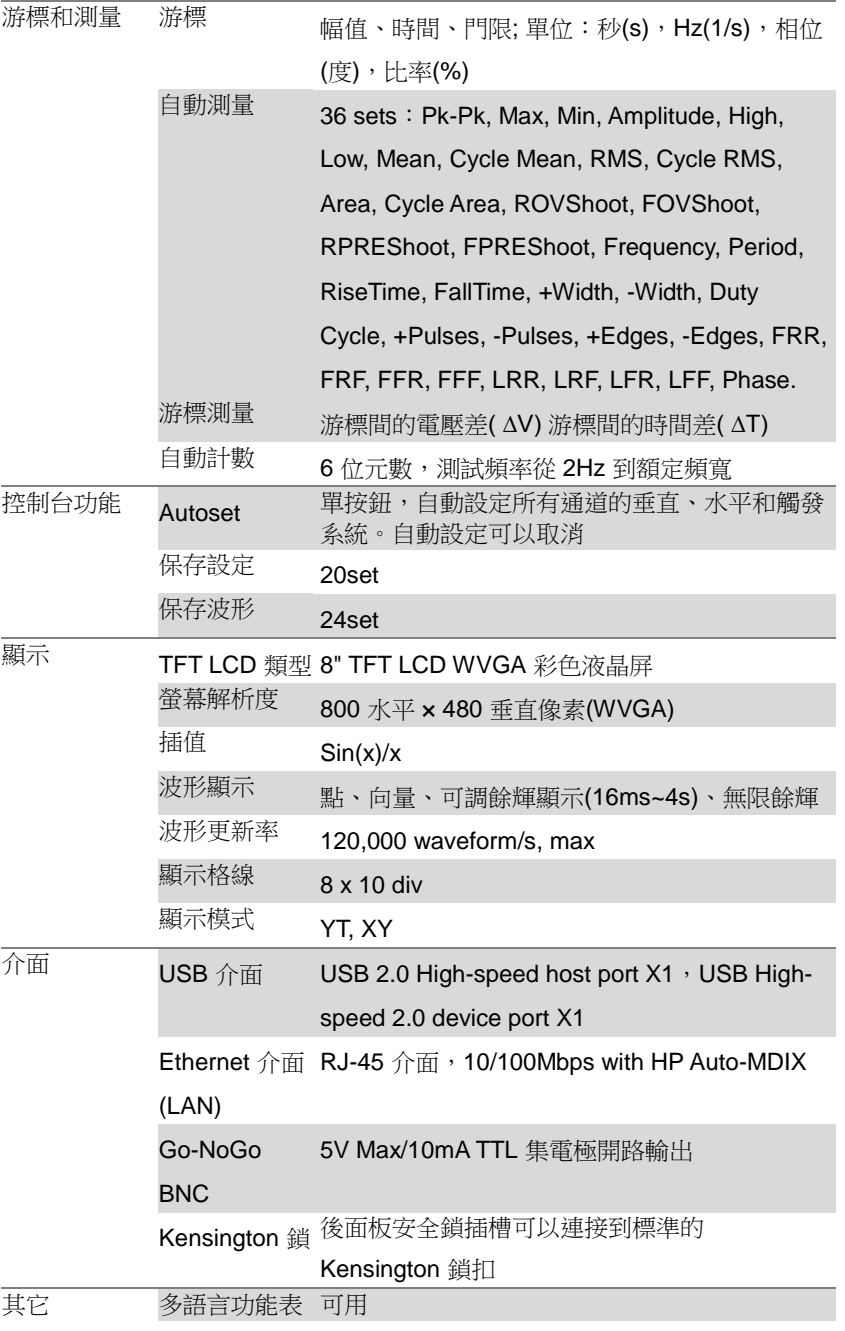

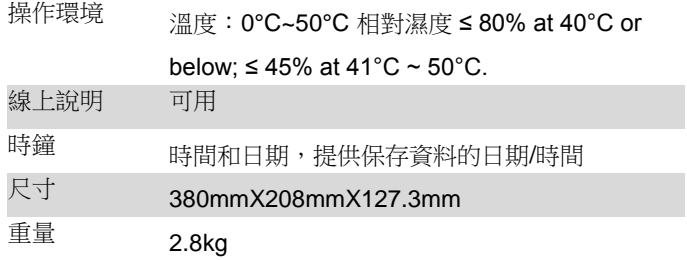

# 探棒規格

#### GTP-070A-4

### 適合:GDS-2072E & GDS-2074E

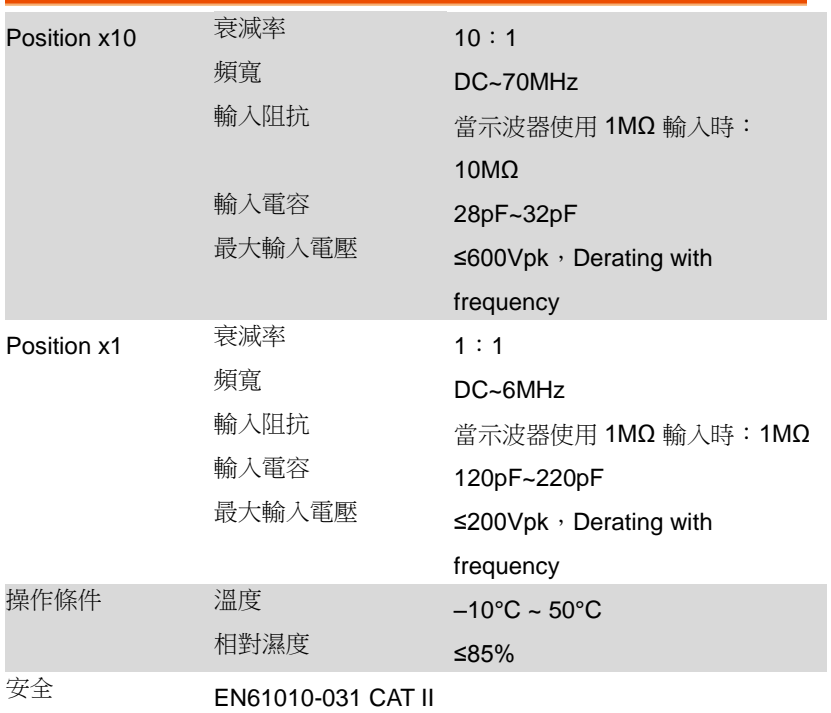

### GTP-150A-4

## 適合:GDS-2102E & GDS-2104E

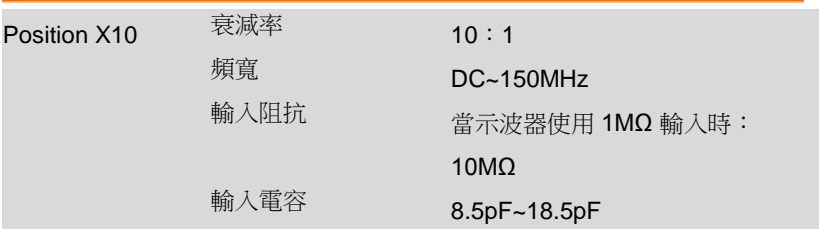

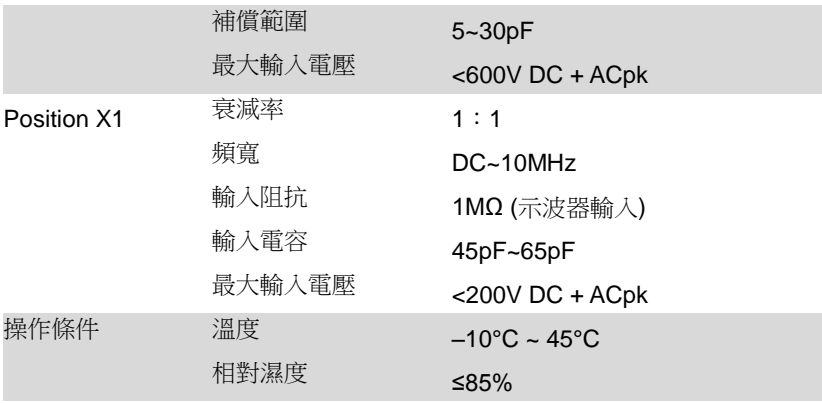

### GTP-300A-4

### 適合:GDS-2202E & GDS-2204E

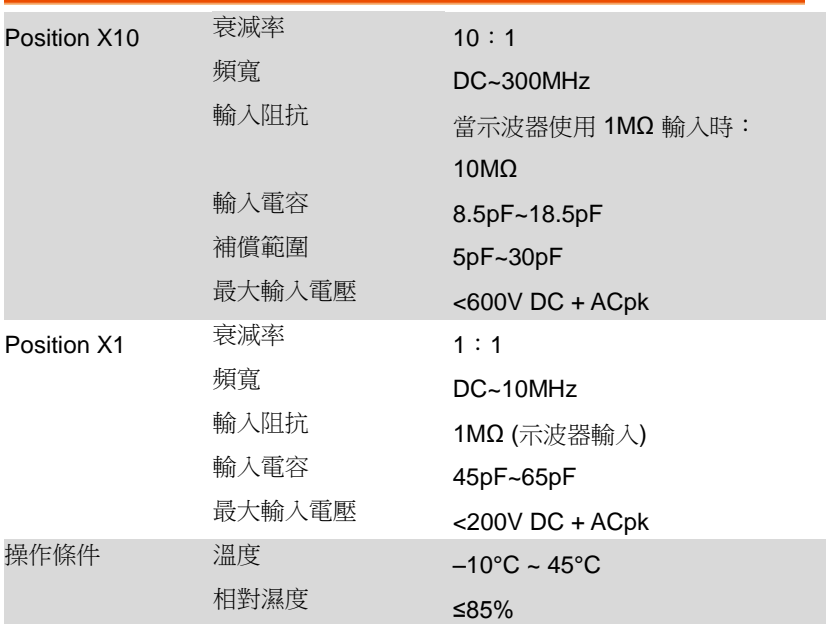

# GDS-2000E 尺寸

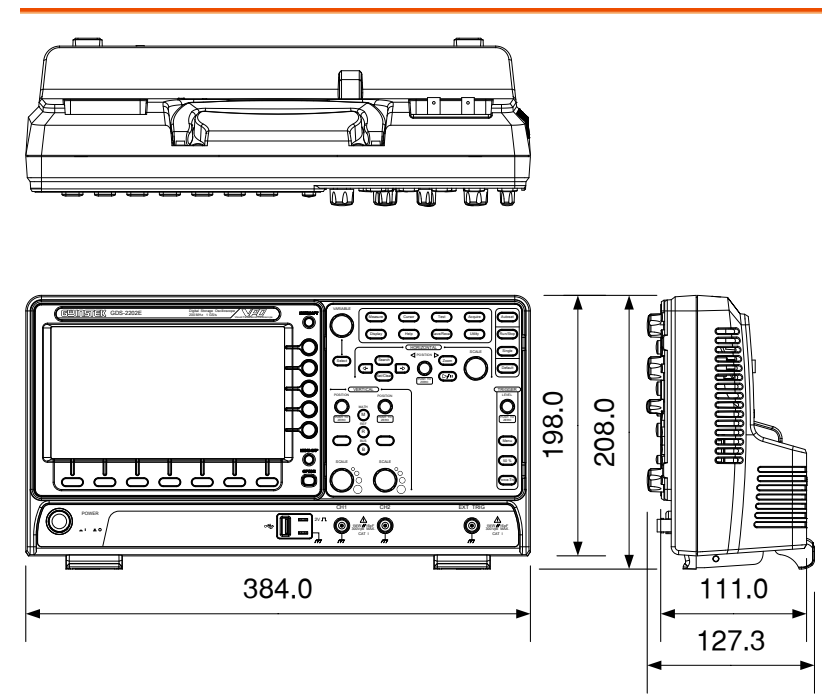

# 適合性宣言

#### We

#### **GOOD WILL INSTRUMENT CO., LTD**.

No. 7-1, Jhongsing Rd, Tucheng Dist., New Taipei City 236. Taiwan.

#### **GOOD WILL INSTRUMENT (SUZHOU) CO., LTD.**

No. 69 Lushan Road, Suzhou New District Jiangsu, China.

declare that the below mentioned product

#### Type of Product: **Digital Storage Oscilloscope** Model Number: **GDS-2072E, GDS-2074E, GDS-2102E, GDS-2104E, GDS-2202E, GDS-2204E**

are herewith confirmed to comply with the requirements set out in the Council Directive on the Approximation of the Law of Member States relating to Electromagnetic Compatibility (2004/108/EC) and Low Voltage Directive (2006/95/EC).

For the evaluation regarding the Electromagnetic Compatibility and Low Voltage Directive, the following standards were applied:

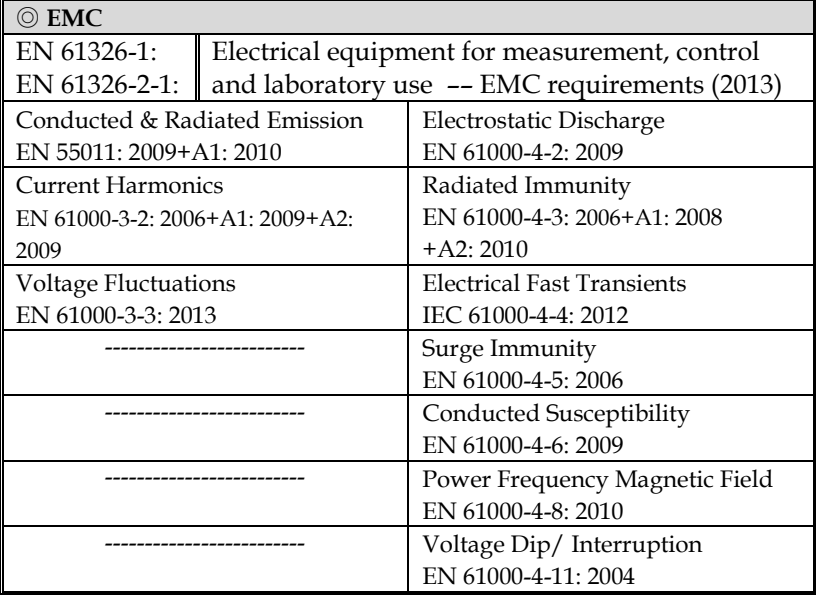

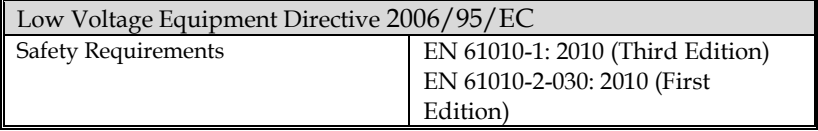

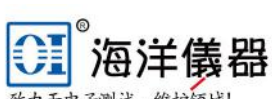

致力于电子测试、维护领域!

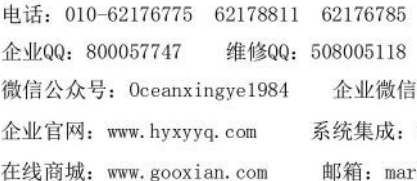

北京海洋兴业科技股份有限公司

北京昌平区西三旗东黄平路19号龙旗广场4号楼 (E座) 906室 邮编: 100096

传真: 010-62176619

手机: 13699295117

企业微信号: 13699295117 系统集成: www.oitek.com.cn

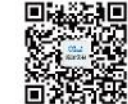

邮箱: market@oitek.com.cn